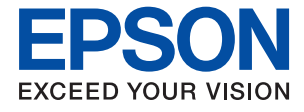

# XP-5100 Series **Korisnički vodič**

## *Sadržaj*

## *[O ovom priručniku](#page-5-0)*

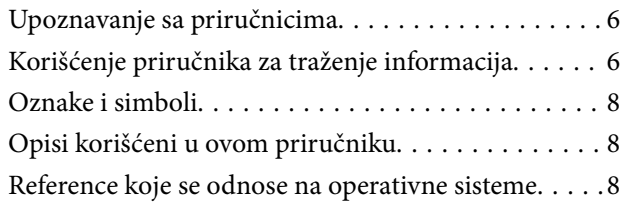

## *[Važna uputstva](#page-9-0)*

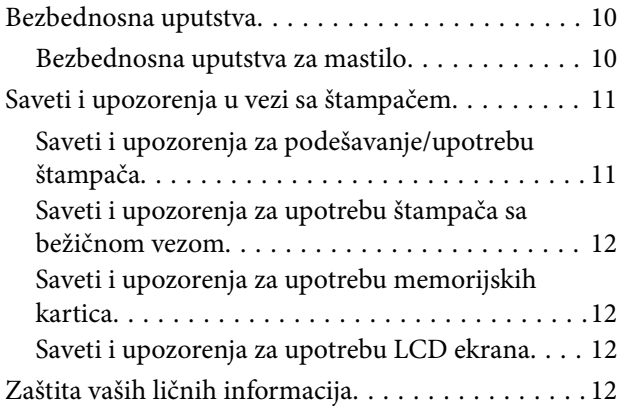

## *[Osnovne informacije o štampaču](#page-12-0)*

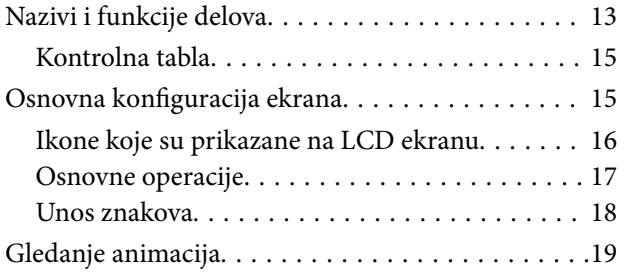

## *[Podešavanja mreže](#page-20-0)*

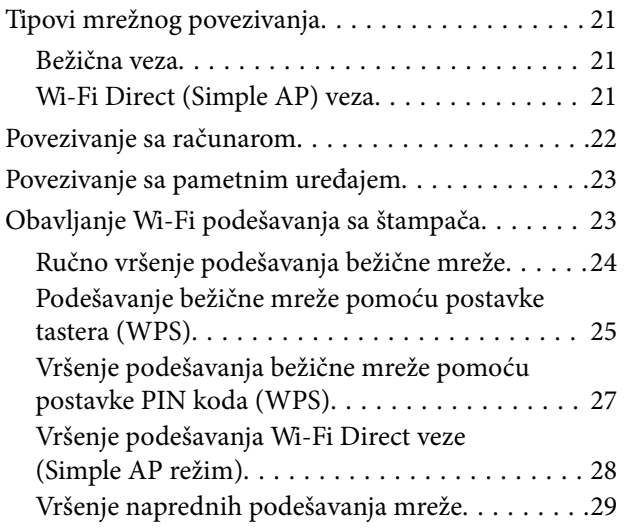

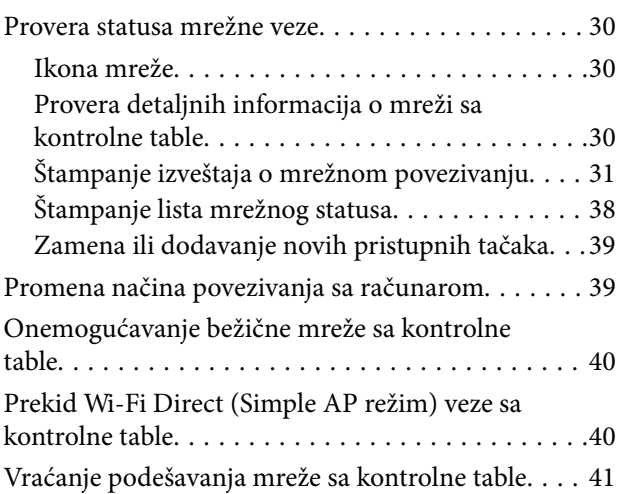

## *[Priprema štampača](#page-41-0)*

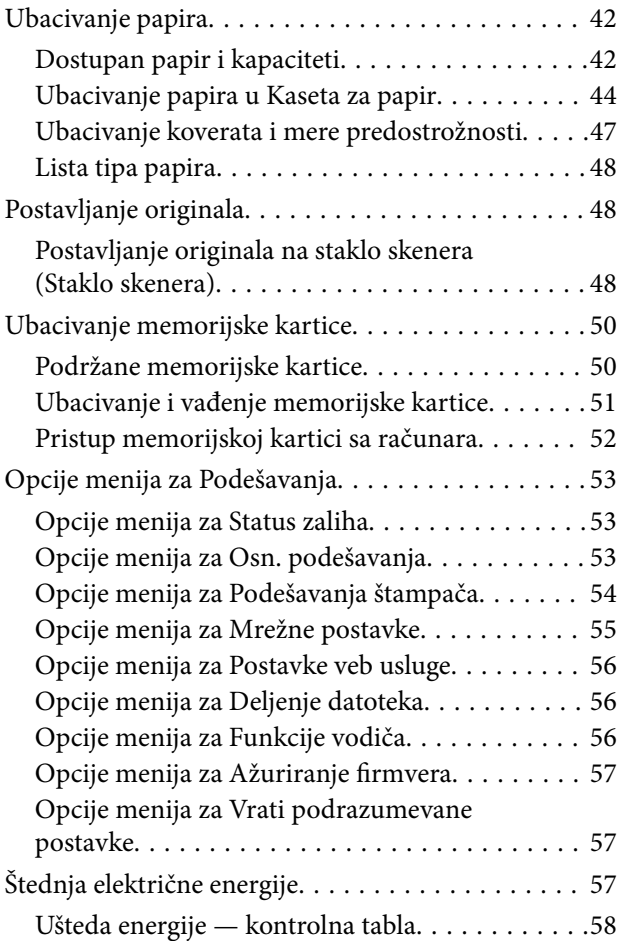

## *[Štampanje](#page-58-0)*

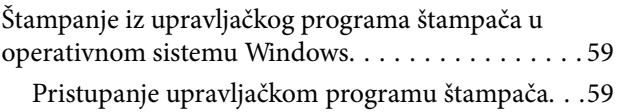

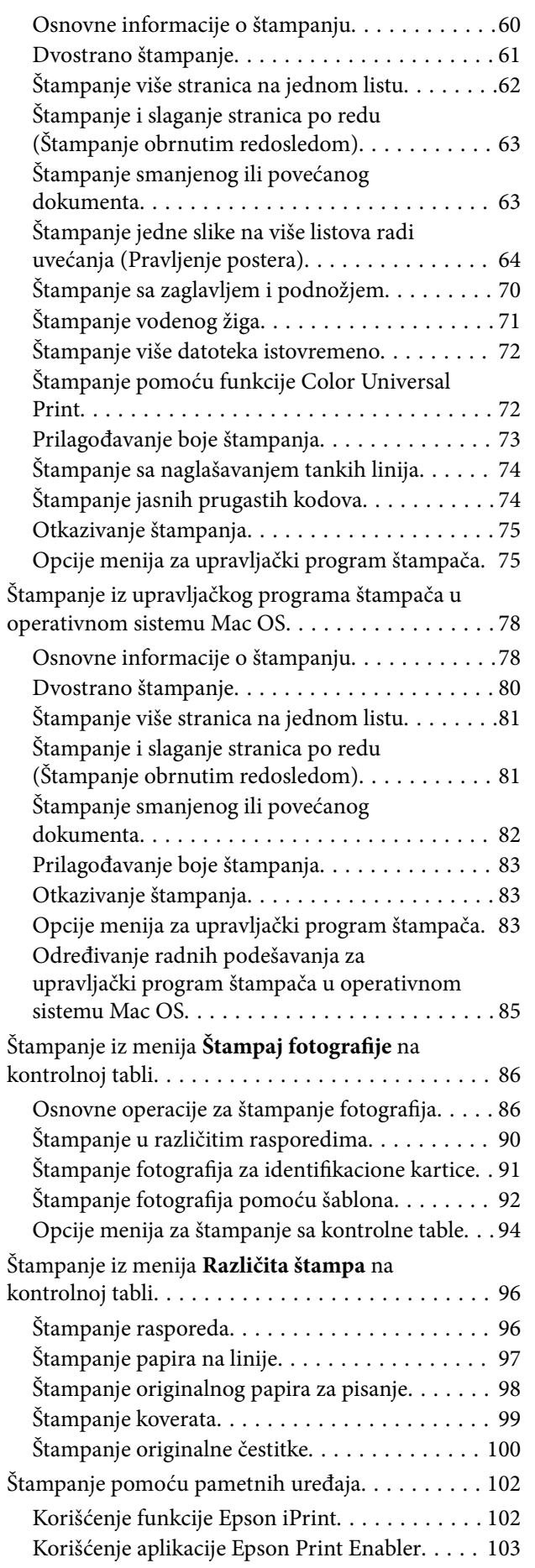

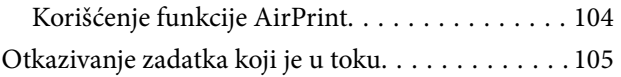

## *[Kopiranje](#page-105-0)*

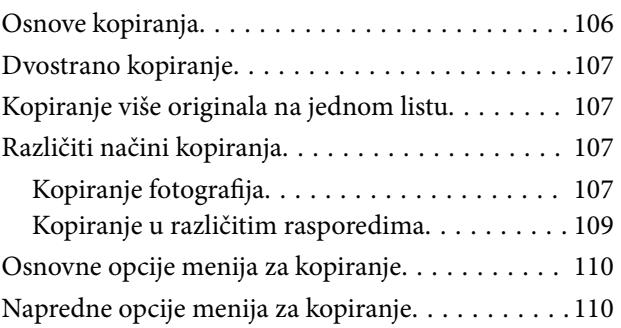

## *[Skeniranje](#page-111-0)*

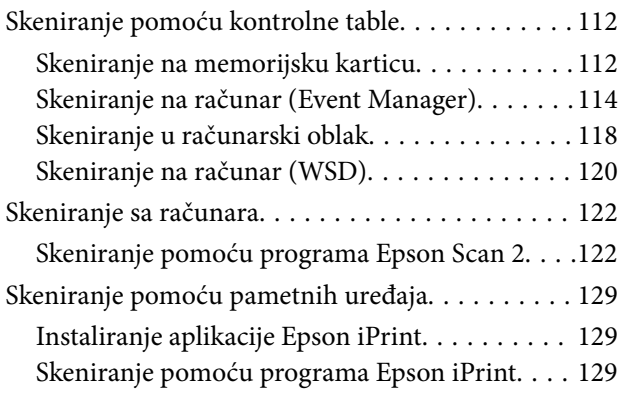

## *[Zamena kertridža sa bojom i ostale](#page-130-0)  [potrošne opreme](#page-130-0)*

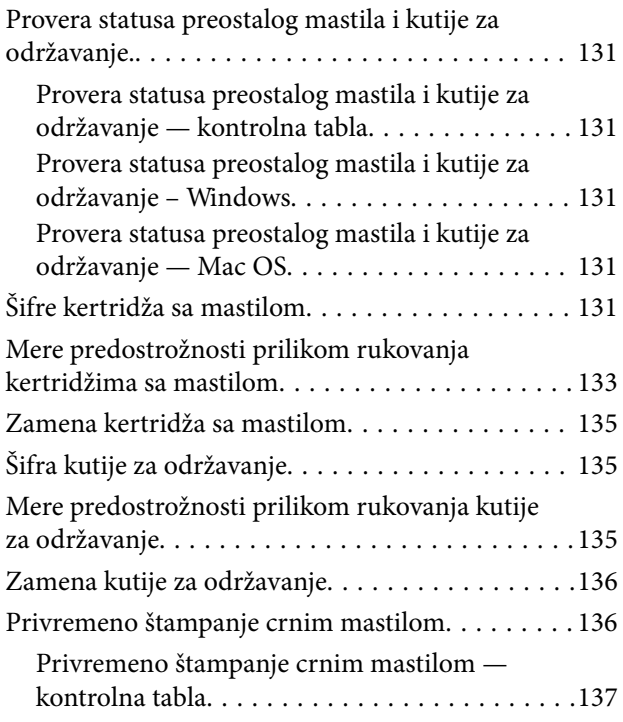

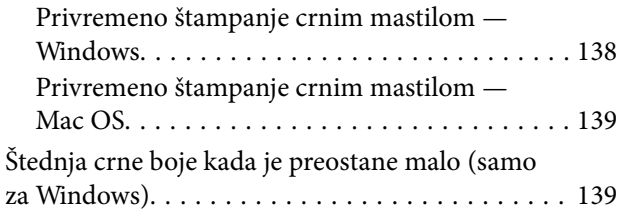

## *[Održavanje štampača](#page-140-0)*

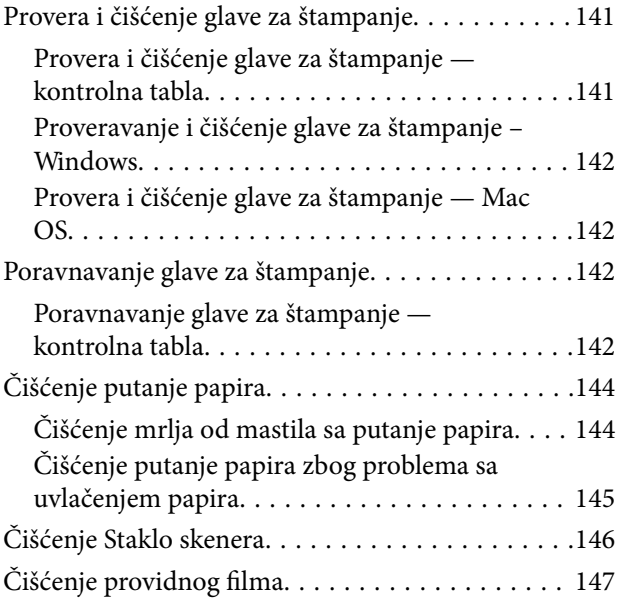

## *[Mrežna usluga i informacije o](#page-149-0)  [softveru](#page-149-0)*

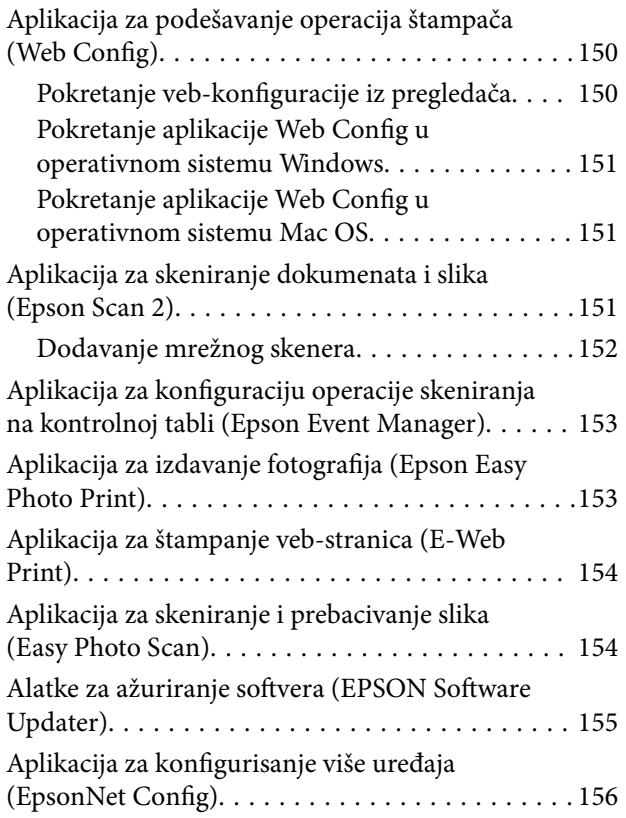

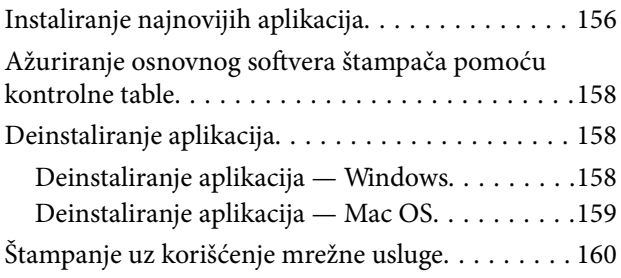

## *[Rešavanje problema](#page-160-0)*

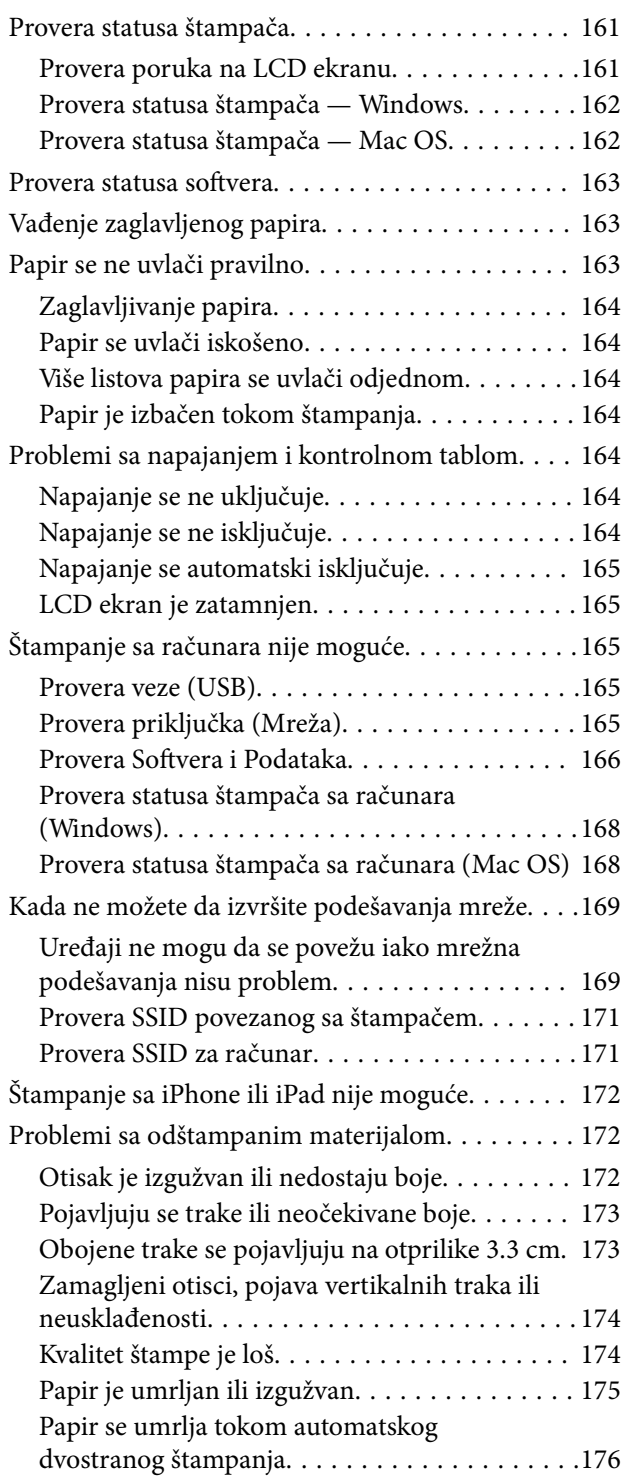

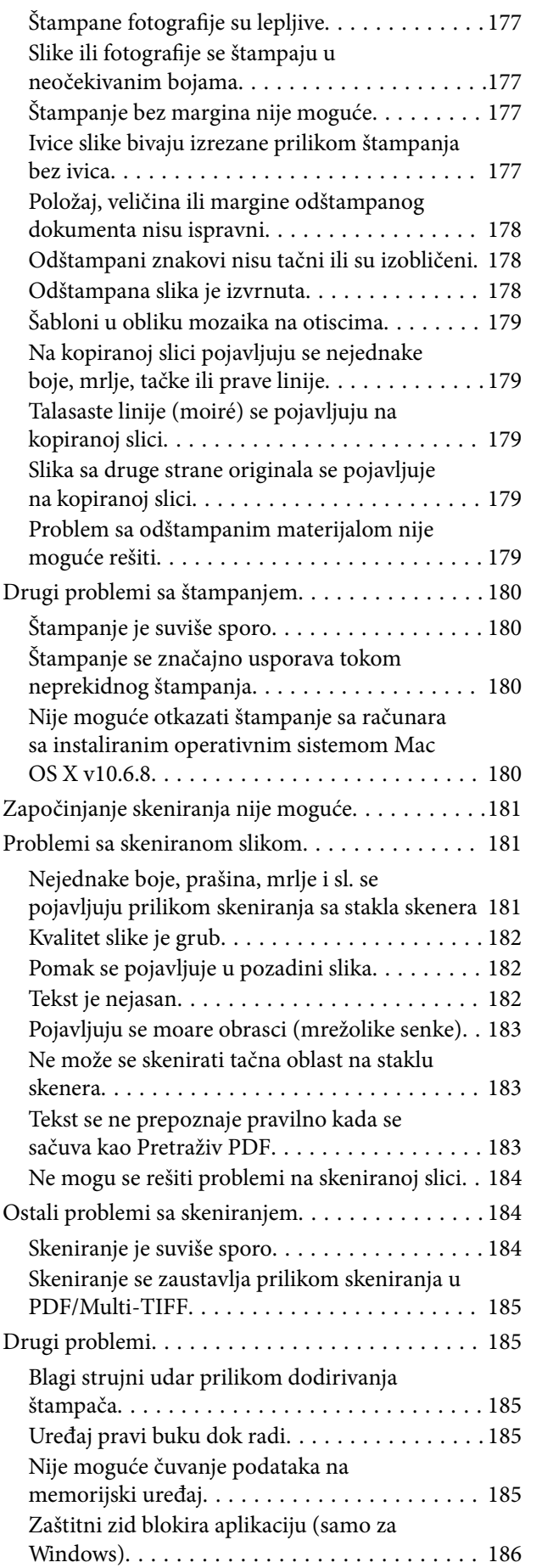

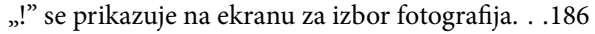

### *[Dodatak](#page-186-0)*

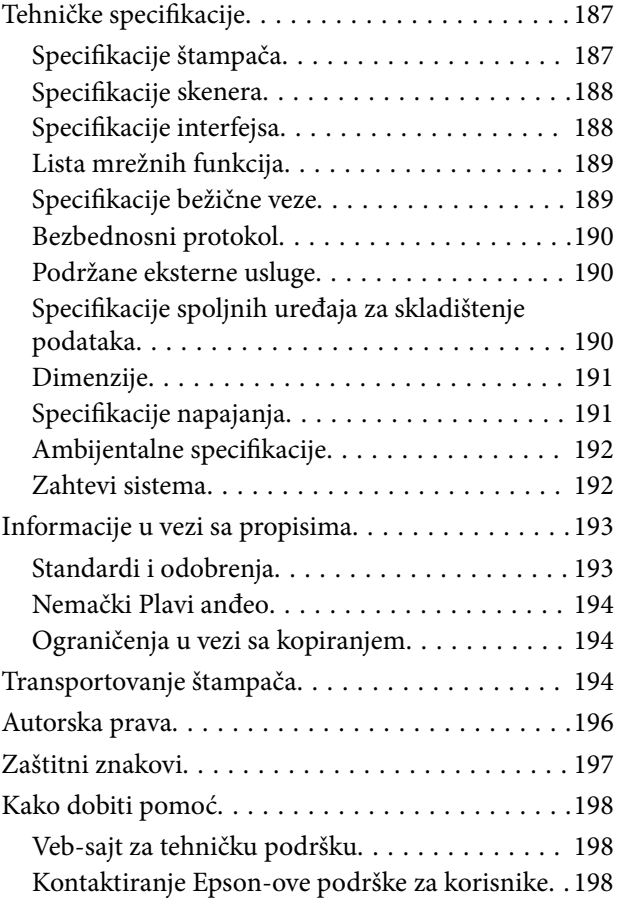

## <span id="page-5-0"></span>**O ovom priručniku**

## **Upoznavanje sa priručnicima**

Sledeći priručnici su priloženi uz vaš Epson štampač. Pored informacija u priručnicima, pogledajte i razne pomoćne informacije koje su dostupne na samom štampaču ili u Epson softverskim aplikacijama.

❏ Važne mere zaštite (papirni priručnik)

Pruža vam uputstva za bezbedno korišćenje ovog štampača.

❏ Počnite ovde (papirni priručnik)

Daje informacije o podešavanju štampača, instalaciji softvera, korišćenju štampača, i sl.

❏ Korisnički vodič (digitalni priručnik)

Ovaj priručnik. Daje opšte informacije i uputstva o upotrebi štampača, o podešavanjima mreže prilikom korišćenja štampača na mreži i o rešavanju problema.

Najnovije verzije navedenih priručnika možete da dobijete na sledeće načine.

❏ Papirni priručnik

Posetite Epson Europe internet prezentaciju za podršku na adresi <http://www.epson.eu/Support>ili globalnu Epson internet prezentaciju za podršku na adresi <http://support.epson.net/>.

❏ Digitalni priručnik

Pokrenite EPSON Software Updater na računaru. EPSON Software Updater proverava da li su dostupna ažuriranja Epson softverskih aplikacija i digitalnih priručnika i omogućava vam da preuzmete ona najnovija.

#### **Povezane informacije**

& ["Alatke za ažuriranje softvera \(EPSON Software Updater\)" na strani 155](#page-154-0)

## **Korišćenje priručnika za traženje informacija**

Priručnik u PDF formatu omogućava vam da informacije koje su vam potrebne tražite pomoću ključnih reči, kao i da pomoću obeleživača skočite direktno na određena poglavlja.Takođe možete odštampati samo one stranice koje su vam potrebne.U ovom poglavlju je objašnjeno kako se priručnik u PDF formatu koristi kada ga otvorite u programu Adobe Reader X na svom računaru.

#### **Pretraživanje pomoću ključnih reči**

Kliknite na **Uredi** > **Napredna pretraga**.Unesite ključnu reč (tekst) za informacije koje želite da pronađete u prozoru za pretraživanje, a zatim kliknite na **Pretraži**.Rezultati su prikazani u vidu spiska.Kliknite na jedan od prikazanih rezultata kako biste skočili na tu stranu.

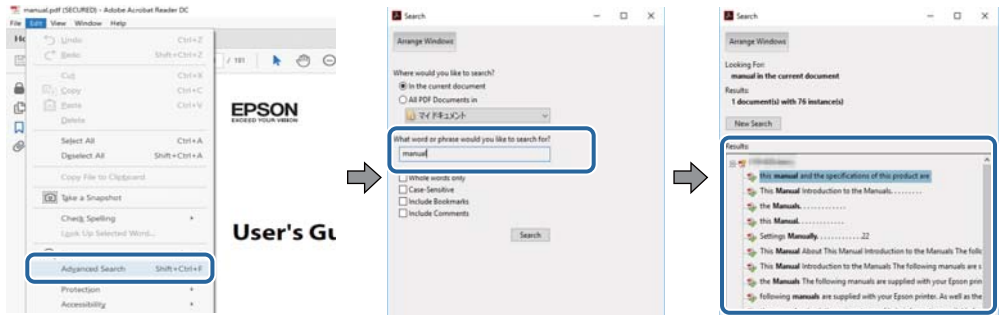

#### **Direktan skok iz obeleživača**

Kliknite na naslov kako biste skočili na tu stranicu.Kliknite na + ili > kako biste videli naslove nižeg nivoa u tom poglavlju.Da biste se vratili na prethodnu stranicu, izvršite sledeće operacije na svojoj tastaturi.

- ❏ Windows: Pritisnite i držite **Alt**, a zatim pritisnite **←**.
- ❏ Mac OS: Pritisnite i držite taster komanda, a zatim pritisnite **←**.

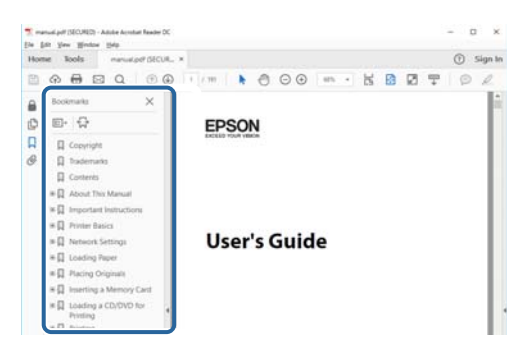

#### **Štampanje samo onih stranica koje su vam potrebne**

Možete izdvojiti i odštampati samo one stranice koje su vam potrebne.Kliknite na **Štampanje** u meniju **Datoteka**, a zatim navedite stranice koje želite da štampate u stavki **Stranice** u **Stranice za štampanje**.

❏ Da biste naveli niz stranica, unesite crticu između prve i poslednje stranice.

Na primer: 20 do 25

❏ Da biste naveli stranice koje nisu u nizu, stranice odvojite zarezima.

Na primer: 5, 10, 15

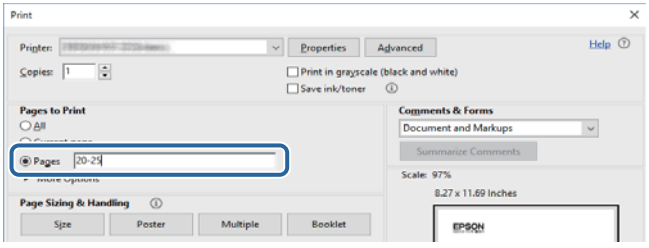

## <span id="page-7-0"></span>**Oznake i simboli**

### !*Oprez:*

Uputstva koja se moraju pažljivo slediti da bi se izbegle fizičke povrede.

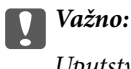

Uputstva koja se moraju poštovati kako bi se izbegla oštećenja opreme.

#### *Napomena:*

Daje dodatne informacije i preporuke.

#### **Povezane informacije**

 $\rightarrow$  Veze sa povezanim odeljcima.

## **Opisi korišćeni u ovom priručniku**

- ❏ Snimci ekrana sa upravljačkim programom za štampač i Epson Scan 2 (upravljački program za skener) ekrani su sa operativnih sistema Windows 10 ili macOS High Sierra. Sadržaj prikazan na ekranu varira u zavisnosti od modela i situacije.
- ❏ Ilustracije korišćene u ovom priručniku predstavljaju samo primere. Iako može postojati mala razlika u zavisnosti od modela, način rada je isti.
- ❏ Neke od stavki menija na LCD ekranu variraju u zavisnosti od modela i podešavanja.

## **Reference koje se odnose na operativne sisteme**

#### **Windows**

Termini u ovom priručniku poput "Windows 10", "Windows 8.1", "Windows 8", "Windows 7", "Windows Vista", "Windows XP", "Windows Server 2016", "Windows Server 2012 R2", "Windows Server 2012", "Windows Server 2008 R2", "Windows Server 2008", "Windows Server 2003 R2" i "Windows Server 2003" odnose se na operativne sisteme navedene u nastavku. Pored toga, termin "Windows" odnosi se na sve verzije.

- ❏ Operativni sistem Microsoft® Windows® 10
- ❏ Operativni sistem Microsoft® Windows® 8.1
- ❏ Operativni sistem Microsoft® Windows® 8
- ❏ Operativni sistem Microsoft® Windows® 7
- ❏ Operativni sistem Microsoft® Windows Vista®
- ❏ Operativni sistem Microsoft® Windows® XP
- ❏ Operativni sistem Microsoft® Windows® XP Professional x64 Edition
- ❏ Operativni sistem Microsoft® Windows Server® 2016
- ❏ Operativni sistem Microsoft® Windows Server® 2012 R2
- ❏ Operativni sistem Microsoft® Windows Server® 2012
- ❏ Operativni sistem Microsoft® Windows Server® 2008 R2
- ❏ Operativni sistem Microsoft® Windows Server® 2008
- ❏ Operativni sistem Microsoft® Windows Server® 2003 R2
- ❏ Operativni sistem Microsoft® Windows Server® 2003

#### **Mac OS**

U ovom priručniku "Mac OS" se koristi za upućivanje na macOS High Sierra, macOS Sierra, OS X El Capitan, OS X Yosemite, OS X Mavericks, OS X Mountain Lion, Mac OS X v10.7.x, i Mac OS X v10.6.8.

## <span id="page-9-0"></span>**Važna uputstva**

## **Bezbednosna uputstva**

Pročitajte i poštujte ova uputstva da biste osigurali bezbednu upotrebu ovog štampača.Obavezno sačuvajte ovaj priručnik za kasniju upotrebu.Pored toga, obavezno poštujete sva upozorenja i uputstva naznačena na štampaču.

❏ Pojedini simboli korišćeni na štampaču su prisutni radi osiguravanja bezbednosti i pravilne upotrebe štampača. Posetite sledeći veb-sajt da biste saznali značenje simbola.

<http://support.epson.net/symbols>

- ❏ Koristite isključivo kabl za napajanje koji je dostavljen uz ovaj štampač i nemojte koristiti kabl ni sa kakvom drugom opremom. Korišćenje drugih kablova sa ovim štampačem ili korišćenje priloženog kabla za napajanje druge opreme može da dovede do požara ili strujnog udara.
- ❏ Proverite da li kabl za naizmeničnu struju koji koristite ispunjava važeće lokalne bezbednosne standarde.
- ❏ Ni u kom slučaju nemojte rastavljati, modifikovati niti pokušavati da sami popravite kabl za napajanje, utikač, štampač, skener ili opcionalne uređaje, osim onako kako je konkretno objašnjeno u priručnicima za štampač.
- ❏ U sledećim situacijama isključite štampač iz struje, a servisiranje prepustite kvalifikovanom tehničkom osoblju:

Kabl za napajanje ili utikač su oštećeni; u proizvod je prodrla tečnost; proizvod je pao ili je kućište oštećeno; proizvod ne radi normalno ili su mu performanse znatno promenjene. Nemojte podešavati kontrole koje nisu obrađene u uputstvu za upotrebu.

- ❏ Postavite štampač pored zidne utičnice tako da se utikač može lako isključiti iz struje.
- ❏ Nemojte postavljati niti odlagati štampač na otvorenom, na izuzetno prljavim ili prašnjavim mestima, u blizini vode ili izvora toplote, kao ni na mestima koja su izložena potresima, vibracijama, visokim temperaturama ili vlažnosti vazduha.
- ❏ Vodite računa da ne prospete tečnost na štampač i da uređajem ne rukujete mokrim rukama.
- ❏ Držite štampač najmanje 22 cm od srčanih pejsmejkera. Radiotalasi koji potiču od ovog štampača mogu negativno da utiču na rad srčanih pejsmejkera.
- ❏ Ako se LCD ekran ošteti, obratite se distributeru. Ako vam rastvor tečnih kristala dospe na ruke, dobro ih operite sapunom i vodom. Ako vam rastvor tečnih kristala dospe u oči, odmah ih isperite vodom. Ako i nakon temeljnog ispiranja osećate neprijatnost ili imate probleme s vidom, odmah se obratite lekaru.

### **Bezbednosna uputstva za mastilo**

- ❏ Pažljivo rukujte istrošenim kertridžima sa bojom jer oko otvora za dovod boje možda ima ostataka boje.
	- ❏ Ako vam boja dospe na kožu, temeljno je operite sapunom i vodom.
	- ❏ Ako vam boja dospe u oči, odmah ih isperite vodom. Ako i nakon temeljnog ispiranja osećate neprijatnost ili imate probleme s vidom, odmah se obratite lekaru.
	- ❏ Ako vam boja uđe u usta, odmah posetite lekara.
- ❏ Nemojte rasklapati kertridž sa bojom niti kutiju za održavanje. U suprotnom, boja može da vam dospe u oči ili na kožu.
- ❏ Nemojte prejako mućkati kertridže sa bojom i nemojte ih ispuštati. Takođe, pazite da ih ne stežete i da ne cepate nalepnice sa njih. Ako to uradite, boja može da iscuri.
- ❏ Kertridže sa bojom i kutiju za održavanje držite van domašaja dece.

## <span id="page-10-0"></span>**Saveti i upozorenja u vezi sa štampačem**

Pročitajte ova uputstva i pridržavajte ih se da ne biste oštetili štampač ili svoju imovinu. Obavezno sačuvajte ovaj priručnik radi buduće upotrebe.

## **Saveti i upozorenja za podešavanje/upotrebu štampača**

- ❏ Nemojte zatvarati niti pokrivati ventilacione i ostale otvore na proizvodu.
- ❏ Koristite samo tip napajanja koji je naveden na nalepnici štampača.
- ❏ Izbegavajte korišćenje utičnica na strujnom kolu na koje su priključeni uređaji za fotokopiranje ili ventilacioni sistemi koji se često uključuju i isključuju.
- ❏ Izbegavajte korišćenje utičnica sa zidnim prekidačem ili automatskim tajmerom.
- ❏ Držite ceo računarski sistem dalje od potencijalnih izvora elektromagnetnih smetnji, kao što su zvučnici i baze bežičnih telefona.
- ❏ Kablove za napajanje je potrebno postaviti tako da se izbegne njihovo grebanje, zasecanje, rasplitanje, prelamanje i savijanje. Nemojte stavljati nikakve predmete na kablove za napajanje i vodite računa da se kablovi za napajanje ne gaze i da se ne prelazi preko njih. Posebno vodite računa da svi kablovi za napajanje budu ispravljeni na krajevima, kao i na mestu gde ulaze u transformator i izlaze iz njega.
- ❏ Ako sa štampačem koristite produžni kabl, vodite računa da ukupna amperaža uređaja koje ste priključili na produžni kabl ne prekorači amperažu kabla. Takođe vodite računa da ukupna amperaža svih uređaja koje ste priključili u zidnu utičnicu ne prekorači amperažu zidne utičnice.
- ❏ Ako nameravate da koristite štampač u Nemačkoj, instalacije u zgradi moraju biti zaštićene prekidačem od 10 ili 16 ampera kako bi se obezbedila odgovarajuća zaštita proizvoda od kratkog spoja i prenapona.
- ❏ Prilikom priključivanja uređaja na računar ili neki drugi uređaj pomoću kabla, vodite računa da priključci budu pravilno okrenuti. Svaki priključak ima samo jedan pravilan položaj. Ako ubacite pogrešan kraj priključka, možete oštetiti oba uređaja koja povezujete kablom.
- ❏ Postavite štampač na ravnu i stabilnu površinu koja je duža i šira od osnove štampača. Štampač neće pravilno raditi ako je nagnut.
- ❏ Prilikom skladištenja ili transporta nemojte naginjati štampač, postavljati ga vertikalno niti okretati naopako. U suprotnom, može doći do curenja boje.
- ❏ Ostavite slobodan prostor iznad štampača, tako da možete potpuno da podignete poklopac za dokumente.
- ❏ Ostavite dovoljno prostora ispred štampača, tako da papir može u potpunosti da se izbaci.
- ❏ Izbegavajte mesta izložena naglim promenama temperature i vlažnosti vazduha. Takođe, držite štampač dalje od direktne sunčeve svetlosti, jakog svetla i toplotnih izvora.
- ❏ Nemojte ubacivati nikakve predmete kroz otvore na štampaču.
- ❏ Nemojte da stavljate ruku u štampač dok je štampanje u toku.
- ❏ Nemojte dodirivati ravni beli kabl unutar štampača.
- ❏ Unutar štampača ili oko njega nemojte da koristite proizvode koji se raspršuju i koji sadrže zapaljive gasove. To može izazvati požar.
- ❏ Nemojte pomerati glavu za štampanje rukom; u suprotnom, može doći do oštećenja štampača.
- ❏ Vodite računa da ne priklještite prste prilikom zatvaranja skenera.
- ❏ Nemojte prejako da pritiskate staklo skenera prilikom postavljanja originala.
- <span id="page-11-0"></span>❏ Uvek isključujte štampač pomoću dugmeta P. Nemojte da isključujete kabl štampača niti da isključujete napajanje utičnice dok lampica  $\bigcup$  ne prestane da treperi.
- ❏ Pre transportovanja štampača se postarajte da glava za štampanje bude na svom mestu (sasvim desno) i da su kertridži sa bojom na mestu.
- ❏ Ako duže vreme ne nameravate da koristite štampač, obavezno isključite kabl za napajanje iz utičnice za struju.

### **Saveti i upozorenja za upotrebu štampača sa bežičnom vezom**

- ❏ Radio talasi koje emituje ovaj štampač mogu imati negativan uticaj na elektronsku medicinsku opremu, što može izazvati greške u radu.Kada ovaj štampač koristite u medicinskim ustanovama ili u blizini medicinske opreme, pratite uputstva ovlašćenog osoblja koje predstavlja medicinsku ustanovu i pratite sva upozorenja i uputstva prikazana na medicinskoj opremi.
- ❏ Radio talasi koje emituje ovaj štampač mogu imati negativan uticaj na rad automatski kontrolisanih uređaja kao što su automatska vrata ili protivpožarni alarmi i mogu dovesti do nesreća usled nepravilnog rada.Kada ovaj štampač koristite u blizini automatski kontrolisanih uređaja, pratite sva upozorenja i uputstva prikazana na ovim uređajima.

## **Saveti i upozorenja za upotrebu memorijskih kartica**

- ❏ Nemojte da vadite memorijsku karticu niti da isključujete štampač dok lampica memorijske kartice treperi.
- ❏ Način korišćenja memorijske kartice zavisi od tipa kartice. Obavezno pogledajte priručnik koji ste dobili uz memorijsku karticu.
- ❏ Koristite samo memorijske kartice koje su kompatibilne sa štampačem.

## **Saveti i upozorenja za upotrebu LCD ekrana**

- ❏ Na LCD ekranu možete primetiti nekoliko svetlih ili tamnih tačkica, a zbog svojih karakteristika, može biti i neravnomerno osvetljen. To je normalno i ne znači da je ekran na bilo koji način oštećen.
- ❏ Za čišćenje koristite samo suvu mekanu krpu. Nemojte da koristite tečnosti niti hemijska sredstva za čišćenje.
- ❏ Spoljni prekrivač LCD ekrana se može polomiti ukoliko primi jak udarac. Obratite se svom distributeru ako površina ekrana ispuca ili počne da se kruni, i nemojte dodirivati ili pokušavati da uklonite polomljene delove.

## **Zaštita vaših ličnih informacija**

Ako štampač date nekom drugom ili ga bacite, obrišite sve lične podatke sačuvane u memoriji štampača tako što ćete izabrati **Podešavanja** > **Vrati podrazumevane postavke** > **Sve postavke** na kontrolnoj tabli.

## <span id="page-12-0"></span>**Osnovne informacije o štampaču**

## **Nazivi i funkcije delova**

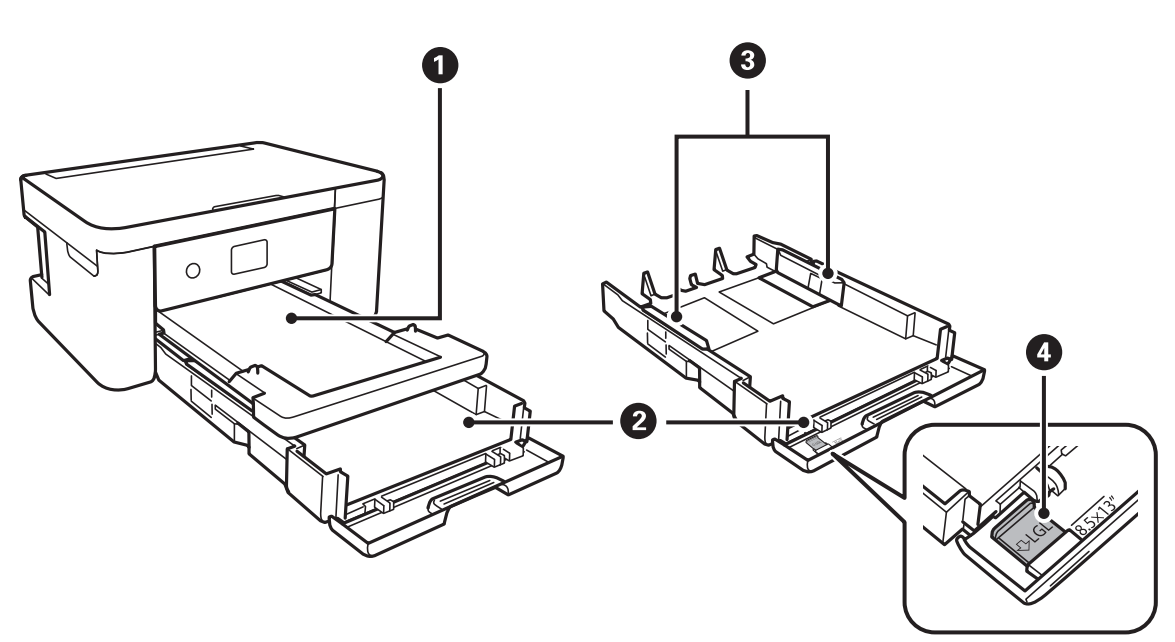

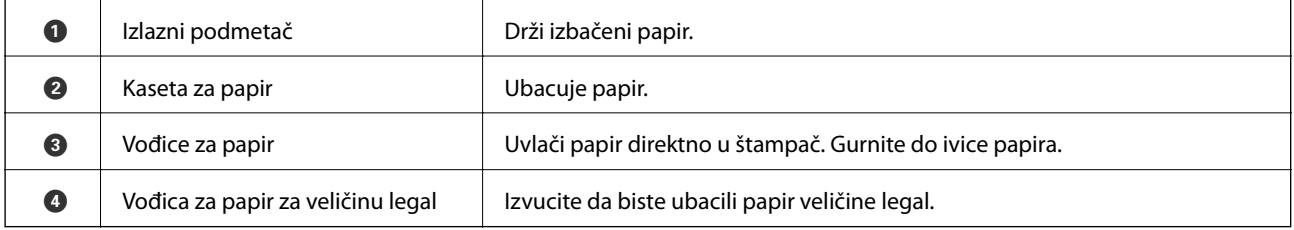

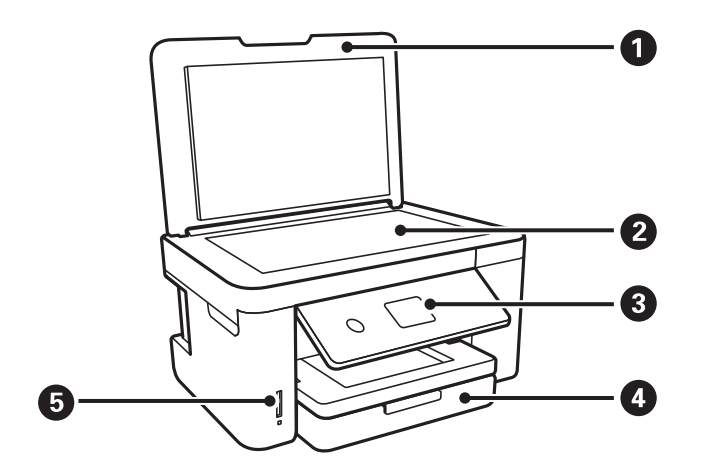

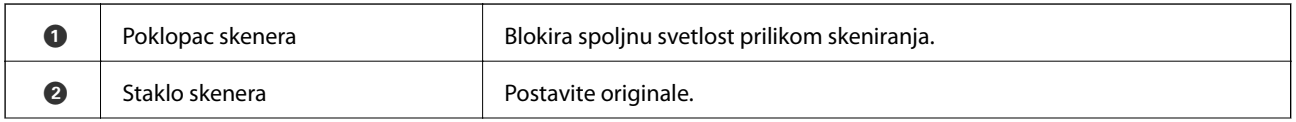

### **Osnovne informacije o štampaču**

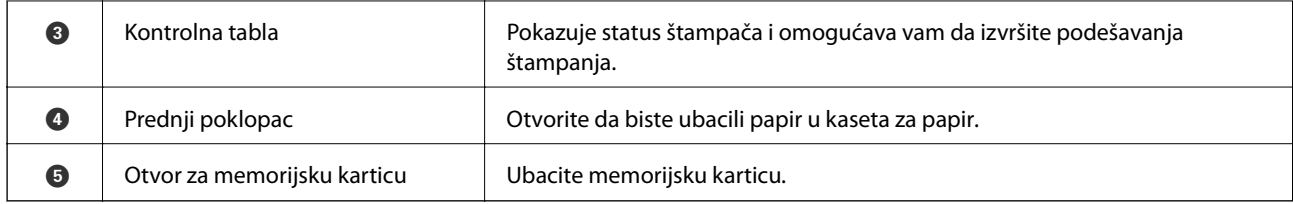

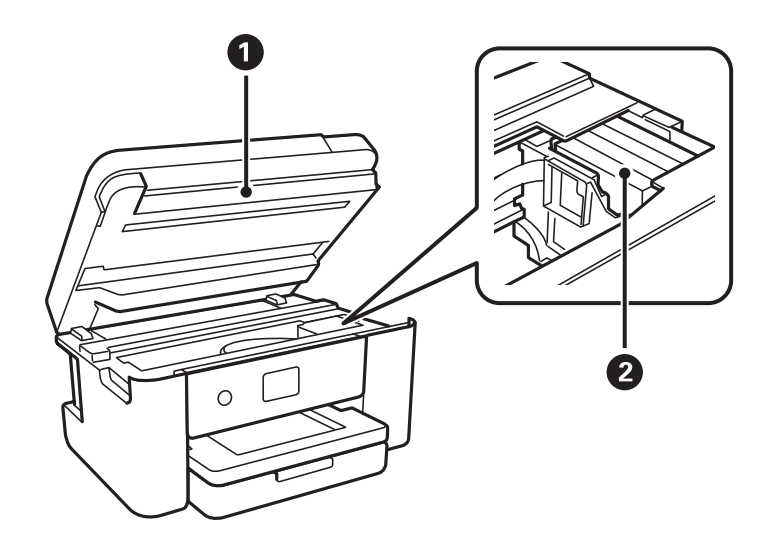

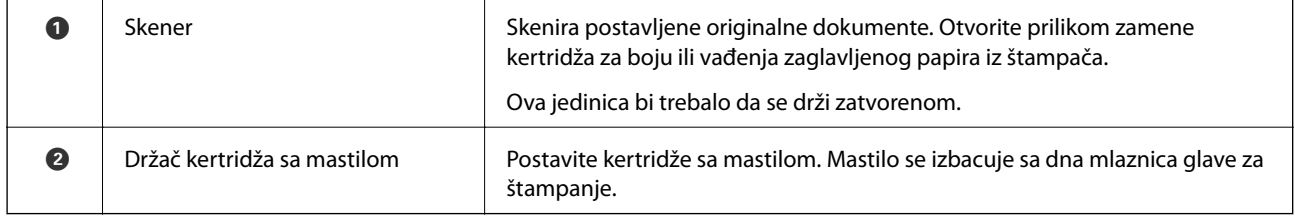

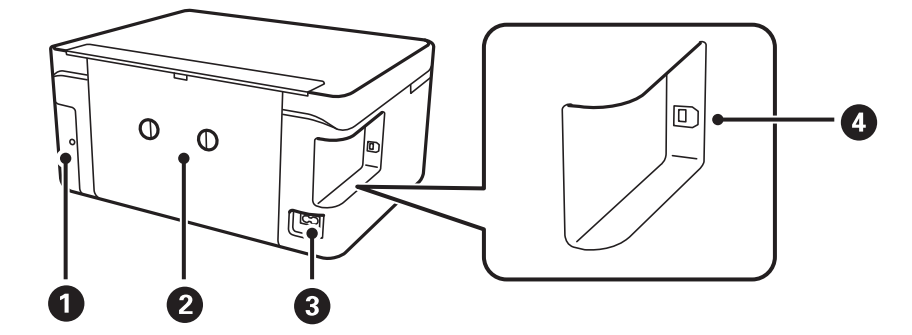

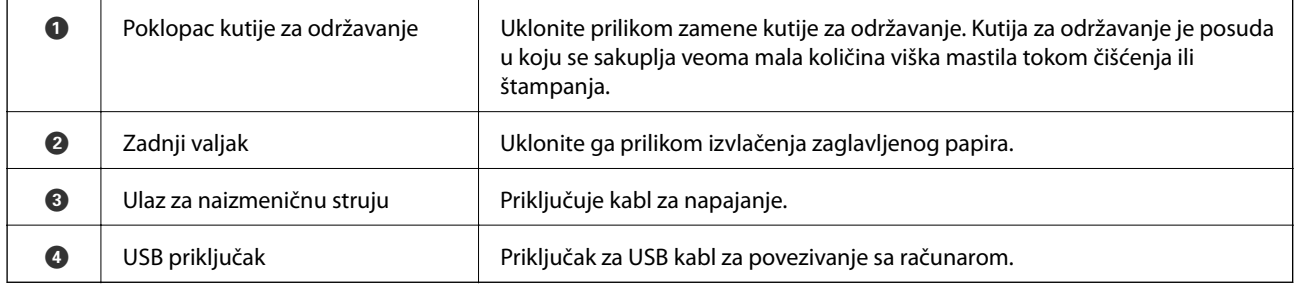

<span id="page-14-0"></span>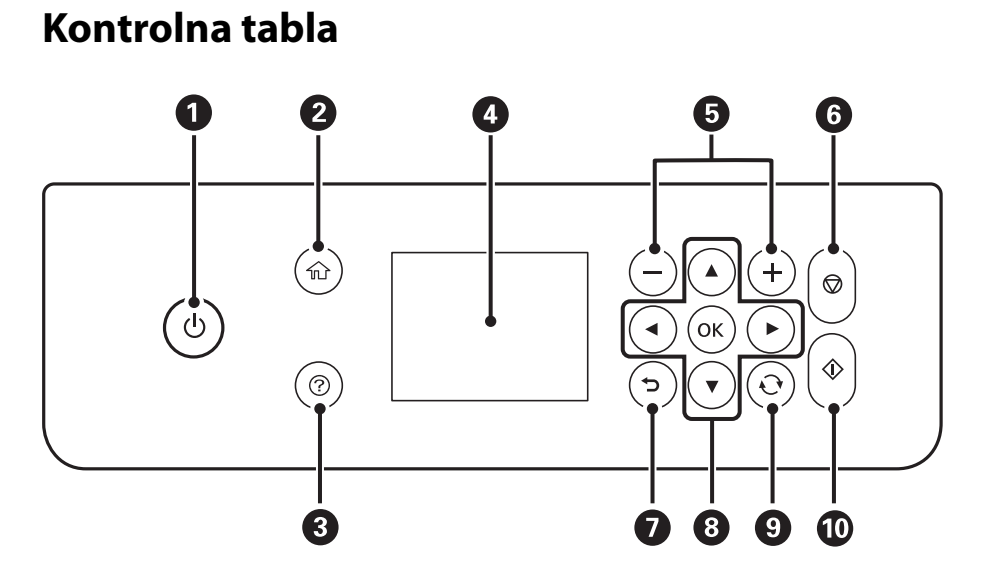

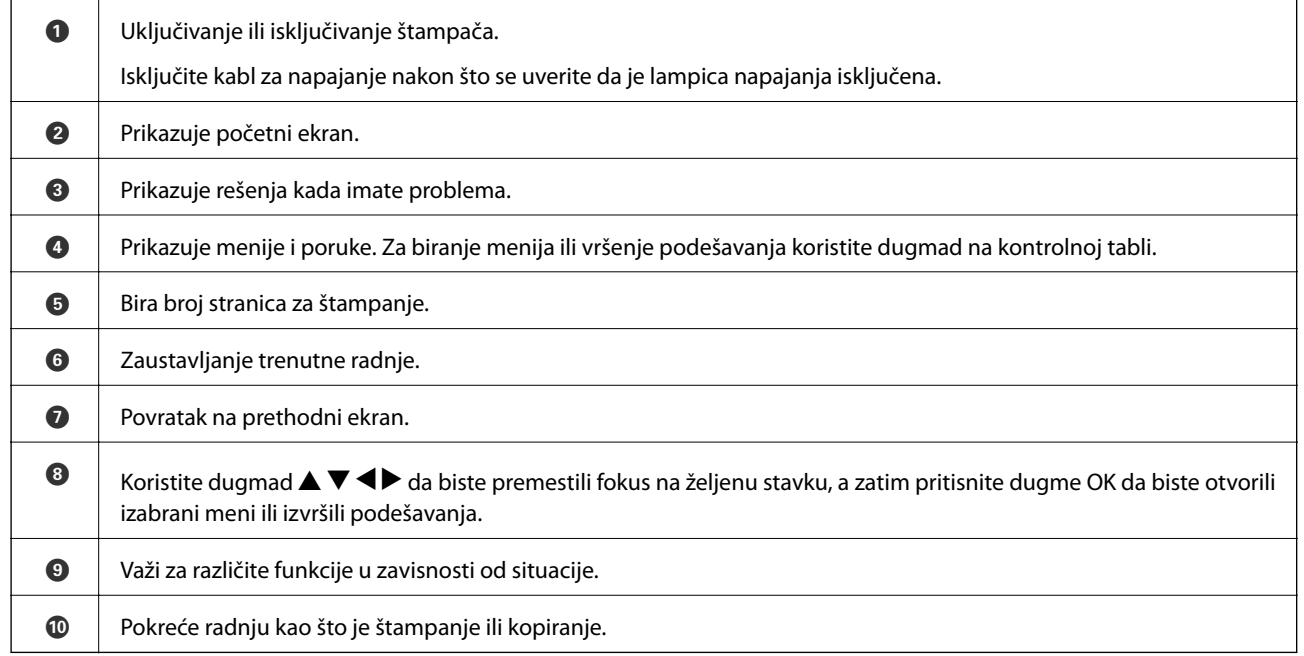

## **Osnovna konfiguracija ekrana**

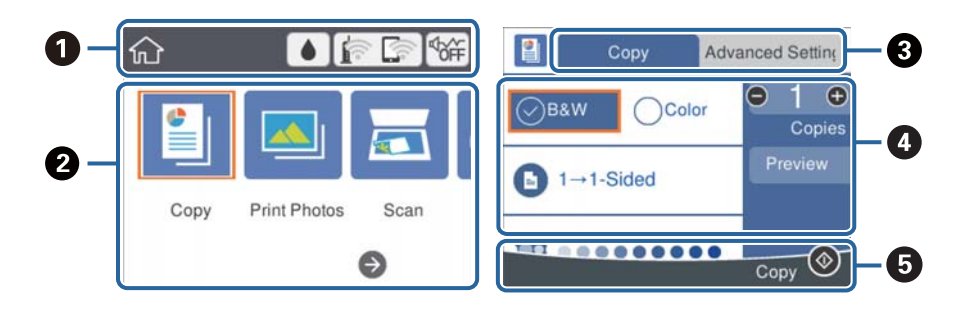

<span id="page-15-0"></span>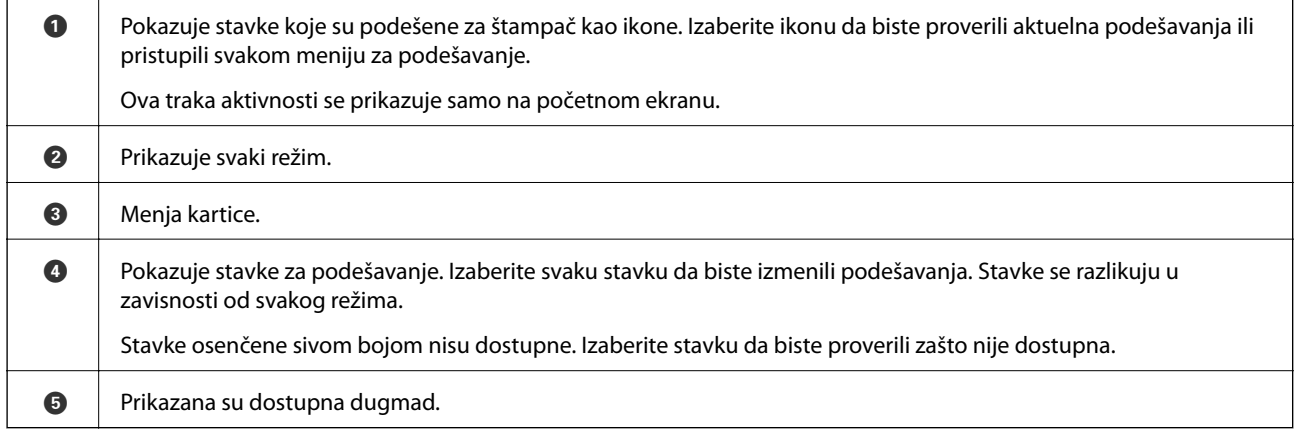

## **Ikone koje su prikazane na LCD ekranu**

Sledeće ikone će biti prikazane na LCD ekranu štampača u zavisnosti od statusa štampača.

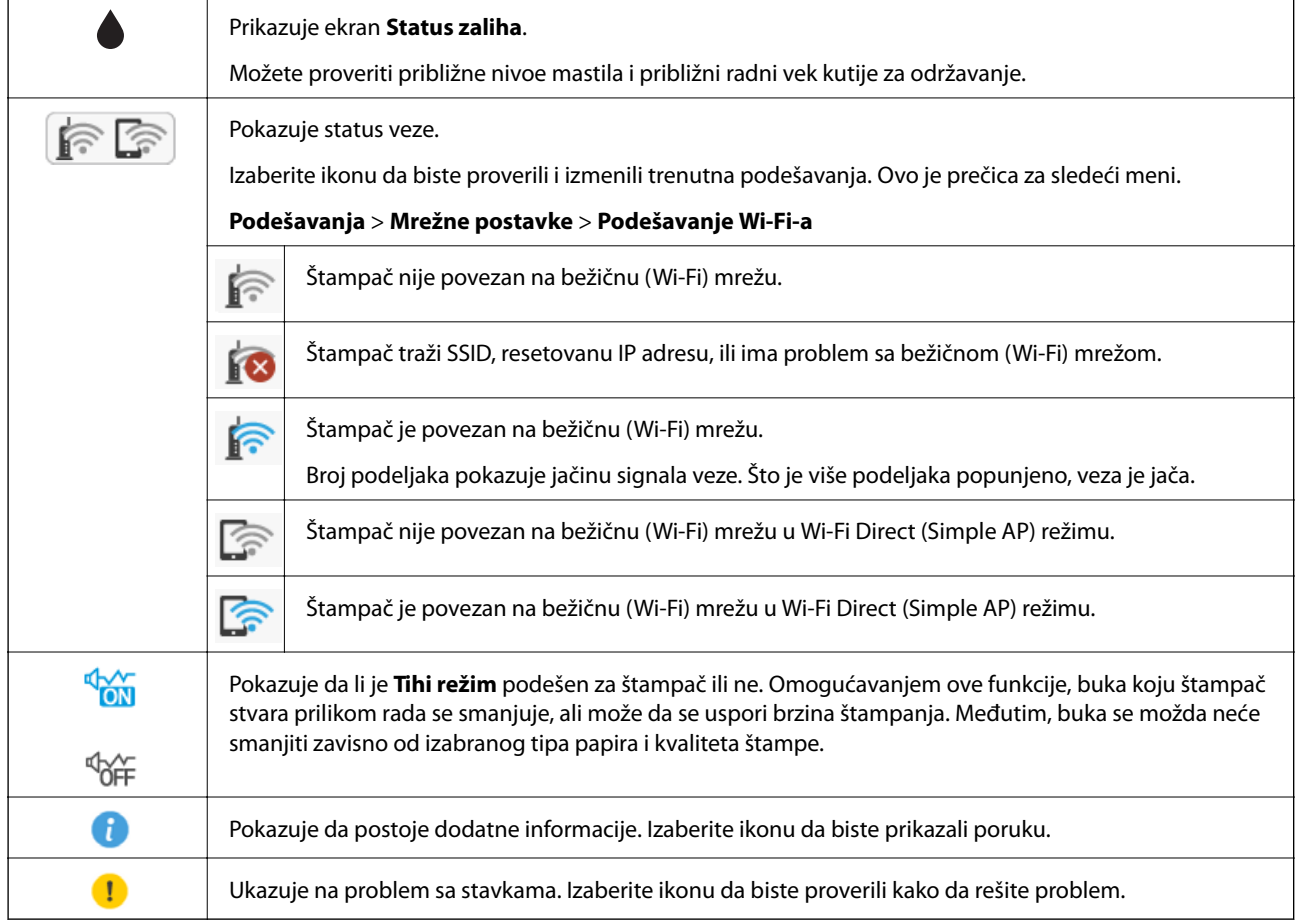

## <span id="page-16-0"></span>**Osnovne operacije**

Pomerajte fokus pomoću dugmadi  $\blacktriangle \blacktriangledown \blacktriangle \blacktriangleright$  da biste izabrali stavke, a zatim pritisnite dugme OK da biste potvrdili svoj izbor ili pokrenuli izabranu funkciju.

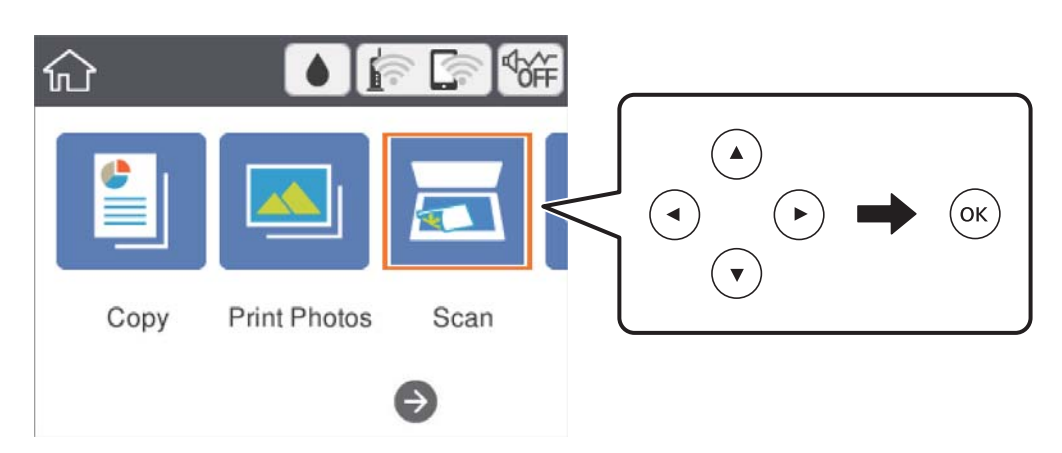

Pomerite fokus na stavku za podešavanje pomoću dugmadi  $\blacktriangle \blacktriangledown \blacktriangle \blacktriangledown$ , a zatim pritisnite dugme OK kako biste stavku uključili ili isključili.

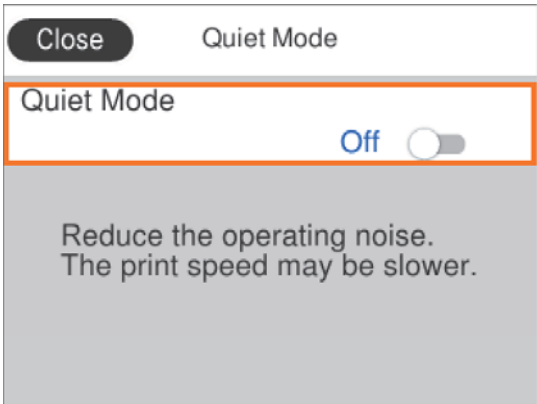

Da biste uneli vrednost, ime, adresu itd, pomerite fokus na polje za unos pomoću dugmadi  $\blacktriangle \blacktriangledown \blacktriangle \blacktriangleright$ , a zatim pritisnite dugme OK da bi se na ekranu prikazala tastatura.

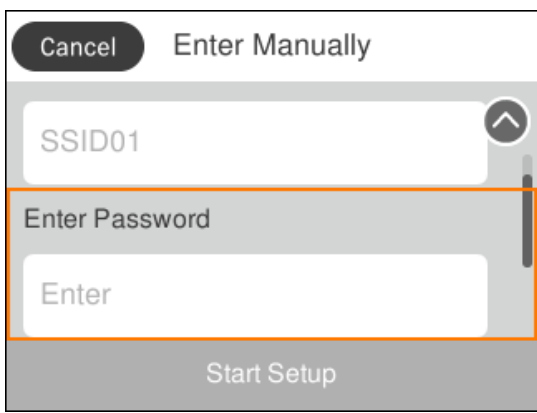

## <span id="page-17-0"></span>**Unos znakova**

#### **Tastatura na ekranu**

Možete unositi znakove i simbole pomoću tastature na ekranu prilikom unosa mrežnih podešavanja itd.

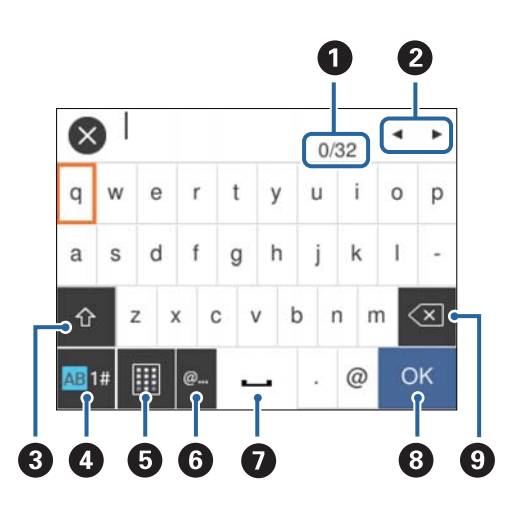

#### *Napomena:*

Ikone koje su dostupne se mogu razlikovati u zavisnosti od stavke u podešavanjima.

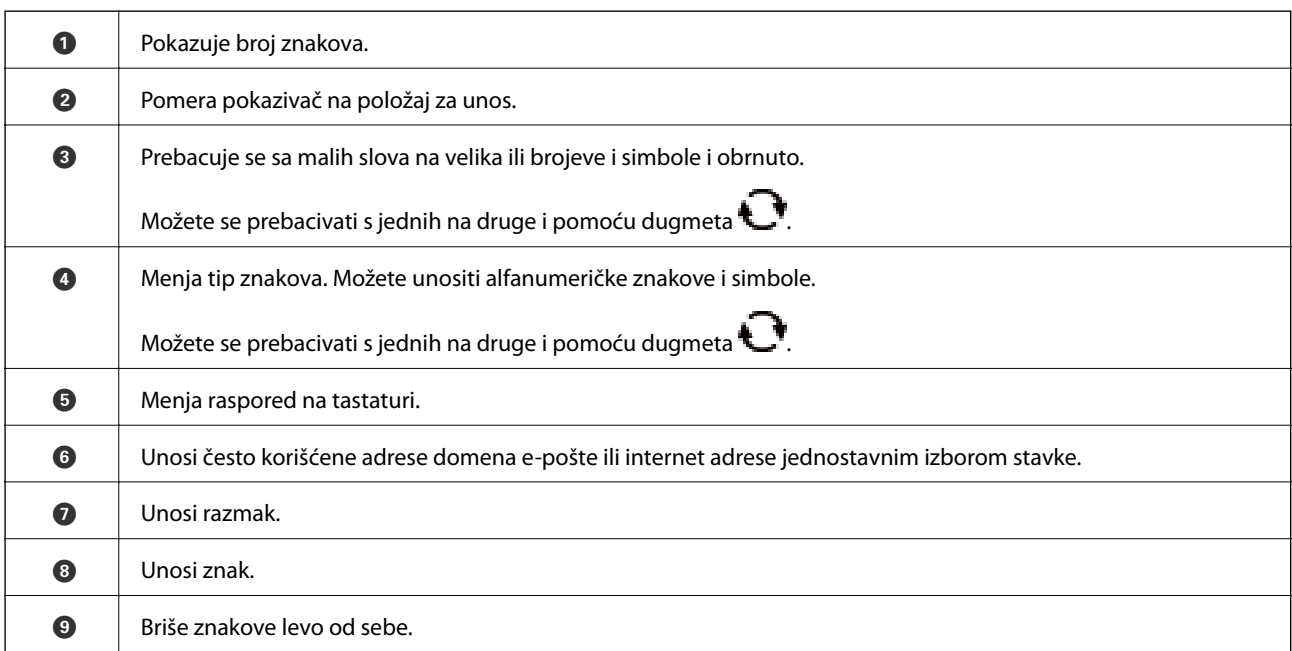

#### **Numerička tastatura na ekranu**

Kada unosite broj kopija i slično, brojeve možete unositi pomoću numeričke tastature na ekranu.

<span id="page-18-0"></span>Dodatna tastatura na ekranu olakšava unošenje većih brojeva. Kada unosite manji broj, koristite dugmad +/-.

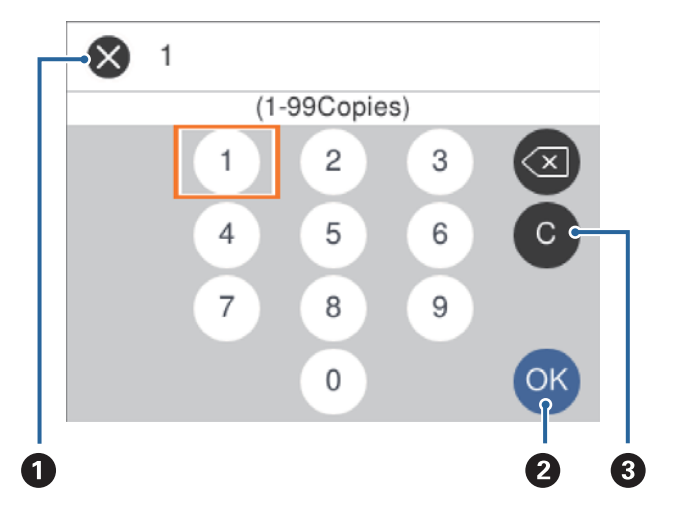

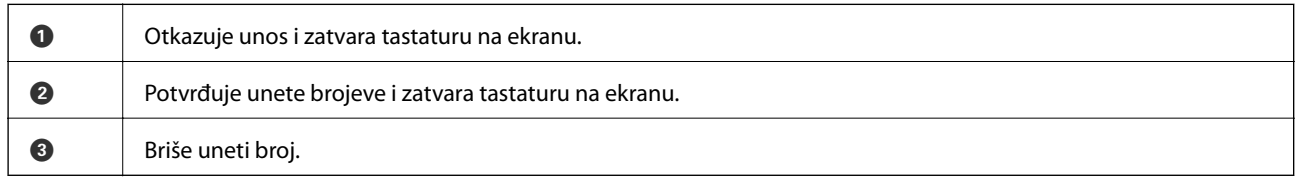

## **Gledanje animacija**

Možete gledati animacije uputstava za upotrebu, kao što su umetanje papira ili vađenje zaglavljenog papira, na LCD ekranu.

- ❏ Pritisnite dugme : prikazuje ekran za pomoć.Izaberite **Kako da**, a zatim izaberite stavke koje želite da vidite.
- ❏ Izaberite **Kako da** u dnu radnog ekrana: Prikazuje animacije u vezi sa kontekstom.

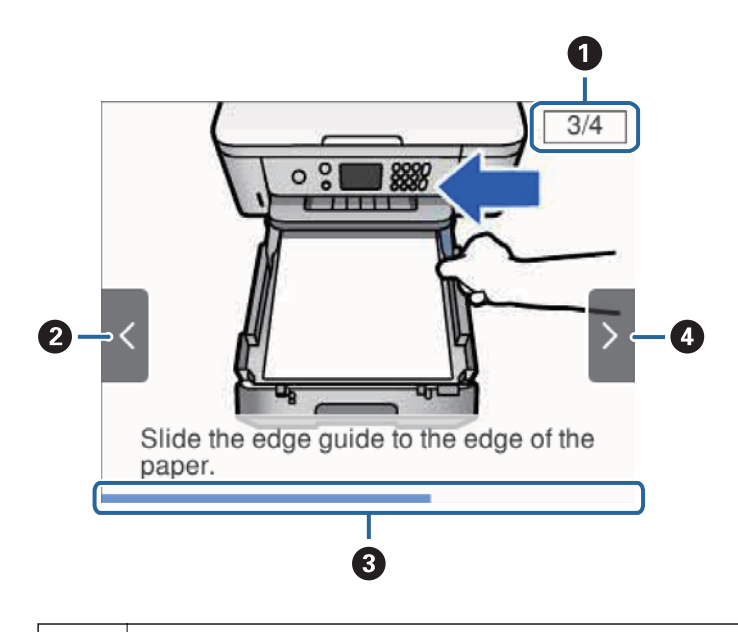

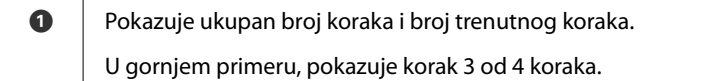

#### **Osnovne informacije o štampaču**

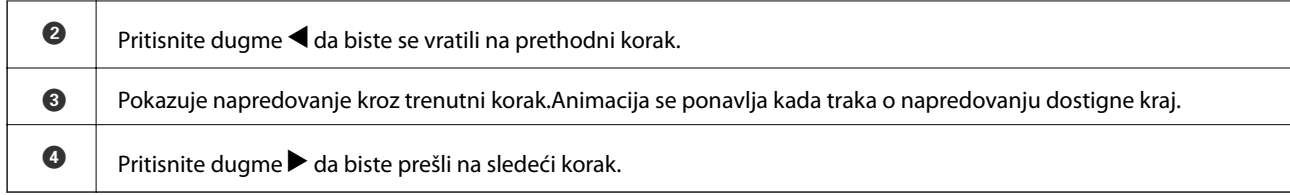

## <span id="page-20-0"></span>**Podešavanja mreže**

## **Tipovi mrežnog povezivanja**

Možete koristiti sledeće metode povezivanja.

### **Bežična veza**

Povežite štampač i računar ili pametni uređaj sa pristupnom tačkom. Ovo je tipičan način povezivanja za kućne ili kancelarijske mreže, kod kojih su računari povezani bežično putem pristupne tačke.

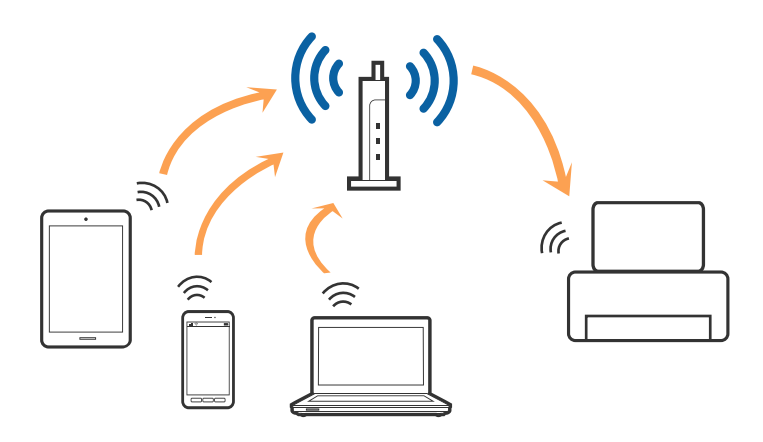

#### **Povezane informacije**

- & ["Povezivanje sa računarom" na strani 22](#page-21-0)
- & ["Povezivanje sa pametnim uređajem" na strani 23](#page-22-0)
- & ["Obavljanje Wi-Fi podešavanja sa štampača" na strani 23](#page-22-0)

## **Wi-Fi Direct (Simple AP) veza**

Koristite ovaj način povezivanja kada ne koristite Wi-Fi kod kuće ili u kancelariji, ili kada hoćete direktno da povežete štampač i računar ili pametni uređaj. U ovom režimu štampač se ponaša kao pristupna tačka i možete da povežete do četiri uređaja sa štampačem, a da ne morate da koristite standardnu pristupnu tačku. Međutim, uređaji koji su direktno povezani sa štampačem ne mogu međusobno komunicirati preko štampača.

#### **Podešavanja mreže**

#### <span id="page-21-0"></span>*Napomena:*

Wi-Fi Direct (Simple AP) režim je način povezivanja koji je osmišljen da zameni Ad Hoc režim.

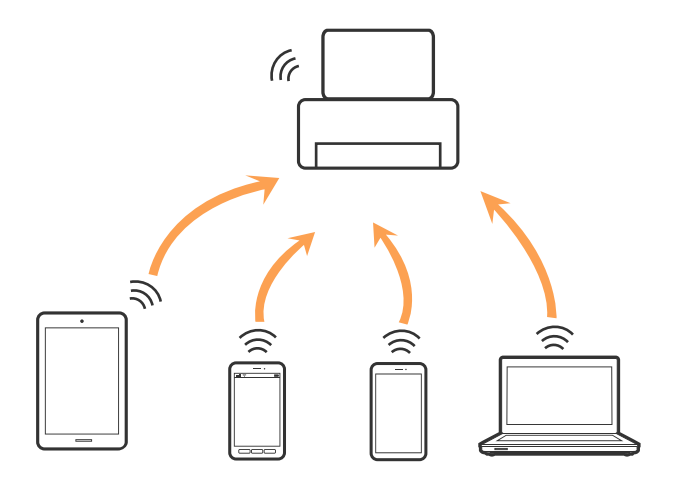

Štampač se može povezati pomoću bežičnog interneta Wi-Fi i Wi-Fi Direct (Simple AP) režima istovremeno. Međutim, ako pokrenete mrežno povezivanje u Wi-Fi Direct (Simple AP) režimu kada je štampač povezan putem Wi-Fi mreže, Wi-Fi se privremeno isključuje.

#### **Povezane informacije**

& ["Vršenje podešavanja Wi-Fi Direct veze \(Simple AP režim\)" na strani 28](#page-27-0)

## **Povezivanje sa računarom**

Preporučujemo da koristite alat za instalaciju da biste povezali štampač sa računarom.Možete pokrenuti alat za instalaciju pomoću jednog od sledećih načina.

❏ Podešavanje sa veb-sajta

Pristupite sledećem veb-sajtu i zatim unesite naziv proizvoda.Idite na **Podešavanje** a zatim započnite podešavanja.

#### [http://epson.sn](http://epson.sn/?q=2)

❏ Podešavanje pomoću diska sa softverom (samo za modele koji se isporučuju sa diskom sa softverom i korisnike sa računarima sa diskom sa upravljačkim programima).

Ubacite disk sa softverom u računar i zatim sledite uputstva na ekranu.

#### **Izbor načina povezivanja**

Sledite uputstva na ekranu dok se ne prikaže sledeći prozor, a zatim izaberite način povezivanja štampača na računar.

<span id="page-22-0"></span>Izaberite vrstu povezivanja i zatim kliknite na dugme **Dalje**.

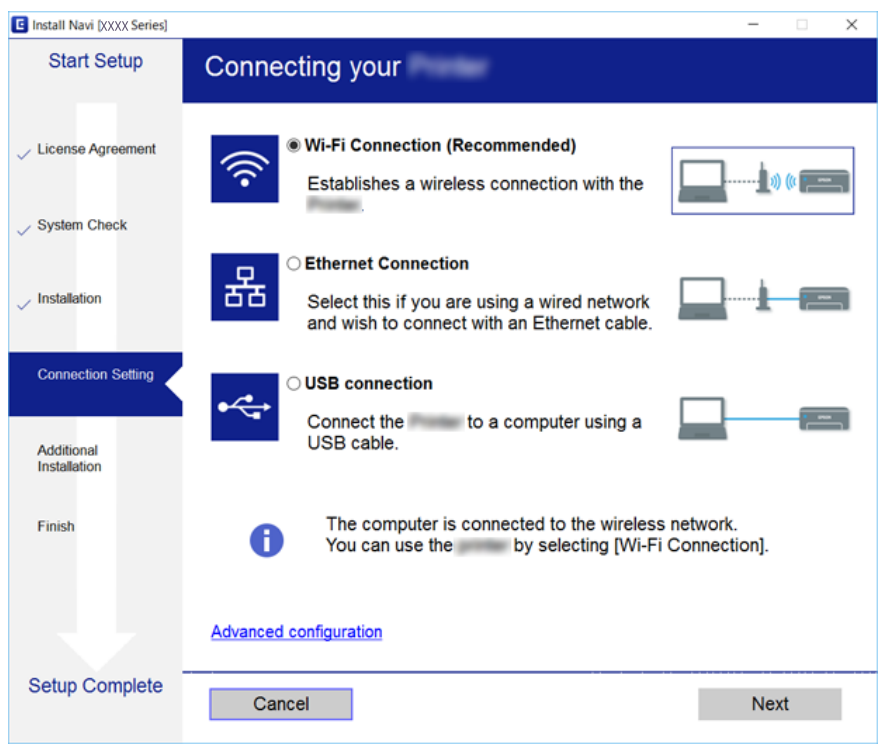

Pratite uputstva na ekranu.

## **Povezivanje sa pametnim uređajem**

Možete koristiti štampač sa pametnog uređaja kada povežete štampač na isti SSID bežične mreže kao i pametni uređaj. Da biste koristili štampač sa pametnog uređaja, podesite sa sledećeg veb-sajta. Pristupite veb-sajtu sa pametnog uređaja koji želite da povežete sa štampačem.

#### [http://epson.sn](http://epson.sn/?q=2) > **Podešavanje**

#### *Napomena:*

Ako želite da povežete računar i pametni uređaj sa štampačem istovremeno, preporučujemo da prvo povežete računar.

## **Obavljanje Wi-Fi podešavanja sa štampača**

Možete izvršiti podešavanja mreže sa kontrolne table štampača na nekoliko načina.Izaberite način povezivanja koji odgovara okruženju i uslovima koje koristite.

Ako znate informacije za pristupnu tačku, kao što su SSID i lozinka, možete ručno izvršiti podešavanja.

Ako pristupna tačka podržava WPS, možete izvršiti podešavanja koristeći podešavanja pomoću tastera.

Nakon priključivanja štampača na mrežu, priključite štampač sa uređaja koji želite da koristite (računar, pametni uređaj, tablet itd).

Obavite napredna podešavanja mreže za korišćenje statičke IP adrese.

#### <span id="page-23-0"></span>**Povezane informacije**

- & "Ručno vršenje podešavanja bežične mreže" na strani 24
- & ["Podešavanje bežične mreže pomoću postavke tastera \(WPS\)" na strani 25](#page-24-0)
- & ["Vršenje podešavanja bežične mreže pomoću postavke PIN koda \(WPS\)" na strani 27](#page-26-0)
- & ["Vršenje podešavanja Wi-Fi Direct veze \(Simple AP režim\)" na strani 28](#page-27-0)
- & ["Vršenje naprednih podešavanja mreže" na strani 29](#page-28-0)

## **Ručno vršenje podešavanja bežične mreže**

Možete ručno podesiti informacije koje su potrebne za pristupnu tačku sa kontrolne table štampača.Za ručno podešavanje su vam potrebni SSID i lozinka za pristupnu tačku.

#### *Napomena:*

Ako koristite pristupnu tačku sa njenim standardnim podešavanjima, SSID i lozinka nalaze se na nalepnici.Ako ne znate SSID i lozinku, obratite se osobi koja je instalirala pristupnu tačku ili pogledajte dokumentaciju koja je priložena uz pristupnu tačku.

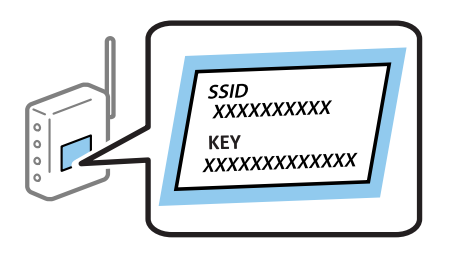

1. Izaberite **na početnom** ekranu.

Da biste izabrali stavku, premestite fokus na stavku pomoću dugmadi  $\blacktriangle \blacktriangledown \blacktriangle \blacktriangledown$ , a zatim pritisnite dugme OK.

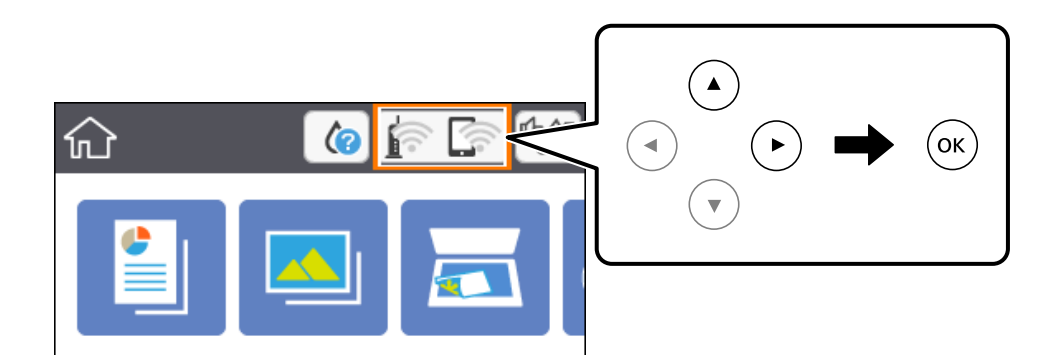

#### 2. Izaberite **Wi-Fi (preporučeno)**.

3. Pritisnite dugme OK.

Ako je mrežno povezivanje već podešeno, prikazuju se podaci o vezi.Izaberite **Promeni postavke** da biste promenili podešavanja.

4. Izaberite **Čarobnjak za podešavanje Wi-Fi veze**.

<span id="page-24-0"></span>5. Izaberite SSID za pristupnu tačku.

#### *Napomena:*

- ❏ Ako SSID na koji želite da se povežete nije prikazan na kontrolnoj tabli štampača, pritisnite dugme kako biste ažurirali listu.Ako i dalje nije prikazan, pritisnite dugme  $\pm$ , a zatim direktno unesite SSID.
- ❏ Ako ne znate SSID, proverite da li je zapisana na nalepnici pristupne tačke.Ako koristite pristupnu tačku sa njenim standardnim podešavanjima, koristite SSID koji je ispisan na nalepnici.
- 6. Pritisnite dugme OK, a zatim unesite lozinku.

#### *Napomena:*

- ❏ U lozinki se razlikuju velika i mala slova.
- ❏ Ako ne znate lozinku, proverite da li je zapisana na nalepnici pristupne tačke.Ako koristite pristupnu tačku sa njenim standardnim podešavanjima, koristite lozinku koja se napisana na nalepnici.Lozinka se može zvati i ključ ili pristupna fraza itd.
- ❏ Ako ne znate lozinku za pristupnu tačku, pogledajte dokumentaciju koja je priložena uz pristupnu tačku ili se obratite osobi koja je instalirala pristupnu tačku.
- 7. Kad završite, izaberite **U redu**.
- 8. Proverite podešavanja, a zatim izaberite **Počni podešavanje**.
- 9. Izaberite **Odbaci** da biste završili.

#### *Napomena:*

Ako ne uspete da se povežete, ubacite običan papir veličine A4, a zatim izaberite *Odštampaj izveštaj o proveri* da biste odštampali izveštaj o povezivanju.

10. Pritisnite dugme  $\blacksquare$ .

#### **Povezane informacije**

- $\blacktriangleright$  ["Osnovne operacije" na strani 17](#page-16-0)
- $\blacktriangleright$  ["Unos znakova" na strani 18](#page-17-0)
- ◆ ["Provera statusa mrežne veze" na strani 30](#page-29-0)
- & ["Kada ne možete da izvršite podešavanja mreže" na strani 169](#page-168-0)

## **Podešavanje bežične mreže pomoću postavke tastera (WPS)**

Wi-Fi mrežu možete automatski da podesite pritiskom na dugme na pristupnoj tački.Ako su zadovoljeni sledeći uslovi, možete da je podesite na ovaj način.

- ❏ Pristupna tačka je kompatibilna sa WPS (Wi-Fi Protected Setup).
- ❏ Trenutna Wi-Fi veza je uspostavljena pritiskom na dugme na pristupnoj tački.

#### *Napomena:*

Ako ne možete da nađete dugme ili ako obavljate podešavanje pomoću softvera, pogledajte dokumentaciju priloženu uz pristupnu tačku.

1. Izaberite  $\left[\widehat{\mathbb{R}}\right]$ na početnom ekranu.

Da biste izabrali stavku, premestite fokus na stavku pomoću dugmadi  $\blacktriangle \blacktriangledown \blacktriangle \blacktriangleright$ , a zatim pritisnite dugme OK.

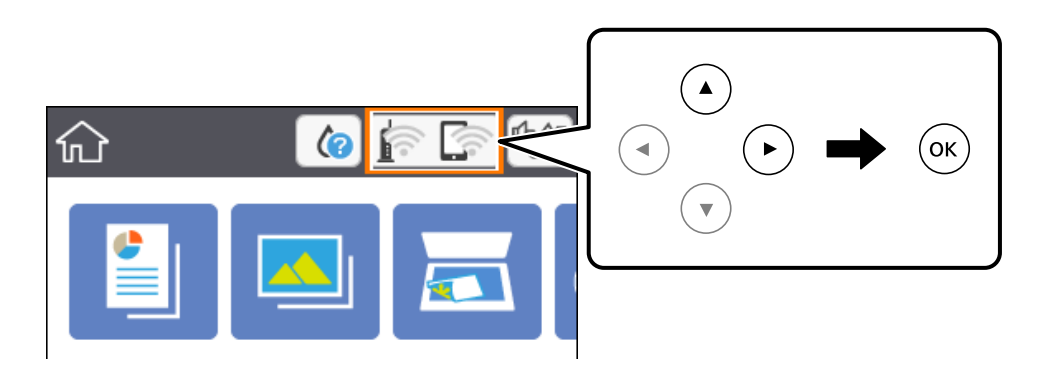

- 2. Izaberite **Wi-Fi (preporučeno)**.
- 3. Pritisnite dugme OK.

Ako je mrežno povezivanje već podešeno, prikazuju se podaci o vezi.Izaberite **Promeni postavke** da biste promenili podešavanja.

- 4. Izaberite **Podešavanje tastera (WPS)**.
- 5. Zadržite pritisnuto dugme [WPS] na pristupnoj tački dok lampica bezbednosti ne zatreperi.

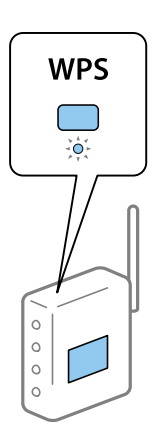

Ako ne znate gde se nalazi dugme [WPS] ili na pristupnoj tački nema dugmića, potražite detalje u dokumentaciji koja je priložena uz pristupnu tačku.

- 6. Pritisnite dugme OK na štampaču.
- 7. Zatvorite ekran.

Ekran se nakon određenog vremena zatvara automatski.

#### *Napomena:*

Ako povezivanje ne uspe, restartujte pristupnu tačku, pomerite je bliže štampaču i pokušajte ponovo.Ako i dalje ne funkcioniše, odštampajte izveštaj o mrežnom povezivanju i proverite rešenje.

8. Pritisnite dugme  $\overline{\mathbf{h}}$ .

#### <span id="page-26-0"></span>**Povezane informacije**

- ◆ ["Osnovne operacije" na strani 17](#page-16-0)
- & ["Provera statusa mrežne veze" na strani 30](#page-29-0)
- & ["Kada ne možete da izvršite podešavanja mreže" na strani 169](#page-168-0)

## **Vršenje podešavanja bežične mreže pomoću postavke PIN koda (WPS)**

Možete automatski da se povežete na pristupnu tačku pomoću PIN koda.Ovaj naćin možete da koristite za podešavanje ako pristupna tačka ima mogućnost WPS (Wi-Fi Protected Setup (Wi-Fi zaštićeno podešavanje)).Pomoću računara unesite PIN kod u pristupnu tačku.

1. Izaberite **na početnom ekranu.** 

Da biste izabrali stavku, premestite fokus na stavku pomoću dugmadi  $\blacktriangle \blacktriangledown \blacktriangle$ , a zatim pritisnite dugme OK.

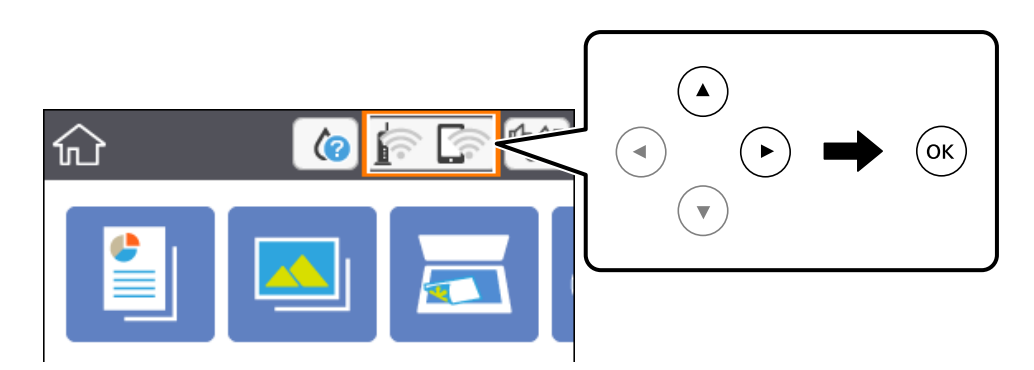

- 2. Izaberite **Wi-Fi (preporučeno)**.
- 3. Pritisnite dugme OK.

Ako je mrežno povezivanje već podešeno, prikazuju se podaci o vezi.Izaberite **Promeni postavke** da biste promenili podešavanja.

- 4. Izaberite **Drugo** > **Podešavanje PIN koda (WPS)**.
- 5. Koristite računar da biste uneli PIN kod (osmocifreni broj) prikazan na kontrolnoj tabli štampača u pristupnu tačku u roku od dva minuta.

#### *Napomena:*

Detalje o unošenju PIN koda potražite u dokumentaciji priloženoj uz pristupnu tačku.

- 6. Pritisnite dugme OK na štampaču.
- 7. Zatvorite ekran.

Ekran se nakon određenog vremena zatvara automatski.

#### *Napomena:*

Ako povezivanje ne uspe, restartujte pristupnu tačku, pomerite je bliže štampaču i pokušajte ponovo.Ako i dalje ne funkcioniše, odštampajte izveštaj o povezivanju i proverite rešenje.

<span id="page-27-0"></span>8. Pritisnite dugme  $\mathbf{\hat{n}}$ .

#### **Povezane informacije**

- $\blacktriangleright$  ["Osnovne operacije" na strani 17](#page-16-0)
- & ["Provera statusa mrežne veze" na strani 30](#page-29-0)
- & ["Kada ne možete da izvršite podešavanja mreže" na strani 169](#page-168-0)

## **Vršenje podešavanja Wi-Fi Direct veze (Simple AP režim)**

Ovaj način vam omogućava da povežete štampač direktno sa uređajima bez pristupne tačke.Štampač se ponaša kao pristupna tačka.

#### c*Važno:*

Kada se povežete sa štampačem sa računara ili pametnog uređaja pomoću Wi-Fi Direct (Simple AP) režima povezivanja, štampač je priključen na istu bežičnu mrežu (SSID) kao i računar ili pametni uređaj i između njih se uspostavlja komunikacija.Pošto se računar ili pametni uređaj automatski priključuje na drugu bežičnu mrežu na koju se može priključiti ako je štampač isključen, on se ne priključuje ponovo na prethodnu bežičnu mrežu ako se štampač uključi.Ponovo se priključite na SSID štampača u Wi-Fi Direct (Simple AP) režimu sa računara ili pametnog uređaja.Ako ne želite da se priključite svaki put kada se štampač uključi ili isključi, preporučujemo da koristite bežičnu mrežu tako što ćete povezati štampač sa pristupnom tačkom.

1. Izaberite **na početnom ekranu.** 

Da biste izabrali stavku, premestite fokus na stavku pomoću dugmadi  $\blacktriangle \blacktriangledown \blacktriangle$ , a zatim pritisnite dugme OK.

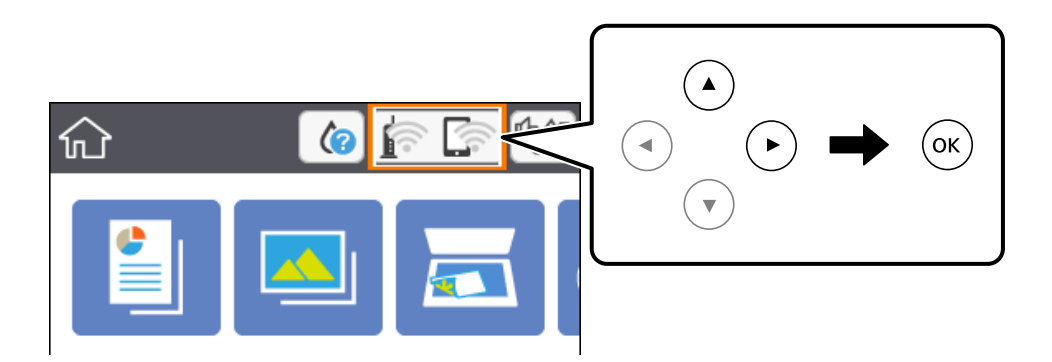

- 2. Izaberite **Wi-Fi Direct**.
- 3. Pritisnite dugme OK.

Ako ste izvršili podešavanja veze Wi-Fi Direct (Simple AP), prikazuju se detaljne informacije o povezivanju.Pređite na korak 5.

- 4. Pritisnite dugme OK da biste pokrenuli izvršenje podešavanja.
- 5. Proverite SSID i lozinku prikazanu na kontrolnoj tabli štampača.

Na ekranu mrežne veze računara ili ekranu bežične mreže pametnog uređaja izaberite SSID koji je prikazan na kontrolnoj tabli štampača da biste ih povezali.

#### **Podešavanja mreže**

#### <span id="page-28-0"></span>*Napomena:*

Možete proveriti način povezivanja na veb-sajtu.Da biste pristupili veb-sajtu, skenirajte QR kod koji je prikazan na kontrolnoj tabli štampača uz pomoć pametnog uređaja ili uđite na URL ([http://epson.sn](http://epson.sn/?q=2)) na računaru, a zatim idite na *Podešavanje*.

- 6. Unesite lozinku prikazanu na kontrolnoj tabli štampača na računar ili pametni uređaj.
- 7. Nakon što se veza uspostavi, izaberite **Odbaci** na kontrolnoj tabli štampača.
- 8. Pritisnite dugme  $\overline{\mathbf{L}}$ .

#### **Povezane informacije**

- $\blacktriangleright$  ["Osnovne operacije" na strani 17](#page-16-0)
- ◆ ["Provera statusa mrežne veze" na strani 30](#page-29-0)
- & ["Kada ne možete da izvršite podešavanja mreže" na strani 169](#page-168-0)

## **Vršenje naprednih podešavanja mreže**

Možete promeniti naziv mrežnoj uređaja, TCP/IP podešavanja, ovlašćeni server itd.Proverite svoje mrežno okruženje pre nego što izvršite promene.

1. Izaberite **Podešavanja** na početnom ekranu.

Da biste izabrali stavku, premestite fokus na stavku pomoću dugmadi  $\blacktriangle \blacktriangledown \blacktriangle$ , a zatim pritisnite dugme OK.

- 2. Izaberite **Mrežne postavke** > **Napredno**.
- 3. Izaberite stavku menija za podešavanje a zatim izaberite ili naznačite vrednosti postavke.
- 4. Izaberite **Pokreni podešavanje**.

#### **Povezane informacije**

- & ["Osnovne operacije" na strani 17](#page-16-0)
- & "Stavke za podešavanje naprednih mrežnih postavki" na strani 29

### **Stavke za podešavanje naprednih mrežnih postavki**

Izaberite stavku menija za podešavanje a zatim izaberite ili naznačite vrednosti postavke.

❏ Ime uređaja

Možete izabrati sledeće znakove.

- ❏ Ograničenje za znakove: 2 do 15 (morate uneti bar dva znaka)
- ❏ Znakovi koje možete koristiti: A do Z, a do z, 0 do 9, -.
- ❏ Znakovi koje ne možete koristiti na vrhu: 0 do 9, -.
- ❏ Znakovi koje ne možete koristiti na dnu: -

#### <span id="page-29-0"></span>❏ TCP/IP

❏ Automatski

Izaberite kada koristite pristupnu tačku kod kuće ili omogućavate da DHCP automatski pribavi IP adresu.

❏ Ručno

Izaberite kada ne želite da se IP adresa štampača promeni.Unesite adrese za IP adresa, Maska podmreže, i Podraz. mrež. prol., i izvršite podešavanja DNS server u skladu sa vašim mrežnim okruženjem.

Kada izaberete **Aut.** kao podešavanja za dodeljivanje IP adrese, podešavanja DNS servera možete izabrati u stavki **Ručno** ili **Aut.**.Ako adresu DNS servera ne možete da dobijete automatski, izaberite **Ručno**, a zatim direktno unesite adresu primarnog DNS servera i sekundarnog DNS servera.

- ❏ Proksi server
	- ❏ Ne koristi

Izaberite kada koristite štampač u kućnom mrežnom okruženju.

❏ Koristi

Izaberite kada koristite ovlašćeni server u svom mrežnom okruženju i želite da ga podesite na svom štampaču.Unesite adresu ovlašćenog servera i broj priključka (port).

## **Provera statusa mrežne veze**

Možete proveriti status mrežnog povezivanja na sledeći način.

### **Ikona mreže**

Možete proveriti status mrežnog povezivanja i jačinu radio talasa uz pomoć ikone za mrežu na početnom ekranu štampača.

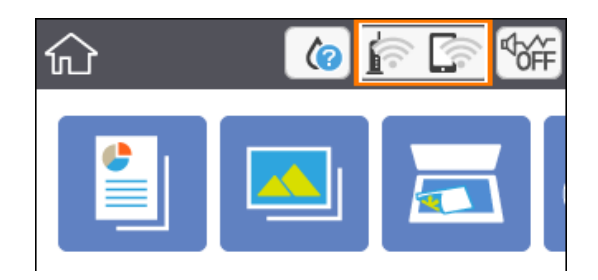

#### **Povezane informacije**

& ["Ikone koje su prikazane na LCD ekranu" na strani 16](#page-15-0)

## **Provera detaljnih informacija o mreži sa kontrolne table**

Kad je štampač povezan na mrežu, možete videti i ostale informacije u vezi sa mrežom izborom menija za mrežu koje želite da proverite.

<span id="page-30-0"></span>1. Izaberite **Podešavanja** na početnom ekranu.

Da biste izabrali stavku, premestite fokus na stavku pomoću dugmadi  $\blacktriangle \blacktriangledown \blacktriangle$ , a zatim pritisnite dugme OK.

- 2. Izaberite **Mrežne postavke** > **Status mreže**.
- 3. Da biste pogledali informacije, izaberite menije koje želite da pogledate.
	- ❏ Status Wi-Fi-a

Prikazuje informacije o mreži (naziv uređaja, jačinu signala, IP adresa za preuzimanje itd) za Wi-Fi veze.

❏ Status Wi-Fi Direct

Prikazuje da li je Wi-Fi Direct (Simple AP režim) omogućen ili onemogućen za Wi-Fi Direct (Simple AP režim) vezu.

❏ Odštampaj list sa statusom

Štampanje lista mrežnog statusa.Informacije za Wi-Fi, Wi-Fi Direct (Simple AP režima), štampaju se na dve ili više strana.

## **Štampanje izveštaja o mrežnom povezivanju**

Možete odštampati izveštaj o mrežnom povezivanju kako biste proverili status između štampača i pristupne tačke.

- 1. Ubacite papire.
- 2. Izaberite **Podešavanja** na početnom ekranu.

Da biste izabrali stavku, premestite fokus na stavku pomoću dugmadi  $\blacktriangle \blacktriangledown \blacktriangle$ , a zatim pritisnite dugme OK.

- 3. Izaberite **Mrežne postavke** > **Provera veze**. Provera veze započinje.
- 4. Izaberite **Odštampaj izveštaj o proveri**.
- 5. Sledite uputstva na ekranu štampača da biste odštampali izveštaj o mrežnom povezivanju. Ako je došlo do greške, proverite izveštaj o mrežnom povezivanju, a zatim sledite odštampana rešenja.
- 6. Pritisnite dugme OK.

#### **Povezane informacije**

& ["Poruke i rešenja u izveštaju o mrežnom povezivanju" na strani 32](#page-31-0)

### <span id="page-31-0"></span>**Poruke i rešenja u izveštaju o mrežnom povezivanju**

Proverite poruke i šifre grešaka u izveštaju o mrežnom povezivanju, a zatim sledite rešenja.

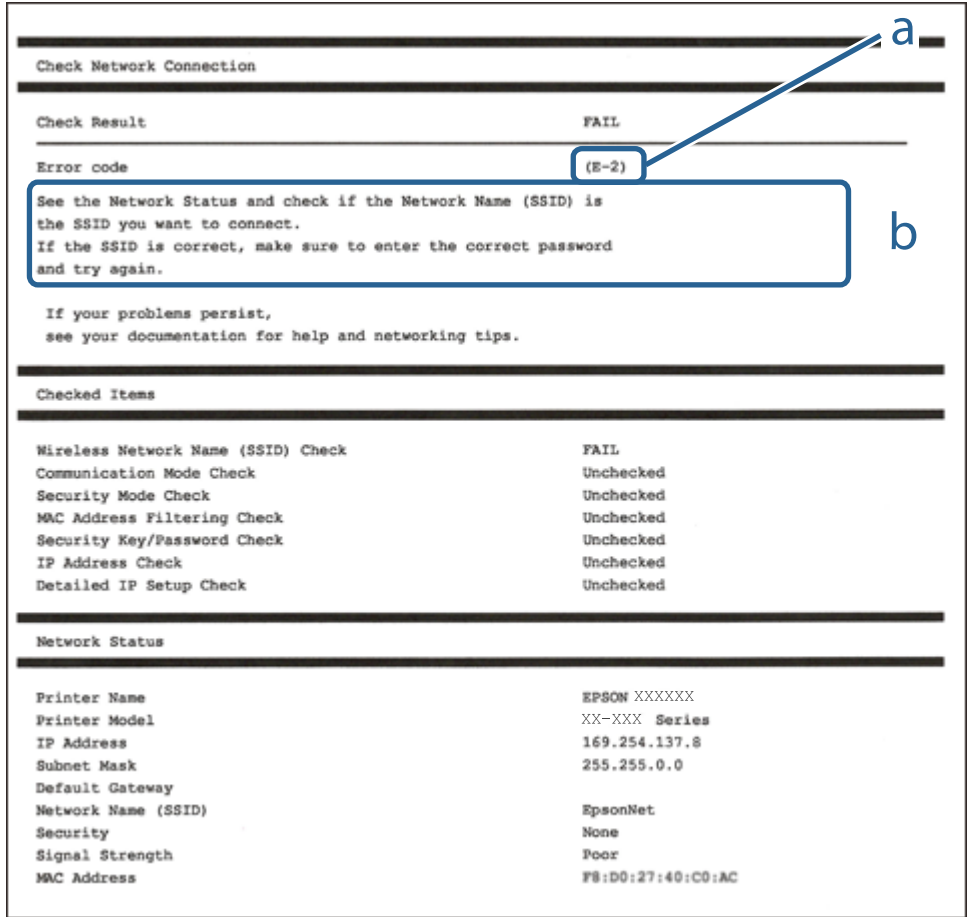

- a. Šifra greške
- b. Poruke o mrežnom povezivanju

#### **Povezane informacije**

- $\blacktriangleright$  ["E-2, E-3, E-7" na strani 33](#page-32-0)
- $\blacktriangleright$  ["E-5" na strani 34](#page-33-0)
- $\blacktriangleright$  ["E-6" na strani 34](#page-33-0)
- $\blacktriangleright$  ["E-8" na strani 35](#page-34-0)
- $\blacktriangleright$  ["E-9" na strani 35](#page-34-0)
- $\blacktriangleright$  ["E-10" na strani 36](#page-35-0)
- $\blacktriangleright$  ["E-11" na strani 36](#page-35-0)
- $\blacktriangleright$  ["E-12" na strani 37](#page-36-0)
- $\blacktriangleright$  ["E-13" na strani 37](#page-36-0)
- & ["Poruka o mrežnom povezivanju" na strani 38](#page-37-0)

### <span id="page-32-0"></span>**E-1**

#### **Poruka:**

Confirm that the network cable is connected and network devices such as hub, router, or access point are turned on.

#### **Rešenja:**

- ❏ Proverite da li je Ethernet kabl priključen na vaš računar, čvorište ili drugi mrežni uređaj.
- ❏ Proverite da li je vaše čvorište ili drugi mrežni uređaj uključen.
- ❏ Ako želite da povežete štampač putem bežične veze, ponovo izvršite podešavanja bežične mreže, jer je onemgućena.

### **E-2, E-3, E-7**

#### **Poruka:**

No wireless network names (SSID) found. Confirm that the router/access point is turned on and the wireless network (SSID) is set up correctly. Contact your network administrator for assistance.

No wireless network names (SSID) found. Confirm that the wireless network name (SSID) of the PC you wish to connect is set up correctly. Contact your network administrator for assistance.

Entered security key/password does not match the one set for your router/access point. Confirm security key/ password. Contact your network administrator for assistance.

#### **Rešenja:**

- ❏ Vodite računa da je vaša pristupna tačka uključena.
- ❏ Potvrdite da je računar ili uređaji pravilno priključen na pristupnu tačku.
- ❏ Isključite pristupnu tačku.Sačekajte oko 10 sekundi, a zatim je uključite.
- ❏ Postavite štampač bliže pristupnoj tački i uklonite sve prepreke između njih.
- ❏ Ako ste ručno uneli SSID, proverite da li je tačan.Proverite SSID iz dela **Network Status** u izveštaju o mrežnom povezivanju.
- ❏ Ako pristupna tačka ima više SSID-a, izaberite SSID na 2,4 GHz.Štampač ne podražava SSID-e na 5 GHz.
- ❏ Ako koristite podešavanje pomoću tastature da biste uspostavili mrežno povezivanje, postarajte se da pristupna tačka podržava WPS.Ne možete da koristite podešavanje pomoću tastature ako pristupna tačka nije podržana WPS.
- ❏ Postarajte se da SSID korišćeni za ASCII znakove (alfanumerički znakovi i simboli).Štampač ne može da prikaže SSID koji ne sadrži ASCII znakove.
- ❏ Postarajte se da znate vašu SSID i lozinku pre priključivanja na pristupnu tačku.Ako koristite pristupnu tačku sa njenim standardnim podešavanjima, SSID i lozinka nalaze se na nalepnici pristupne tačke.Ako ne znate vašu SSID i lozinku, obratite se osobi koja je instalirala pristupnu tačku ili pogledajte dokumentaciju koja je priložena uz pristupnu tačku.
- ❏ Ako povezujete na SSID dobijenom pomoću funkcije povezivanja na pametnom uređaju, proverite SSID i lozinku u dokumentaciji isporučenoj sa pametnim uređajem.

<span id="page-33-0"></span>❏ Ako se Wi-Fi veza iznenada prekine, proverite sledeće.Ako su bilo koji od ovih uslova važeći, resetujte mrežne postavke preuzimanjem i pokretanjem softvera sa sledećeg veb-sajta.

#### [http://epson.sn](http://epson.sn/?q=2) > **Podešavanje**

- ❏ Još jedan pametan uređaj je dodat na mrežu koristeći podešavanje pomoću tastera.
- ❏ Wi-Fi mreža je podešena koristeći neki drugi metod osim podešavanja pomoću tastera.

#### **Povezane informacije**

- & ["Povezivanje sa računarom" na strani 22](#page-21-0)
- & ["Obavljanje Wi-Fi podešavanja sa štampača" na strani 23](#page-22-0)

### **E-5**

#### **Poruka:**

Security mode (e.g. WEP, WPA) does not match the current setting of the printer. Confirm security mode. Contact your network administrator for assistance.

#### **Rešenja:**

Vodite računa da tip bezbednosti pristupne tačke bude podešen na jedan od sledećih.Ako nije, promenite tip bezbednosti na pristupnoj tački i zatim resetujte mrežna podešavanja štampača.

- ❏ WEP-64 bita (40 bita)
- ❏ WEP-128 bita (104 bita)
- ❏ WPA PSK (TKIP/AES)\*
- ❏ WPA2 PSK (TKIP/AES)\*
- ❏ WPA (TKIP/AES)
- ❏ WPA2 (TKIP/AES)
- \* WPA PSK takođe poznat pod nazivom WPA Personal.WPA2 PSK je takođe poznat pod nazivom WPA2 Personal.

### **E-6**

#### **Poruka:**

MAC address of your printer may be filtered. Check whether your router/access point has restrictions such as MAC address filtering. See the documentation of the router/access point or contact your network administrator for assistance.

#### **Rešenja:**

- ❏ Proverite da li je filtriranje MAC adresa onemogućeno.Ako je omogućeno, registrujte MAC adresu štampača, tako da se ne filtrira.Detalje potražite u dokumentaciji priloženoj uz pristupnu tačku.MAC adresu štampača možete da proverite u koloni **Network Status** u izveštaju o mrežnom povezivanju.
- ❏ Ako je provera identiteta pristupne tačke omogućena na WEP metodu bezbednosti, proverite da li su autorizacijski ključ i indeks tačni.

<span id="page-34-0"></span>❏ Ako je broj dostupnih uređaja na pristupnoj tački manji od broja mrežnih uređaja koje želite da povežete, izvršite podešavanja na pristupnoj tački kako biste povećali broj dostupnih uređaja.Detalje u vezi sa podešavanjima potražite u dokumentaciji priloženoj uz pristupnu tačku.

#### **Povezane informacije**

- & ["Stavke za podešavanje naprednih mrežnih postavki" na strani 29](#page-28-0)
- & ["Štampanje lista mrežnog statusa" na strani 38](#page-37-0)

### **E-8**

#### **Poruka:**

Incorrect IP address is assigned to the printer. Confirm IP address setup of the network device (hub, router, or access point). Contact your network administrator for assistance.

#### **Rešenja:**

- ❏ Omogućite DHCP na pristupnoj tački ako je Pribavljanje IP adrese podešeno na automatsko **Auto**.
- ❏ Ako je Pribavljanje IP adrese štampača podešeno na ručno, IP adresa koju ste ručno podesili je nevažeće zato što je izvan opsega (na primer: 0.0.0.0).Podesite važeću IP adresu sa kontrolne table štampača ili pomoću Web Config.

#### **Povezane informacije**

& ["Stavke za podešavanje naprednih mrežnih postavki" na strani 29](#page-28-0)

#### **E-9**

#### **Poruka:**

Confirm the connection and network setup of the PC or other device. Connection using the EpsonNet Setup is available. Contact your network administrator for assistance.

#### **Rešenja:**

Proverite sledeće.

- ❏ Uređaji su uključeni.
- ❏ Možete pristupiti internetu i drugim računarima ili mrežnim uređajima na istoj mreži sa uređaja koje želite da povežete sa štampačem.

Ako se i dalje ne povezuje na štampač i mrežni uređaj nakon prethodne potvrde, isključite pristupnu tačku.Sačekajte oko 10 sekundi, a zatim je uključite.Zatim ponovo postavite mrežne postavke preuzimanjem i pokretanjem instalacije softvera sa sledećeg veb-sajta.

#### [http://epson.sn](http://epson.sn/?q=2) > **Podešavanje**

#### **Povezane informacije**

& ["Povezivanje sa računarom" na strani 22](#page-21-0)

### <span id="page-35-0"></span>**E-10**

#### **Poruka:**

Confirm IP address, subnet mask, and default gateway setup. Connection using the EpsonNet Setup is available. Contact your network administrator for assistance.

#### **Rešenja:**

Proverite sledeće.

- ❏ Drugi uređaji na mreži su uključeni.
- ❏ Mrežne adrese (IP adresa, maska podmreže i podrazumevani mrežni prolaz) su tačne ako ste podesili Pribavljanje IP adrese na ručno.

Resetujte mrežne adrese ako nisu tačne.IP adresu štampača, masku podmreže i podrazumevani mrežni prolaz možete da proverite u koloni **Network Status** u izveštaju o mrežnom povezivanju.

Ako je DHCP omogućeno, promenite Pribavljanje adrese štampača na automatsko **Auto**.Ako želite ručno da podesite IP adresu, proverite IP adresu štampača u koloni **Network Status** u izveštaju o mrežnom povezivanju, a zatim izaberite Ručno na ekranu za podešavanje mreže.Podesite masku podmreže na [255.255.255.0].

Ako se i dalje ne povezuje na štampač i mrežni uređaj, isključite pristupnu tačku.Sačekajte oko 10 sekundi, a zatim je uključite.

#### **Povezane informacije**

- & ["Stavke za podešavanje naprednih mrežnih postavki" na strani 29](#page-28-0)
- & ["Štampanje lista mrežnog statusa" na strani 38](#page-37-0)

### **E-11**

#### **Poruka:**

Setup is incomplete. Confirm default gateway setup. Connection using the EpsonNet Setup is available. Contact your network administrator for assistance.

#### **Rešenja:**

Proverite sledeće.

- ❏ Adresa podrazumevanog mrežnog prolaza je tačna ako odredite Podešavanje TCP/IP na Ručno.
- ❏ Uređaj koji je određen kao podrazumevani mrežni prolaz je uključen.

Odredite tačnu adresu podrazumevanog mrežnog prolaza.Adresa podrazumevanog mrežnog prolaza možete da proverite u koloni **Network Status** u izveštaju o mrežnom povezivanju.

#### **Povezane informacije**

- & ["Stavke za podešavanje naprednih mrežnih postavki" na strani 29](#page-28-0)
- & ["Štampanje lista mrežnog statusa" na strani 38](#page-37-0)
### **E-12**

#### **Poruka:**

Confirm the following -Entered security key/password is correct -Index of the security key/password is set to the first number -IP address, subnet mask, or default gateway setup is correct Contact your network administrator for assistance.

#### **Rešenja:**

Proverite sledeće.

- ❏ Drugi uređaji na mreži su uključeni.
- ❏ Mrežne adrese (IP adresa, maska podmreže i podrazumevani mrežni prolaz) su tačne ako ste ih uneli ručno.
- ❏ Mrežne adrese za druge uređaje (maska podmreže i podrazumevani mrežni prolaz) su iste.
- ❏ Ne postoji konflikt između IP adrese i ostalih uređaja.

Ako se i dalje ne povezuje na štampač i mrežni uređaj nakon prethodne potvrde, pokušajte sledeće.

- ❏ Isključite pristupnu tačku.Sačekajte oko 10 sekundi, a zatim je uključite.
- ❏ Unesite podešavanja mreže ponovo pomoću instalacije.Možete ga pokrenuti sa sledećeg veb-sajta.

```
http://epson.sn > Podešavanje
```
❏ Možete registrovati nekoliko lozinki na pristupnoj tački koja koristi WEP tip bezbednosti.Ako je registrovano nekoliko lozinki, proverite da li je prva registrovana lozinka podešena na štampaču.

#### **Povezane informacije**

- & ["Stavke za podešavanje naprednih mrežnih postavki" na strani 29](#page-28-0)
- & ["Povezivanje sa računarom" na strani 22](#page-21-0)

### **E-13**

#### **Poruka:**

Confirm the following -Entered security key/password is correct -Index of the security key/password is set to the first number -Connection and network setup of the PC or other device is correct Contact your network administrator for assistance.

#### **Rešenja:**

Proverite sledeće.

- ❏ Mrežni uređaji, kao što su pristupna tačka, čvorište i mrežni usmerivač, su uključeni.
- ❏ Podešavanje TCP/IP za mrežne uređaje nije ručno namešteno.(Ako je Podešavanje TCP/IP namešteno na automatsko, dok je Podešavanje TCP/IP za ostale mrežne uređaje izvršeno ručno, mreža štampača može biti različita od mreže za ostale uređaje.)

Ako nakon provere navedenog i dalje ne radi, pokušajte sledeće.

❏ Isključite pristupnu tačku.Sačekajte oko 10 sekundi, a zatim je uključite.

<span id="page-37-0"></span>❏ Izvršite podešavanja mreže na računaru koji je povezan na istu mrežu kao štampač pomoću alata za instalaciju.Možete ga pokrenuti sa sledećeg veb-sajta.

#### [http://epson.sn](http://epson.sn/?q=2) > **Podešavanje**

❏ Možete registrovati nekoliko lozinki na pristupnoj tački koja koristi WEP tip bezbednosti.Ako je registrovano nekoliko lozinki, proverite da li je prva registrovana lozinka podešena na štampaču.

#### **Povezane informacije**

- & ["Stavke za podešavanje naprednih mrežnih postavki" na strani 29](#page-28-0)
- & ["Povezivanje sa računarom" na strani 22](#page-21-0)

### **Poruka o mrežnom povezivanju**

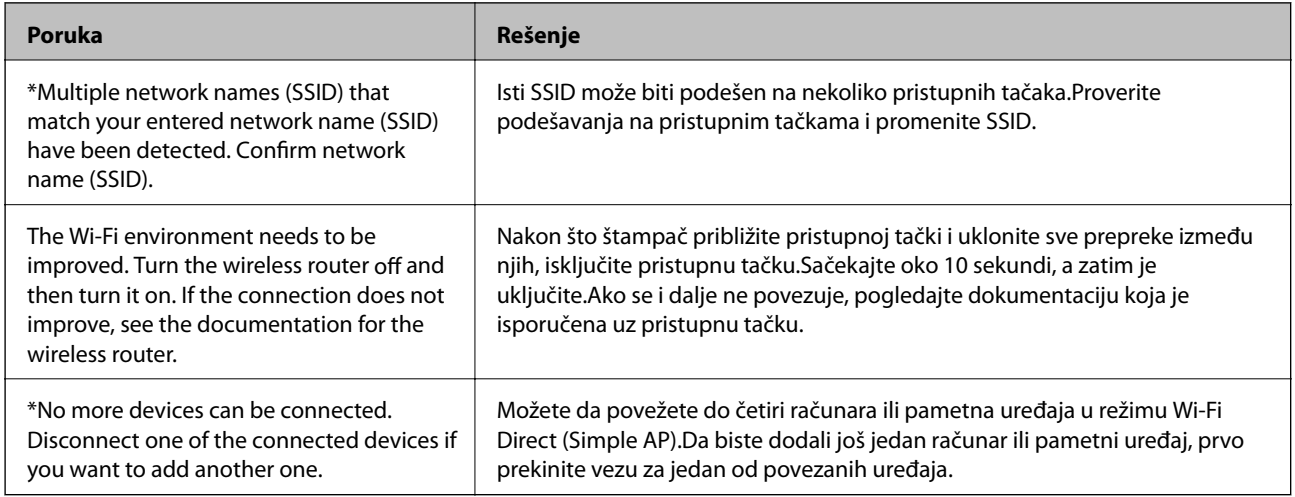

# **Štampanje lista mrežnog statusa**

Možete proveriti detaljne informacije o mreži tako što ćete ga odštampati.

- 1. Ubacite papire.
- 2. Izaberite **Podešavanja**.

Da biste izabrali stavku, premestite fokus na stavku pomoću dugmadi  $\blacktriangle \blacktriangledown \blacktriangle \blacktriangleright$ , a zatim pritisnite dugme OK.

- 3. Izaberite **Mrežne postavke** > **Status mreže**.
- 4. Izaberite **Odštampaj list sa statusom**.
- 5. Proverite poruku, a zatim odštampajte list mrežnog statusa.
- 6. Pritisnite dugme OK.

# **Zamena ili dodavanje novih pristupnih tačaka**

Ako se SSID promeni zbog zamene pristupne tačke, ili se pristupna tačka doda i uspostavi novo mrežno okruženje, resetujte podešavanje bežične mreže.

#### **Povezane informacije**

& "Promena načina povezivanja sa računarom" na strani 39

# **Promena načina povezivanja sa računarom**

Pomoću alata za instalaciju i resetovanje u različitom načinu povezivanja.

❏ Podešavanje sa veb-sajta

Pristupite sledećem veb-sajtu i zatim unesite naziv proizvoda.Idite na **Podešavanje** a zatim započnite podešavanja.

[http://epson.sn](http://epson.sn/?q=2)

❏ Podešavanje pomoću diska sa softverom (samo za modele koji se isporučuju sa diskom sa softverom i korisnike sa računarima sa diskom sa upravljačkim programima).

Ubacite disk sa softverom u računar i zatim sledite uputstva na ekranu.

#### **Izbor Promene načina povezivanja**

Sledite uputstva ne ekranu dok se ne prikaže sledeći prozor.

Izaberite **Promena ili ponovno podešavanje metoda povezivanja** na ekranu Izaberite instalaciju softvera i zatim kliknite na **Dalje**.

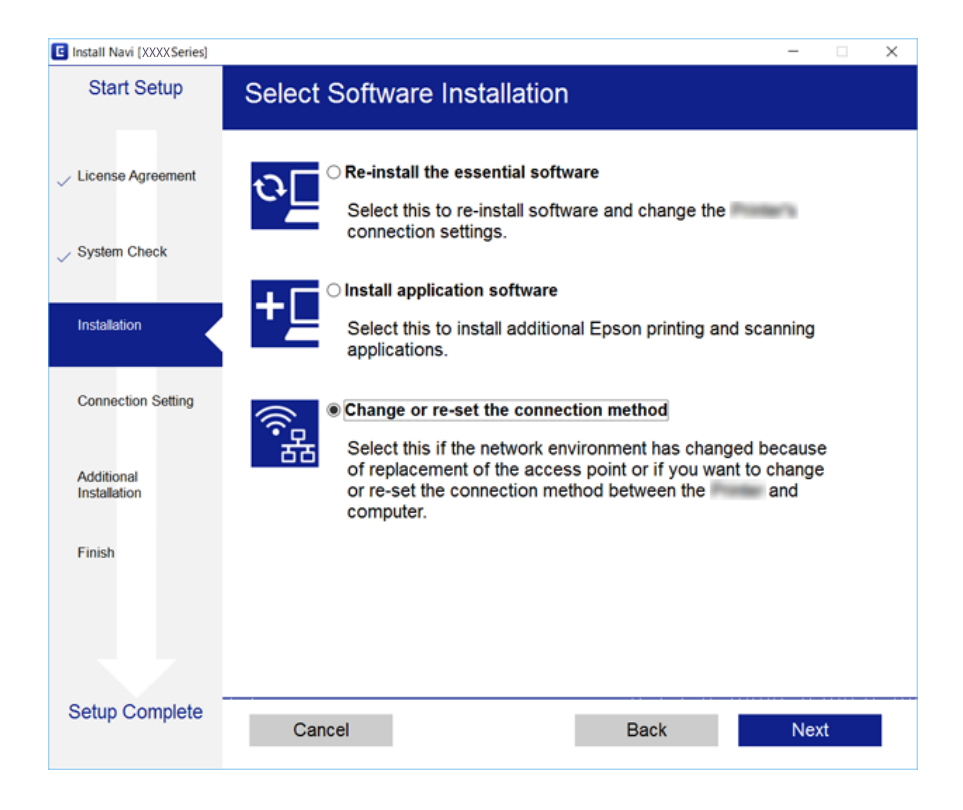

# **Onemogućavanje bežične mreže sa kontrolne table**

Kada je bežična mreža onemogućena, Wi-Fi veza je isključena.

1. Izaberite **na početnom** ekranu.

Da biste izabrali stavku, premestite fokus na stavku pomoću dugmadi  $\blacktriangle \blacktriangledown \blacktriangle$ , a zatim pritisnite dugme OK.

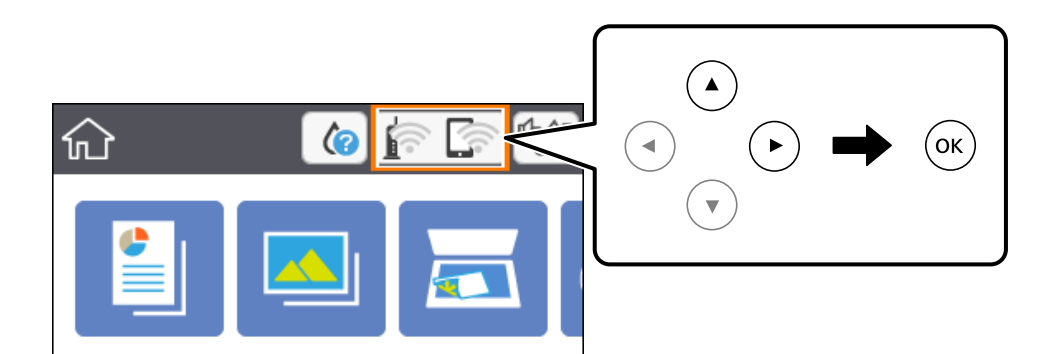

- 2. Izaberite **Wi-Fi (preporučeno)**. Prikazuje se status mreže.
- 3. Izaberite **Promeni postavke**.
- 4. Izaberite **Drugo** > **Onemogući Wi-Fi**.
- 5. Proverite poruku, a zatim započnite podešavanje.
- 6. Kada se prikaže poruka o završetku, zatvorite ekran. Ekran se nakon određenog vremena zatvara automatski.
- 7. Pritisnite dugme  $\mathbf{\hat{n}}$ .

# **Prekid Wi-Fi Direct (Simple AP režim) veze sa kontrolne table**

#### *Napomena:*

Kada je veza Wi-Fi Direct (Simple AP) onemogućena, svi računari i pametni uređaji priključeni na štampač u režimu Wi-Fi Direct (Simple AP) nisu povezani.Ako želite da prekinete vezu za određeni uređaj, prekinite je sa uređaja umesto sa štampača.

1. Izaberite **na početnom** ekranu.

Da biste izabrali stavku, premestite fokus na stavku pomoću dugmadi  $\blacktriangle \blacktriangledown \blacktriangle \blacktriangledown$ , a zatim pritisnite dugme OK.

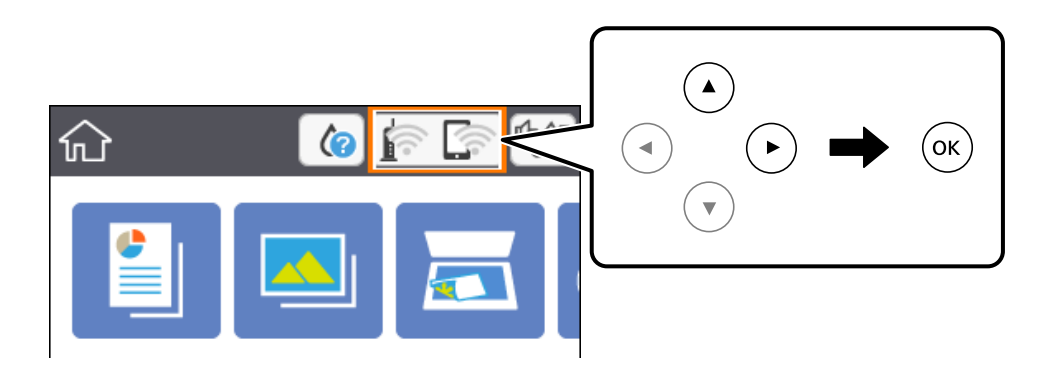

2. Izaberite **Wi-Fi Direct**.

Prikazuju se informacije Wi-Fi Direct.

- 3. Izaberite **Promeni postavke**.
- 4. Izaberite **Onemogući Wi-Fi Direct**.
- 5. Pritisnite dugme OK.
- 6. Kada se prikaže poruka o završetku, zatvorite ekran. Ekran se nakon određenog vremena zatvara automatski.
- 7. Pritisnite dugme  $\mathbf{\hat{n}}$ .

# **Vraćanje podešavanja mreže sa kontrolne table**

Sve mrežne postavke možete da vratite na podrazumevane vrednosti.

1. Izaberite **Podešavanja** na početnom ekranu.

Da biste izabrali stavku, premestite fokus na stavku pomoću dugmadi  $\blacktriangle \blacktriangledown \blacktriangle \blacktriangleright$ , a zatim pritisnite dugme OK.

- 2. Izaberite **Vrati podrazumevane postavke** > **Mrežne postavke**.
- 3. Proverite poruku, a zatim izaberite **Da**.
- 4. Kada se prikaže poruka o završetku, zatvorite ekran. Ekran se nakon određenog vremena zatvara automatski.

#### **Povezane informacije**

& ["Osnovne operacije" na strani 17](#page-16-0)

# <span id="page-41-0"></span>**Priprema štampača**

# **Ubacivanje papira**

## **Dostupan papir i kapaciteti**

Kompanija Epson preporučuje upotrebu originalnog Epson papira da bi se osiguralo dobijanje otisaka visokog kvaliteta.

#### **Originalni Epson papir**

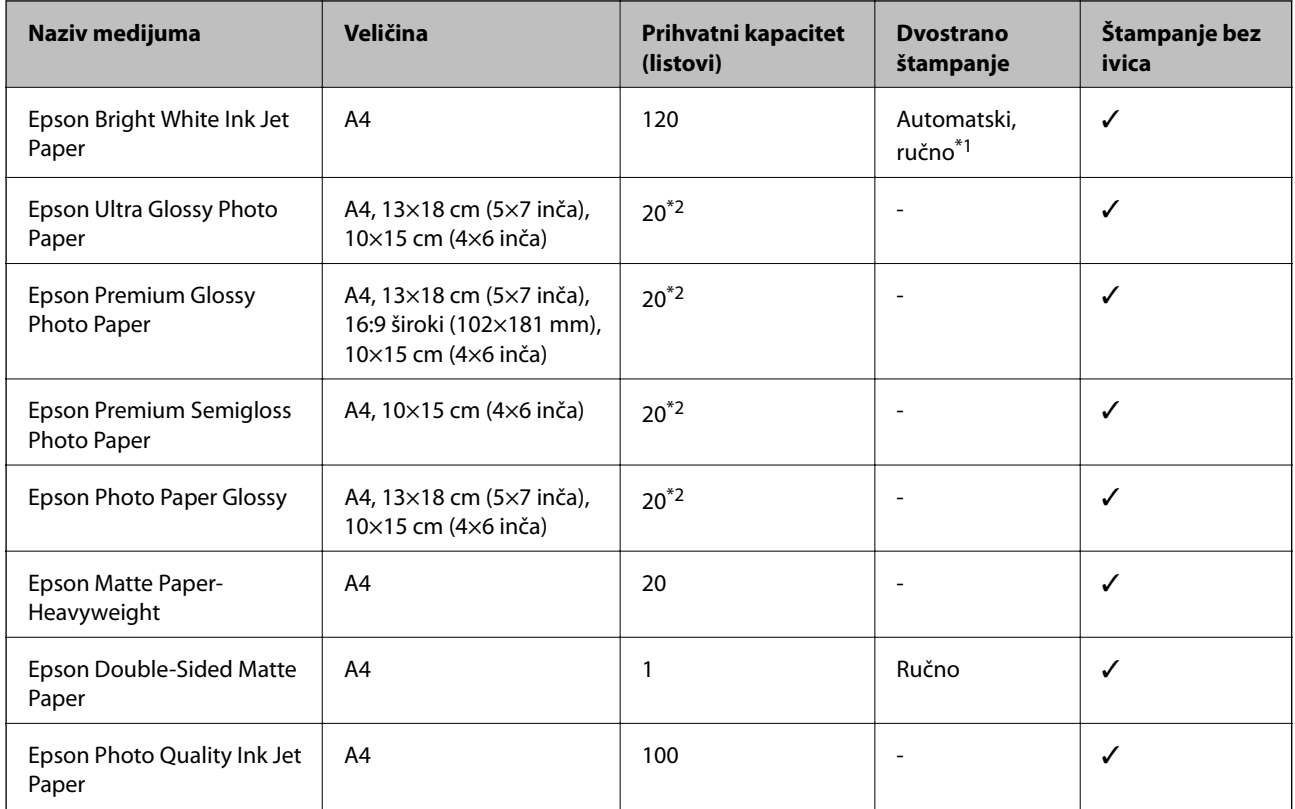

\*1 Možete ubaciti najviše 30 listova sa već odštampanom jednom stranom.

\*2 Ako se papir ne uvlači ispravno ili otisak ima nejednake boje ili mrlje, ubacujte listove papira jedan po jedan.

#### *Napomena:*

❏ Dostupnost papira zavisi od lokacije. Za najažurnije informacije o papiru dostupnom u vašoj okolini obratite se službi za podršku kompanije Epson.

❏ Kada štampate na originalnom Epson papiru pri veličini navedenoj od strane korisnika, od podešavanja kvaliteta štampanja su dostupna samo *Standardno* ili *Normal*. Iako vam pojedini upravljački programi štampača omogućavaju da izaberete bolji kvalitet štampe, otisci se štampaju pomoću *Standardno* ili *Normal*.

#### <span id="page-42-0"></span>**Papir koji je dostupan u prodaji**

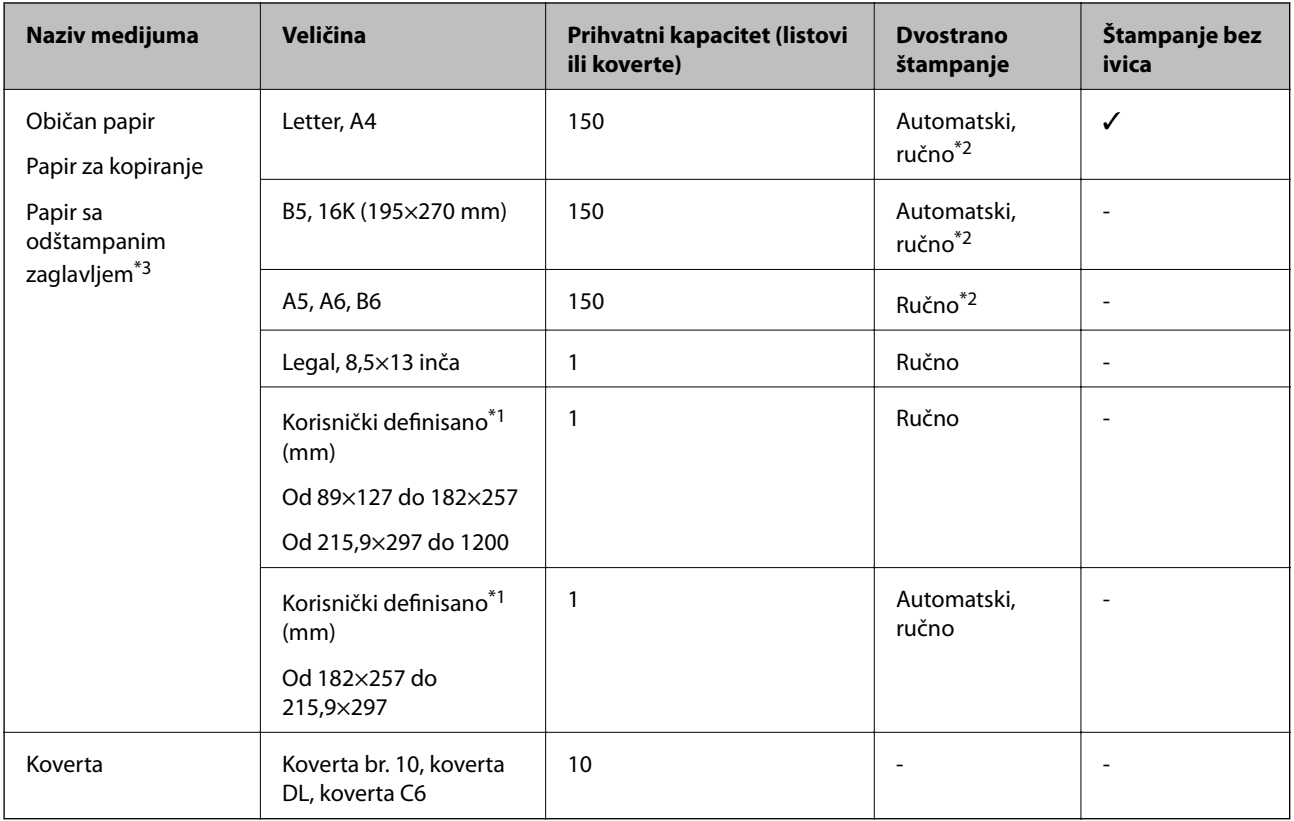

- \*1 Dostupno je samo štampanje sa računara ili pametnog uređaja.
- \*2 Možete ubaciti najviše 30 listova sa već odštampanom jednom stranom.
- \*3 Papir na kome su informacije kao što je ime pošiljaoca ili naziv korporacije prethodno su štampani u zaglavlju. Na vrhu papira mora biti margina od 3 mm i više. Dvostrano štampanje i štampanje bez ivica nije dostupno za papir sa odštampanim zaglavljem.

### **Mere opreza pri rukovanju papirom**

- ❏ Pročitajte listove sa uputstvima priložene uz papir.
- ❏ Pre ubacivanja, rastresite i poravnajte ivice papira.Nemojte rastresati ili savijati foto papir.To može dovesti do oštećenja strane za štampanje.

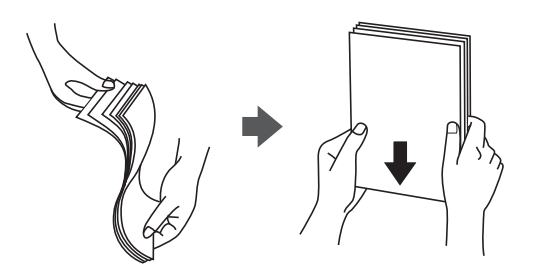

<span id="page-43-0"></span>❏ Ako je papir uvijen, pre ubacivanja ga poravnajte ili ga blago savijte u suprotnom pravcu.Štampanje na uvijenom papiru može prouzrokovati zaglavljivanje papira i mrlje na otiscima.

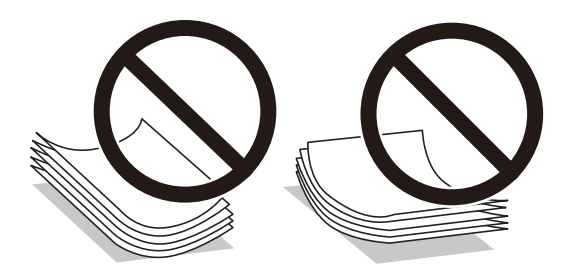

- ❏ Nemojte koristiti papir koji je naboran, pocepan, sečen, presavijen, vlažan, previše debeo, previše tanak ili papir na koji su nalepljene nalepnice.Upotreba ovakvih vrsta papira može prouzrokovati zaglavljivanje papira i mrlje na otiscima.
- ❏ Postarajte se da koristite papir sa dužim vlaknima.Ukoliko niste sigurni koji tip papira koristite, proverite ambalažu papira ili se obratite proizvođaču da biste potvrdili specifikacije papira.

#### **Povezane informacije**

& ["Specifikacije štampača" na strani 187](#page-186-0)

### **Ubacivanje papira u Kaseta za papir**

1. Otvorite prednji poklopac dok ne škljocne.

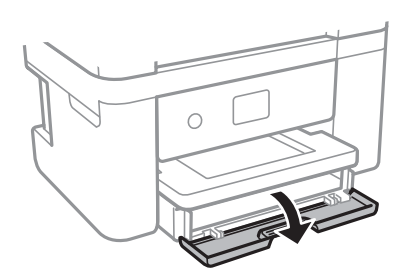

2. Uverite se da štampač ne radi, a zatim izvucite kaseta za papir.

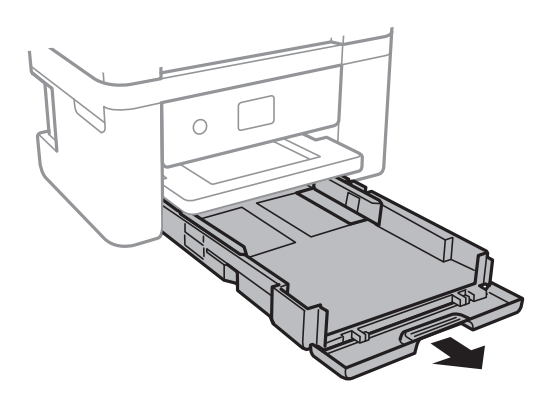

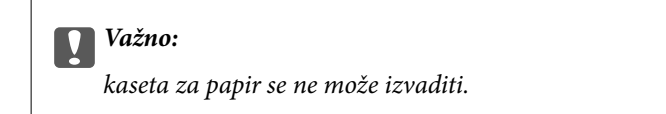

3. Pomerite ivične vođice u maksimalni položaj.

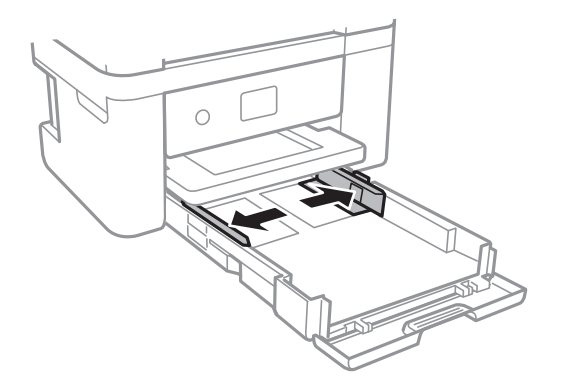

4. Okrenite papir tako da strana na koju se štampa gleda nadole, a zatim ga ubacite dok ne dodirne zadnji deo kaseta za papir.

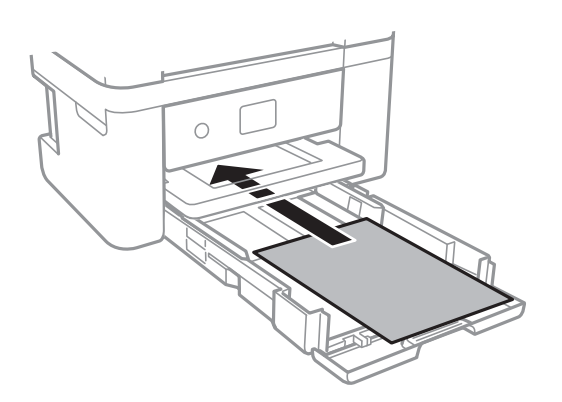

#### c*Važno:*

Nemojte ubacivati veći broj listova od maksimalnog broja navedenog za taj papir.

#### ❏ 8,5×13 in.

Ubacite papir koristeći liniju.

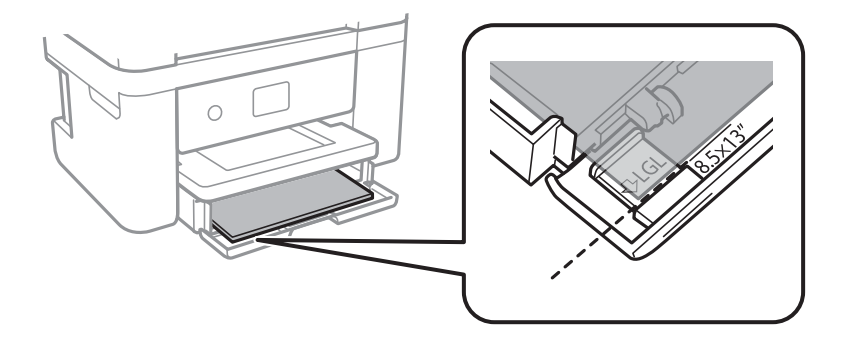

#### ❏ Legal

Izvucite vođicu za papir veličine legal i ubacite papir koristeći liniju.

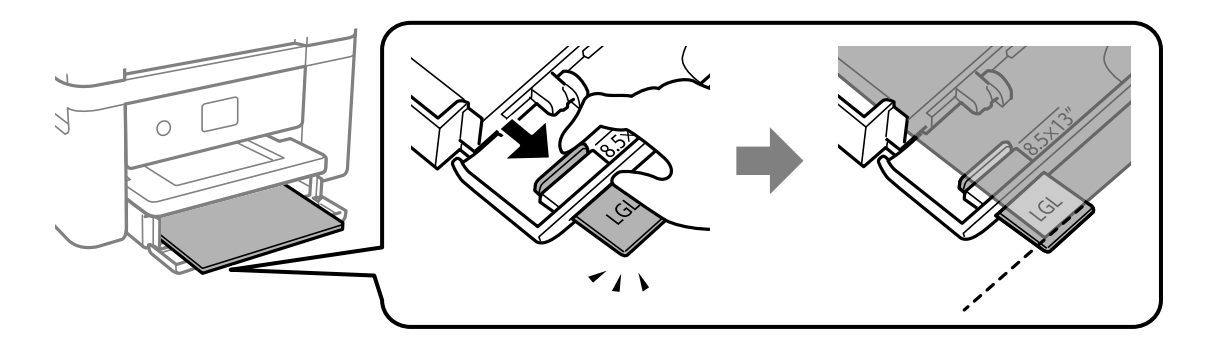

5. Povucite vođice ka ivicama papira.

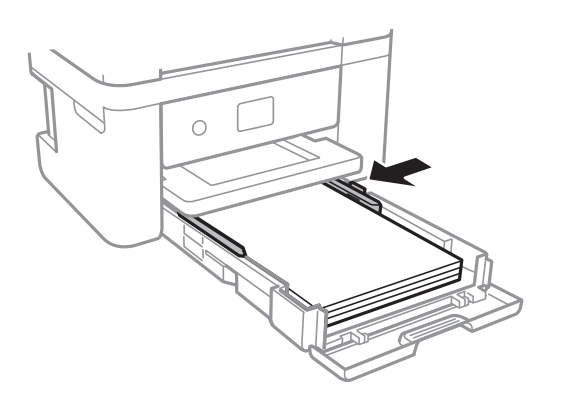

- 6. Lagano ubacite kaseta za papir.
- 7. Na kontrolnoj tabli podesite veličinu i tip papira koji ste ubacili u kaseta za papir. Ako vaš format papira nije prikazan, izaberite **Odr.koris.**.

Da biste izabrali stavku, premestite fokus na stavku pomoću dugmadi  $\blacktriangle \blacktriangledown \blacktriangle \blacktriangleright$ , a zatim pritisnite dugme OK.

#### *Napomena:*

- ❏ Takođe možete prikazati ekran za podešavanje formata i tipa papira izborom *Podešavanja* > *Podešavanja štampača* > *Postavka izvora papira* > *Podešavanje papira*.
- ❏ Za papir sa odštampanim zaglavljem, izaberite *Memorandum* kao tip papira.
- ❏ Za papir sa odštampanim zaglavljem, ako štampate na papiru koji je manji od podešavanja u upravljačkom programu štampača, štampač može da štampa izvan ivica papira što može dovesti do mrlja na vašim otiscima i skupljanja viška mastila unutar štampača. Vodite računa da izaberete odgovarajuću podešavanje za veličinu papira.
- ❏ Dvostrano štampanje i štampanje bez ivica nije dostupno za papir sa odštampanim zaglavljem. Takođe, štampanje može da bude usporeno.

8. Izvucite izlazni podmetač.

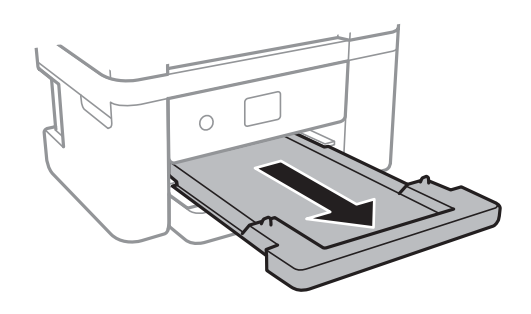

#### **Povezane informacije**

- $\rightarrow$  ["Mere opreza pri rukovanju papirom" na strani 43](#page-42-0)
- & ["Dostupan papir i kapaciteti" na strani 42](#page-41-0)
- $\rightarrow$  ["Lista tipa papira" na strani 48](#page-47-0)
- & "Ubacivanje koverata i mere predostrožnosti" na strani 47

### **Ubacivanje koverata i mere predostrožnosti**

Postavite koverte tako da preklop bude okrenut nagore, a zatim povucite vođice do ivica koverata.

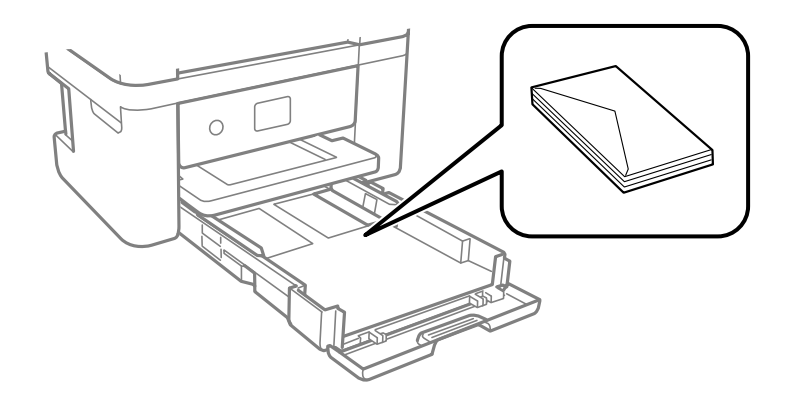

❏ Pre ubacivanja, rastresite i poravnajte ivice koverti. Kada se u naslaganim kovertama nalazi vazduh, pre ubacivanja ih pritisnite da biste ih spljoštili.

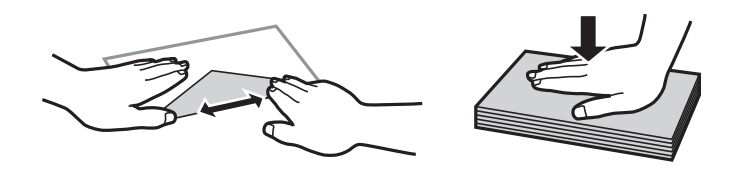

- ❏ Nemojte koristiti koverte koje su uvijene ili savijene. Upotreba ovakvih koverti može prouzrokovati zaglavljivanje papira i mrlje na otiscima.
- ❏ Nemojte koristiti koverte sa lepljivim površinama na preklopima ili koverte sa providnom folijom.
- ❏ Izbegavajte upotrebu koverti koje su previše tanke jer se mogu uviti tokom štampanja.

#### **Povezane informacije**

& ["Dostupan papir i kapaciteti" na strani 42](#page-41-0)

<span id="page-47-0"></span>& ["Ubacivanje papira u Kaseta za papir" na strani 44](#page-43-0)

# **Lista tipa papira**

Da biste dobili najbolje rezultate štampe, izaberite odgovarajući tip papira.

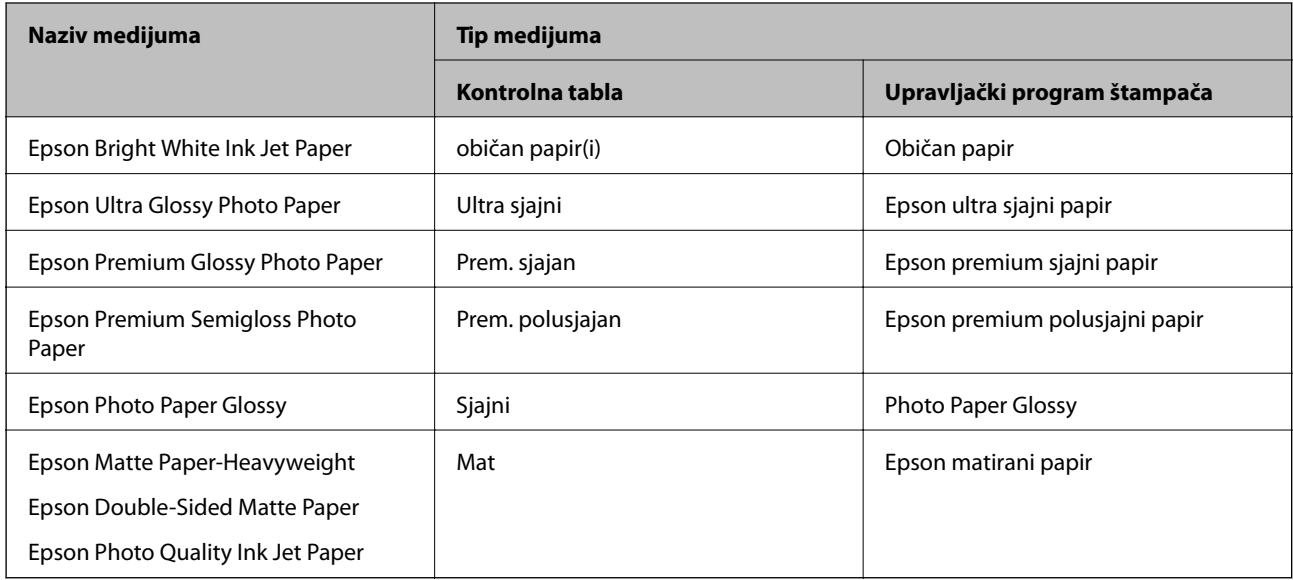

# **Postavljanje originala**

## **Postavljanje originala na staklo skenera (Staklo skenera)**

#### c*Važno:*

Kada postavljate glomazne originale kao što su knjige, sprečite da spoljna svetlost padne direktno na staklo skenera (staklo skenera).

#### 1. Otvorite poklopac za dokumente.

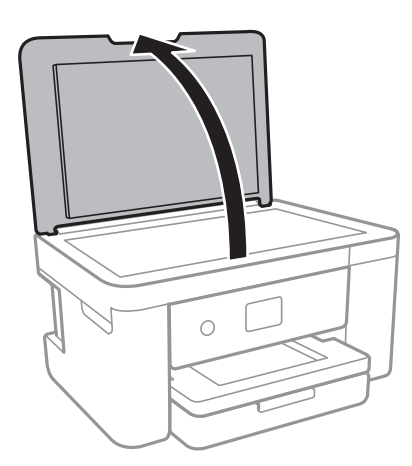

- 2. Uklonite prašinu ili mrlje sa stakla skenera (staklo skenera).
- 3. Postavite originale okrenute nadole i pomerite ih do oznake u uglu.

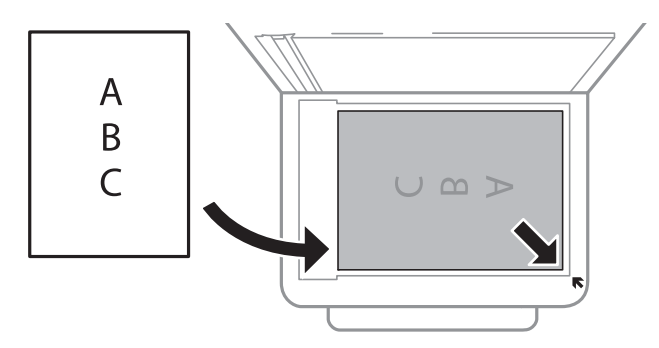

#### *Napomena:*

Površina od 1,5 mm od donje ivice ili desne ivice (staklo skenera) nije obuhvaćena prilikom skeniranja.

4. Pažljivo zatvorite poklopac.

c*Važno:*

Nemojte previše pritiskati staklo skenera niti poklopac za dokumente.U suprotnom bi se mogli oštetiti.

5. Izvadite originale nakon skeniranja.

#### *Napomena:*

Ako duže vreme ostavite originale na staklu skenera (staklo skenera), mogu se zalepiti za staklenu površinu.

### **Načini postavljanja raznih originala**

#### *Postavljanje fotografija radi kopiranja*

Možete postaviti više fotografija istovremeno da biste napravili odvojene kopije.Fotografije treba da budu veće od 30×40 mm. Postavite fotografiju na 5 mm od oznake u uglu (staklo skenera) i ostavite razmak od 5 mm između fotografija.Istovremeno možete staviti fotografije različitih veličina.

Maksimalna veličina: 10×15 cm (4×6 inča)

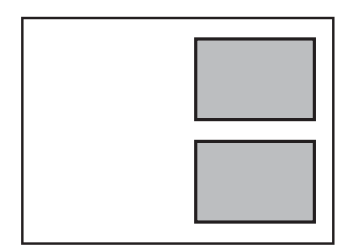

### *Postavljanje identifikacione kartice radi kopiranja*

Identifikacionu karticu postavite na 5 mm od oznake u uglu staklo skenera.

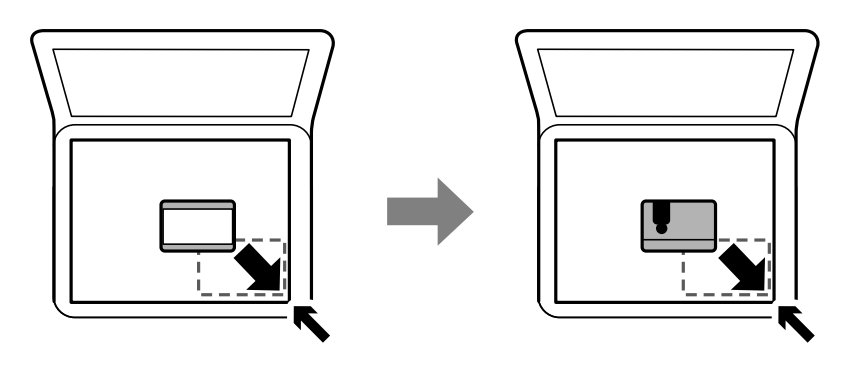

### *Postavljanje više fotografija radi istovremenog skeniranja*

Možete istovremeno skenirati više fotografija i sačuvate svaku fotografiju pomoću **Režim fotografije** u Epson Scan 2. Postavite fotografije 4,5 mm od horizontalnih i vertikalnih ivica staklo skenera i ostavite najmanje 20 mm između njih. Fotografije bi trebalo da budu veće od 15 × 15 mm.

#### *Napomena:*

Omogućite polje *Sličica* u gornjem delu prozora za pregled.

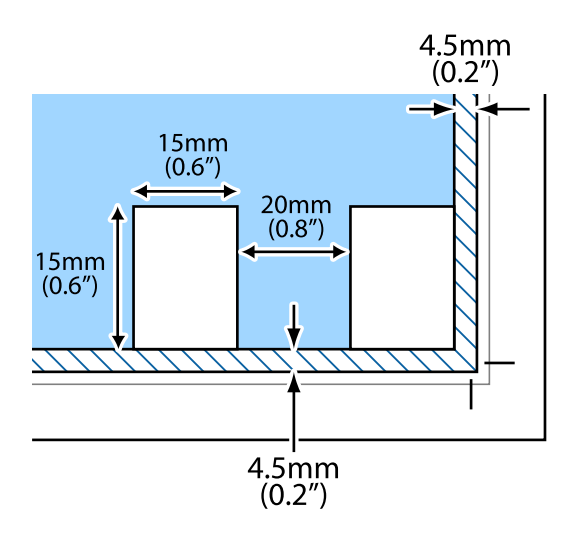

# **Ubacivanje memorijske kartice**

### **Podržane memorijske kartice**

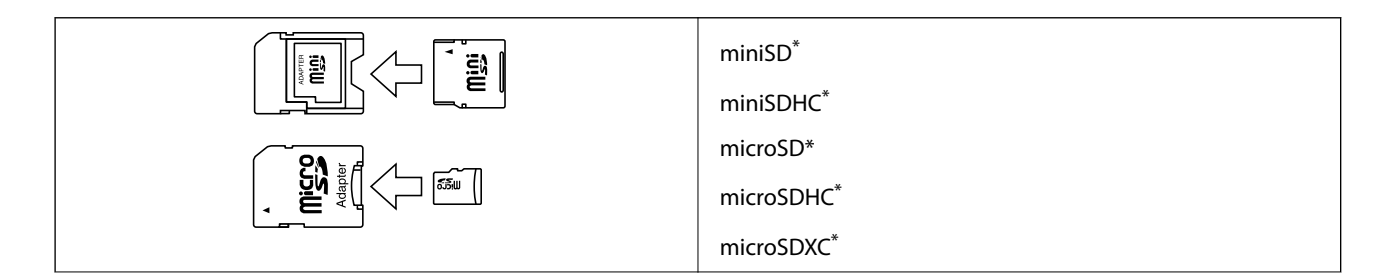

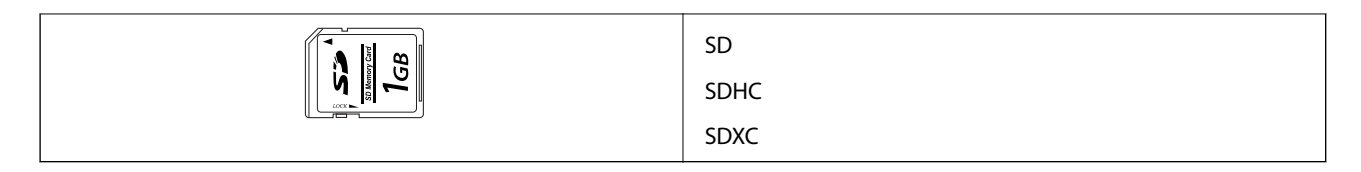

Upotrebite adapter da bi stala u otvor za memorijsku karticu. U suprotnom, kartica se može zaglaviti.

# **Ubacivanje i vađenje memorijske kartice**

1. Ubacite memorijsku karticu u štampač.

Štampač započinje čitanje podataka i lampica treperi.Kada se čitanje završi, lampica prestaje da treperi i ostaje upaljena.

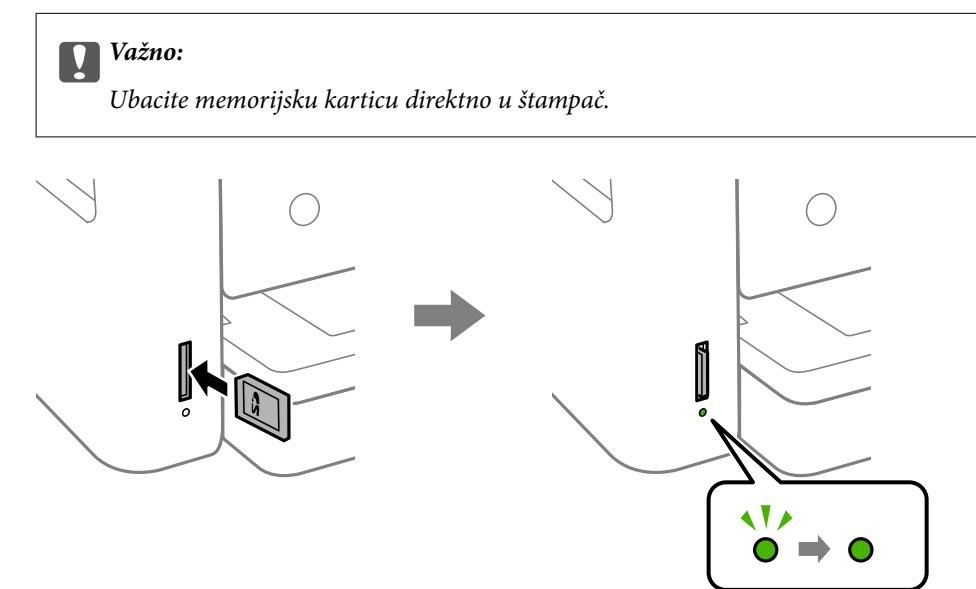

2. Kada završite sa upotrebom memorijske kartice, uverite se da lampica ne treperi, a zatim gurnite karticu da biste je izvadili.

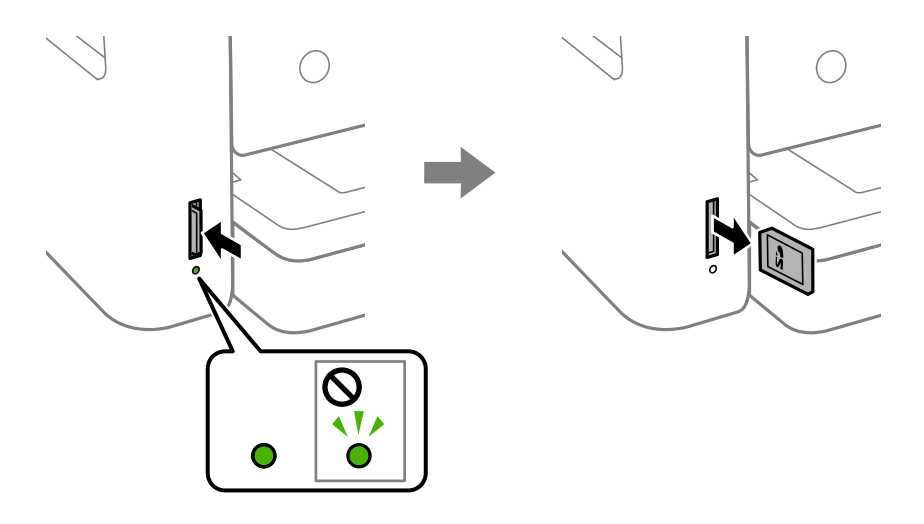

### c*Važno:*

Ako izvadite memorijsku karticu dok lampica treperi, podaci na memorijskoj kartici mogu biti izgubljeni.

#### *Napomena:*

Ako memorijskoj kartici pristupite pomoću računara, na njemu morate obaviti postupak za bezbedno uklanjanje zamenljivog uređaja.

#### **Povezane informacije**

& ["Specifikacije spoljnih uređaja za skladištenje podataka" na strani 190](#page-189-0)

## **Pristup memorijskoj kartici sa računara**

Pomoću računara možete upisivati i čitati podatke sa spoljnjeg uređaja za skladištenje podataka kao što je memorijska kartica koja je ubačena u štampač.

#### c*Važno:*

- ❏ Ubacite memorijsku karticu nakon što ste uklonili zaštitu od upisivanja.
- ❏ Ako je slika sa računara sačuvana na memorijskoj kartici, slika i broj fotografija se ne osvežavaju na LCD ekranu. Izvadite i ponovo ubacite memorijsku karticu.
- ❏ Prilikom deljenja spoljnog uređaja ubačenog u štampač između računara povezanih putem USB-a i putem mreže, pristup za pisanje se dozvoljava samo računarima koji su povezani na način koji ste izabrali na štampaču. Da biste pisali na spoljni uređaj za skladištenje podataka, uđite u *Podešavanja* na kontrolnoj tabli, a zatim izaberite *Deljenje datoteka* i način povezivanja.

#### **Windows**

Izaberite spoljni uređaj za skladištenje podataka u **Računar** ili **Moj računar**. Prikazuju se podaci na spoljnjem uređaju za skladištenje podataka.

#### *Napomena:*

Ako ste povezali štampač na mrežu bez diska sa softverom ili Web Installer opcije, mapirajte memorijsku karticu ili USB port kao mrežni disk. Otvorite *Pokreni* i unesite ime štampača \\XXXXX ili IP adresu štampača \\XXX.XXX.XXX.XXX u polje *Otvori:*. Kliknite desnim tasterom miša na prikazanu ikonu da biste dodelili mrežu. Mrežni disk će se pojaviti u *Računar* ili *Moj računar*.

#### **Mac OS**

Izaberite odgovarajuću ikonu uređaja. Prikazuju se podaci na spoljnjem uređaju za skladištenje podataka.

#### *Napomena:*

- ❏ Da biste uklonili spoljni uređaj za skladištenje podataka, prevucite i otpustite ikonu uređaja do ikone kante za otpatke. U suprotnom, podaci na deljenom tvrdom disku se možda neće prikazati pravilno kada se priključi drugi spoljni uređaj za skladištenje podataka.
- ❏ Da biste pristupili spoljnim uređajem za skladištenje kroz mrežu, u meniju na radnoj površini izaberite *Go* > *Connect to Server*. Unesite ime štampača cifs://XXXXX ili smb://XXXXX (gde je "XXXXX" ime štampača) u polje *Adresa servera*, a zatim kliknite na *Uspostavi vezu*.

#### **Povezane informacije**

& ["Saveti i upozorenja za upotrebu memorijskih kartica" na strani 12](#page-11-0)

# **Opcije menija za Podešavanja**

Izaberite **Podešavanja** na početnom ekranu štampača da biste izvršili razna podešavanja.

# **Opcije menija za Status zaliha**

Izaberite meni na kontrolnoj tabli kao što je ispod opisano.

#### **Podešavanja** > **Status zaliha**

Prikazuje približan nivo mastila i radni vek kutije za održavanje.

Kada se prikaže znak !, nivo mastila je nizak ili je kutija za održavanje skoro puna. Kada se prikaže znak X, treba da zamenite tu stavku, jer je mastilo potrošeno ili je kutija za održavanje puna.

Sa ovog ekrana možete zameniti kertridže sa mastilom ili odštampati informacije o statusu materijala za štampanje.

## **Opcije menija za Osn. podešavanja**

Izaberite menije na kontrolnoj tabli kao što je ispod opisano.

#### **Podešavanja** > **Osn. podešavanja**

#### Osvetljenost LCD-a:

Prilagođavanje osvetljenja LCD ekrana.

#### Tajmer za isključivanje:

Vaš proizvod može da poseduje ovu funkciju ili funkciju **Pod. isključivanja**, u zavisnosti od lokacije kupovine.

Izaberite ovo podešavanje da biste automatski isključili štampač kada se ne koristi određeno vreme. Možete prilagoditi vreme pre nego što se primeni upravljanje napajanjem. Svako povećanje će negativno uticati na energetsku efikasnost proizvoda. Pre nego što napravite izmenu, razmislite o uticaju na životnu sredinu.

Pod. isključivanja:

Vaš proizvod može da poseduje ovu funkciju ili funkciju **Tajmer za isključivanje**, u zavisnosti od lokacije kupovine.

❏ Isključivanje usled neaktivnosti

Izaberite ovo podešavanje da biste automatski isključili štampač ako se ne koristi određeno vreme. Svako povećanje će negativno uticati na energetsku efikasnost proizvoda. Pre nego što napravite izmenu, razmislite o uticaju na životnu sredinu.

❏ Isključivanje usled prekida veze

Izaberite ovo podešavanje da biste isključili štampač nakon 30 minuta kada je veza sa svim mrežnim portovima, uključujući port LINE, prekinuta. U zavisnosti od modela i regiona, ova funkcija možda neće biti dostupna.

#### Tajmer za spavanje:

Podesite vremenski period za ulaženje u režim mirovanja (režim za uštedu energije) kada štampač nije izvršio nijednu operaciju. Kada prođe podešeno vreme, LCD ekran postaje crn.

#### Jezik/Language:

Izaberite jezik koji se koristi na LCD ekranu.

#### Bris. svih pod.:

Ponovo postavlja **Osn. podešavanja** na podrazumevane vrednosti.

#### **Povezane informacije**

- & ["Ušteda energije kontrolna tabla" na strani 58](#page-57-0)
- & ["Unos znakova" na strani 18](#page-17-0)

### **Opcije menija za Podešavanja štampača**

Izaberite menije na kontrolnoj tabli kao što je ispod opisano.

#### **Podešavanja** > **Podešavanja štampača**

Postavka izvora papira:

#### Podešavanje papira:

Izaberite veličinu i tip papira koji ste ubacili u izvor papira. Možete izvršiti **Omilj.pos.pap.** u opcijama veličine i tipa papira. Izaberite  $\mathbb{R}$  da biste se vratili na poslednje podešavanje koje ste odredili.

#### Konfiguracija papira:

Izaberite **Uklj.** da biste automatski prikazali ekran za podešavanja papira upućivanjem na **Podešavanja** > **Podešavanja štampača** > **Postavka izvora papira** > **Podešavanje papira** kada se papir ubaci u izvor papira.Ako onemogućite ovu funkciju, ne možete štampati sa uređaja iPhone ili iPad koristeći AirPrint

#### Tihi režim:

Izaberite **Uklj.** da biste smanjili buku prilikom štampanja, ali na taj način se može smanjiti brzina štampanja. Zavisno od vrste papira i podešavanja kvaliteta štampe koje ste izabrali, možda neće biti razlike u nivou buke koju štampač proizvodi.

#### Vreme sušenja mastila:

Izaberite vreme sušenja mastila koje želite da koristite prilikom dvostranog štampanja. Štampač štampa drugu stranu nakon što odštampa prvu stranu. Ako je otisak umrljan, povećajte podešavanje vremena.

#### Dvosmerno:

Izaberite **Uklj.** da promenite smer štampanja; Štampanje dok se glava za štampanje kreće nalevo i nadesno. Ako vertikalne ili horizontalne linije na otisku izgledaju zamagljeno ili nisu poravnate, onemogućavanje ove funkcije možda može da reši problem; međutim, tako može i da se smanji brzina štampanja.

Veza sa računarom preko USB-a:

Izaberite **Omogući** da biste omogućili da računar pristupi štampaču kada je priključen preko USB-a. Kada je izabrano **Onemogući**, štampanje i skeniranje koje se ne šalje preko mrežnog povezivanja je ograničeno.

Bris. svih pod.

Ponovo postavlja **Podešavanja štampača** na podrazumevane vrednosti.

### **Opcije menija za Mrežne postavke**

Izaberite menije na kontrolnoj tabli kao što je ispod opisano.

#### **Podešavanja** > **Mrežne postavke**

Podešavanje Wi-Fi-a:

Podesite ili izmenite podešavanja bežične mreže.Izaberite način povezivanja između sledećih i zatim sledite uputstva na kontrolnoj tabli.

❏ Wi-Fi (preporučeno):

❏ Wi-Fi Direct

#### Status mreže:

Prikazuje trenutna mrežna povezivanja.

- ❏ Status Wi-Fi-a
- ❏ Status Wi-Fi Direct
- ❏ Odštampaj list sa statusom

#### Provera veze:

Proverava trenutnu vezu sa mrežom i štampa izveštaj.Ukoliko postoje problemi sa vezom, rešenje potražite u izveštaju.

#### Napredno:

Izvršite sledeća detaljna podešavanja.

- ❏ Ime uređaja
- ❏ TCP/IP
- ❏ Proksi server

#### **Povezane informacije**

- & ["Ručno vršenje podešavanja bežične mreže" na strani 24](#page-23-0)
- & ["Podešavanje bežične mreže pomoću postavke tastera \(WPS\)" na strani 25](#page-24-0)
- & ["Vršenje podešavanja bežične mreže pomoću postavke PIN koda \(WPS\)" na strani 27](#page-26-0)
- & ["Vršenje podešavanja Wi-Fi Direct veze \(Simple AP režim\)" na strani 28](#page-27-0)
- & ["Štampanje lista mrežnog statusa" na strani 38](#page-37-0)
- & ["Provera statusa mrežne veze" na strani 30](#page-29-0)
- & ["Vršenje naprednih podešavanja mreže" na strani 29](#page-28-0)

### **Opcije menija za Postavke veb usluge**

Izaberite menije na kontrolnoj tabli kao što je ispod opisano.

#### **Podešavanja** > **Postavke veb usluge**

Epson Connect usluge:

Prikazuje da li je štampač registrovan i povezan sa Epson Connect. Možete se registrovati za uslugu tako što ćete izabrati **Registruj** i slediti uputstva. Kada se registrujete, možete promeniti sledeća podešavanja.

❏ Suspenduj/Nastavi

❏ Deregistruj

Radi detaljnijih podataka, pogledajte sledeći veb-sajt.

<https://www.epsonconnect.com/>

[http://www.epsonconnect.eu](http://www.epsonconnect.eu/) (samo Evropa)

#### Usluge Google Cloud Print:

Prikazuje da li je štampač registrovan i povezan sa uslugama Google Cloud Print. Kada se registrujete, možete promeniti sledeća podešavanja.

❏ Omogući/onemogući

❏ Deregistruj

Radi detaljnijih podataka o registrovanju na usluge Google Cloud Print, pogledajte sledeći veb-sajt.

<https://www.epsonconnect.com/>

[http://www.epsonconnect.eu](http://www.epsonconnect.eu/) (samo Evropa)

#### **Povezane informacije**

& ["Štampanje uz korišćenje mrežne usluge" na strani 160](#page-159-0)

### **Opcije menija za Deljenje datoteka**

Izaberite menije na kontrolnoj tabli kao što je ispod opisano.

#### **Podešavanja** > **Deljenje datoteka**

Izaberite režim povezivanja između štampača i računara koji će imati pristup za pisanje na memorijskom uređaju ubačenom u štampač. Pristup za čitanje i pisanje daje se računaru sa prioritetnom vezom. Ostalim računarima daje se samo pristup za čitanje.

## **Opcije menija za Funkcije vodiča**

Izaberite menije na kontrolnoj tabli kao što je ispod opisano.

#### **Podešavanja** > **Funkcije vodiča**

#### Nepodudaranje papira:

Prikazuje upozorenje ako se podešavanja papira (podešavanja štampanja) za zadatak štampanja ne poklapaju sa podešavanjima papira na štampaču koja su izvršena kada ste ubacili papir.Ovo podešavanje sprečava pogrešno štampanje.Međutim, ekran za podešavanje papira se neće prikazati ako ste onemogućili **Konfiguracija papira** u sledećim menijima.

#### **Podešavanja** > **Podešavanja štampača** > **Postavka izvora papira**

### **Opcije menija za Ažuriranje firmvera**

Izaberite menije na kontrolnoj tabli kao što je ispod opisano.

#### **Podešavanja** > **Ažuriranje firmvera**

Ažuriraj:

Proverite da li je najnovija verzija osnovnog softvera učitana na mrežni server. Ako je dostupna ažurirana verzija, možete izabrati da li da pokrenete ažuriranje ili ne.

#### Obaveštenje:

Izaberite **Uklj.** da biste primili obaveštenje da je ažurirana verzija osnovnog softvera dostupna.

### **Opcije menija za Vrati podrazumevane postavke**

Izaberite menije na kontrolnoj tabli kao što je ispod opisano.

#### **Podešavanja** > **Vrati podrazumevane postavke**

Mrežne postavke:

Ponovno postavljanje izabranih podešavanja na podrazumevane vrednosti.

Sve izuzev mrežnih postavki:

Ponovno postavljanje svih standardnih podešavanja, osim mrežnih podešavanja, na podrazumevane vrednosti.

Sve postavke:

Ponovno postavljanje svih podešavanja na podrazumevane vrednosti.

# **Štednja električne energije**

Štampač automatski ulazi u režim mirovanja ili se gasi ako se u određenom vremenskom periodu ne izvrši nijedna radnja. Možete prilagoditi vreme pre nego što se primeni upravljanje napajanjem. Svako povećanje će negativno uticati na energetsku efikasnost proizvoda. Pre nego što napravite izmenu, razmislite o uticaju na životnu sredinu.

U zavisnosti od lokacije kupovine, štampač možda poseduje funkciju koja ga automatski isključuje ako nije povezan na mrežu u periodu od 30 minuta.

# <span id="page-57-0"></span>**Ušteda energije — kontrolna tabla**

1. Izaberite **Podešavanja** na početnom ekranu.

Da biste izabrali stavku, premestite fokus na stavku pomoću dugmadi  $\blacktriangle \blacktriangledown \blacktriangle$ , a zatim pritisnite dugme OK.

- 2. Izaberite **Osn. podešavanja**.
- 3. Izvršite jedan od sledećih postupaka.
	- ❏ Izaberite **Tajmer za spavanje** ili **Pod. isključivanja** > **Isključivanje usled neaktivnosti** ili **Isključivanje usled prekida veze**, a zatim unesite podešavanja.
	- ❏ Izaberite **Tajmer za spavanje** ili **Tajmer za isključivanje**, a zatim unesite podešavanja.

#### *Napomena:*

Vaš proizvod može da poseduje funkciju *Pod. isključivanja* ili *Tajmer za isključivanje*, u zavisnosti od lokacije kupovine.

# **Štampanje**

# **Štampanje iz upravljačkog programa štampača u operativnom sistemu Windows**

## **Pristupanje upravljačkom programu štampača**

Prilikom pristupanja upravljačkom programu štampača sa kontrolne table računara, postavke se primenjuju na sve aplikacije.

#### **Pristupanje upravljačkom programu štampača sa kontrolne table**

❏ Windows 10/Windows Server 2016

Desni klik na dugme Start ili pritisnite i držite ga, a zatim izaberite **Kontrolna tabla** > **Prikaz uređaja i štampača** u **Hardver i zvuk**.Desnim dugmetom miša kliknite na štampač ili pritisnite i zadržite, a zatim izaberite **Izbori pri štampanju**.

❏ Windows 8.1/Windows 8/Windows Server 2012 R2/Windows Server 2012

Izaberite **Radna površina** > **Podešavanja** > **Kontrolna tabla** > **Prikaz uređaja i štampača** u **Hardver i zvuk**.Desnim dugmetom miša kliknite na štampač ili pritisnite i zadržite, a zatim izaberite **Izbori pri štampanju**.

❏ Windows 7/Windows Server 2008 R2

Kliknite na dugme Start i izaberite **Kontrolna tabla** > **Prikaz uređaja i štampača** u **Hardver i zvuk**.Desnim dugmetom kliknite na štampač i izaberite **Izbori pri štampanju**.

❏ Windows Vista/Windows Server 2008

Kliknite na dugme Start i izaberite **Kontrolna tabla** > **Štampači** u **Hardver i zvuk**.Desnim dugmetom kliknite na štampač, a zatim na **Izaberite izbore pri štampanju**.

❏ Windows XP/Windows Server 2003 R2/Windows Server 2003

Kliknite na dugme Start i izaberite **Kontrolna tabla** > **Štampači i drugi hardver** > **Štampači i faks uređaji**.Desnim dugmetom kliknite na štampač i izaberite **Izbori pri štampanju**.

#### **Pristupanje upravljačkom programu štampača pomoću ikone štampača na traci zadataka**

Ikona štampača u traci zadataka na radnoj površini je prečica koja vam omogućava da brzo pristupite upravljačkom programu štampača.

Ako kliknete na ikonu štampača i izaberete **Podešavanja štampača**, možete pristupiti istom prozoru za podešavanje štampača kao što je onaj koji se prikazuje iz kontrolne table.Ako dva puta kliknete na ovu ikonu, možete proveriti status štampača.

#### *Napomena:*

Ako ikona štampača nije prikazana na traci zadataka, pristupite prozoru upravljačkog programa štampača, kliknite na *Karakteristike nadgledanja* na kartici *Održavanje*, a zatim izaberite *Registrujte ikonu prečice u traci zadatka*.

### <span id="page-59-0"></span>**Osnovne informacije o štampanju**

#### *Napomena:*

Postupci se mogu razlikovati u zavisnosti od aplikacije. Više informacija potražite u funkciji za pomoć date aplikacije.

1. Otvorite datoteku koju želite da odštampate.

Ubacite papir u štampač ako to već nije urađeno.

- 2. Izaberite **Štampanje** ili **Podešavanje stranice** u meniju **Datoteka**.
- 3. Izaberite štampač.
- 4. Izaberite **Željene opcije** ili **Svojstva** da biste pristupili prozoru drajvera štampača.

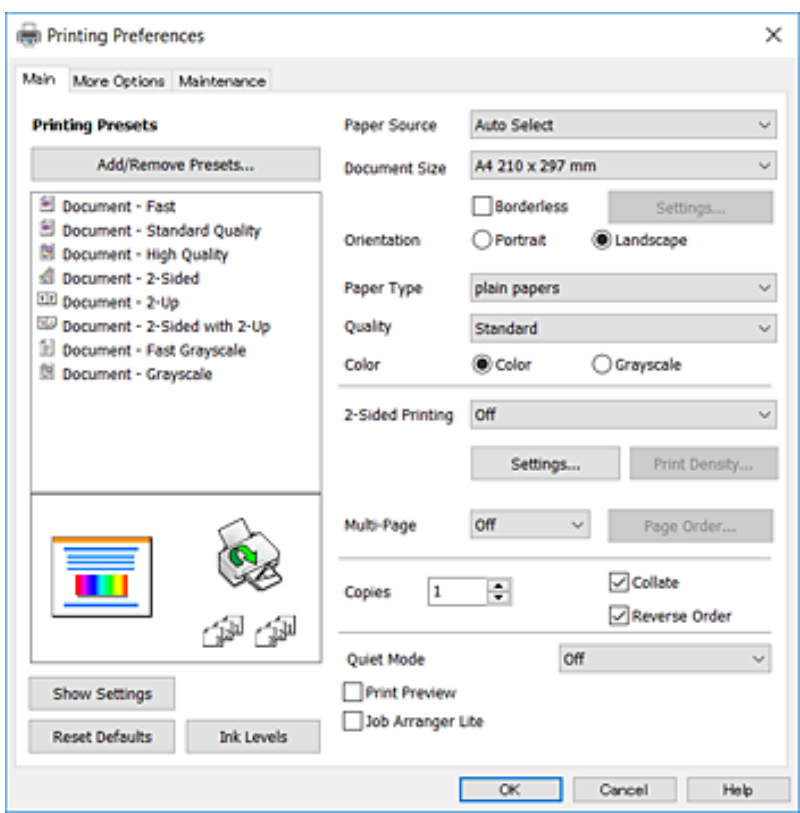

5. Po potrebi izmenite podešavanja.

Detalje potražite u opcijama menija za upravljački program štampača.

#### *Napomena:*

- ❏ Objašnjenja stavki u podešavanjima možete potražiti i u pomoći na mreži. Klikom desnim tasterom miša na neku stavku prikazuje se *Pomoć*.
- ❏ Kada izaberete *Pregled pre štampe*, možete videti pregled svog dokumenta pre štampanja.
- 6. Kliknite na **OK** da biste zatvorili prozor upravljačkog programa štampača.
- 7. Kliknite na **Štampanje**.

#### *Napomena:*

Kada izaberete *Pregled pre štampe*, prikazuje se prozor za pregled. Da biste izmenili podešavanja, kliknite na *Odustani*, a zatim ponovite postupak iz koraka 2.

#### **Povezane informacije**

- & ["Dostupan papir i kapaciteti" na strani 42](#page-41-0)
- & ["Ubacivanje papira u Kaseta za papir" na strani 44](#page-43-0)
- & ["Lista tipa papira" na strani 48](#page-47-0)
- & ["Kartica Glavni" na strani 75](#page-74-0)

## **Dvostrano štampanje**

Možete štampati na obe strane papira.Takođe možete da štampate svesku koju možete da napravite tako što ćete napraviti nov redosled stranica i saviti otisak.

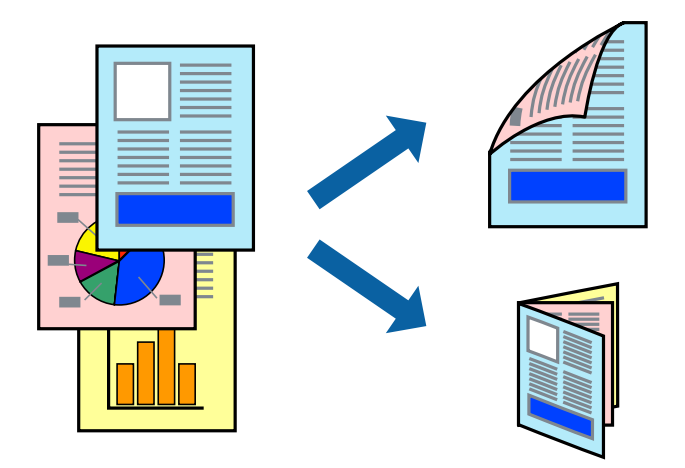

#### *Napomena:*

- ❏ Ova funkcija nije dostupna za štampanje bez ivica.
- ❏ Možete koristiti automatsko i ručno dvostrano štampanje.Tokom ručnog dvostranog štampanja, okrenite papir da se štampanje izvrši na drugoj strani kada štampač završi štampanje prve strane.
- ❏ Ako ne koristite papir pogodan za dvostrano štampanje, kvalitet štampe može opasti i može doći do zaglavljivanja papira.
- ❏ U zavisnosti od papira i podataka, mastilo može proći do druge strane papira.

#### **Povezane informacije**

 $\rightarrow$  ["Dostupan papir i kapaciteti" na strani 42](#page-41-0)

### **Podešavanja štampača**

Ručno dvostrano štampanje je dostupno kada je EPSON Status Monitor 3 omogućen.Međutim, ono može biti nedostupno kada se štampaču pristupa preko mreže ili se koristi kao deljeni štampač.

#### *Napomena:*

Da biste omogućili EPSON Status Monitor 3, kliknite na *Proširena podešavanja* na kartici *Održavanje*, a zatim izaberite *Uključi EPSON Status Monitor 3*.

1. Na kartici**Glavni** upravljačkog programa štampača, izaberite opciju sa **Obostrana štampa**.

2. Kliknite na **Settings**, odredite željena podešavanja, a zatim kliknite na **U redu**.

Po potrebi izvršite podešavanja za **Gustina štampe**.Ovo podešavanje nije dostupno kada odaberete ručno dvostrano štampanje.

#### *Napomena:*

❏ Da biste odštampali savijenu brošuru, izaberite *Brošura*.

- ❏ Prilikom podešavanja stavke *Gustina štampe*, gustinu štampe možete prilagoditi vrsti dokumenta.
- ❏ Štampanje može biti usporeno u zavisnosti od kombinacije opcija koje su izabrane za *Odaberite vrstu dokumenta* u prozoru Podešavanje gustine štampe i za *Kvalitet* na kartici *Glavni*.
- 3. Kliknite na **Štampanje**.

Kod ručnog dvostranog štampanja, kada se završi štampanje prve stranice, iskačući prozor se prikazuje na računaru.Pratite uputstva na ekranu.

#### **Povezane informacije**

- & ["Osnovne informacije o štampanju" na strani 60](#page-59-0)
- $\blacktriangleright$  ["Kartica Glavni" na strani 75](#page-74-0)

## **Štampanje više stranica na jednom listu**

Možete da odštampate dve ili četiri stranice podataka na jednom listu papira.

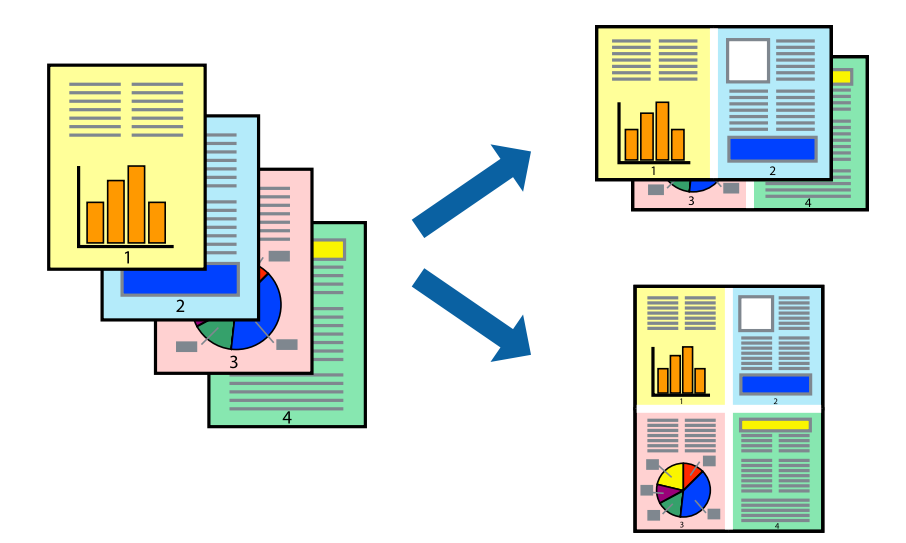

### **Postavke za štampanje**

Na kartici **Glavni** upravljačkog programa štampača izaberite **Dvodelno** ili **Četvorodelno** za podešavanje stavke **Višestrana**.

#### *Napomena:*

Ova funkcija nije dostupna za štampanje bez ivica.

#### **Povezane informacije**

- & ["Osnovne informacije o štampanju" na strani 60](#page-59-0)
- & ["Kartica Glavni" na strani 75](#page-74-0)

## **Štampanje i slaganje stranica po redu (Štampanje obrnutim redosledom)**

Možete da štampate počev od poslednje strane, tako da stranice nakon štampanja budu složene pravilnim redosledom.

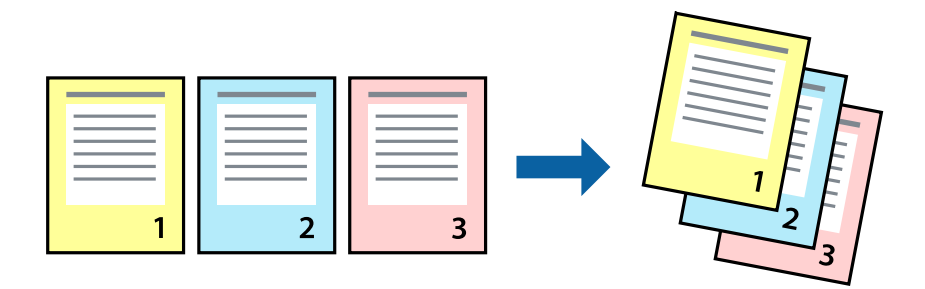

### **Postavke za štampanje**

Na kartici **Glavni** upravljačkog programa štampača izaberite **Obrnuti redosled**.

#### **Povezane informacije**

- ◆ ["Osnovne informacije o štampanju" na strani 60](#page-59-0)
- & ["Kartica Glavni" na strani 75](#page-74-0)

## **Štampanje smanjenog ili povećanog dokumenta**

Možete da umanjite ili uvećate dokument za određeni procenat ili da biste ga prilagodili veličini papira koju ste ubacili u štampač.

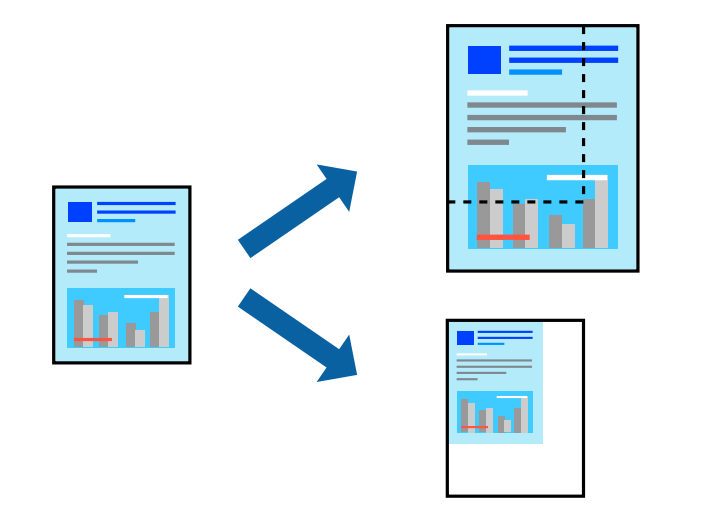

### **Podešavanja štampača**

Na kartici **Još opcija** upravljačkog programa štampača, u podešavanju **Veličina dokumenta**, izaberite veličinu dokumenta.U podešavanju **Izlazni papir** izaberite veličinu papira na kojoj želite da štampate.Izaberite **Smanji/ povećaj dokument**, a zatim izaberite **Prilagodi strani** ili **Uveličaj na**.Kada izaberete **Uveličaj na**, unesite procenat.

#### **Štampanje**

Izaberite **Centar** da biste slike odštampali na sredini stranice.

*Napomena:* Ova funkcija nije dostupna za štampanje bez ivica.

#### **Povezane informacije**

- & ["Osnovne informacije o štampanju" na strani 60](#page-59-0)
- $\blacktriangleright$  ["Kartica Još opcija" na strani 76](#page-75-0)

## **Štampanje jedne slike na više listova radi uvećanja (Pravljenje postera)**

Ova funkcija vam omogućava da odštampate jednu sliku na više listova papira. Njihovim spajanjem možete da napravite veliki poster.

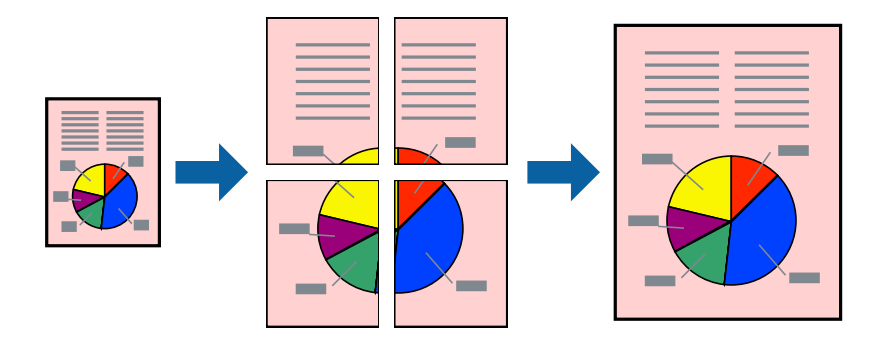

*Napomena:* Ova funkcija nije dostupna za štampanje bez ivica.

### **Podešavanja štampača**

Na kartici upravljačkog programa štampača **Glavni** izaberite **Plakat 2x1**, **Plakat 2x2**, **Plakat 3x3**, ili **Plakat 4x4** kao podešavanje za **Višestrana**. Ako kliknete na **Podešavanja**, možete da izaberete polja koja ne želite da štampate. Takođe možete da izaberete opcije vodiča za sečenje.

#### **Povezane informacije**

- & ["Osnovne informacije o štampanju" na strani 60](#page-59-0)
- & ["Kartica Glavni" na strani 75](#page-74-0)

### **Pravljenje postera pomoću Preklapanje oznaka za poravnavanje**

Evo primera za to kako da napravite poster kada se izabere **Plakat 2x2** i **Preklapanje oznaka za poravnavanje** se izabere u **Štampaj linije za sečenje**.

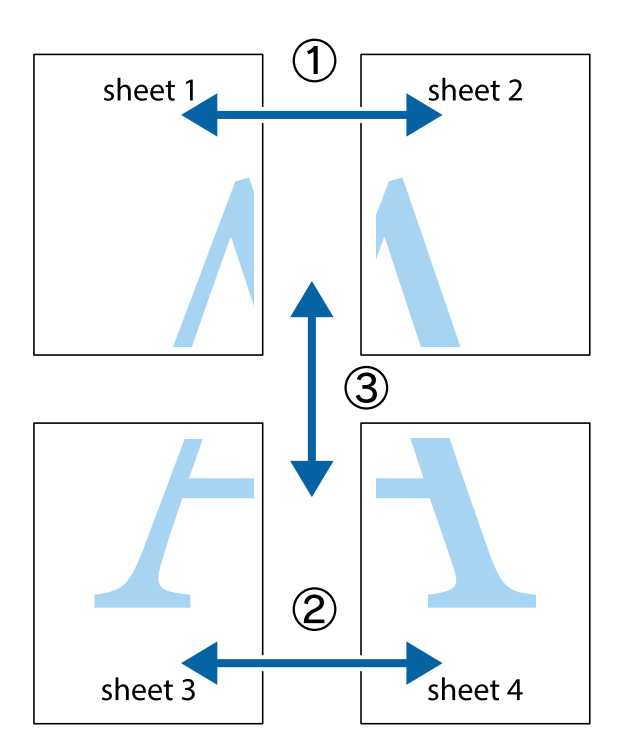

1. Pripremite Sheet 1 i Sheet 2. Isecite margine Sheet 1 duž vertikalne plave linije kroz centar gornjeg i donjeg krstića.

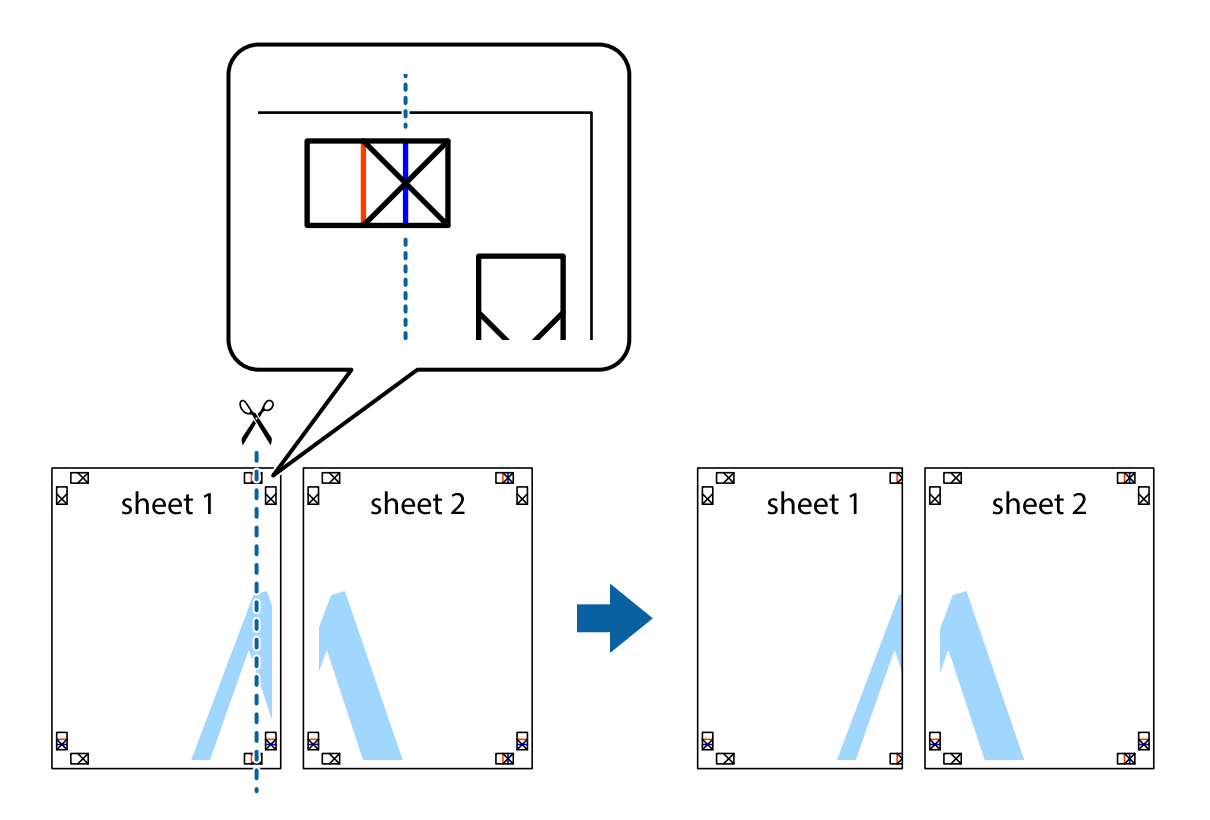

- $\mathbb{R}^{\mathbb{Z}}$ sheet 1 sheet 2 R R<br>⊠  $\begin{array}{c}\n\hline\n\text{W}\n\end{array}$
- 2. Postavite ivicu Sheet 1 preko Sheet 2 i poravnajte krstiće, a zatim privremeno zalepite listove jedan za drugi sa zadnje strane.

3. Isecite zalepljene listove na dva dela duž vertikalne crvene linije kroz oznake za poravnanje (ovoga puta linija je levo od krstića).

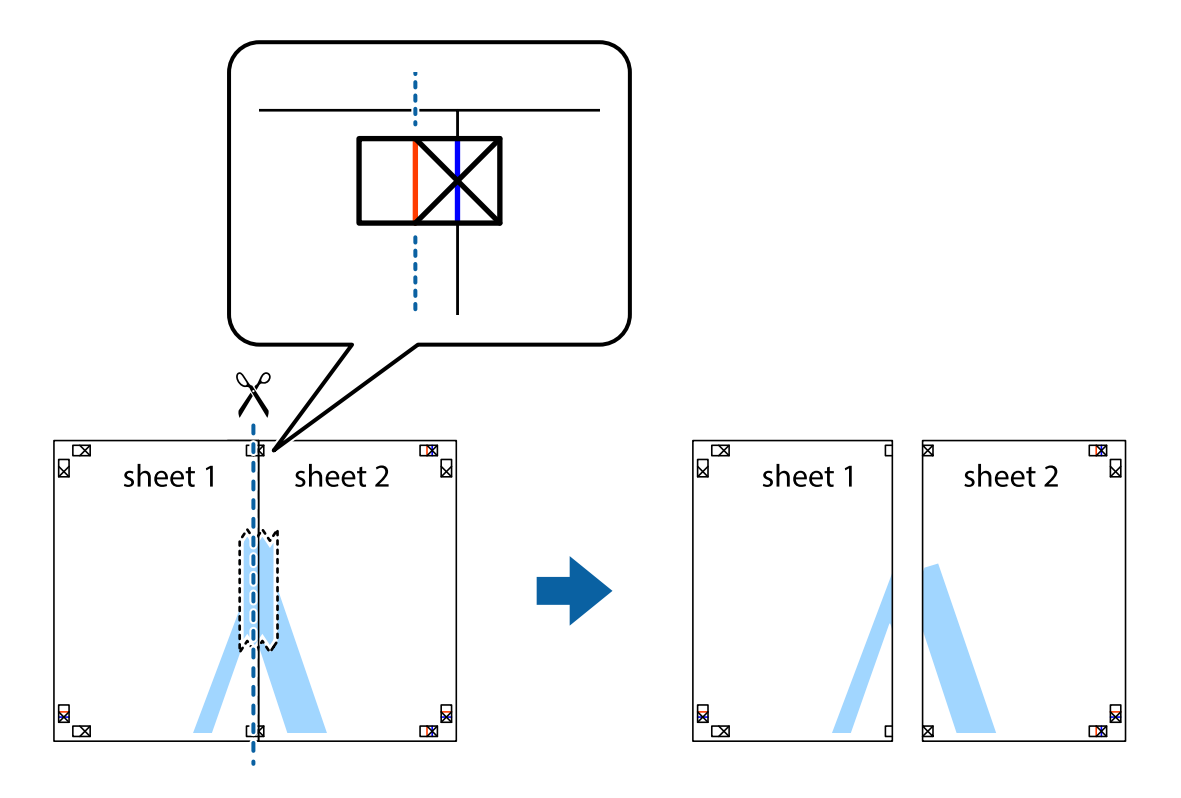

4. Zalepite listove jedan za drugi sa zadnje strane.

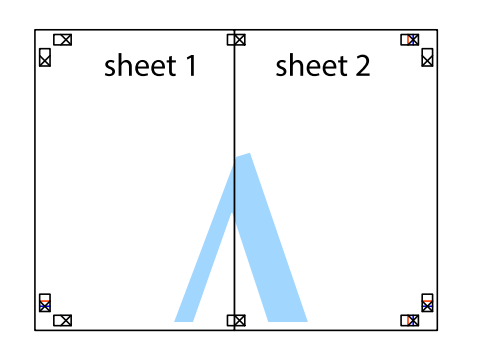

- 5. Ponovite korake 1–4 kako biste zalepili Sheet 3 i Sheet 4.
- 6. Isecite margine Sheet 1 i Sheet 2 duž horizontalne plave linije kroz centar krstića sa leve i desne strane.

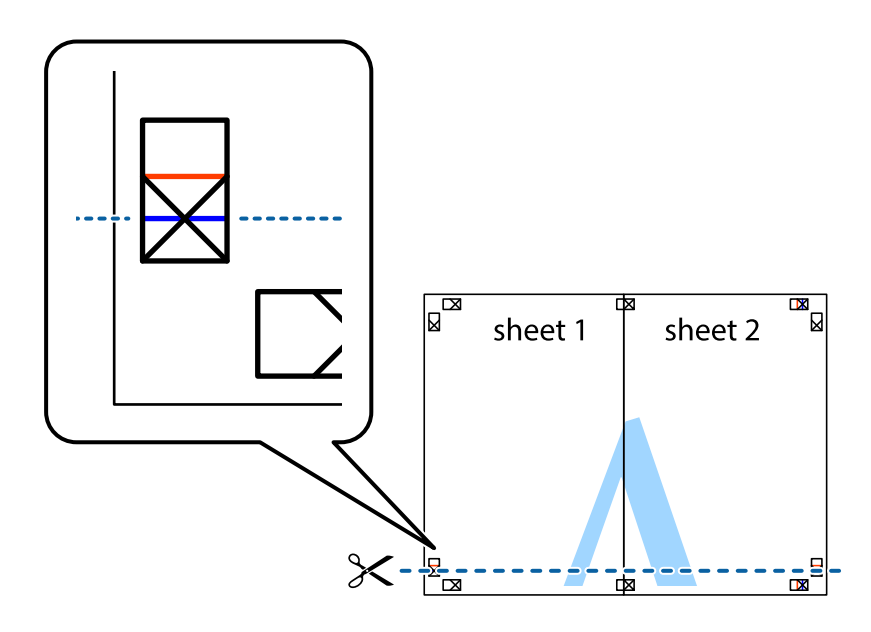

7. Postavite ivicu Sheet 1 i Sheet 2 preko Sheet 3 i Sheet 4 i poravnajte krstiće, a zatim ih privremeno zalepite sa zadnje strane.

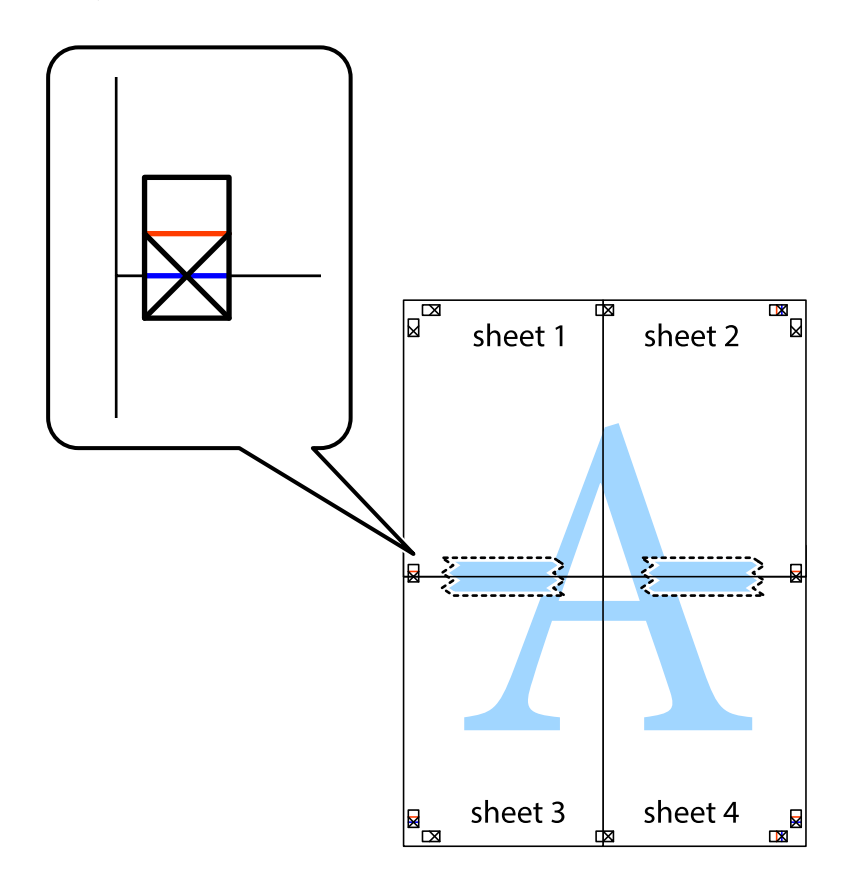

8. Isecite zalepljene listove na dva dela duž horizontalne crvene linije kroz oznake za poravnanje (ovoga puta linija je iznad krstića).

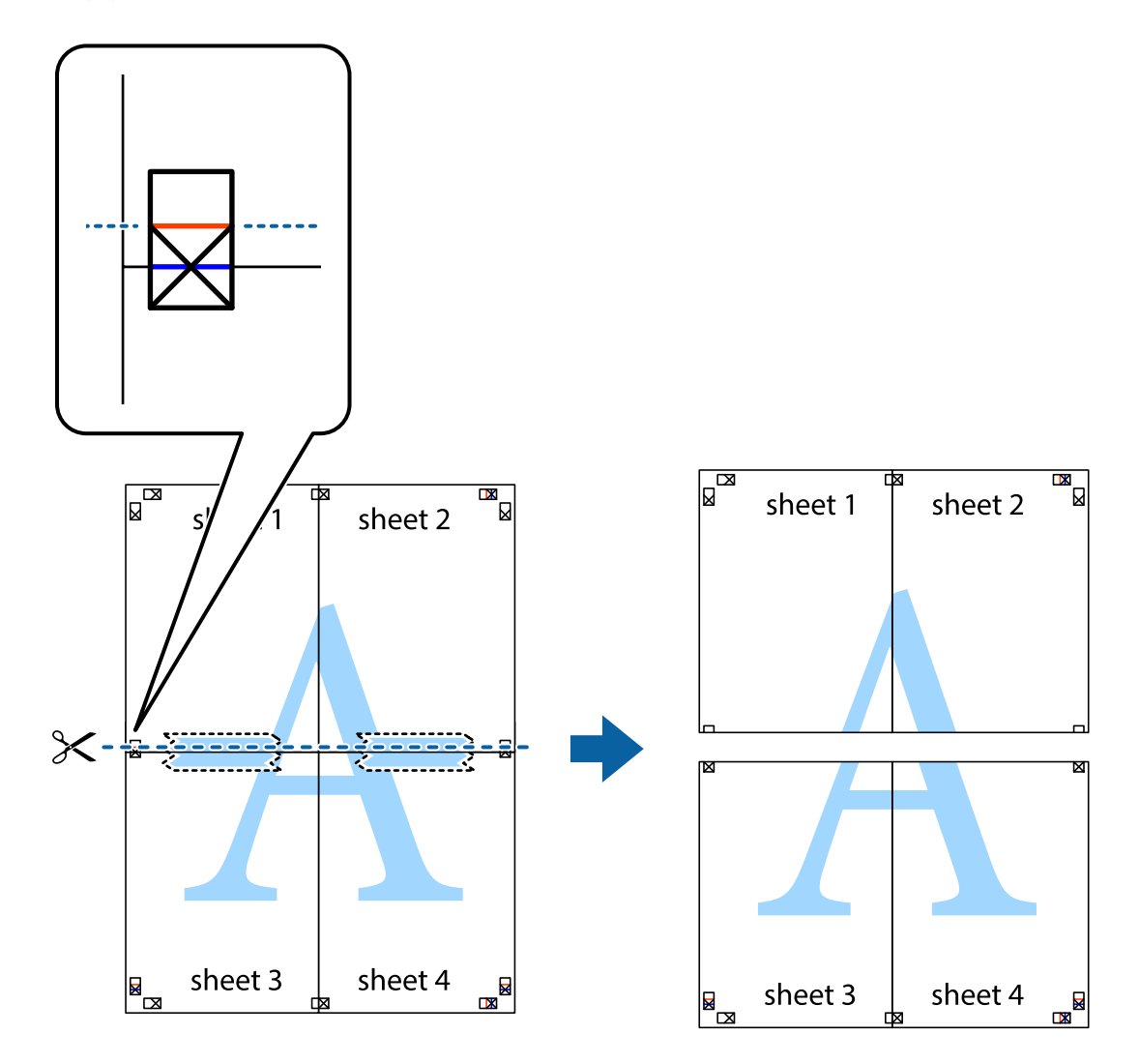

9. Zalepite listove jedan za drugi sa zadnje strane.

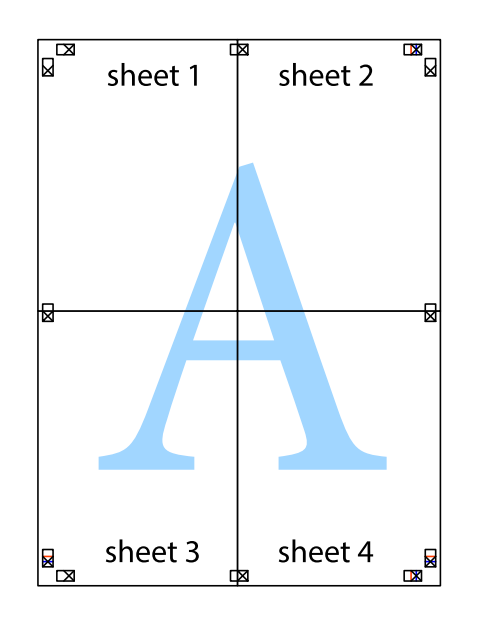

Korisnički vodič

10. Isecite preostale krstiće oko spoljnih vođica.

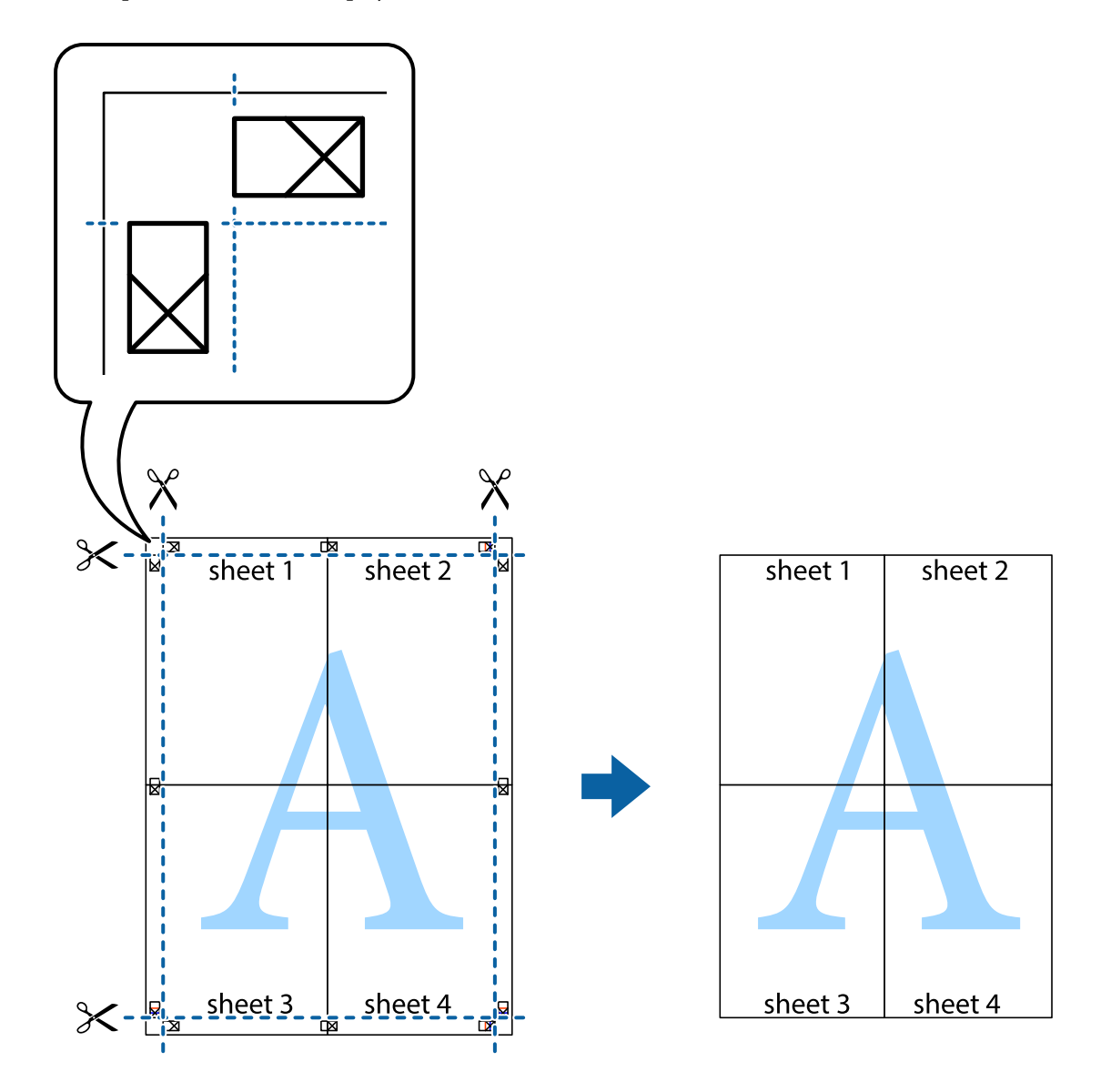

# **Štampanje sa zaglavljem i podnožjem**

Informacije kao što su korisničko ime i datum štampanja možete štampati kao zaglavlje ili podnožje.

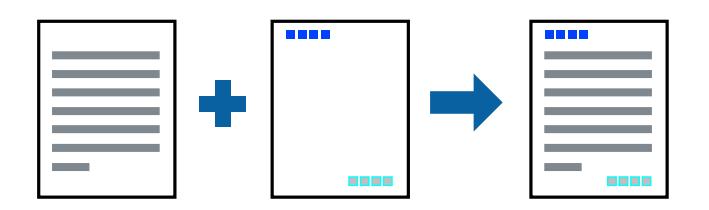

### **Podešavanja štampača**

Na kartici **Još opcija** upravljačkog programa štampača, kliknite na **Funkcije vodenog žiga**, a zatim izaberite **Zaglavlje/Podnožje**. Dodirnite **Podešavanja** i zatim izaberite stavke koje želite da odštampate.

#### **Povezane informacije**

- & ["Osnovne informacije o štampanju" na strani 60](#page-59-0)
- & ["Kartica Još opcija" na strani 76](#page-75-0)

# **Štampanje vodenog žiga**

Na odštampanom materijalu možete da odštampate vodeni žig (recimo, "Poverljivo") ili zaštitni šablon protiv kopiranja.Ako štampate sa zaštitnim šablonom protiv kopiranja, skrivena slova se pojavljuju prilikom fotokopiranja kako bi se original razlikovao od kopija.

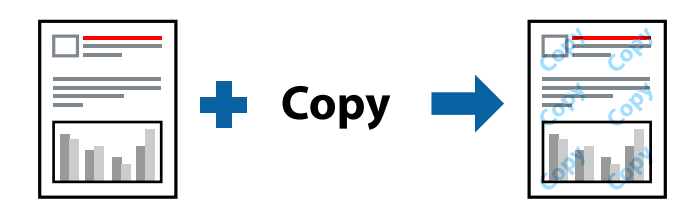

Zaštitni šablon protiv kopiranja je dostupan pod sledećim uslovima:

- ❏ Papir: običan papir, papir za kopiranje
- ❏ Bez ivica: Nije izabrano
- ❏ Kvalitet: Standardno
- ❏ Automatsko dvostrano štampanje: nije izabrano
- ❏ Ispravka boje: Automatski

#### *Napomena:*

Možete i da dodate svoj vodeni žig ili zaštitni šablon protiv kopiranja.

### **Postavke za štampanje**

Na kartici **Još opcija** upravljačkog programa štampača, kliknite na **Funkcije vodenog žiga**, a zatim izaberite Obrazac zaštite od kopiranja ili Vodeni žig. Kliknite na **Podešavanja** da biste izmenili detalje kao što su veličina, gustina ili položaj šablona ili žiga.

#### **Povezane informacije**

- & ["Osnovne informacije o štampanju" na strani 60](#page-59-0)
- & ["Kartica Još opcija" na strani 76](#page-75-0)

# **Štampanje više datoteka istovremeno**

Jednostavni uređivač poslova vam omogućava da kombinujete nekoliko datoteka napravljenih u različitim aplikacijama i da ih odštampate odjednom. Za kombinovane datoteke možete da odredite podešavanja štampanja kao što su raspored štampanja dokumenata sa više strana i dvostrano štampanje.

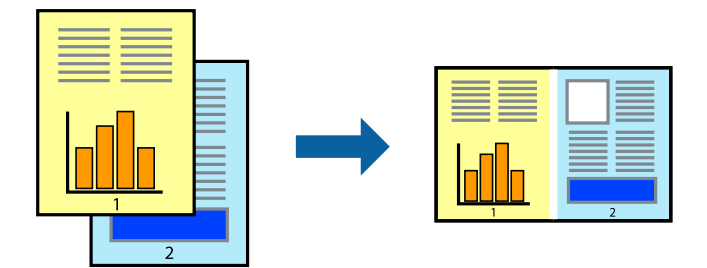

### **Postavke za štampanje**

Na kartici **Glavni** upravljačkog programa štampača izaberite **Jednostavni uređivač poslova**. Kada počnete da štampate, prikazuje se prozor Jednostavni uređivač poslova. Dok je prozor Jednostavni uređivač poslova otvoren, otvorite datoteku koju želite da kombinujete sa trenutnom datotekom i ponovite gore navedene korake.

Kada izaberete zadatak za štampanje dodat u Štampaj projekat u prozoru Jednostavni uređivač poslova, možete urediti izgled stranice.

Kliknite na **Štampaj** u meniju **Datoteka** da biste počeli da štampate.

#### *Napomena:*

Ako zatvorite prozor Jednostavni uređivač poslova pre nego što dodate sve podatke za štampanje u Štampaj projekat, zadatak za štampanje na kom trenutno radite je otkazan. Kliknite na *Snimi* u meniju *Datoteka* kako biste sačuvali trenutni zadatak. Oznaka tipa sačuvanih datoteka je "ecl".

Da biste otvorili Štampaj projekat, kliknite na *Jednostavni uređivač poslova* na kartici *Održavanje* upravljačkog programa štampača da biste otvorili prozor Jednostavni uređivač poslova. Zatim izaberite *Otvori* u meniju *Datoteka* da biste otvorili datoteku.

#### **Povezane informacije**

- & ["Osnovne informacije o štampanju" na strani 60](#page-59-0)
- $\blacktriangleright$  ["Kartica Glavni" na strani 75](#page-74-0)

## **Štampanje pomoću funkcije Color Universal Print**

Možete pojačati vidljivost teksta i slika na otiscima.

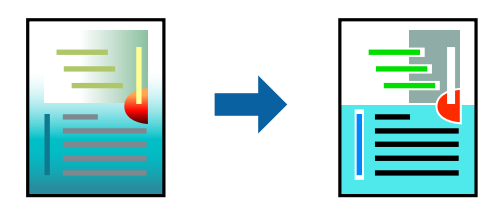

Funkcija Univerzalno štampanje u boji je dostupna samo kada su izabrana sledeća podešavanja.

❏ Vrsta papira: običan papir
- ❏ Kvalitet: **Standardno** ili veći kvalitet
- ❏ Boja štampanja: **Boja**
- ❏ Aplikacije: Microsoft® Office 2007 ili noviji
- ❏ Veličina teksta: 96 pt. ili manje

### **Postavke za štampanje**

Na kartici **Još opcija** upravljačkog programa štampača kliknite na **Opcije za slike** u stavki **Ispravka boje**. Izaberite opciju iz podešavanja **Univerzalno štampanje u boji**. Kliknite na **Opcije poboljšanja** da biste uneli ostala podešavanja.

#### *Napomena:*

- ❏ Izvesni znakovi mogu se zameniti oblicima, kao što su "+" koje izgleda kao "±".
- ❏ Oblici i podvlačenja koja su specifična za određenu aplikaciju mogu izmeniti sadržaj odštampan uz pomoć ovih podešavanja.
- ❏ Kvalitet štampanja može opasti na fotografijama i drugim slikama kada se koristi podešavanje Univerzalno štampanje u boji.
- ❏ Štampanje je sporije kada se koristi podešavanje Univerzalno štampanje u boji.

#### **Povezane informacije**

- & ["Osnovne informacije o štampanju" na strani 60](#page-59-0)
- & ["Kartica Još opcija" na strani 76](#page-75-0)

## **Prilagođavanje boje štampanja**

Možete prilagoditi boje koje se koriste za zadatak štampanja.

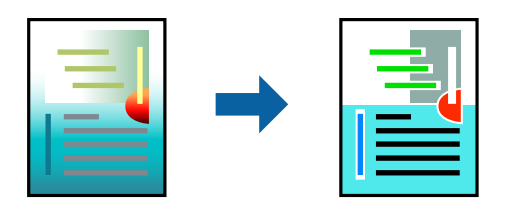

*Napomena:*

Ova prilagođavanja se ne primenjuju na originalne podatke.

### **Podešavanja štampača**

Na kartici **Još opcija** upravljačkog programa štampača, izaberite **Prilagođeno** kao podešavanje za **Ispravka boje**. Kliknite na **Napredno** da biste otvorili prozor **Ispravka boje**, a zatim izaberite metod korekcije boja.

#### *Napomena:*

- ❏ *Automatski* je izabrano kao standardna postavka na kartici *Još opcija*. Uz ovo podešavanje boje se automatski prilagođavaju podešavanjima vrste papira i kvaliteta štampe.
- ❏ *PhotoEnhance* u prozoru *Ispravka boje* prilagođava boju analiziranjem lokacije subjekta. Prema tome, ako ste promenili lokaciju subjekta smanjivanjem, povećavanjem, opsecanjem ili rotiranjem slike, može se desiti da se boja neočekivano izmeni. Izbor podešavanja bez okvira takođe menja lokaciju subjekta, što dovodi do promena boje. Ako je slika van fokusa, može se desiti da ton bude neprirodan. Ako se boja promeni ili postane neprirodna, štampajte u drugim režimima, osim režima *PhotoEnhance*.

#### **Povezane informacije**

- & ["Osnovne informacije o štampanju" na strani 60](#page-59-0)
- & ["Kartica Još opcija" na strani 76](#page-75-0)

## **Štampanje sa naglašavanjem tankih linija**

Možete podebljati tanke linije koje su suviše tanke da bi bile odštampane.

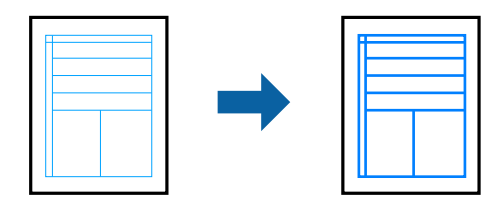

### **Postavke za štampanje**

Na kartici **Još opcija** upravljačkog programa štampača kliknite na **Opcije za slike** u stavki **Ispravka boje**. Izaberite **Naglasi tanke linije**.

#### **Povezane informacije**

- & ["Osnovne informacije o štampanju" na strani 60](#page-59-0)
- & ["Kartica Još opcija" na strani 76](#page-75-0)

## **Štampanje jasnih prugastih kodova**

Možete jasno odštampati prugasti kod i time olakšati njegovo skeniranje. Omogućite ovu funkciju samo ako prugasti kod koji se odštampali ne može da se skenira.

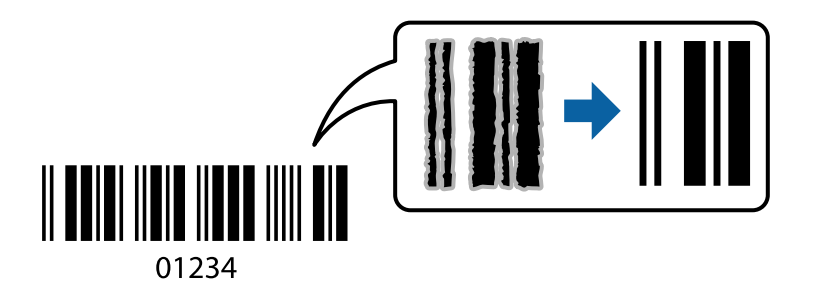

Možete koristiti ovu funkciju pod sledećim uslovima.

❏ Papir: običan papir, papir za kopiranje, ili koverta

#### ❏ Kvalitet: **Standardno**, **Standardno-živopisno**

Kvalitet štampanja može da se promeni prilikom štampanja. Brzina štampanja može postati sporija i gustina štampanja može postati bolja.

#### *Napomena:*

Uklanjanje zamagljenosti možda neće uvek biti moguće zavisno od okolnosti.

### **Postavke za štampanje**

Na kartici **Održavanje** upravljačkog programa štampača, kliknite na **Proširena podešavanja**, a zatim izaberite **Režim bar koda**.

#### **Povezane informacije**

- $\rightarrow$  ["Osnovne informacije o štampanju" na strani 60](#page-59-0)
- & ["Kartica Održavanje" na strani 77](#page-76-0)

## **Otkazivanje štampanja**

Možete otkazati zadatak štampanja sa računara. Međutim, ne možete sa računara da otkažete zadatak štampanja nakon što ga potpuno pošaljete u štampač. U tom slučaju, zadatak štampanja otkažite pomoću kontrolne table na štampaču.

### **Poništavanje**

Na računaru desnim tasterom miša kliknite na štampač u **Uređaji i štampači**, **Štampač**, ili u **Štampači i faksovi**. Kliknite na **Pogledaj šta se štampa**, desnim tasterom miša kliknite na zadatak koji želite da otkažete, a zatim izaberite opciju **Otkaži**.

## **Opcije menija za upravljački program štampača**

Otvorite prozor za štampanje u nekoj aplikaciji, izaberite štampač, a zatim pristupite prozoru za upravljački program štampača.

#### *Napomena:*

Meniji se razlikuju u zavisnosti od toga koju ste opciju izabrali.

### **Kartica Glavni**

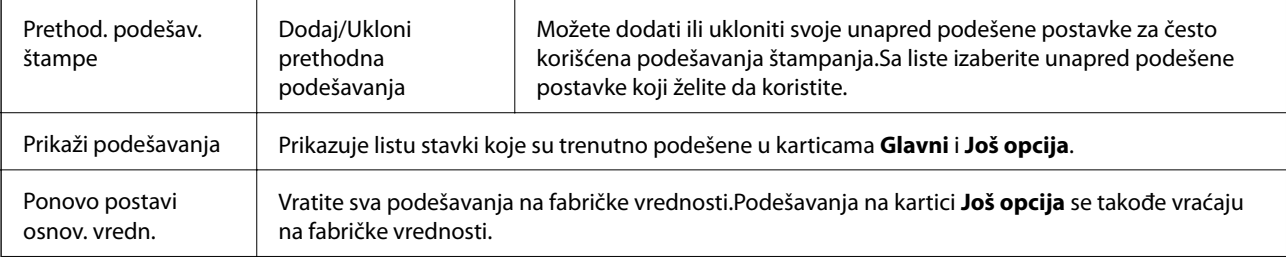

<span id="page-75-0"></span>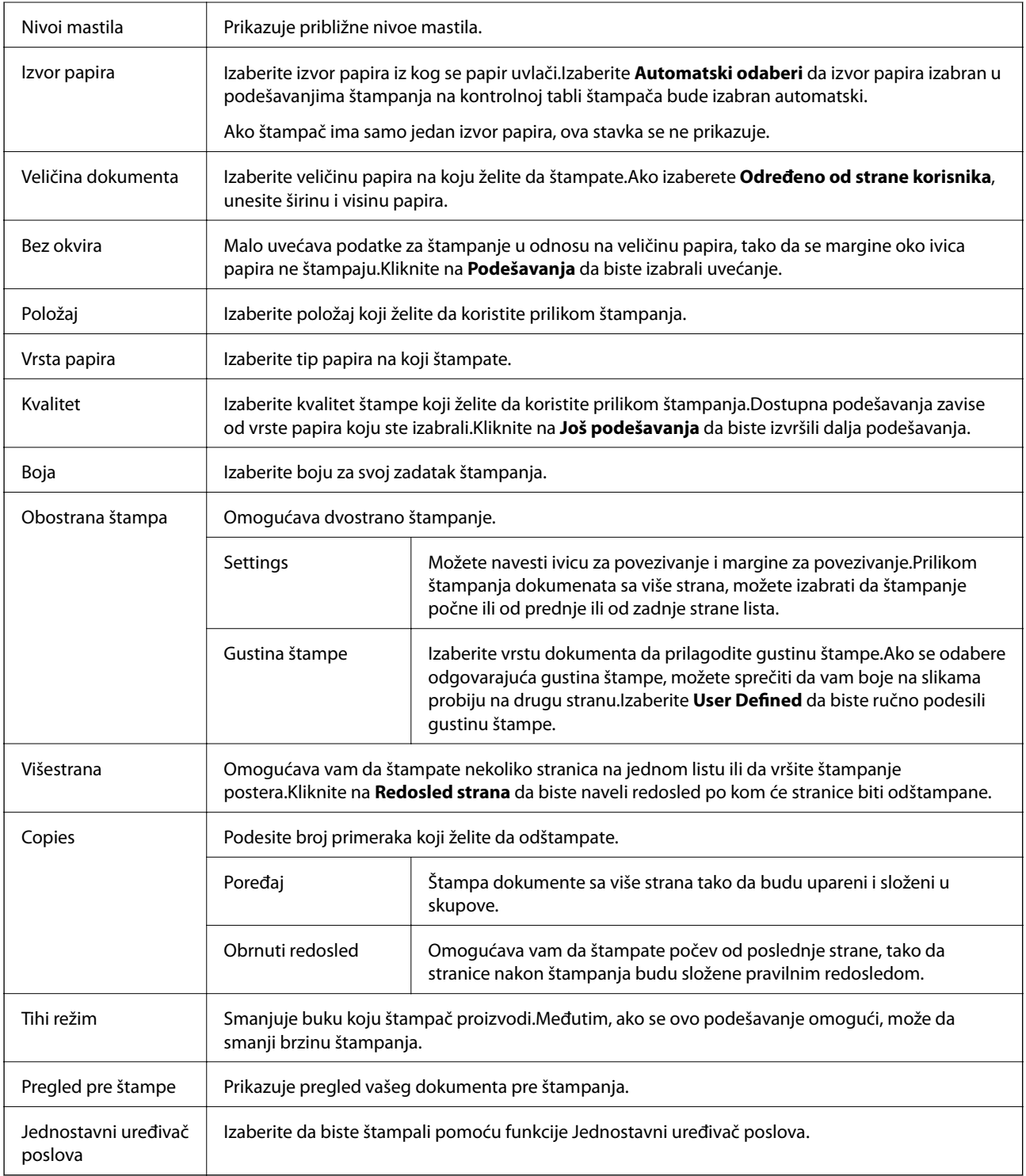

## **Kartica Još opcija**

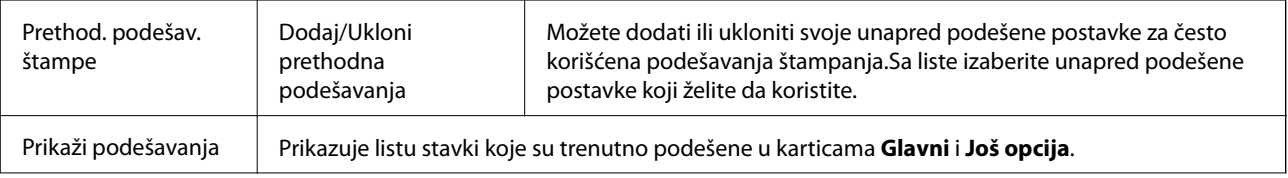

<span id="page-76-0"></span>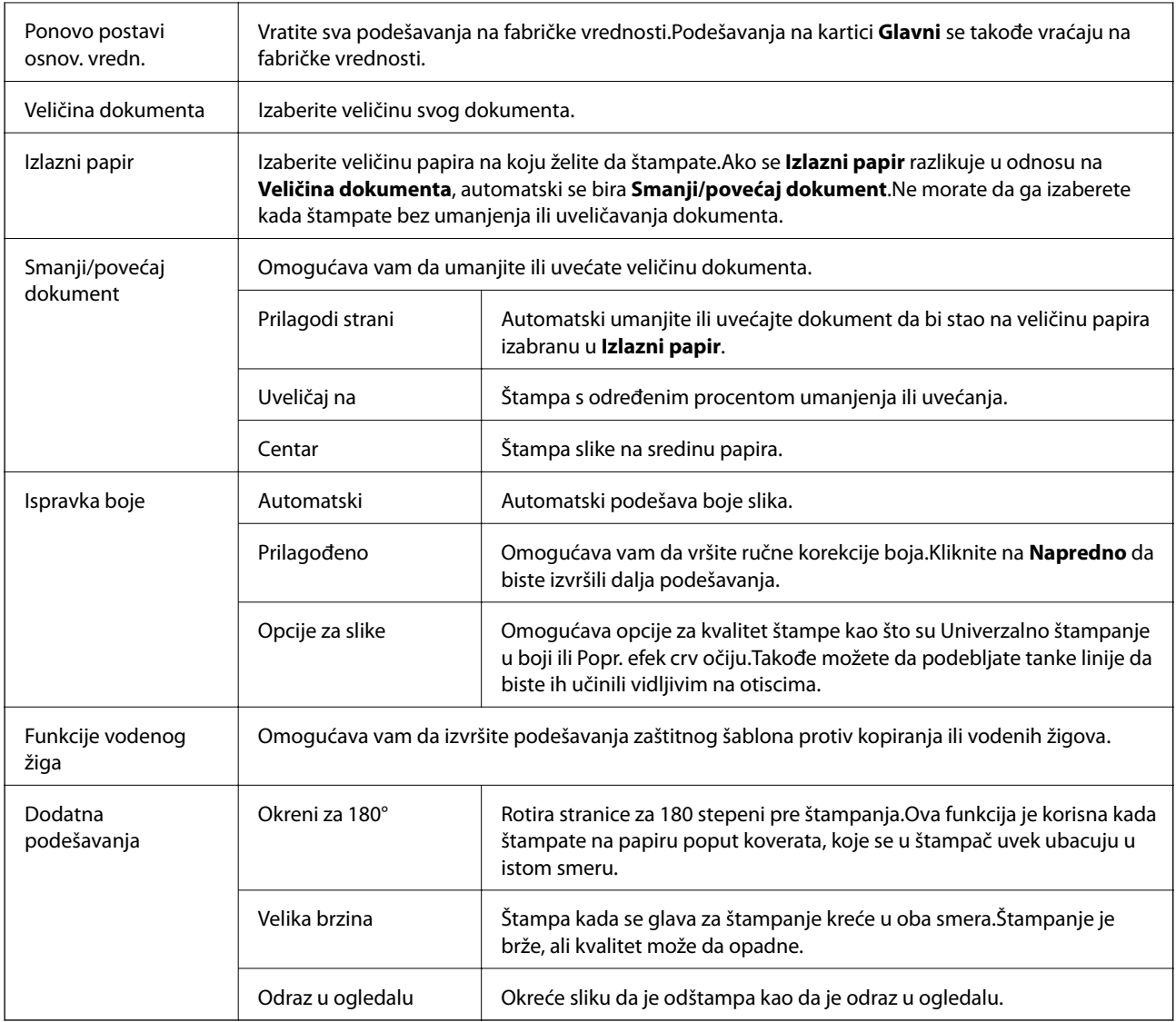

## **Kartica Održavanje**

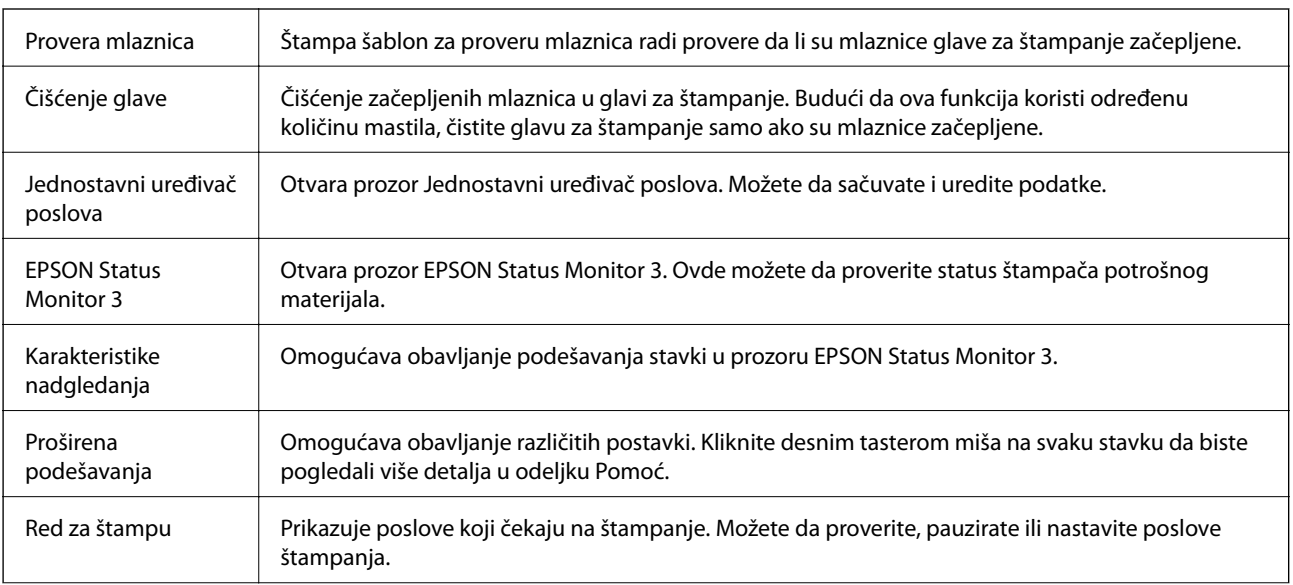

<span id="page-77-0"></span>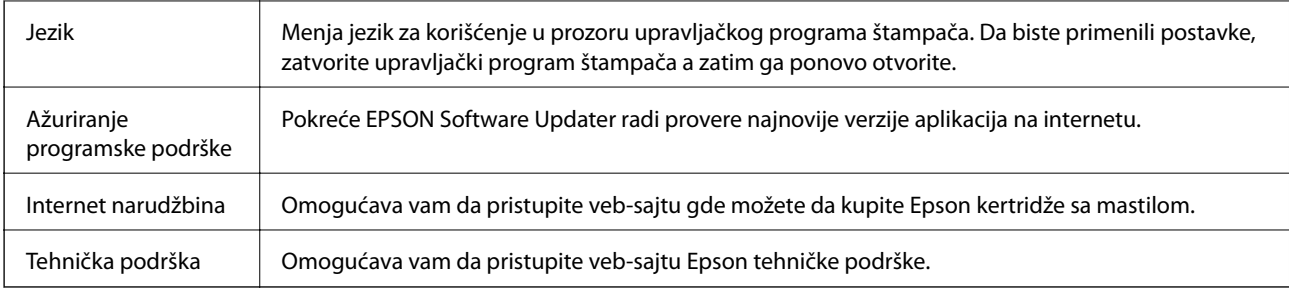

# **Štampanje iz upravljačkog programa štampača u operativnom sistemu Mac OS**

## **Osnovne informacije o štampanju**

#### *Napomena:*

Postupci se razlikuju u zavisnosti od aplikacije. Više informacija potražite u funkciji za pomoć date aplikacije.

- 1. Otvorite datoteku koju želite da odštampate. Ubacite papir u štampač ako to već nije urađeno.
- 2. Izaberite **Štampaj** u meniju **Datoteka** ili neku drugu komandu kako biste pristupili dijalogu za štampanje.

Ako je neophodno, kliknite na **Prikaži detalje** ili ▼ da biste proširili prozor za štampanje.

3. Izaberite štampač.

4. Izaberite **Podešavanje štampe** u iskačućem meniju.

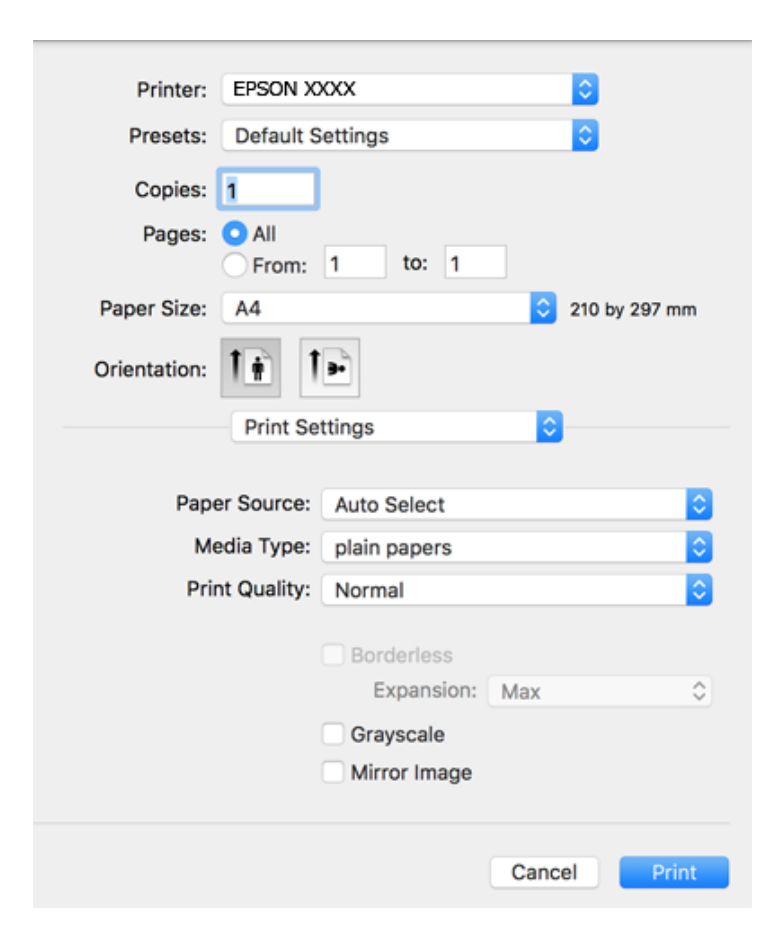

#### *Napomena:*

U operativnom sistemu OS X Mountain Lion ili novijem, ako meni *Podešavanje štampe* nije prikazan, upravljački program Epson štampača nije pravilno instaliran.

Izaberite *Željene postavke sistema* u meniju > *Štampači i skeneri* (ili *Štampanje i skeniranje*, *Štampanje i faks*), uklonite štampač, a zatim ga ponovo dodajte. Vidite sledeće da biste dodali štampač.

[http://epson.sn](http://epson.sn/?q=2)

5. Po potrebi izmenite podešavanja.

Detalje potražite u opcijama menija za upravljački program štampača.

6. Kliknite na **Štampanje**.

- & ["Dostupan papir i kapaciteti" na strani 42](#page-41-0)
- & ["Ubacivanje papira u Kaseta za papir" na strani 44](#page-43-0)
- $\blacktriangleright$  ["Lista tipa papira" na strani 48](#page-47-0)
- & ["Opcije menija za Podešavanje štampe" na strani 85](#page-84-0)

## **Dvostrano štampanje**

Možete štampati na obe strane papira.

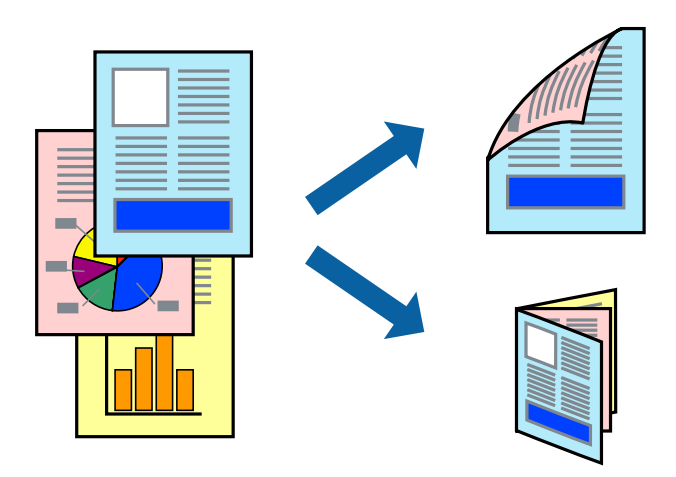

#### *Napomena:*

- ❏ Ova funkcija nije dostupna za štampanje bez ivica.
- ❏ Ako ne koristite papir pogodan za dvostrano štampanje, kvalitet štampe može opasti i može doći do zaglavljivanja papira.
- ❏ U zavisnosti od papira i podataka, mastilo može proći do druge strane papira.

#### **Povezane informacije**

& ["Dostupan papir i kapaciteti" na strani 42](#page-41-0)

### **Podešavanja štampača**

Izaberite **Two-sided Printing Settings** u iskačućem meniju.Izaberite način dvostranog štampanja, a zatim izvršite podešavanja za **Document Type**.

#### *Napomena:*

- ❏ Brzina štampanja može biti umanjena u zavisnosti od vrste dokumenta.
- ❏ Prilikom štampanja fotografija s velikom gustinom podataka, izaberite *Text & Graphics* ili *Text & Photos* u podešavanju *Document Type*.Ako su otisci zamrljani ili mastilo probija na drugu stanu papira, prilagodite *Gustina štampe* i *Increased Ink Drying Time* u stavki *Adjustments*.

- & ["Osnovne informacije o štampanju" na strani 78](#page-77-0)
- $\blacklozenge$  ["Opcije menija za Two-sided Printing Settings" na strani 85](#page-84-0)

## **Štampanje više stranica na jednom listu**

Možete da odštampate dve ili četiri stranice podataka na jednom listu papira.

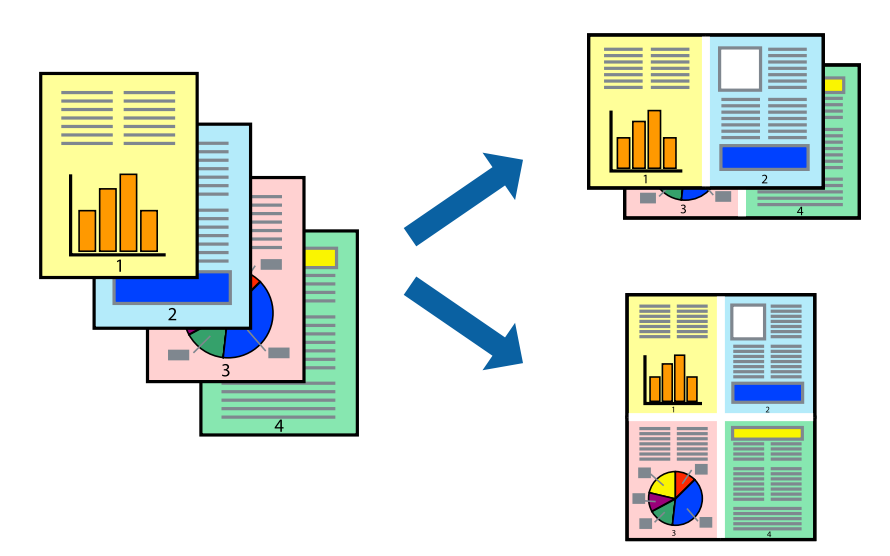

### **Postavke za štampanje**

Izaberite **Raspored** u iskačućem meniju. Odredite broj stranica u opciji **Stranice po listu**, **Smer rasporeda** (redosled stranica) i **Ivica**.

#### **Povezane informacije**

- & ["Osnovne informacije o štampanju" na strani 78](#page-77-0)
- & ["Opcije menija za raspored" na strani 84](#page-83-0)

## **Štampanje i slaganje stranica po redu (Štampanje obrnutim redosledom)**

Možete da štampate počev od poslednje strane, tako da stranice nakon štampanja budu složene pravilnim redosledom.

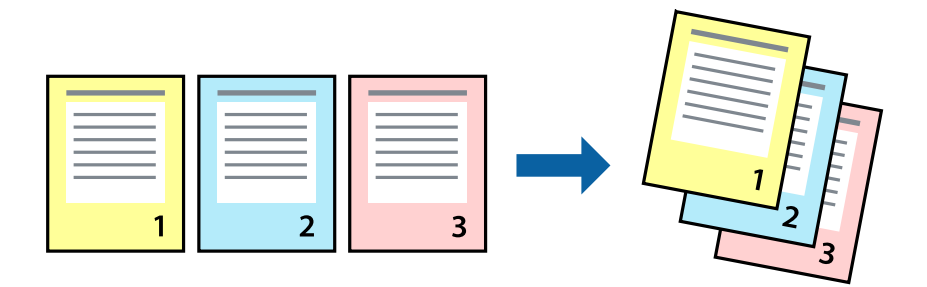

### **Postavke za štampanje**

Izaberite stavku **Rukovanje papirom** u iskačućem meniju. Izaberite **Obrnuto** kao podešavanje stavke **Redosled stranica**.

#### **Povezane informacije**

- & ["Osnovne informacije o štampanju" na strani 78](#page-77-0)
- & ["Opcije menija za rukovanje papirom" na strani 84](#page-83-0)

## **Štampanje smanjenog ili povećanog dokumenta**

Možete da umanjite ili uvećate dokument za određeni procenat ili da biste ga prilagodili veličini papira koju ste ubacili u štampač.

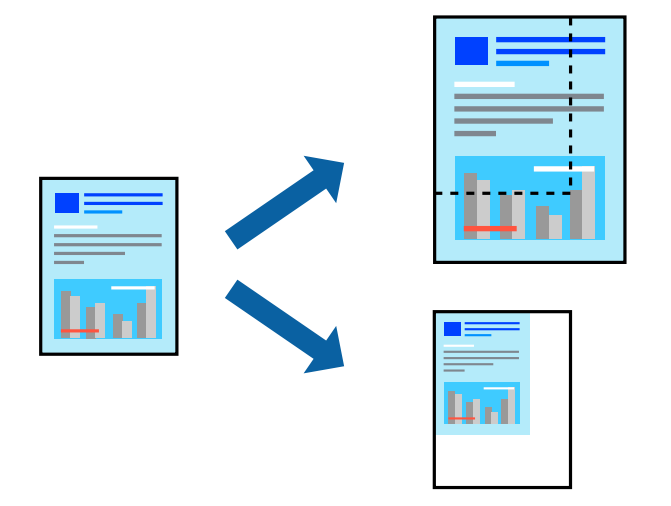

### **Podešavanja štampača**

Prilikom štampanja koje odgovara veličini papira, sa iskačućeg menija izaberite **Rukovanje papirom**, a zatim izaberite **Prilagodi veličini papira**.Izaberite veličinu papira koji ste ubacili u štampač u stavki **Veličina odredišnog papira**.Kada smanjujete veličinu dokumenta, izaberite **Samo umanji**.

Kada štampate menjajući veličinu dokumenta za određeni procenat, uradite nešto od sledećeg.

- ❏ Izaberite **Štampaj** u meniju **Datoteka** u aplikaciji.Izaberite **Štampač**, unesite procenat u stavku **Prilagodi**, a zatim kliknite na **Štampaj**.
- ❏ Izaberite **Podešavanje stranice** iz menija **Datoteka** u aplikaciji.U stavki **Formatiraj za** izaberite svoj štampač, u stavku **Prilagodi** unesite procenat, a zatim kliknite na **U redu**.

#### *Napomena:*

Izaberite veličinu papira koju ste podesili u aplikaciji u stavki *Veličina papira*.

- & ["Osnovne informacije o štampanju" na strani 78](#page-77-0)
- & ["Opcije menija za rukovanje papirom" na strani 84](#page-83-0)

## **Prilagođavanje boje štampanja**

Možete prilagoditi boje koje se koriste za zadatak štampanja.

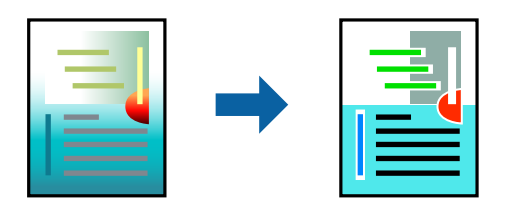

#### *Napomena:*

Ova prilagođavanja se ne primenjuju na originalne podatke.

### **Postavke za štampanje**

U iskačućem meniju izaberite **Izlazna fioka**, a zatim izaberite **EPSON Color Controls**. U iskačućem meniju izaberite **Color Options**, a zatim izaberite jednu od dostupnih opcija. Kliknite na strelicu pored **Napredna podešavanja** i izvršite detaljnija podešavanja.

#### **Povezane informacije**

- & ["Osnovne informacije o štampanju" na strani 78](#page-77-0)
- & ["Opcije menija za poklapanje boja" na strani 84](#page-83-0)
- & ["Opcije menija za Color Options" na strani 85](#page-84-0)

## **Otkazivanje štampanja**

Možete otkazati zadatak štampanja sa računara. Međutim, ne možete sa računara da otkažete zadatak štampanja nakon što ga potpuno pošaljete u štampač. U tom slučaju, zadatak štampanja otkažite pomoću kontrolne table na štampaču.

### **Poništavanje**

Kliknite na ikonu štampača na traci **Platforma**. Izaberite zadatak koji želite da poništite, a zatim uradite nešto od sledećeg.

❏ OS X Mountain Lion ili noviji

Kliknite na  $\otimes$  pored pokazivača toka.

❏ Mac OS X v10.6.8 do v10.7.x

Kliknite na **Izbriši**.

## **Opcije menija za upravljački program štampača**

Otvorite prozor za štampanje u nekoj aplikaciji, izaberite štampač, a zatim pristupite prozoru za upravljački program štampača.

#### <span id="page-83-0"></span>*Napomena:*

Meniji se razlikuju u zavisnosti od toga koju ste opciju izabrali.

## **Opcije menija za raspored**

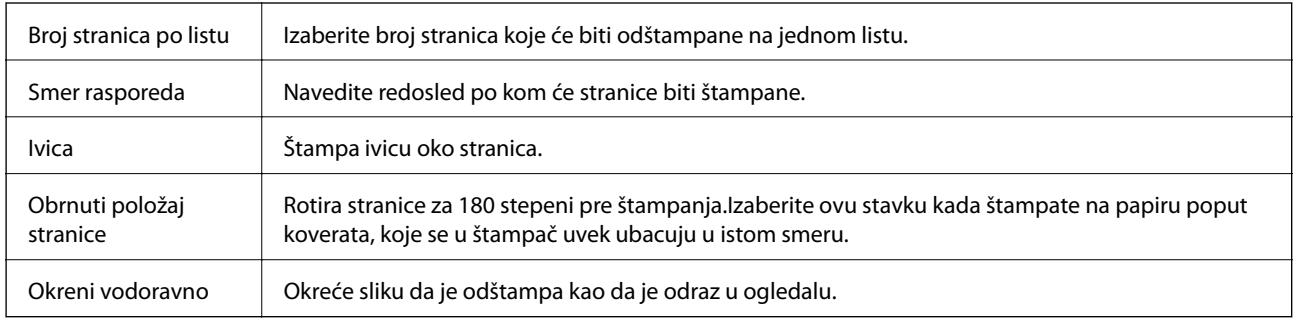

### **Opcije menija za poklapanje boja**

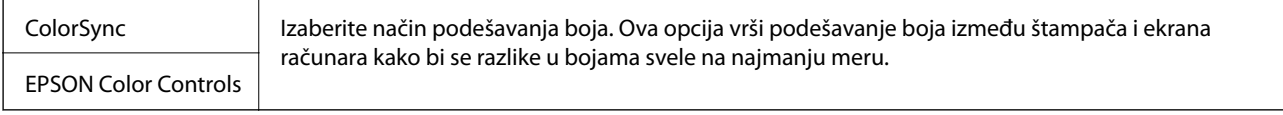

## **Opcije menija za rukovanje papirom**

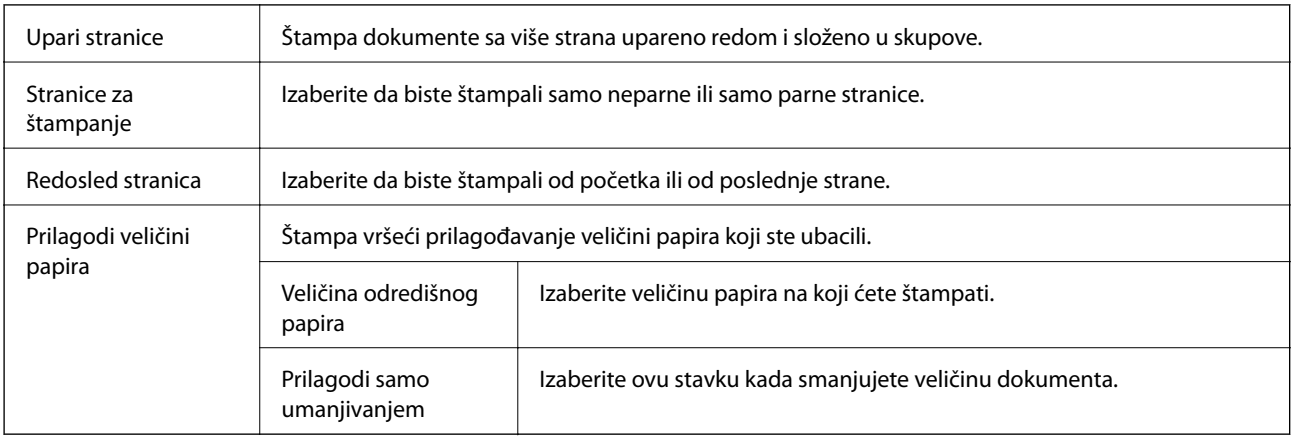

### **Opcije menija za naslovnu stranu**

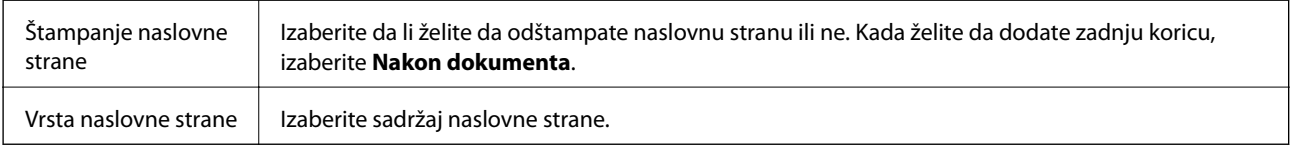

### <span id="page-84-0"></span>**Opcije menija za Podešavanje štampe**

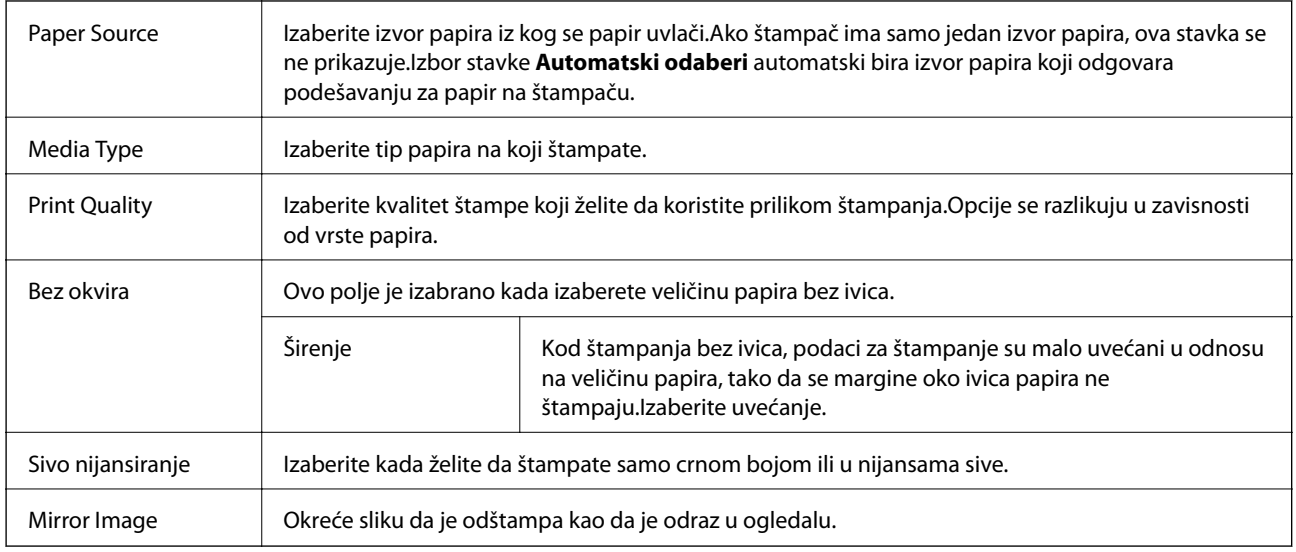

### **Opcije menija za Color Options**

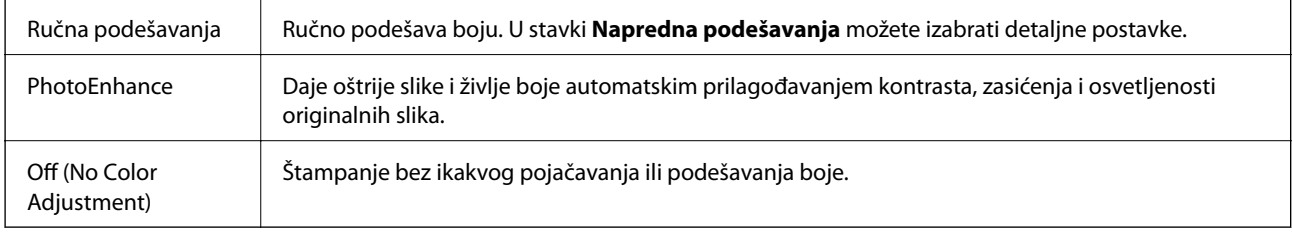

### **Opcije menija za Two-sided Printing Settings**

Two-sided Printing  $\parallel$  Štampa na obe strane papira.

## **Određivanje radnih podešavanja za upravljački program štampača u operativnom sistemu Mac OS**

### **Pristup prozoru sa radnim podešavanjima upravljačkog programa štampača za operativni sistem Mac OS**

Izaberite **Željene postavke sistema** u meniju > **Štampači i skeneri** (ili **Štampanje i skeniranje**, **Štampanje i faks**), a zatim izaberite štampač. Kliknite na **Opcije i materijal za štampanje** > **Opcije** (ili **Upravljački program**).

### **Radna podešavanja upravljačkog programa štampača za operativni sistem Mac OS**

❏ Preskoči praznu stranu: Izbegava štampanje praznih stranica.

- ❏ Tihi režim: Štampa tiho. Međutim, štampanje može da bude usporeno.
- ❏ Permit temporary black printing: Privremeno štampa samo crnom bojom.
- ❏ High Speed Printing: Štampa kada se glava za štampanje kreće u oba smera. Štampanje je brže, ali kvalitet može da opadne.
- ❏ Dokumenti na izlazu su za arhiviranje: Uvucite papir tako da bude jednostavno doterivanje prilikom štampanja horizontalnih podataka ili dvostrano štampanje. Štampanje koverata nije podržano.
- ❏ Ukloni beli okvir: Uklanja nepotrebne margine tokom štampanja bez ivica.
- ❏ Warning Notifications: Omogućava da upravljački program štampača prikazuje upozorenja.
- ❏ Establish bidirectional communication: Ova opcija obično treba da bude podešena na **On**. Izaberite **Off** kada je dobijanje informacija o štampaču nemoguće zbog toga što se štampač deli sa računarima sa operativnim sistemom Windows na mreži ili iz bilo kog drugog razloga.

# **Štampanje iz menija Štampaj fotografije na kontrolnoj tabli**

Možete da štampate podatke sa memorijske kartice.

## **Osnovne operacije za štampanje fotografija**

- 1. Ubacite papir u štampač.
- 2. Ubacite memorijsku karticu u otvor za memorijsku karticu štampača.
- 3. Kada se prikaže poruka da je učitavanje fotografija završeno, pritisnite dugme OK.
- 4. Izaberite **Štampaj fotografije** na kontrolnoj tabli.

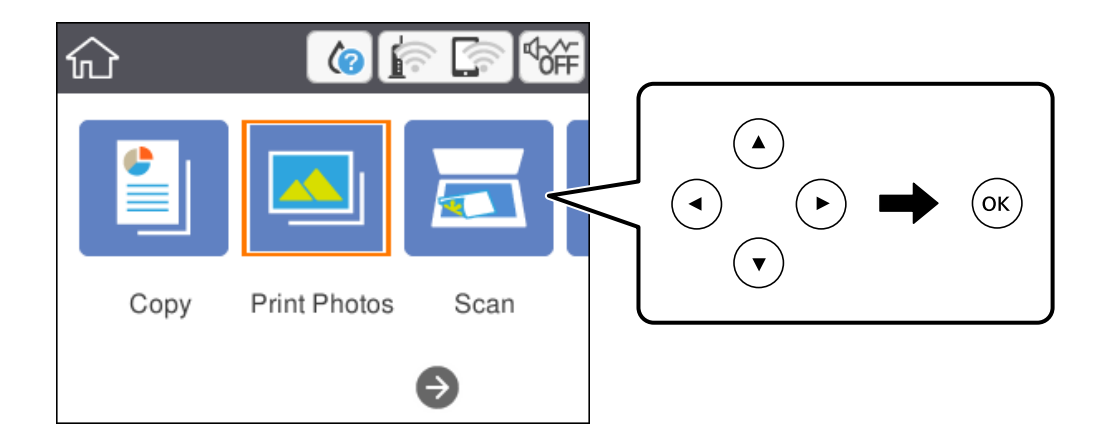

Da biste izabrali stavku, premestite fokus na stavku pomoću dugmadi  $\blacktriangle \blacktriangledown \blacktriangle$ , a zatim pritisnite dugme OK.

5. Izaberite **Štampaj**.

6. Na ekranu za odabir fotografija izaberite fotografiju koju želite da odštampate.

#### *Napomena:*

Izaberite u gornjem desnom uglu ekrana da biste prikazali *Meni izbora fotografije*. Ako navedete datum koristeći *Potraži*, biće prikazane samo fotografije napravljene navedenog datuma.

7. Podesite broj kopija pomoću dugmeta - ili +.

Kada štampate više fotografija, prikažite fotografije pomoću dugmeta **4** ili  $\triangleright$ , a zatim podesite broj kopija.

- 8. Izaberite **Postavke štampanja** da biste izvršili podešavanja papira i štampanja.
- 9. Pritisnite dugme $\blacktriangleright$ .
- 10. Pritisnite dugme  $\Box$  da biste po potrebi uredili fotografije.
- 11. Izvucite izlazni podmetač.
- 12. Unesite broj kopija, a zatim pritisnite dugme  $\mathcal{D}$ .
- 13. Potvrdite da je štampanje završeno, a zatim izaberite **Zatvori**.

Ako primetite probleme sa kvalitetom štampe, kao što su trake, neočekivane boje ili zamagljene slike, izaberite **Reš. problema** da biste videli rešenja.

- & ["Ubacivanje papira u Kaseta za papir" na strani 44](#page-43-0)
- $\blacktriangleright$  ["Lista tipa papira" na strani 48](#page-47-0)
- & ["Ubacivanje memorijske kartice" na strani 50](#page-49-0)
- & ["Vodič za biranje fotografija na ekranu \(Prikaz pločica\)" na strani 88](#page-87-0)
- & ["Vodič za biranje fotografija na ekranu \(Pojedin. prikaz\)" na strani 88](#page-87-0)
- & ["Opcije menija za biranje fotografija" na strani 94](#page-93-0)
- & ["Opcije menija za podešavanja papira i štampanja" na strani 94](#page-93-0)
- & ["Vodič za ekran za pregled" na strani 89](#page-88-0)
- & ["Vodič za ekran za uređivanje fotografija" na strani 89](#page-88-0)
- & ["Opcije menija za uređivanje fotografija" na strani 95](#page-94-0)

### <span id="page-87-0"></span>**Vodič za biranje fotografija na ekranu (Prikaz pločica)**

Možete da izaberete fotografije sa ekrana sa sličicama.Ovo je korisno kada birate nekoliko fotografija iz velikog broja fotografija.

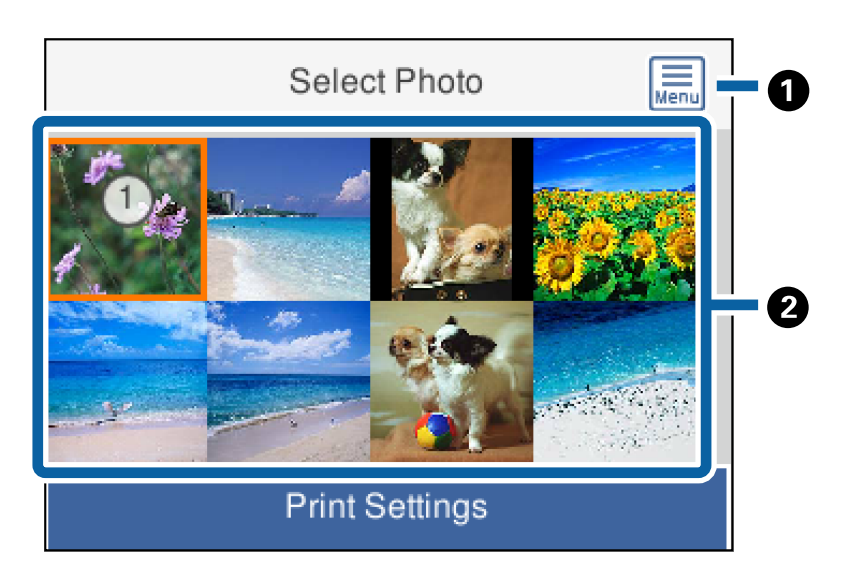

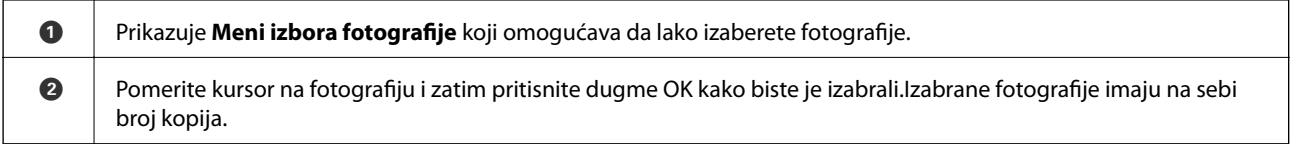

### **Vodič za biranje fotografija na ekranu (Pojedin. prikaz)**

Ovde možete da pogledate uvećane slike jednu po jednu.Pritisnite dugme < ili > kako biste videli prethodnu ili

sledeću fotografiju.Ako želite da prikažete fotografiju bez ikona, pritisnite dugme  $\bullet$ .Ponovo dodirnite ovo dugme da biste vratili ikone.

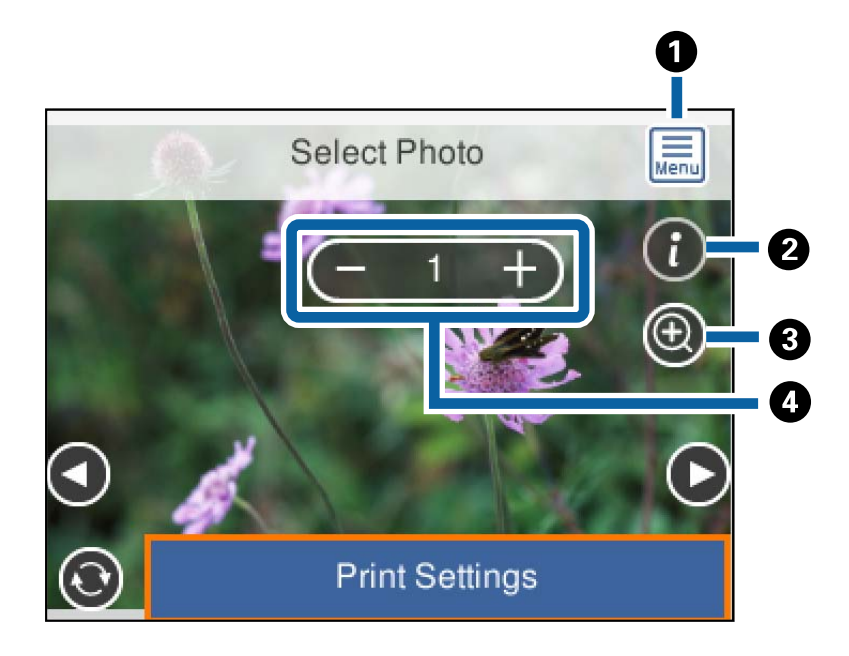

<span id="page-88-0"></span>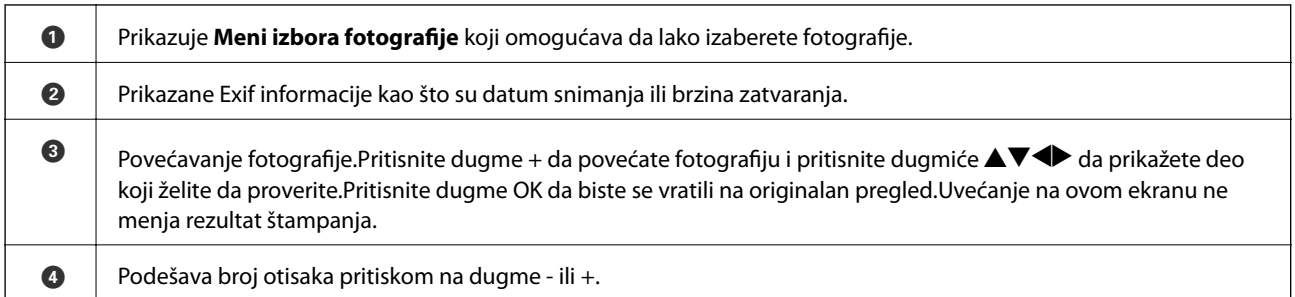

#### **Povezane informacije**

& ["Opcije menija za biranje fotografija" na strani 94](#page-93-0)

### **Vodič za ekran za pregled**

Pritisnite dugme  $\triangleleft$  ili  $\triangleright$  kako biste videli prethodnu ili sledeću fotografiju.Pritisnite dugme  $\triangleleft$  da biste prikazali ekran za uređivanje fotografija, na kom možete da izvršite opsecanje fotografije ili da korigujete boje.

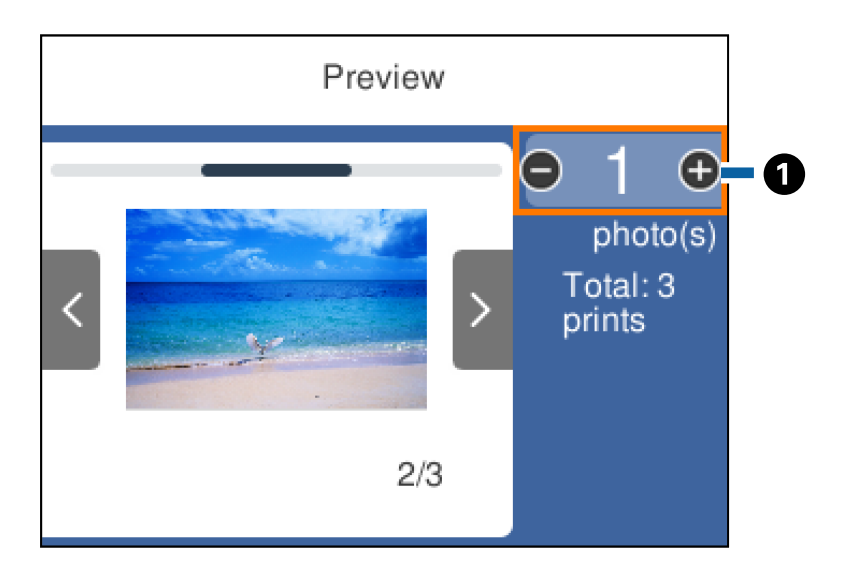

A Određuje broj kopija pritiskom na dugme - ili +.Takođe možete odrediti broj kopija pomoću dodatne tastature na ekranu.Pomerite fokus na vrednost i zatim pritisnite dugme OK kako biste prikazali tastaturu. Ako se vrednost ne menja, ne možete podesiti broj primeraka na ovom ekranu.

#### **Povezane informacije**

& "Vodič za ekran za uređivanje fotografija" na strani 89

### **Vodič za ekran za uređivanje fotografija**

Možete da izvršite opsecanje ili rotiranje fotografije, kao i da korigujete boje. Prebacujte između **Korekcija isklj.** i **Korekcija uklj.** koristeći dugme  $\Box$ . Kada je izabrana stavka **Korekcija uklj.**, korekcija boja podešena u Uredi

postaje vidljiva na ekranu. Kada je izabrana stavka **Korekcija isklj.**, korekcija boja ostaje nevidljiva, ali bude primenjena na otisku.

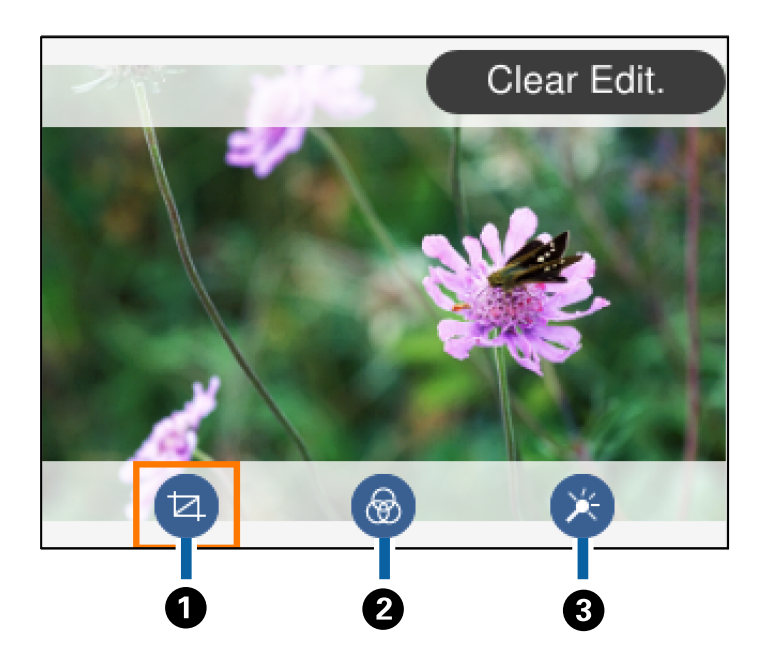

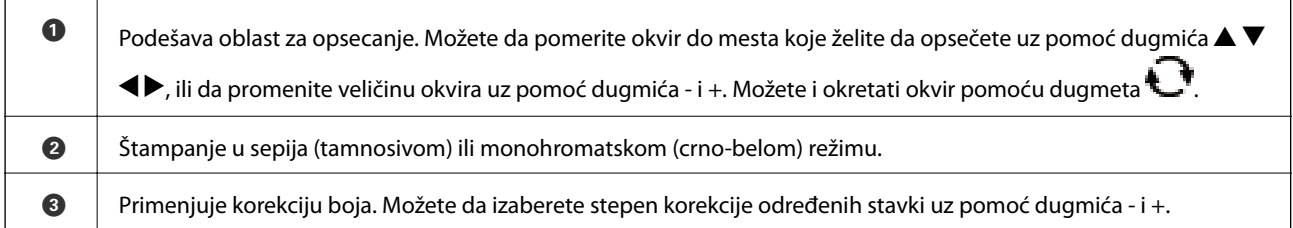

#### **Povezane informacije**

& ["Opcije menija za uređivanje fotografija" na strani 95](#page-94-0)

## **Štampanje u različitim rasporedima**

Fotografije sa svog memorijskog uređaja možete štampati u različitim rasporedima kao što su dvostruki i četvorostruki. Fotografije se postavljaju automatski.

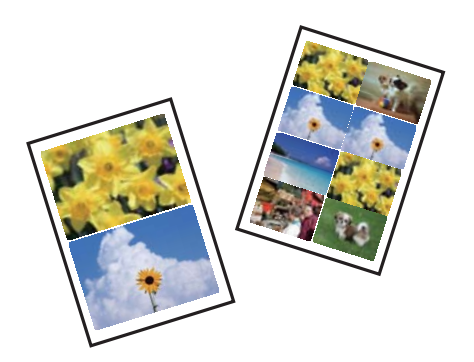

- 1. Ubacite papir u štampač.
- 2. Ubacite memorijsku karticu u otvor za memorijsku karticu štampača.

- 3. Kada se prikaže poruka da je učitavanje fotografija završeno, pritisnite dugme OK.
- 4. Izaberite **Štampaj fotografije** na kontrolnoj tabli.

Da biste izabrali stavku, premestite fokus na stavku pomoću dugmadi  $\blacktriangle \blacktriangledown \blacktriangle$ , a zatim pritisnite dugme OK.

- 5. Izaberite **Štampanje rasporeda**.
- 6. Izaberite raspored.
- 7. Izvršite podešavanja papira i štampanja.
- 8. Pritisnite dugme $\blacktriangleright$ .
- 9. Na ekranu za odabir fotografija izaberite fotografiju koju želite da odštampate.
- 10. Izaberite **Pregledajte i štampajte**.
- 11. Pritisnite dugme  $\ddot{\bullet}$  da biste po potrebi uredili fotografije.
- 12. Unesite broj kopija, a zatim pritisnite dugme  $\mathcal{D}$ .

#### **Povezane informacije**

- & ["Ubacivanje papira u Kaseta za papir" na strani 44](#page-43-0)
- $\rightarrow$  ["Lista tipa papira" na strani 48](#page-47-0)
- & ["Ubacivanje memorijske kartice" na strani 50](#page-49-0)
- & ["Opcije menija za podešavanja papira i štampanja" na strani 94](#page-93-0)
- & ["Vodič za biranje fotografija na ekranu \(Prikaz pločica\)" na strani 88](#page-87-0)
- & ["Vodič za biranje fotografija na ekranu \(Pojedin. prikaz\)" na strani 88](#page-87-0)
- & ["Opcije menija za biranje fotografija" na strani 94](#page-93-0)
- & ["Vodič za ekran za pregled" na strani 89](#page-88-0)
- & ["Vodič za ekran za uređivanje fotografija" na strani 89](#page-88-0)
- & ["Opcije menija za uređivanje fotografija" na strani 95](#page-94-0)

## **Štampanje fotografija za identifikacione kartice**

Koristeći podatke na memorijskom uređaju, možete štampati fotografije za identifikacione kartice. Štampaju se dva primerka jedne fotografije u dve različite veličine, 50,8×50,8 mm i 45,0×35,0 mm, na papiru za fotografije dimenzija 10×15 cm (4×6 inča).

- 1. Ubacite papir u štampač.
- 2. Ubacite memorijsku karticu u otvor za memorijsku karticu štampača.
- 3. Kada se prikaže poruka da je učitavanje fotografija završeno, pritisnite dugme OK.

4. Izaberite **Štampaj fotografije** na kontrolnoj tabli.

Da biste izabrali stavku, premestite fokus na stavku pomoću dugmadi  $\blacktriangle \blacktriangledown \blacktriangle$ , a zatim pritisnite dugme OK.

- 5. Izaberite **Štampanje ID-ja fotografije**.
- 6. Na ekranu za odabir fotografija izaberite fotografiju koju želite da odštampate.
- 7. Izaberite **Postavke štampanja** da biste izvršili podešavanja papira i štampanja.
- 8. Pritisnite dugme $\blacktriangleright$ , a zatim potvrdite podešavanja.
- 9. Pritisnite dugme  $\Box$  da biste po potrebi uredili fotografije.
- 10. Unesite broj kopija, a zatim pritisnite dugme  $\mathcal{D}$ .

#### **Povezane informacije**

- & ["Ubacivanje papira u Kaseta za papir" na strani 44](#page-43-0)
- $\blacktriangleright$  ["Lista tipa papira" na strani 48](#page-47-0)
- $\rightarrow$  ["Ubacivanje memorijske kartice" na strani 50](#page-49-0)
- & ["Vodič za biranje fotografija na ekranu \(Prikaz pločica\)" na strani 88](#page-87-0)
- & ["Vodič za biranje fotografija na ekranu \(Pojedin. prikaz\)" na strani 88](#page-87-0)
- & ["Opcije menija za biranje fotografija" na strani 94](#page-93-0)
- & ["Opcije menija za podešavanja papira i štampanja" na strani 94](#page-93-0)
- & ["Vodič za ekran za pregled" na strani 89](#page-88-0)
- & ["Vodič za ekran za uređivanje fotografija" na strani 89](#page-88-0)
- & ["Opcije menija za uređivanje fotografija" na strani 95](#page-94-0)

## **Štampanje fotografija pomoću šablona**

Fotografije sa vaše memorijske kartice možete štampati u različitim rasporedima kao što je dvostruki, četvorostruki i gornja polovina. Možete izabrati gde da postavite fotografije.

- 1. Ubacite papir u štampač.
- 2. Ubacite memorijsku karticu u otvor za memorijsku karticu štampača.
- 3. Kada se prikaže poruka da je učitavanje fotografija završeno, pritisnite dugme OK.
- 4. Izaberite **Štampaj fotografije** na kontrolnoj tabli.

Da biste izabrali stavku, premestite fokus na stavku pomoću dugmadi  $\blacktriangle \blacktriangledown \blacktriangle$ , a zatim pritisnite dugme OK.

- 5. Izaberite **Štampa sa šablonom**.
- 6. Izaberite raspored.
- 7. Izvršite podešavanja štampanja.
- 8. Pritisnite dugme $\blacktriangleright$ .
- 9. Izvršite jedan od sledećih postupaka.
	- ❏ Kada izaberete raspored sa jednom fotografijom u koraku 5: izaberite jednu fotografiju na ekranu za odabir fotografija, izaberite **Pregledajte i štampajte**, a zatim pređite na korak 15.
	- ❏ Kada izaberete raspored sa više fotografija u koraku 5 i automatski postavljate fotografije: izaberite **Automatski raspored**, izaberite fotografije na ekranu za odabir fotografija, izaberite **Pregledajte i štampajte**, a zatim pređite na korak 15.
	- ❏ Kada izaberete raspored sa više fotografija i postavljate fotografije ručno: pređite na korak 10. **20 i više** raspored nije podržan kada fotografije postavljate ručno.
- 10. Izaberite  $\bullet$
- 11. Na ekranu za odabir fotografija izaberite fotografiju koju želite da odštampate, a zatim izaberite **Stavite ovu fotografiju**.
- 12. Proverite poruku, a zatim izaberite **Odbaci**.
- 13. Ako želite da uredite fotografiju, izaberite fotografiju, a zatim izaberite **Uredi fotografije**.

#### *Napomena:*

Kada završite uređivanje, izaberite *Završi* da biste se vratili na ekran *Postavi fotografiju*.

14. Ponavljajte korake od 10 do 13 dok sve fotografije ne budu postavljene, a zatim pritisnite dugme  $\mathbf C$ .

15. Pritisnite dugme  $\Box$  da biste po potrebi uredili fotografije.

16. Unesite broj kopija, a zatim pritisnite dugme  $\mathcal{D}$ .

- & ["Ubacivanje papira u Kaseta za papir" na strani 44](#page-43-0)
- $\blacktriangleright$  ["Lista tipa papira" na strani 48](#page-47-0)
- $\rightarrow$  ["Ubacivanje memorijske kartice" na strani 50](#page-49-0)
- & ["Opcije menija za podešavanja papira i štampanja" na strani 94](#page-93-0)
- & ["Vodič za biranje fotografija na ekranu \(Pojedin. prikaz\)" na strani 88](#page-87-0)
- & ["Vodič za ekran za pregled" na strani 89](#page-88-0)
- & ["Vodič za ekran za uređivanje fotografija" na strani 89](#page-88-0)
- $\rightarrow$  ["Opcije menija za uređivanje fotografija" na strani 95](#page-94-0)

### <span id="page-93-0"></span>**Opcije menija za štampanje sa kontrolne table**

### **Opcije menija za biranje fotografija**

#### Potraži:

Prikazuje fotografije na memorijskom uređaju sortirane prema navedenim uslovima. Dostupne opcije zavise od funkcije koja se koristi.

❏ Otkaži traženje:

Otkazuje sortiranje fotografija i prikazuje sve fotografije.

❏ gg:

Izaberite godinu kada su napravljene fotografije koje želite da prikažete.

❏ gggg/mm:

Izaberite godinu i mesec kada su napravljene fotografije koje želite da prikažete.

❏ gggg/mm/dd:

Izaberite godinu, mesec i dan kada su napravljene fotografije koje želite da prikažete.

#### Redosled prikaza:

Menja redosled prikazivanja fotografija po rastućem ili opadajućem redosledu.

#### Izaberi sve fotografije:

Bira sve fotografije i podešava broj otisaka.

#### Poništite izbor svih fotografija:

Vraća broj kopija za sve fotografije na 0 (nula).

#### Izaberite grupu:

Izaberite ovaj meni da biste izabrali drugu grupu.

### **Opcije menija za podešavanja papira i štampanja**

#### Veličina papira:

Izaberite veličinu papira koji ste ubacili.

#### Tip papira:

Izaberite vrstu papira koji ste ubacili.

#### Kasete za papir:

Prikazuje se kaseta za papir.

#### Postavka ivice

❏ Bez ivica:

Štampanje bez margina oko ivica. Slika je malo uvećana da bi se uklonio okvir oko ivica papira.

#### <span id="page-94-0"></span>❏ Sa ivicom:

Štampanje sa belim marginama oko ivica.

#### Proširenie:

Kod štampanja bez okvira, slika je malo uvećana da bi se uklonio okvir oko ivica papira. Izaberite koliko želite da uvećate sliku.

#### Uklapanje u okvir:

Ako se razmera podataka slike i veličina papira razlikuju, slika se automatski uvećava ili umanjuje tako da se kratke strane podudaraju sa kratkim stranama papira. Dugačka strana slike se seče ako premašuje dugačku stranu papira. Ova funkcija možda neće raditi kod panoramskih fotografija.

#### Datum:

Izaberite format korišćen za štampanje datuma na fotografijama za fotografije koje uključuju datum nastanka ili čuvanja fotografije. Datum nije odštampan u slučaju pojedinih rasporeda.

#### Bris. svih pod.:

Ponovno postavljanje podešavanja papira i štampanja na podrazumevane vrednosti.

### **Opcije menija za uređivanje fotografija**

## (Iseci):

Opsecanje dela fotografije. Možete premestiti, povećati ili smanjiti deo koji će biti opsečen.

## (Filter):

Štampanje u sepija (tamnosivom) ili monohromatskom (crno-belom) režimu.

## (Podešavanja):

Primenjuje korekciju boja koristeći funkciju **Poboljšanje** ili **Korekc. crv. očiju**.

#### Poboljšanje:

Izaberite jednu od opcija za prilagođavanje slike. **Automatski**, **Osobe**, **Pejzaž**, ili **Noćna scena** daje oštrije slike i življe boje automatskim prilagođavanjem kontrasta, zasićenja i osvetljenosti originalnih slika.

❏ Automatski:

Štampač registruje sadržaj slike i automatski izoštrava sliku u skladu s registrovanim sadržajem.

❏ Osobe:

Preporučuje se za slike ljudi.

❏ Pejzaž:

Preporučuje se za slike pejzaža ili krajolika.

❏ Noćna scena:

Preporučuje se za slike noćnih prizora.

❏ Poboljš.isključeno:

Isključuje funkciju **Poboljšanje**.

#### Korekc. crv. očiju:

Popravlja efekat crvenih očiju na fotografijama. Ispravke se ne primenjuju na originalnu datoteku već samo na otiske. U zavisnosti od tipa fotografije mogu se popraviti i drugi delovi slike pored očiju.

#### Osvetljenost:

Prilagođava osvetljenje slike.

#### Kontrast:

Prilagođava razliku između svetlosti i tame.

#### Oštrina:

Izoštrava ili izvlači iz fokusa konture slike.

Zasićenje:

Prilagođava živost slike.

# **Štampanje iz menija Različita štampa na kontrolnoj tabli**

## **Štampanje rasporeda**

Možete jednostavno da štampate Mesečno ili Sedmično raspored.

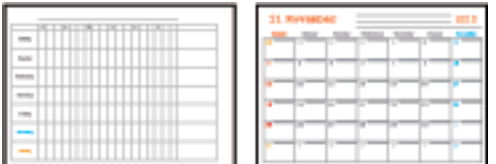

- 1. Ubacite papir u štampač.
- 2. Izaberite **Različita štampa** na kontrolnoj tabli.

Da biste izabrali stavku, premestite fokus na stavku pomoću dugmadi  $\blacktriangle \blacktriangledown \blacktriangle$ , a zatim pritisnite dugme OK.

- 3. Izaberite **Raspored**.
- 4. Izaberite vrstu rasporeda.
- 5. Izvršite podešavanja papira, a zatim pritisnite dugme $\blacktriangleright$ .
- 6. Kada izaberete **Mesečno**, podesite datum, a zatim izaberite **Završi**.
- 7. Unesite broj kopija, a zatim pritisnite dugme  $\mathcal{D}$ .

#### **Povezane informacije**

- & ["Ubacivanje papira u Kaseta za papir" na strani 44](#page-43-0)
- & ["Lista tipa papira" na strani 48](#page-47-0)
- & ["Opcije menija za podešavanja papira i štampanja" na strani 94](#page-93-0)
- & ["Vodič za ekran za pregled" na strani 89](#page-88-0)

## **Štampanje papira na linije**

Možete štampati neke vrste papira na linije, papira na kvadratiće ili notnog papira i napraviti sopstvenu originalnu svesku ili perforirane listove za registratore.

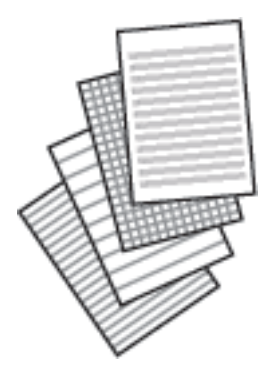

- 1. Ubacite papir u štampač.
- 2. Izaberite **Različita štampa** na kontrolnoj tabli.

Da biste izabrali stavku, premestite fokus na stavku pomoću dugmadi  $\blacktriangle \blacktriangledown \blacktriangle$ , a zatim pritisnite dugme OK.

- 3. Izaberite **Papir sa linijama**.
- 4. Izaberite vrstu prave linije.
- 5. Izvršite podešavanja papira.
- 6. Pritisnite dugme $\blacktriangleright$ .
- 7. Unesite broj kopija, a zatim pritisnite dugme  $\mathcal{D}$ .

- & ["Ubacivanje papira u Kaseta za papir" na strani 44](#page-43-0)
- & ["Lista tipa papira" na strani 48](#page-47-0)
- & ["Opcije menija za podešavanja papira i štampanja" na strani 94](#page-93-0)
- & ["Vodič za ekran za pregled" na strani 89](#page-88-0)

## **Štampanje originalnog papira za pisanje**

Možete jednostavno da štampate originalni papir za pisanje sa fotografijom sa memorijske kartice postavljenom kao pozadina. Fotografija se štampa blagim otiskom, tako da se preko nje može lako pisati.

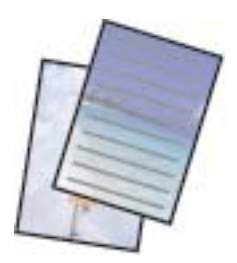

- 1. Ubacite papir u štampač.
- 2. Ubacite memorijsku karticu u otvor za memorijsku karticu štampača.
- 3. Kada se prikaže poruka da je učitavanje fotografija završeno, pritisnite dugme OK.
- 4. Izaberite **Različita štampa** na kontrolnoj tabli.

Da biste izabrali stavku, premestite fokus na stavku pomoću dugmadi  $\blacktriangle \blacktriangledown \blacktriangle$ , a zatim pritisnite dugme OK.

- 5. Izaberite **Papiri za pisanje**.
- 6. Izaberite vrstu papira za pisanje.
- 7. Izvršite podešavanja papira, a zatim pritisnite dugme $\blacktriangleright$ .
- 8. Na ekranu za odabir fotografija izaberite fotografiju koju želite da odštampate.
- 9. Izaberite **Koristi ovu fotografiju**.
- 10. Pritisnite dugme  $\Box$  ako želite da štampate u položenom položaju.
- 11. Unesite broj kopija, a zatim pritisnite dugme  $\mathcal{D}$ .

- & ["Ubacivanje papira u Kaseta za papir" na strani 44](#page-43-0)
- $\blacktriangleright$  ["Lista tipa papira" na strani 48](#page-47-0)
- & ["Ubacivanje memorijske kartice" na strani 50](#page-49-0)
- & ["Opcije menija za podešavanja papira i štampanja" na strani 94](#page-93-0)
- & ["Vodič za biranje fotografija na ekranu \(Pojedin. prikaz\)" na strani 88](#page-87-0)
- & ["Vodič za ekran za pregled" na strani 89](#page-88-0)
- & ["Vodič za ekran za uređivanje fotografija" na strani 89](#page-88-0)
- $\rightarrow$  ["Opcije menija za uređivanje fotografija" na strani 95](#page-94-0)

## **Štampanje koverata**

Možete štampati neke vrste koverata.

Prvo odštampajte dijagram koverte na papiru A4 formata, a zatim ga presavijte da napravite kovertu.

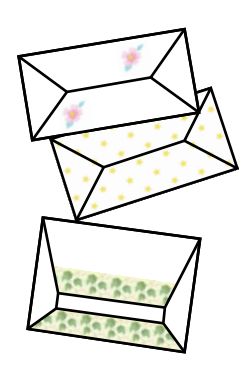

- 1. Ubacite papir formata A4 u štampač.
- 2. Izaberite **Različita štampa** na kontrolnoj tabli.

Da biste izabrali stavku, premestite fokus na stavku pomoću dugmadi  $\blacktriangle \blacktriangledown \blacktriangle$ , a zatim pritisnite dugme OK.

- 3. Izaberite **Origami**.
- 4. Izaberite **Origami koverta**.
- 5. Izaberite veličinu koverte.
- 6. Izaberite izgled koverte.
- 7. Izaberite raspored koverte.
- 8. Izaberite da li da se linije za savijanje štampaju ili ne.
- 9. Unesite broj kopija, a zatim pritisnite dugme  $\hat{\mathcal{D}}$ .

#### **Povezane informacije**

- & ["Ubacivanje papira u Kaseta za papir" na strani 44](#page-43-0)
- & ["Lista tipa papira" na strani 48](#page-47-0)
- & ["Opcije menija za podešavanja papira i štampanja" na strani 94](#page-93-0)
- & ["Vodič za ekran za pregled" na strani 89](#page-88-0)

### **Savijanje koverata**

Nakon što odštampate dijagram koverte, odštampajte list sa uputstvom koji prikazuje kako da savijete kovertu, a zatim postavite list sa uputstvom preko dijagrama i savijte ih zajedno.

- 1. Izaberite **Uputstvo za Origami kovertu** u meniju **Origami**.
- 2. Izaberite veličinu koverte koju ste izabrali za štampanje dijagrama koverte.

- 3. Ubacite običan papir formata A4 formata u štampač, a zatim pritisnite dugme OK.
- 4. Unesite broj kopija, a zatim pritisnite dugme  $\mathcal{D}$ .

Štampa se sledeći list sa uputstvom.

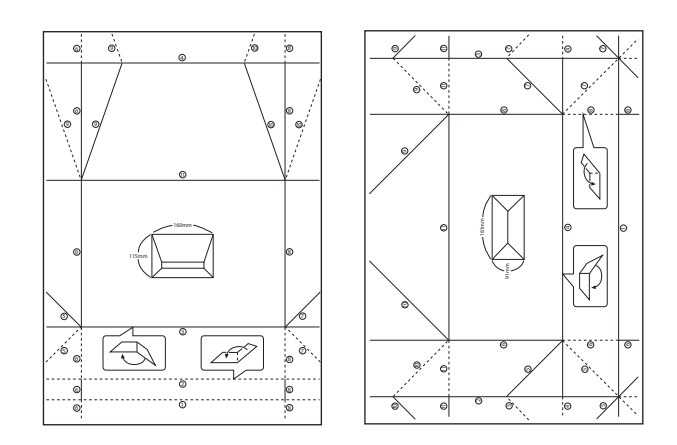

- 5. Postavite list sa uputstvom preko dijagrama koverte, a zatim ih savijte zajedno prateći uputstva na listu sa uputstvom.
- 6. Kada je gotovo, otvorite ih i izvadite list sa uputstvom, a zatim ponovo savijte samo dijagram koverte duž njenih pregiba.

#### **Povezane informacije**

- & ["Ubacivanje papira u Kaseta za papir" na strani 44](#page-43-0)
- & ["Lista tipa papira" na strani 48](#page-47-0)
- & ["Opcije menija za podešavanja papira i štampanja" na strani 94](#page-93-0)
- & ["Vodič za ekran za pregled" na strani 89](#page-88-0)

### **Štampanje originalne čestitke**

Možete jednostavno da štampate originalne čestitke koristeći fotografiju sa svoje memorijske kartice.

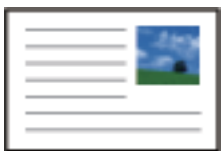

- 1. Ubacite papir u štampač.
- 2. Ubacite memorijsku karticu u otvor za memorijsku karticu štampača.
- 3. Kada se prikaže poruka da je učitavanje fotografija završeno, pritisnite dugme OK.

4. Izaberite **Različita štampa** na kontrolnoj tabli.

Da biste izabrali stavku, premestite fokus na stavku pomoću dugmadi  $\blacktriangle \blacktriangledown \blacktriangle$ , a zatim pritisnite dugme OK.

- 5. Izaberite **Kartica sa porukom**.
- 6. Izaberite uređaj sa kog želite da učitate fotografije, izvršite podešavanja za slike i prave linije, a zatim izaberite **Završi**.
- 7. Izvršite jedan od sledećih postupaka.
	- ❏ Kada izaberete **Šablonska umetnost** kao podešavanje za **Izaberite lokaciju**: izaberite sliku.
	- ❏ Kada izaberete **Memorijski uređaj** kao podešavanje za **Izaberite lokaciju**: izaberite fotografiju, a zatim izaberite **Koristi ovu fotografiju**.
	- ❏ Kada izaberete **Ne koristi ovu sliku** kao podešavanje za **Izaberite lokaciju**: pređite na sledeći korak.
- 8. Izvršite podešavanja papira.
- 9. Pritisnite dugme $\blacktriangleright$ .
- 10. Izaberite raspored.
- 11. Pritisnite dugme  $\Box$  da biste po potrebi uredili fotografiju.
- 12. Unesite broj kopija, a zatim pritisnite dugme  $\mathcal{D}$ .

#### **Povezane informacije**

- & ["Ubacivanje papira u Kaseta za papir" na strani 44](#page-43-0)
- $\blacktriangleright$  ["Lista tipa papira" na strani 48](#page-47-0)
- $\rightarrow$  ["Ubacivanje memorijske kartice" na strani 50](#page-49-0)
- & "Opcije menija za štampanje originalnih čestitki" na strani 101
- & ["Opcije menija za podešavanja papira i štampanja" na strani 94](#page-93-0)
- & ["Vodič za ekran za pregled" na strani 89](#page-88-0)
- & ["Vodič za ekran za uređivanje fotografija" na strani 89](#page-88-0)
- $\rightarrow$  ["Opcije menija za uređivanje fotografija" na strani 95](#page-94-0)

### **Opcije menija za štampanje originalnih čestitki**

Izaberite lokaciju:

Prilikom štampanja slike na čestitku, izaberite da li želite da koristite sliku sačuvanu u štampaču ili fotografiju sa memorijskog uređaja. Ako ne štampate nikakve slike, izaberite **Ne koristi ovu sliku**.

Položaj slike:

Izaberite gde želite da postavite sliku na čestitki.

Tip linije:

Izaberite vrstu prave linije za štampanje na čestitki.

Boja linije:

Izaberite boju prave linije za štampanje na čestitki.

# **Štampanje pomoću pametnih uređaja**

## **Korišćenje funkcije Epson iPrint**

Epson iPrint je aplikacija koja vam omogućava da štampate fotografije, dokumente i internet stranice sa pametnih uređaja kao što su pametni telefon ili tablet. Možete obaviti lokalno štampanje sa pametnog uređaja koji je povezan na istu bežičnu mrežu kao vaš štampač ili daljinsko štampanje, štampanje sa udaljene lokacije putem interneta. Da biste koristili daljinsko štampanje, registrujte svoj štampač za Epson Connect uslugu.

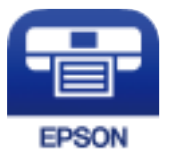

#### **Povezane informacije**

& ["Štampanje uz korišćenje mrežne usluge" na strani 160](#page-159-0)

### **Instaliranje aplikacije Epson iPrint**

Epson iPrint možete instalirati na vašem pametnom uređaju sa sledeće URL adrese ili pomoću ovog QR koda.

<http://ipr.to/c>

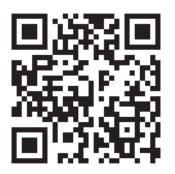

### **Štampanje pomoću aplikacije Epson iPrint**

Epson iPrint pokrenite sa vašeg pametnog uređaja i sa početnog ekrana izaberite stavku koju želite da koristite.

Sledeći ekrani su podložni promenama bez prethodnog obaveštenja. Sadržaj može da se razlikuje u zavisnosti od proizvoda.

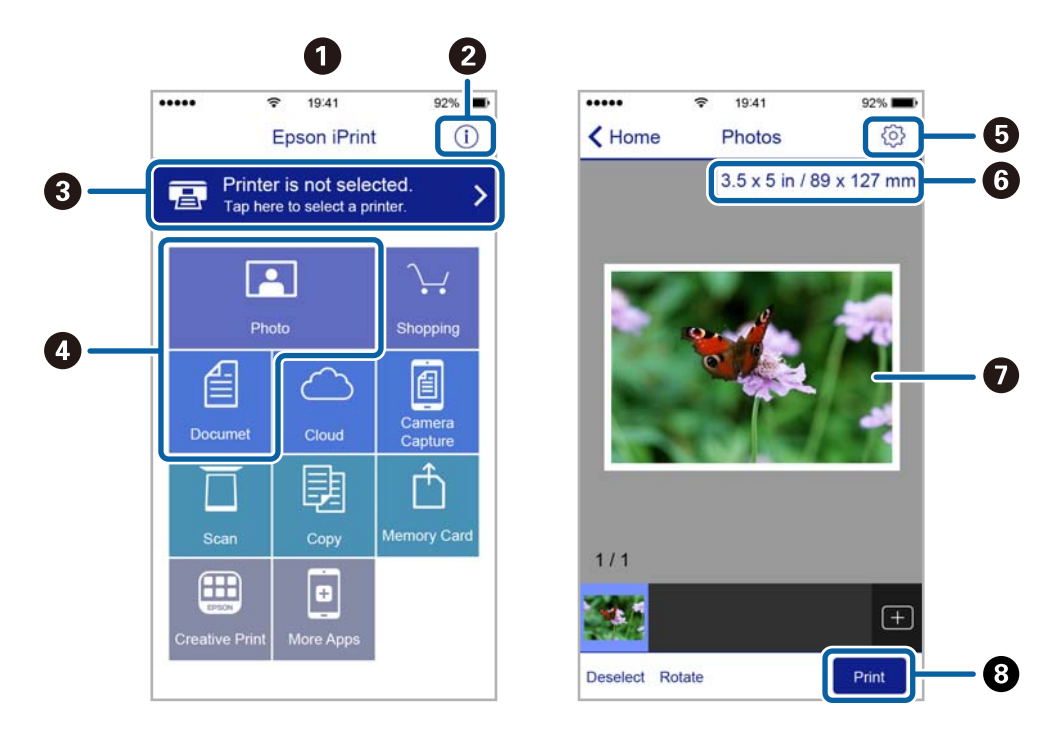

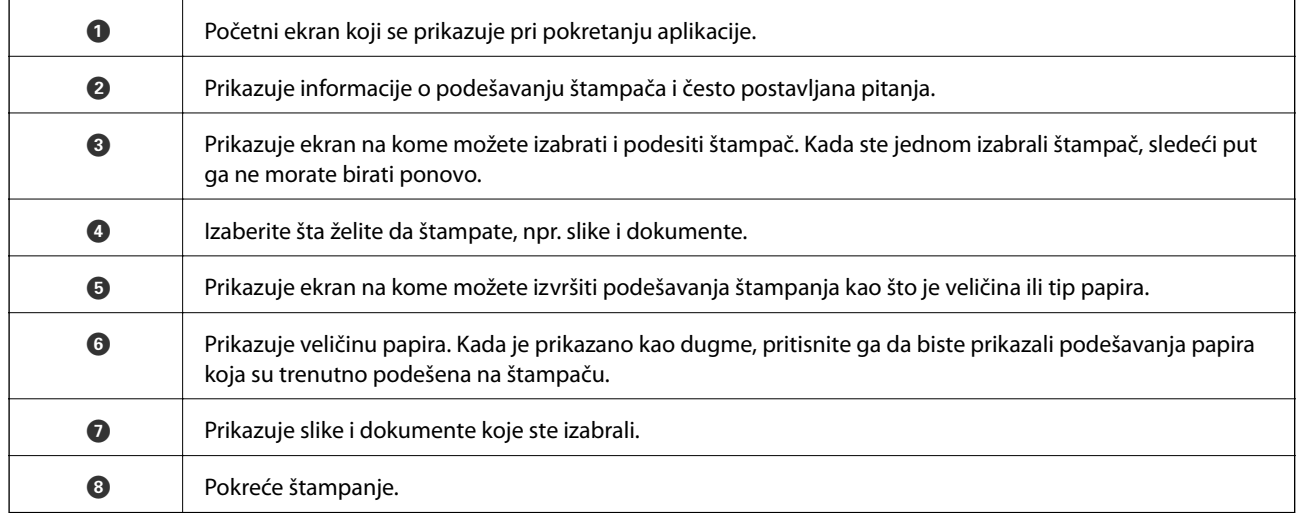

#### *Napomena:*

Da biste štampali iz menija dokumenta koristeći iPhone, iPad i iPod touch sa operativnim sistemom iOS, pokrenite Epson iPrint nakon prebacivanja dokumenta koji želite da štampate pomoću funkcije deljenja datoteka u aplikaciji iTunes.

### **Korišćenje aplikacije Epson Print Enabler**

Možete putem bežične veze da štampate svoje dokumente, e-poštu, fotografije i veb-stranice direktno sa svog Android telefona ili tableta (Android v4.4 ili novija).Pomoću svega nekoliko dodira, vaš Android uređaj će otkriti Epsonov štampač koji je povezan na istu bežičnu mrežu.

- 1. Ubacite papir u štampač.
- 2. Podesite svoj štampač za bežično štampanje.
- 3. Na svoj Android uređaj instalirajte plugin Epson Print Enabler iz Google Play.
- 4. Povežite svoj Android uređaj na istu bežičnu mrežu koju koristi vaš štampač.
- 5. Idite na **Podešavanja** na svom Android uređaju, izaberite **Štampanje**, a zatim omogućite Epson Print Enabler.
- 6. Iz Android aplikacije kao što je Chrome, dodirnite ikonu menija i odštampajte ono što je na ekranu.

#### *Napomena:*

Ako ne vidite svoj štampač, dodirnite *Svi štampači* i izaberite svoj štampač.

#### **Povezane informacije**

- & ["Ubacivanje papira u Kaseta za papir" na strani 44](#page-43-0)
- & ["Povezivanje sa pametnim uređajem" na strani 23](#page-22-0)

### **Korišćenje funkcije AirPrint**

AirPrint omogućava trenutno bežično štampanje sa ajfona, ajpeda i ajpoda sa najnovijom verzijom operativnog sistema iOS, i sa Mac-a sa najnovijom verzijom operativnog sistema OS X ili macOS.

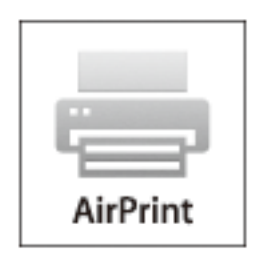

#### *Napomena:*

Ako ste onemogućili poruke o konfiguraciji papira na kontrolnoj tabli svog proizvoda, ne možete koristiti AirPrint.Pogledajte sledeći link da biste po potrebi omogućili poruke.

- 1. Ubacite papir u svoj proizvod.
- 2. Podesite svoj proizvod za bežično štampanje.Pogledajte sledeći link.

#### [http://epson.sn](http://epson.sn/?q=2)

- 3. Vaš Apple uređaj povežite na istu bežičnu mrežu koju koristi vaš proizvod.
- 4. Štampajte sa vašeg uređaja na vašem proizvodu.

#### *Napomena:*

Radi detaljnijih informacija pogledajte stranu AirPrint na Apple veb-sajtu.

#### **Povezane informacije**

& ["Opcije menija za Podešavanja štampača" na strani 54](#page-53-0)

# **Otkazivanje zadatka koji je u toku**

Pritisnite dugme  $\bigcirc$  na kontrolnoj tabli štampača da biste poništili zadatak štampanja koji je u toku.

# <span id="page-105-0"></span>**Kopiranje**

# **Osnove kopiranja**

Ovo poglavlje opisuje korake za osnovno kopiranja.

- 1. Postavite originale.
- 2. Izaberite **Kopiranje** na početnom ekranu.

Da biste izabrali stavku, premestite fokus na stavku pomoću dugmadi  $\blacktriangle \blacktriangledown \blacktriangle$ , a zatim pritisnite dugme OK.

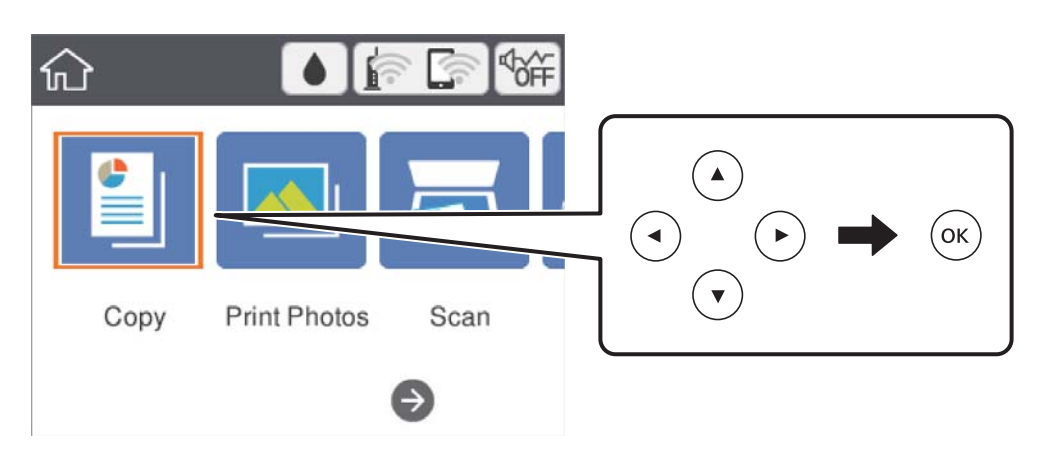

3. Odredite podešavanja na kartici **Kopiranje**.

Po potrebi izaberite stavku za podešavanje da biste je promenili.

#### *Napomena:*

❏ Ako izaberete karticu *Napredne postavke*, možete izvršiti podešavanja poput *Raspored* ili *Kvalitet*.

- ❏ Ako kombinacija podešavanja koju tražite nije dostupna, prikazuje se .Izaberite stavku za podešavanje da biste proverili detalje, a zatim izmenite podešavanja.
- 4. Unesite broj kopija.
- 5. Pritisnite dugme  $\hat{\Phi}$ .

- & ["Postavljanje originala" na strani 48](#page-47-0)
- $\rightarrow$  ["Osnovne opcije menija za kopiranje" na strani 110](#page-109-0)
- & ["Napredne opcije menija za kopiranje" na strani 110](#page-109-0)
- & ["Osnovna konfiguracija ekrana" na strani 15](#page-14-0)

# **Dvostrano kopiranje**

Možete kopirati više originala na obe strane papira.

1. Izaberite **Kopiranje** na početnom ekranu.

Da biste izabrali stavku, premestite fokus na stavku pomoću dugmadi  $\blacktriangle \blacktriangledown \blacktriangle$ , a zatim pritisnite dugme OK.

- 2. Izaberite karticu **Kopiranje** > , a zatim izaberite **1-strano>2-strano**. Možete takođe navesti položaj originala i položaj za povezivanje napravljene kopije.
- 3. Pritisnite dugme  $\Phi$ .

#### **Povezane informacije**

& ["Osnove kopiranja" na strani 106](#page-105-0)

# **Kopiranje više originala na jednom listu**

Na jedan list papira možete kopirati dva originala.

1. Izaberite **Kopiranje** na početnom ekranu.

Da biste izabrali stavku, premestite fokus na stavku pomoću dugmadi  $\blacktriangle \blacktriangledown \blacktriangle$ , a zatim pritisnite dugme OK.

- 2. Izaberite karticu **Napredne postavke** > **Raspored**, a zatim izaberite **2**. Takođe možete navesti položaj i veličinu originala.
- 3. Izaberite karticu **Kopiranje**, a zatim pritisnite dugme  $\oint$ .

#### **Povezane informacije**

& ["Osnove kopiranja" na strani 106](#page-105-0)

# **Različiti načini kopiranja**

## **Kopiranje fotografija**

Možete kopirati više fotografija istovremeno.Takođe možete obnoviti boje na izbledelim fotografijama.

Najmanja veličina originala koju možete kopirati je 30×40 mm.

*Napomena:* Beli okvir oko fotografije možda neće biti registrovan.

1. Ubacite papir u štampač.

2. Izaberite **Različita štampa** na početnom ekranu.

Da biste izabrali stavku, premestite fokus na stavku pomoću dugmadi  $\blacktriangle \blacktriangledown \blacktriangle$ , a zatim pritisnite dugme OK.

- 3. Izaberite **Različite kopije** > **Kopiraj/povrati fotografije**.
- 4. Ako je neophodno, promenite podešavanja štampača, i zatim pritisnite dugme $\blacktriangleright$ .
- 5. Postavite slike na ekranu staklo skenera, zatim izaberite **Započni skenir.**. Fotografije se skeniraju i prikazuju na ekranu.
- 6. Pritisnite dugme  $\Box$ ako je neophodno da izvršite podešavanja kao što su podešavanje fotografija.

#### *Napomena:*

Ako želite da kopirate uz povećanje dela fotografije, izaberite *Iseci/zumiraj*, i zatim izvršite podešavanja.Pomerite ulevo okvir oblasti za štampanje pomoću dugmića  $\blacktriangle \blacktriangledown \blacktriangle \blacktriangledown$  i zatim zamenite veličinu okvira pomoću dugmeta + ili -.

7. Ako je neophodno, odredite broj kopija, a zatim pritisnite dugme  $\mathcal{D}$ .

### **Opcije menija za podešavanja papira i štampanja prilikom kopiranja fotografija**

#### Vraćanje boje

Obnavlja boju na izbledelim fotografijama.

#### Veličina papira

Izaberite veličinu papira koji ste ubacili.

#### Tip papira

Izaberite vrstu papira koji ste ubacili.

#### Kasete za papir

Proverite izvor papira koji želite da koristite.

#### Postavka ivice

❏ Bez ivica

Kopiranje bez margina oko ivica. Slika je malo uvećana da bi se uklonile margine oko ivica papira. Izaberite koliko želite da uvećate u podešavanju Proširenje.

❏ Sa ivicom

Kopiranje sa marginama oko ivica.

#### Bris. svih pod.:

Ponovno postavljanje podešavanja kopiranja na podrazumevane vrednosti.
### **Opcije menija za prilagođavanje fotografija za kopiranje fotografija**

#### Prilagođ. fotografije

Izbor **Poboljšanje fotogr.** daje oštrije slike i življe boje automatskim prilagođavanjem kontrasta, zasićenja i osvetljenosti originalnih slika.

#### Filter

Kopira monohromatski.

#### Iseci/zumiraj

Uvećava deo fotografije koji treba da se kopira.

#### Obriši uređivanje.

Poništite uređivanje fotografije.

## **Kopiranje u različitim rasporedima**

Možete lako izvršiti kopiranje tako što izaberete meni za vaše namene kao što su kopiranje obe strane lične karte na jednu stranu papira formata A4, ili kopiranje dve uzastopne strane knjige na jednom listu papira.

- 1. Ubacite papir u štampač.
- 2. Izaberite **Različita štampa** na kontrolnoj tabli.

Da biste izabrali stavku, premestite fokus na stavku pomoću dugmadi ▲ ▼ ◆, a zatim pritisnite dugme OK.

- 3. Izaberite **Različite kopije**, a zatim izaberite meni kopiranja.
	- ❏ ID kartica

Skenira obe strane lične karte i kopira ih na jednu stranu papira formata A4.

❏ Kopija knjige

Kopiranje dve uzastopne A4 strane knjige itd. na jedan list papira.

❏ Kopija bez ivice

Kopiranje bez margina oko ivica.Slika je malo uvećana da bi se uklonile margine oko ivica papira.

4. Postavite originale.

Za **Kopija knjige**, postavite prvu stranu originala prateći uputstva prikazana na ekranu, a zatim pritisnite dugme OK.

- 5. Postavite podešavanja na kartici **Kopiranje**. Dostupna stavke se razlikuju u zavisnosti od opcije kopiranja.
- 6. Po potrebi izvršite podešavanja za svaku stavke na kartici **Napredne postavke**.
- 7. Izaberite karticu **Kopiranje**, zatim podesite broj kopija.

8. Pritisnite dugme  $\hat{\Phi}$ .

#### *Napomena:*

Ako izbaerete *Pregled*, možete proveriti skeniranu sliku.

9. Za **ID kartica** ili **Kopija knjige**, pratite uputstva na ekranu za postavljanje originala, i zatim izaberite **Započni skenir.**.

## **Osnovne opcije menija za kopiranje**

#### *Napomena:*

Stavke možda neće biti dostupne, zavisno od ostalih podešavanja koja ste izvršili.

#### Crno-belo:

Kopiranje originala kao crno-belog (jednobojno).

#### U boji:

Kopiranje originala u boji.

(Dvostrano):

Izaberite dvostrani raspored.

❏ 1-strano

Kopira jednu stranu originala na jednu stranu papira.

❏ 1-strano>2-strano

Kopira dva jednostrana originala na obe strane pojedinačnog lista papira. Izaberite položaj originala i položaj za povezivanje papira.

### (Gustina):

Povećajte nivo gustine kada su rezultati kopiranja bledi. Smanjite nivo gustine kada se stvaraju mrlje od mastila.

Pregled

Prikazuje skeniranu sliku da biste videli pregled rezultata kopiranja.

## **Napredne opcije menija za kopiranje**

#### *Napomena:*

Stavke možda neće biti dostupne, zavisno od ostalih podešavanja koja ste izvršili.

#### Uvećanje:

Konfiguriše razmeru uvećanja ili umanjena. Ako želite da smanjite ili povećate veličinu originala za određeni procenat, izaberite vrednost a zatim unesite procenat u opsegu od 25 do 400 %.

❏ Stvarna veličina

Kopiranje uz 100 % uvećanje.

#### ❏ A4→A5 i drugo

Automatsko uvećavanje ili smanjivanje originala kako bi odgovarao veličini papira.

❏ Aut. uk. u st.

Otkrivanje skenirane oblasti i automatsko uvećavanje ili smanjivanje originala kako bi odgovarao veličini papira koju ste izabrali. Ako oko originala postoje bele margine, bele margine na oznakama u uglu stakla skenera registruju se kao oblast skeniranja, ali margine na suprotnoj strani mogu biti izrezane.

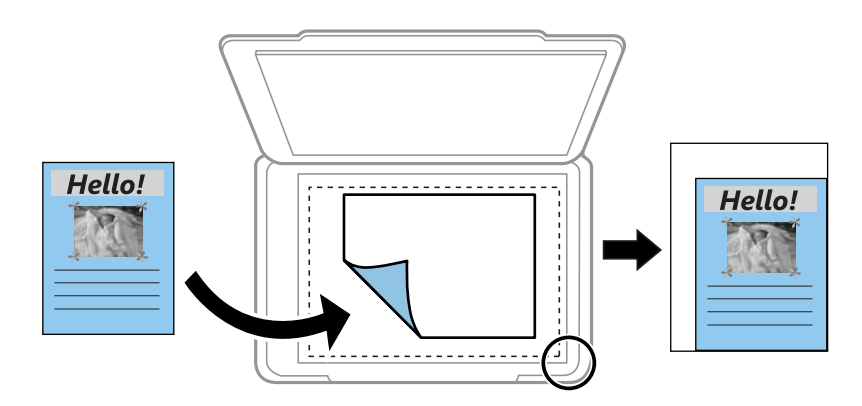

#### Veličina papira:

Izaberite veličinu papira koji ste ubacili.

#### Tip papira:

Izaberite vrstu papira koji ste ubacili.

#### Kasete za papir:

Proverite izvor papira koji želite da koristite.

#### Raspored:

❏ Pojedin. stranica

Kopiranje jednostranog originalna na jedan list.

#### $\Box$  2

Kopiranje dva jednostrana originalna dokumenta na jedan list u dvostrukom rasporedu. Izaberite položaj i veličinu originala.

#### Kvalitet:

Izaberite kvalitet štampanja. **Najbolje** omogućava štampanje boljeg kvaliteta, ali brzina štampanja može biti manja.

#### Bris. svih pod.:

Ponovno postavljanje podešavanja kopiranja na podrazumevane vrednosti.

# **Skeniranje**

## **Skeniranje pomoću kontrolne table**

Skenirane slike možete da šaljete sa kontrolne table štampača na sledeća odredišta.

#### Memorijski uređaj

Skenirane slike možete sačuvati na memorijsku karticu. Nije potrebno da pre skeniranja obavite bilo koja podešavanja.

#### Računar

Skeniranu sliku možete da sačuvate na računaru koji je povezan na štampač. Pre skeniranja instalirajte Epson Scan 2 i Epson Event Manager na računar.

#### Oblak

Skenirane slike možete poslati u računarski oblak. Pre skeniranja, obavite podešavanja na usluzi Epson Connect.

#### Računar (WSD)

Skeniranu sliku možete da sačuvate na računaru koji je povezan na štampač koristeći funkciju WSD. Ako koristite Windows 7/Windows Vista, potrebno je da pre skeniranja obavite WSD podešavanja na računaru.

#### **Povezane informacije**

- & "Skeniranje na memorijsku karticu" na strani 112
- & ["Skeniranje na računar \(Event Manager\)" na strani 114](#page-113-0)
- & ["Skeniranje u računarski oblak" na strani 118](#page-117-0)
- & ["Skeniranje na računar \(WSD\)" na strani 120](#page-119-0)

## **Skeniranje na memorijsku karticu**

Skenirane slike možete sačuvati na memorijsku karticu.

- 1. Ubacite memorijsku karticu u štampač.
- 2. Postavite originale.

3. Izaberite **Skeniranje** na početnom ekranu.

Da biste izabrali stavku, premestite fokus na stavku pomoću dugmadi  $\blacktriangle \blacktriangledown \blacktriangle$ , a zatim pritisnite dugme OK.

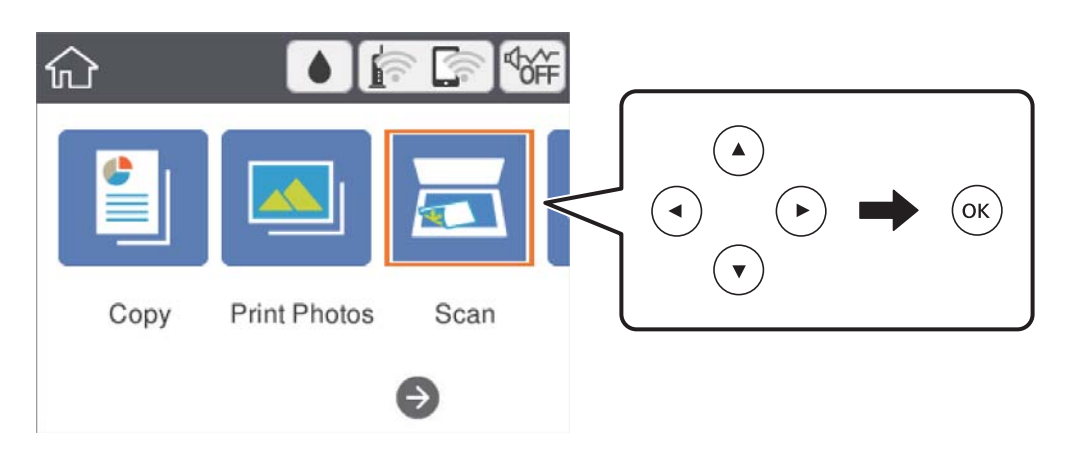

- 4. Izaberite **Memorijski uređaj**.
- 5. Podesite stavke na kartici **Skeniranje**, kao što su format za čuvanje.
- 6. Izaberite karticu **Napredne postavke**, a zatim proverite podešavanja, te ih po potrebi izmenite.
- 7. Izaberite karticu **Skeniranje**, a zatim pritisnite dugme  $\Diamond$ .

### **Opcije menija za skeniranje na memorijsku karticu**

#### Crno-belo/U boji:

Izaberite da li želite skeniranje u boji ili crno-belo.

JPEG/PDF:

Izaberite format u kom želite da sačuvate skeniranu sliku.

(Kvalitet):

❏ Vrsta dokumenta

Izaberite tip originala.

❏ Rezolucija

Izaberite rezoluciju skeniranja.

### **Napredne opcije menija za skeniranje na memorijsku karticu**

Post. skenir.:

❏ Površ. skenir.

Izaberite format skeniranja. Za izrezivanje belih površina oko teksta ili slike prilikom skeniranja izaberite **Automatsko opsecanje**. Za skeniranje na maksimalnoj oblasti staklo skenera, izaberite **Maksimalna oblast**.

<span id="page-113-0"></span>❏ Orijentacija originala

Izaberite položaj originala.

#### Kontrast:

Izaberite kontrast za skeniranu sliku.

#### Bris. svih pod.:

Ponovno postavljanje podešavanja skeniranja na podrazumevane vrednosti.

## **Skeniranje na računar (Event Manager)**

#### *Napomena:*

Pre skeniranja instalirajte Epson Scan 2 i Epson Event Manager na računar.

- 1. Postavite originale.
- 2. Izaberite **Skeniranje** na početnom ekranu.

Da biste izabrali stavku, premestite fokus na stavku pomoću dugmadi  $\blacktriangle \blacktriangledown \blacktriangle \blacktriangleright$ , a zatim pritisnite dugme OK.

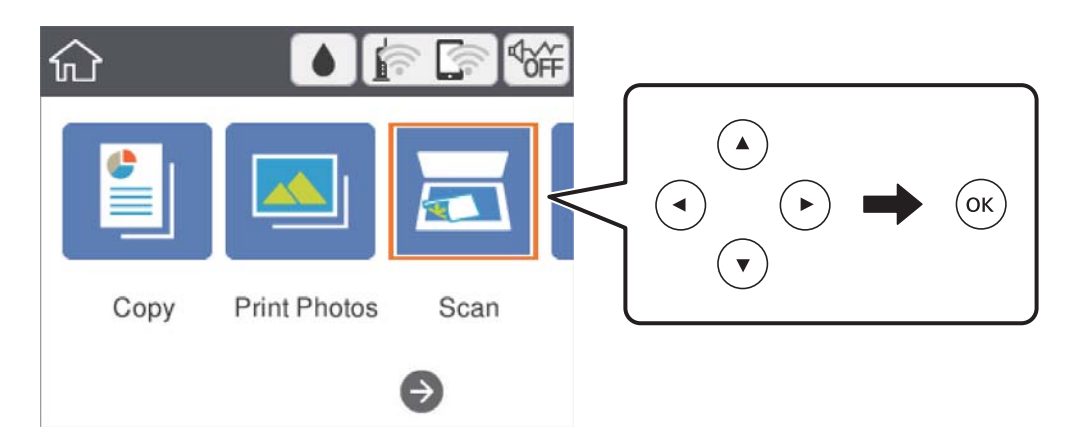

- 3. Izaberite **Računar**.
- 4. Izaberite  $\Box$  da biste izabrali računar na kome želite da sačuvate skenirane slike.

#### *Napomena:*

- ❏ Kada je štampač povezan na mrežu, možete da izaberete računar na kome želite da sačuvate skeniranu sliku.Možete prikazati do 20 računara na kontrolnoj tabli štampača.Ako izaberete *Network Scan Name (Alphanumeric)* na Epson Event Manager, on se prikazuje na kontrolnoj tabli.
- 5. Izaberite **da** biste izabrali kako da sačuvate skeniranu sliku na računar.
	- ❏ Sačuvaj kao JPEG: čuva skeniranu sliku u JPEG formatu.
	- ❏ Sačuvaj kao PDF: čuva skeniranu sliku u PDF formatu.
	- ❏ Pril. uz por. e-poš.: pokreće klijent za e-poštu na računaru, a zatim je automatski prilaže uz poruku.
	- ❏ Sledi prilagođene postavke: Čuvanje skenirane slike uz pomoć podešavanja Epson Event Manager.Možete izmeniti podešavanja skeniranja, kao što su veličina skeniranja, fascikla za čuvanje ili format sačuvane datoteke.

6. Pritisnite dugme  $\hat{\mathcal{D}}$ .

#### **Povezane informacije**

& ["Postavljanje originala" na strani 48](#page-47-0)

### **Vršenje prilagođenih podešavanja Epson Event Manager**

Možete odrediti podešavanja skeniranja za **Sledi prilagođene postavke** u Epson Event Manager. Više informacija potražite u programu Epson Event Manager.

- 1. Pokrenite Epson Event Manager.
- 2. Proverite da li je vaš skener izabran kao **Scanner** na kartici **Button Settings** na glavnom ekranu.

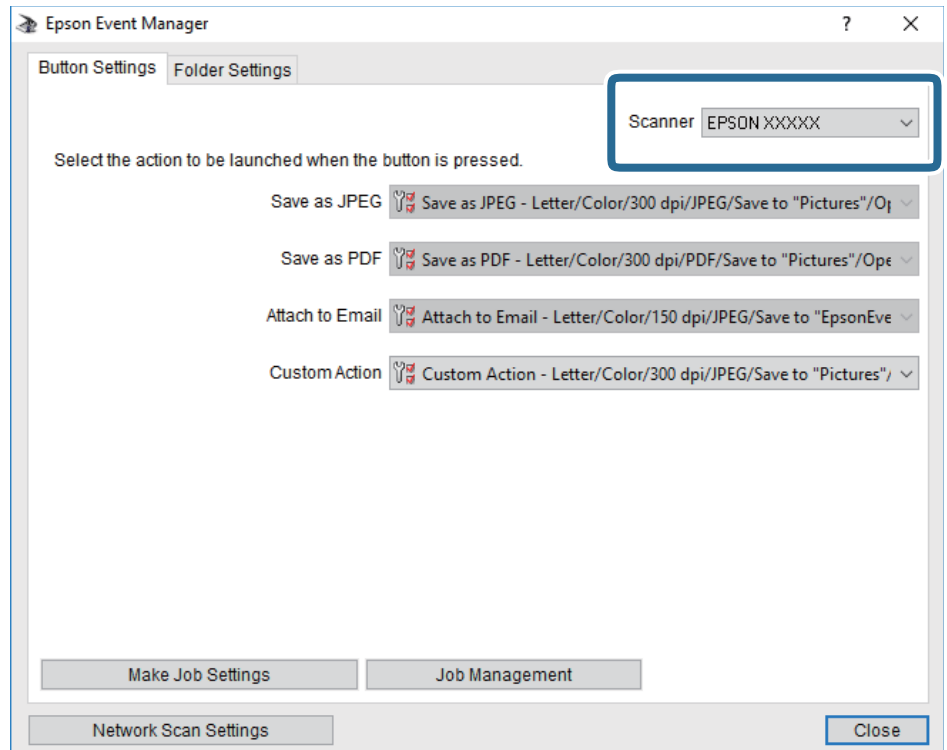

3. Kliknite na **Make Job Settings**.

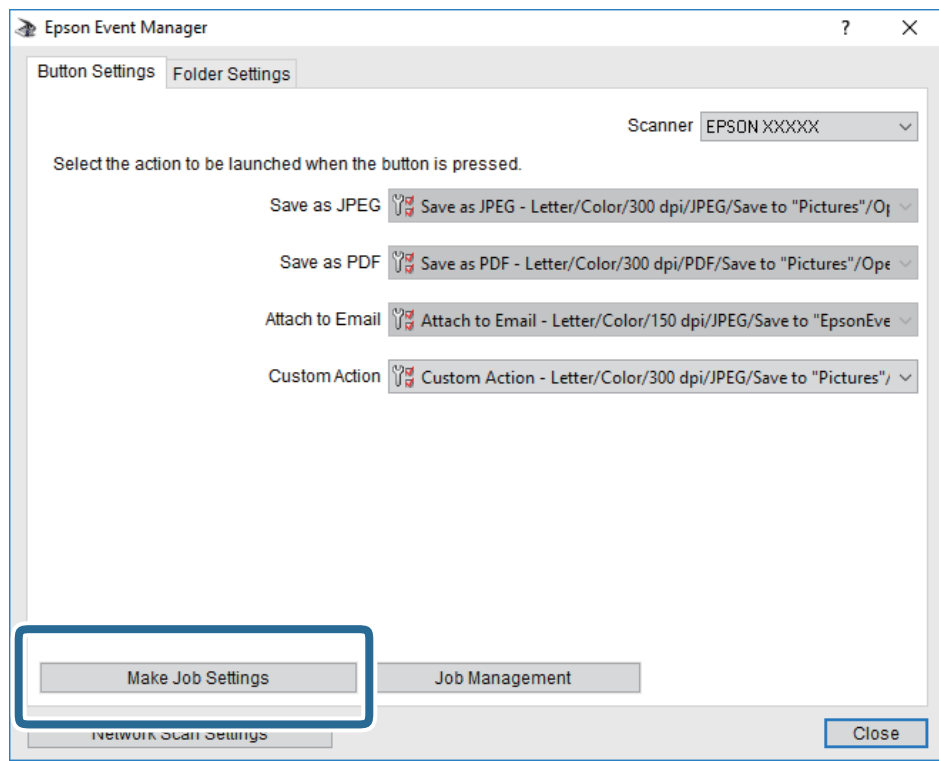

4. Izvršite podešavanja skeniranja na ekranu **Job Settings**.

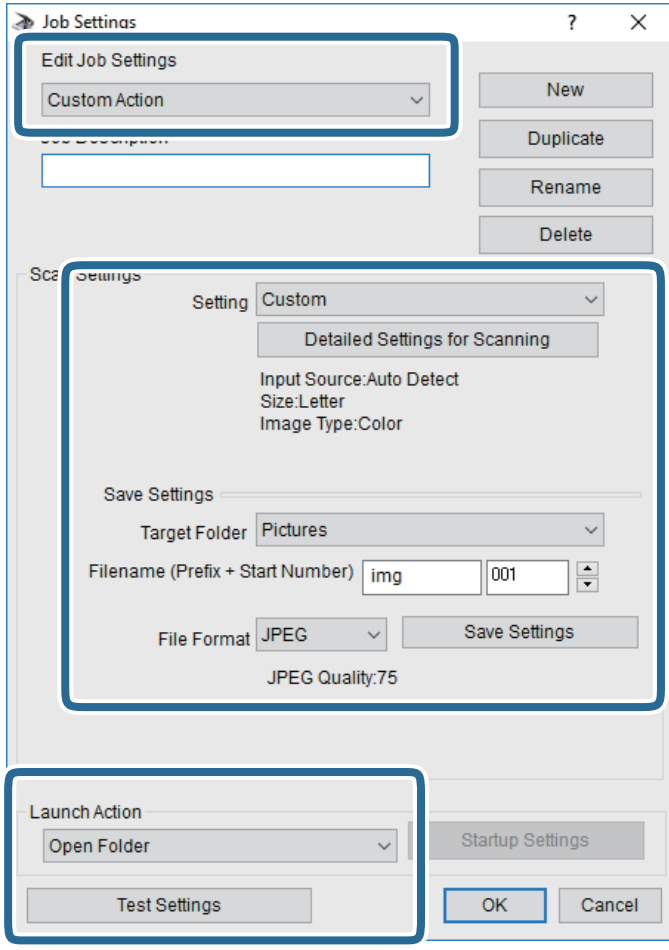

- ❏ Edit Job Settings: Izaberite **Custom Action**.
- ❏ Setting: Skenirajte koristeći najbolja podešavanja za izabrani tip originala. Kliknite na **Detailed Settings for Scanning** da biste podesili stavke kao što su rezolucija ili boja za čuvanje skenirane slike.
- ❏ Target Folder: Izaberite fasciklu za čuvanje skenirane slike sa liste.
- ❏ Filename (Prefix + Start Number): Izmenite podešavanja za naziv datoteke koju želite da sačuvate.
- ❏ File Format: Izaberite format za čuvanje datoteke.
- ❏ Launch Action: Izaberite aktivnost prilikom skeniranja.
- ❏ Test Settings: Pokretanje probnog skeniranja pomoću aktuelnih podešavanja.
- 5. Kliknite na **OK** da biste se vratili na glavni ekran.

<span id="page-117-0"></span>6. Proverite da li je aplikacija **Custom Action** izabrana na listi **Custom Action**.

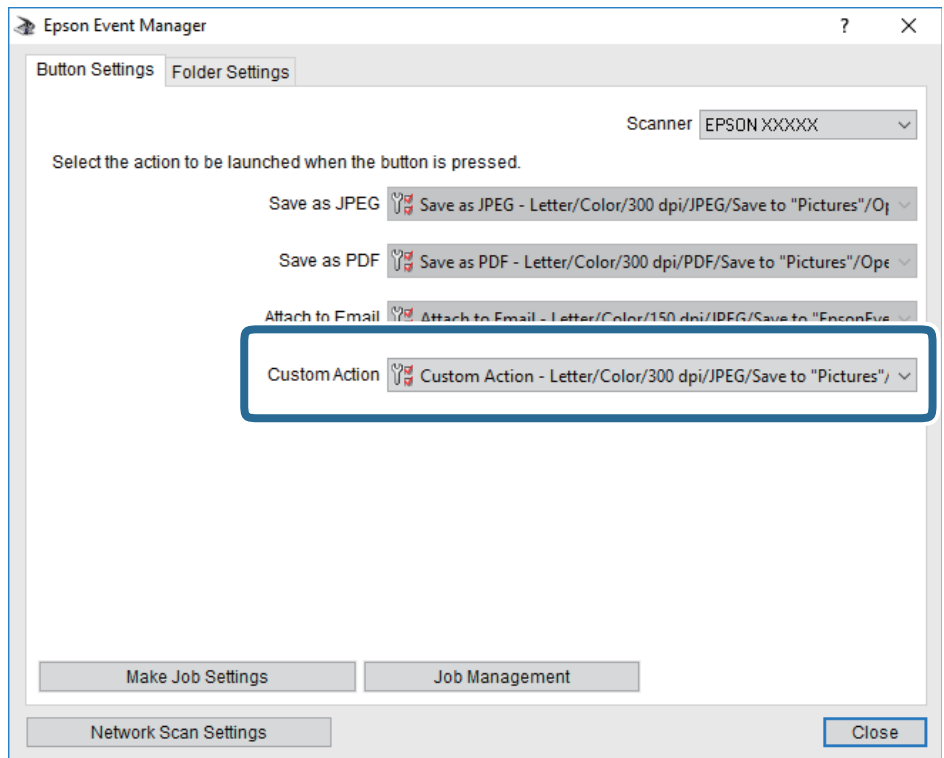

7. Kliknite na **Close** da biste zatvorili Epson Event Manager.

## **Skeniranje u računarski oblak**

Skenirane slike možete poslati u računarski oblak.Pre korišćenja ove funkcije izvršite podešavanja pomoću Epson Connect.Više informacija potražite na sledećem veb-sajtu Epson Connect.

<https://www.epsonconnect.com/>

[http://www.epsonconnect.eu](http://www.epsonconnect.eu/) (samo Evropa)

- 1. Proverite da li ste izvršili podešavanja pomoću Epson Connect.
- 2. Postavite originale.

3. Izaberite **Skeniranje** na početnom ekranu.

Da biste izabrali stavku, premestite fokus na stavku pomoću dugmadi  $\blacktriangle \blacktriangledown \blacktriangle \blacktriangleright$ , a zatim pritisnite dugme OK.

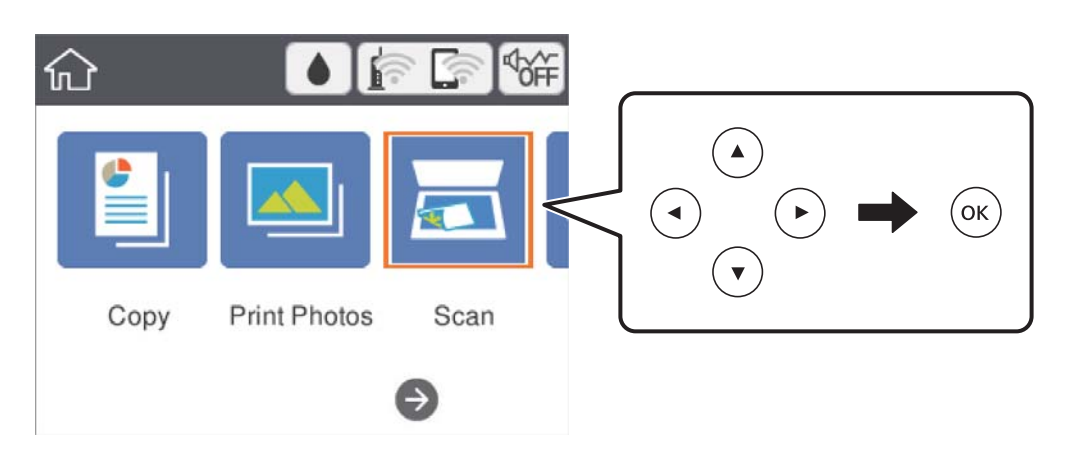

- 4. Izaberite **Oblak**.
- 5. Izaberite  $\bigoplus$  na vrhu ekrana, a zatim izaberite odredište.
- 6. Podesite stavke na kartici **Skeniranje**, kao što su format za čuvanje.
- 7. Izaberite karticu **Napredne postavke**, a zatim proverite podešavanja, te ih po potrebi izmenite.
- 8. Izaberite karticu **Skeniranje**, a zatim pritisnite dugme  $\Diamond$ .

#### **Povezane informacije**

& ["Postavljanje originala" na strani 48](#page-47-0)

### **Osnovne opcije menija za skeniranje u računarski oblak**

#### Crno-belo/U boji:

Izaberite da li želite skeniranje u boji ili crno-belo.

#### JPEG/PDF:

Izaberite format u kom želite da sačuvate skeniranu sliku.

### **Napredne opcije menija za skeniranje u računarski oblak**

#### Vrsta dokumenta:

Izaberite tip originala.

#### <span id="page-119-0"></span>Post. skenir.:

❏ Površ. skenir.:

Izaberite format skeniranja. Za izrezivanje belih površina oko teksta ili slike prilikom skeniranja izaberite **Automatsko opsecanje**. Za skeniranje na maksimalnoj oblasti staklo skenera, izaberite **Maksimalna oblast**.

❏ Orijentacija originala:

Izaberite položaj originala.

#### Kontrast:

Izaberite kontrast za skeniranu sliku.

Bris. svih pod.:

Ponovno postavljanje podešavanja skeniranja na podrazumevane vrednosti.

## **Skeniranje na računar (WSD)**

#### *Napomena:*

- ❏ Ova funkcija je dostupna samo za računare sa operativnim sistemom Windows 10/Windows 8.1/Windows 8/Windows 7/ Windows Vista.
- ❏ Ako koristite Windows 7/Windows Vista, treba unapred da podesite računar pomoću ove funkcije.
- 1. Postavite originale.
- 2. Izaberite **Skeniranje** na početnom ekranu.

Da biste izabrali stavku, premestite fokus na stavku pomoću dugmadi  $\blacktriangle \blacktriangledown \blacktriangle$ , a zatim pritisnite dugme OK.

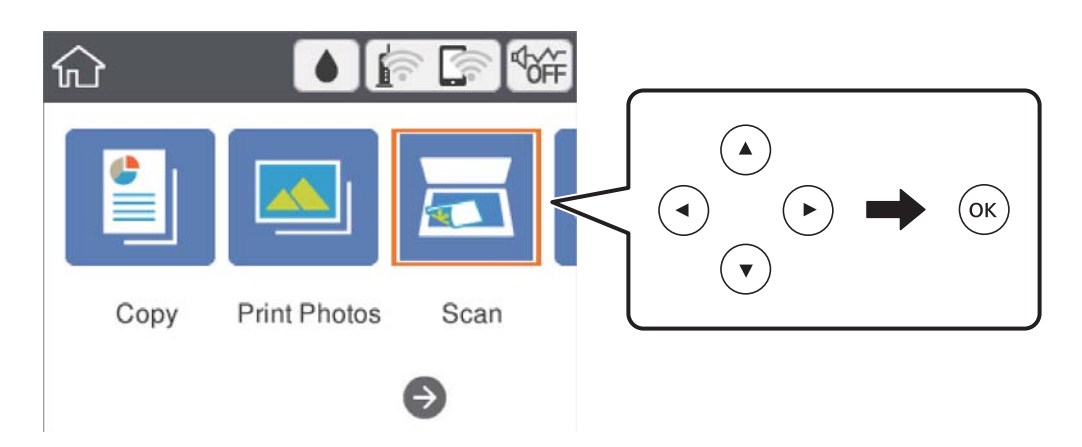

- 3. Izaberite **Računar (WSD)**.
- 4. Izaberite računar.
- 5. Pritisnite dugme  $\hat{\Phi}$ .

### **Podešavanje WSD ulaza**

U ovom odeljku je objašnjeno kako se podešava WSD ulaz kod operativnog sistema Windows 7/Windows Vista.

#### *Napomena:*

Kod operativnog sistema Windows 10/Windows 8.1/Windows 8, WSD ulaz se automatski podešava.

Za podešavanje WSD ulaza potrebno je sledeće.

- ❏ Štampač i računar su povezani na mrežu.
- ❏ Na računaru je instaliran upravljački program štampača.
- 1. Uključite štampač.
- 2. Na računaru kliknite na početak a zatim kliknite na **Mreža**.
- 3. Kliknite desnim tasterom miša na štampač a zatim kliknite na **Instaliraj**. Kad se prikaže ekran **Kontrola korisničkog naloga**, kliknite na **Nastavi**. Ako se prikaže ekran **Deinstaliraj**, kliknite na **Deinstaliraj** i počnite ispočetka.

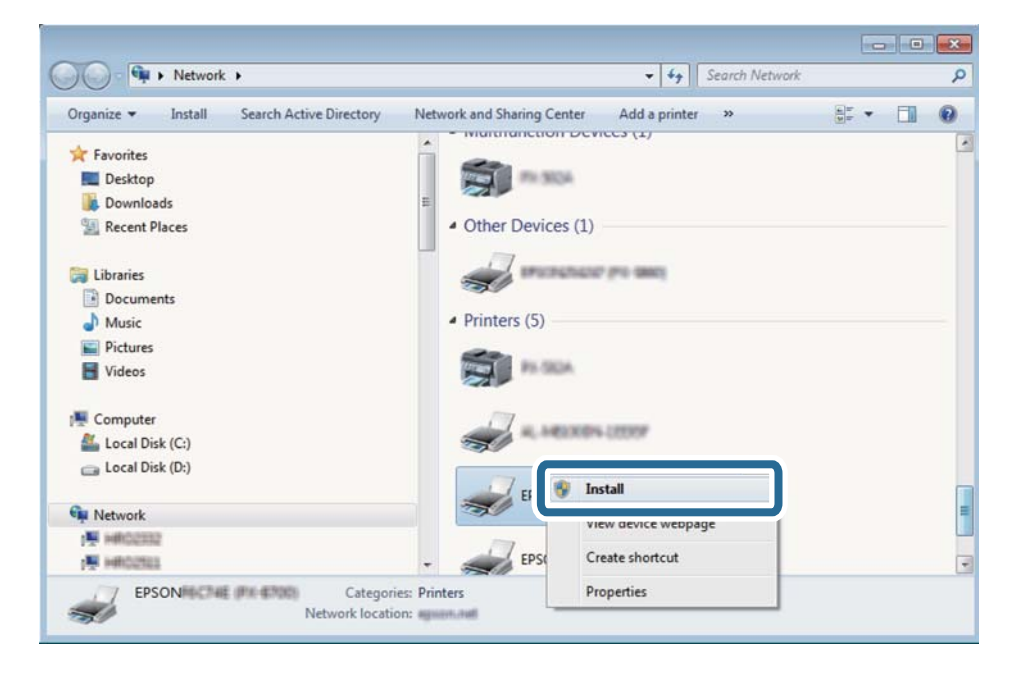

#### *Napomena:*

Naziv štampača koji ste podesili na mreži i naziv modela (EPSON XXXXXX (XX-XXXX)) prikazuju se na ekranu mreže. Naziv štampača koji je podešen na mreži možete da proverite na kontrolnoj tabli štampača ili tako što ćete odštampati list statusa mreže.

4. Kliknite na **Vaš uređaj je spreman za upotrebu**.

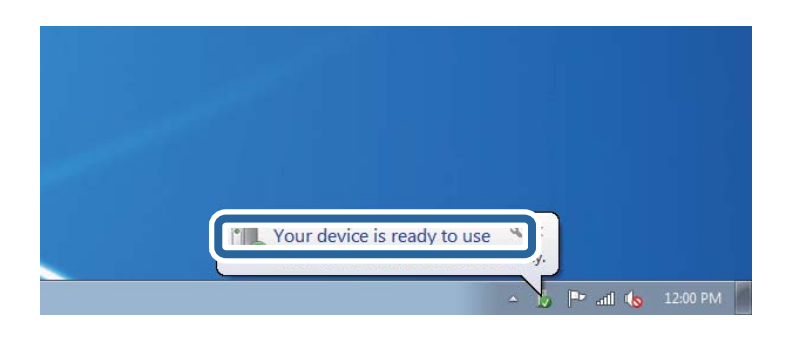

5. Proverite poruku a zatim kliknite na **Zatvori**.

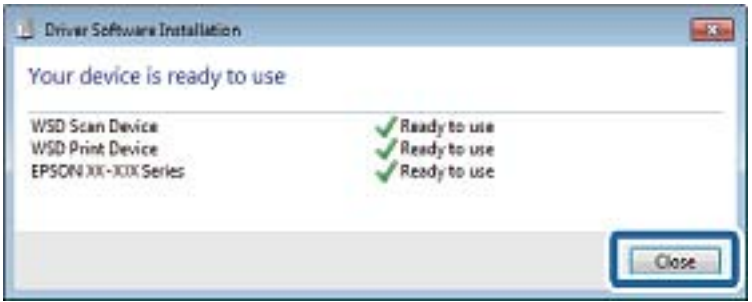

- 6. Otvorite ekran **Uređaji i štampači**.
	- ❏ Windows 7

Kliknite na početak > **Kontrolna tabla** > **Hardver i zvuk** ili **Hardver** > **Uređaji i štampači**.

❏ Windows Vista

Kliknite na početak > **Kontrolna tabla** > **Hardver i zvuk** > **Štampači**.

7. Proverite da li je na mreži prikazana ikona sa nazivom štampača.

Kada koristite WSD, izaberite naziv štampača.

## **Skeniranje sa računara**

### **Skeniranje pomoću programa Epson Scan 2**

Možete skenirati pomoću upravljačkog programa skenera "Epson Scan 2". Objašnjenja svake od stavki u podešavanjima potražite u pomoći za program Epson Scan 2.

#### **Povezane informacije**

- & ["Postavljanje originala" na strani 48](#page-47-0)
- & ["Aplikacija za skeniranje dokumenata i slika \(Epson Scan 2\)" na strani 151](#page-150-0)

### **Skeniranje dokumenata (Režim dokumenta)**

Pomoću **Režim dokumenta** u Epson Scan 2 možete skenirati originale pomoću detaljnih podešavanja koja su pogodna za tekstualne dokumente.

- 1. Postavite originale.
- 2. Pokrenite Epson Scan 2.
- 3. Izaberite **Režim dokumenta** sa liste **Režim**.
- 4. Odredite dolenavedena podešavanja na kartici **Glavna podešavanja**.

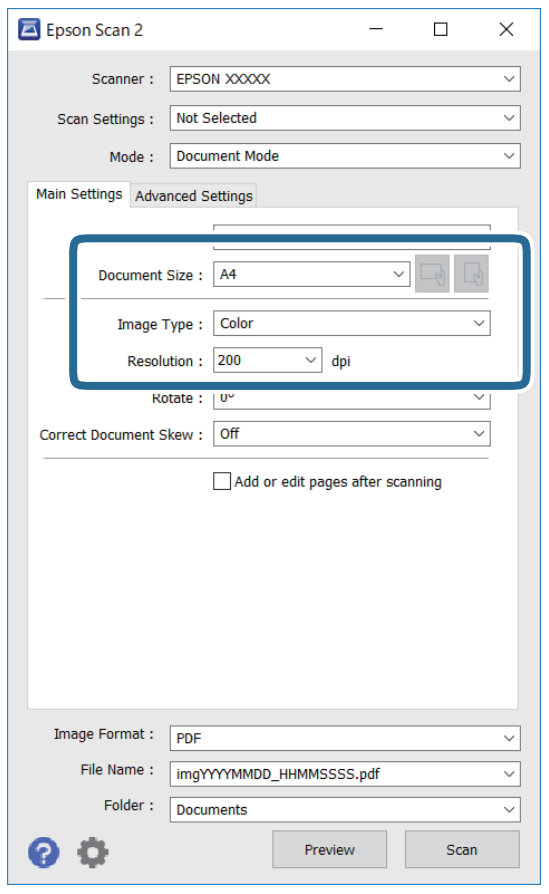

- ❏ Veličina dokumenta: Izaberite veličinu originala koji ste postavili.
- ❏ / (Orijentacija originala) dugmad: Izaberite orijentaciju originala koji ste postavili. U zavisnosti od veličine originala, ova stavka se može podesiti automatski i ne može da se promeni.
- ❏ Vrsta slike: Izaberite boju za čuvanje skenirane slike.
- ❏ Rezolucija: Izaberite rezoluciju.

#### *Napomena:*

- ❏ Podešavanje *Izvor dokumenta* je nepromenljivo kao *Staklo skenera*. Ne možete promeniti ovo podešavanje.
- ❏ Ako podesite *Dod./ured. str. posle sken.*, možete skenirati dodatne originale nakon skeniranja prvog originala. Pored toga, ako podesite *Format slike* kao PDF ili Multi-TIFF, skenirane slike možete sačuvati kao jednu datoteku.
- 5. Po potrebi izvršite ostala podešavanja za skeniranje.
	- ❏ Možete pregledati skeniranu sliku klikom na dugme **Pregled**. Prozor za pregled se otvara i prikazuje se slika za prethodni pregled.
	- ❏ Na kartici **Napredna podešavanja** možete izvršiti detaljna podešavanja slike koja su pogodna za tekstualne dokumente, kao što su sledeća.
		- ❏ Ukloni pozadinu: Uklonite pozadinu originala.
		- ❏ Poboljšanje teksta: Možete očistiti i izoštriti zamagljena slova u originalu.
		- ❏ Automatska segmentacija oblasti: Možete očistiti slova i poravnati sliku kada vršite crno-belo skeniranje za dokument koji sadrži slike.
		- ❏ Poboljšanje boje: Možete pojačati određenu boju na skeniranoj slici, a zatim je sačuvati u nijansama sive ili kao crno-belu.
		- ❏ Osvetljenje: Možete da podesite osvetljenost skenirane slike.
		- ❏ Kontrast: Možete da podesite kontrast skenirane slike.
		- ❏ Gama: Možete da podesite gama (osvetljenost međuopsega) skenirane slike.
		- ❏ Granica: Možete prilagoditi ivicu monohromatske binarne slike (crno-bele).
		- ❏ Maska neoštrine: Možete poboljšati i izoštriti konture slike.
		- ❏ Deekranizacija: Možete ukloniti talasaste šare (mrežaste senke) koje se pojavljuju kada se skeniraju štampani papiri kao što je časopis.
		- ❏ Popunjavanje ivica: Možete da uklonite senku koja se javi oko skenirane slike.
		- ❏ Izlaz sa dve slike (samo Windows): Možete skenirati jedanput i sačuvati dve slike istovremeno s različitim izlaznim podešavanjima.

#### *Napomena:*

Stavke možda neće biti dostupne, zavisno od ostalih podešavanja koja ste izvršili.

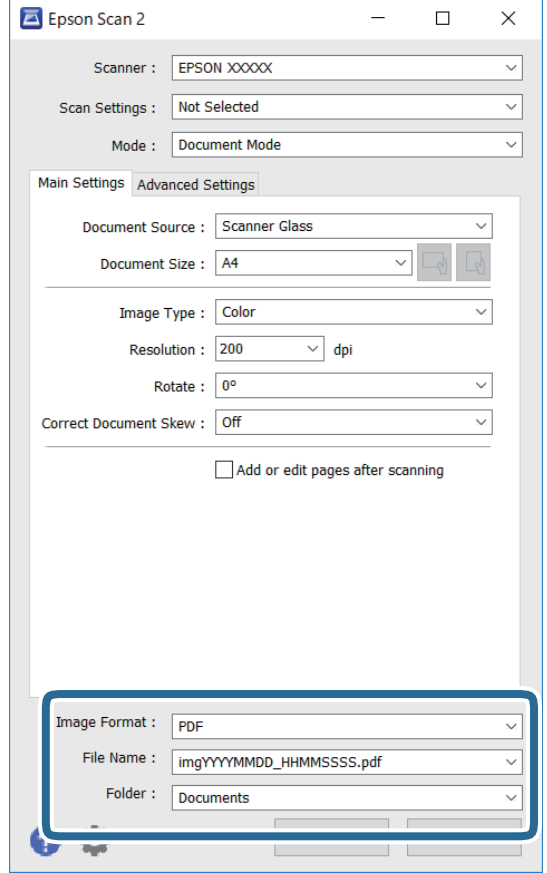

6. Postavite podešavanja za čuvanje datoteka.

❏ Format slike: Izaberite format čuvanja sa liste.

Možete izvršiti detaljna podešavanja za svaki format čuvanja, osim za BITMAP i PNG. Izaberite **Opcije** sa liste nakon što izaberete format za čuvanje datoteke.

❏ Naziv datoteke: Potvrdite prikazani naziv datoteke za čuvanje.

Možete izmeniti podešavanja naziva datoteke izborom **Podešavanja** sa liste.

❏ Fascikla: Izaberite fasciklu za čuvanje skenirane slike sa liste.

Možete izabrati drugu fasciklu ili napraviti novu fasciklu izborom **Izaberite** sa liste.

7. Kliknite na **Skeniraj**.

### **Skeniranje fotografija ili slika (Režim fotografije)**

Pomoću **Režim fotografije** u Epson Scan 2 možete skenirati originale uz veoma mnogo funkcija podešavanja slike koje su pogodne za fotografije ili slike.

1. Postavite originale.

Ako postavite više originala na staklo skenera, možete ih sve istovremeno skenirati.Vodite računa da razmak između originala bude najmanje 20 mm.

- 2. Pokrenite Epson Scan 2.
- 3. Izaberite **Režim fotografije** sa liste **Režim**.

4. Odredite dolenavedena podešavanja na kartici **Glavna podešavanja**.

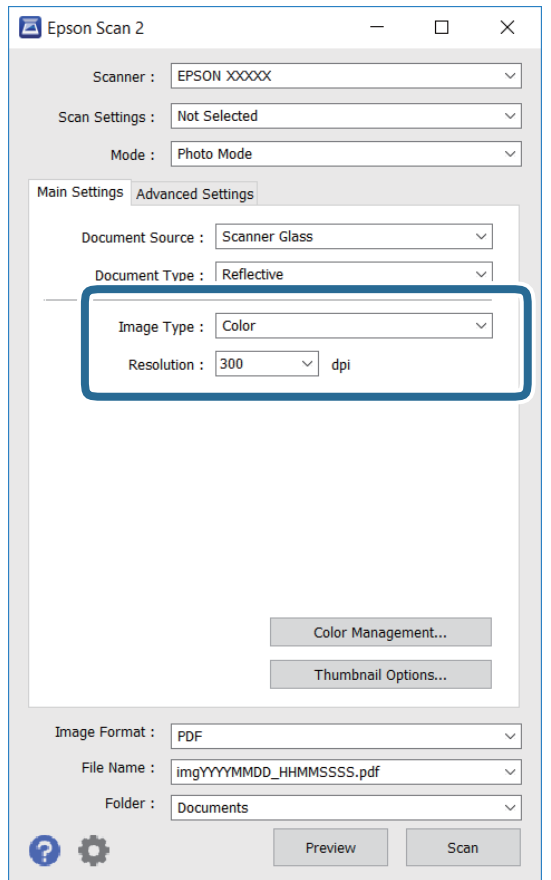

- ❏ Vrsta slike: izaberite boju za čuvanje skenirane slike.
- ❏ Rezolucija: izaberite rezoluciju.

#### *Napomena:*

Podešavanje *Izvor dokumenta* je nepromenljivo kao *Staklo skenera*, i podešavanje *Vrsta dokumenta* je nepromenljivo kao *Reflektujuće*.(*Reflektujuće* označava originale koji nisu providni, na primer, obične papire ili fotografije.)Ne možete promeniti ova podešavanja.

#### 5. Kliknite na **Pregled**.

Prozor za pregled se otvara i prikazuju se slike za prethodni pregled kao umanjeni prikazi.

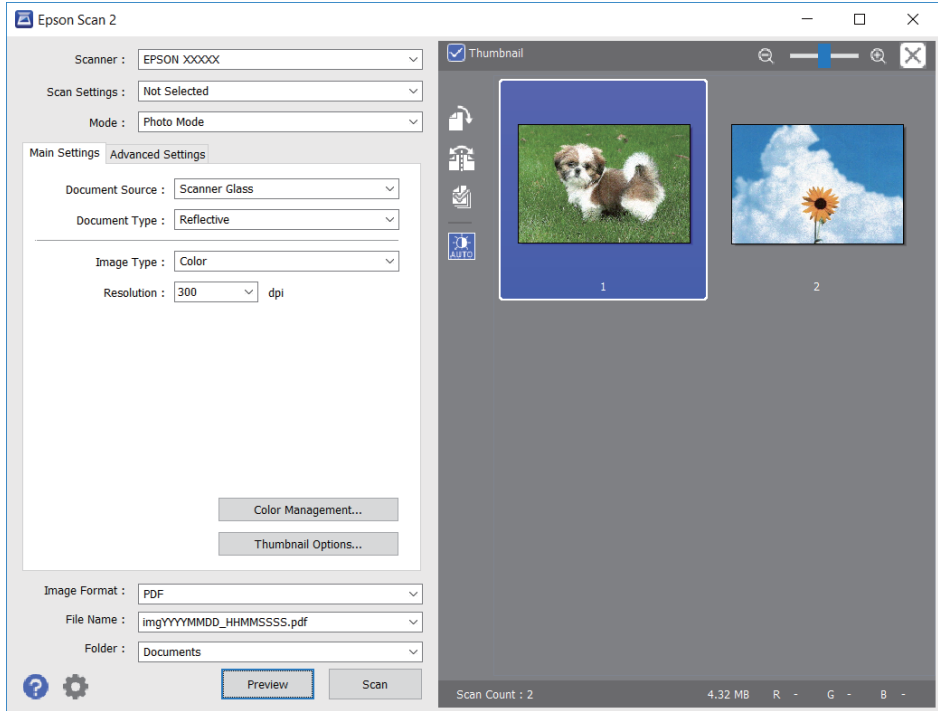

#### *Napomena:*

Da biste pregledali celu skeniranu oblast, poništite polje *Sličica* u gornjem delu prozora za pregled.

6. Potvrdite pregled i po potrebi izvršite podešavanja na kartici **Napredna podešavanja**.

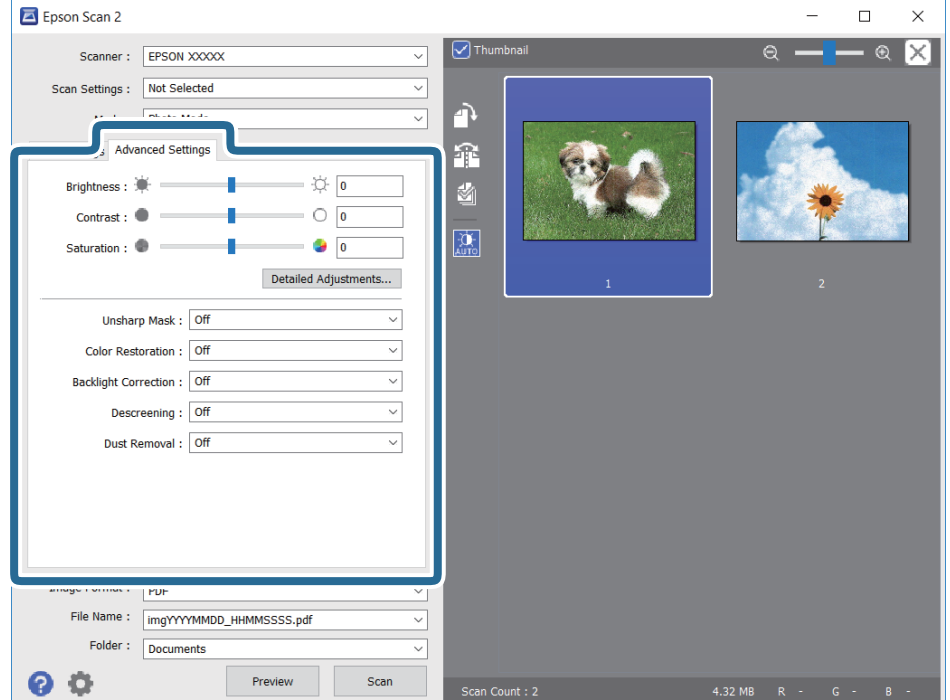

Možete podesiti skeniranu sliku pomoću detaljnih podešavanja koja su pogodna za fotografije ili slike, kao što su sledeća.

- ❏ Osvetljenje: Možete da podesite osvetljenost skenirane slike.
- ❏ Kontrast: Možete da podesite kontrast skenirane slike.
- ❏ Zasićenje: Možete da podesite zasićenje skenirane slike.
- ❏ Maska neoštrine: Možete da poboljšate i izoštrite konture skenirane slike.
- ❏ Popravka boje: Možete da popravite slike koje su izbledele da biste im vratili njihove originalne boje.
- ❏ Korekcija poz. osvet.: Možete da osvetlite skenirane slike koje su tamne zbog pozadinskog svetla.
- ❏ Deekranizacija: možete ukloniti talasaste šare (mrežaste senke) koje se pojavljuju kada se skeniraju štampani papiri kao što je časopis.
- ❏ Uklanjanje prašine: Možete da uklonite prašinu na skeniranoj slici.

#### *Napomena:*

- ❏ Stavke možda neće biti dostupne, zavisno od ostalih podešavanja koja se izvršili.
- ❏ U zavisnosti od originala, skenirana slika možda neće biti pravilno podešena.
- ❏ Kada se pravi više umanjenih prikaza, možete podesiti kvalitet slike za svaki umanjeni prikaz.Zavisno od stavki podešavanja, možete zajedno podesiti kvalitet skeniranih slika tako što ćete izabrati više umanjenih prikaza.
- 7. Postavite podešavanja za čuvanje datoteka.

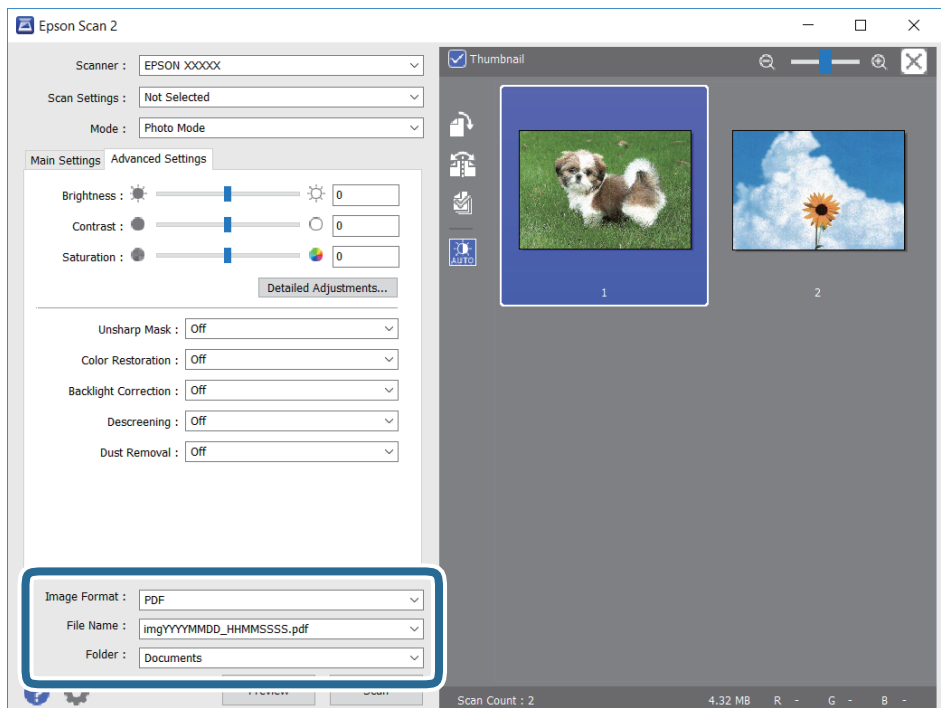

❏ Format slike: izaberite format čuvanja sa liste.

Možete izvršiti detaljna podešavanja za svaki format čuvanja, osim za BITMAP i PNG.Izaberite **Opcije** sa liste nakon što izaberete format za čuvanje datoteke.

❏ Naziv datoteke: potvrdite prikazani naziv datoteke za čuvanje.

Možete izmeniti podešavanja naziva datoteke izborom **Podešavanja** sa liste.

- ❏ Fascikla: izaberite fasciklu za čuvanje skenirane slike sa liste. Možete izabrati drugu fasciklu ili napraviti novu fasciklu izborom **Izaberite** sa liste.
- 8. Kliknite na **Skeniraj**.

## **Skeniranje pomoću pametnih uređaja**

Epson iPrint je aplikacija koja vam omogućava da skenirate slike i dokumente pomoću pametnog uređaja, kao što je pametni telefon ili tablet računar, koji je povezan na istu bežičnu mrežu kao i vaš štampač. Skenirane podatke možete sačuvati na pametnom uređaju ili u računarskom oblaku, poslati ih e-poštom ili odštampati.

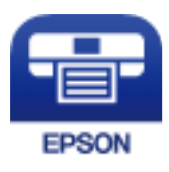

## **Instaliranje aplikacije Epson iPrint**

Epson iPrint možete instalirati na vašem pametnom uređaju sa sledeće URL adrese ili pomoću ovog QR koda.

<http://ipr.to/c>

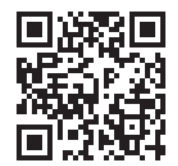

## **Skeniranje pomoću programa Epson iPrint**

Epson iPrint pokrenite sa vašeg pametnog uređaja i sa početnog ekrana izaberite stavku koju želite da koristite.

#### **Skeniranje**

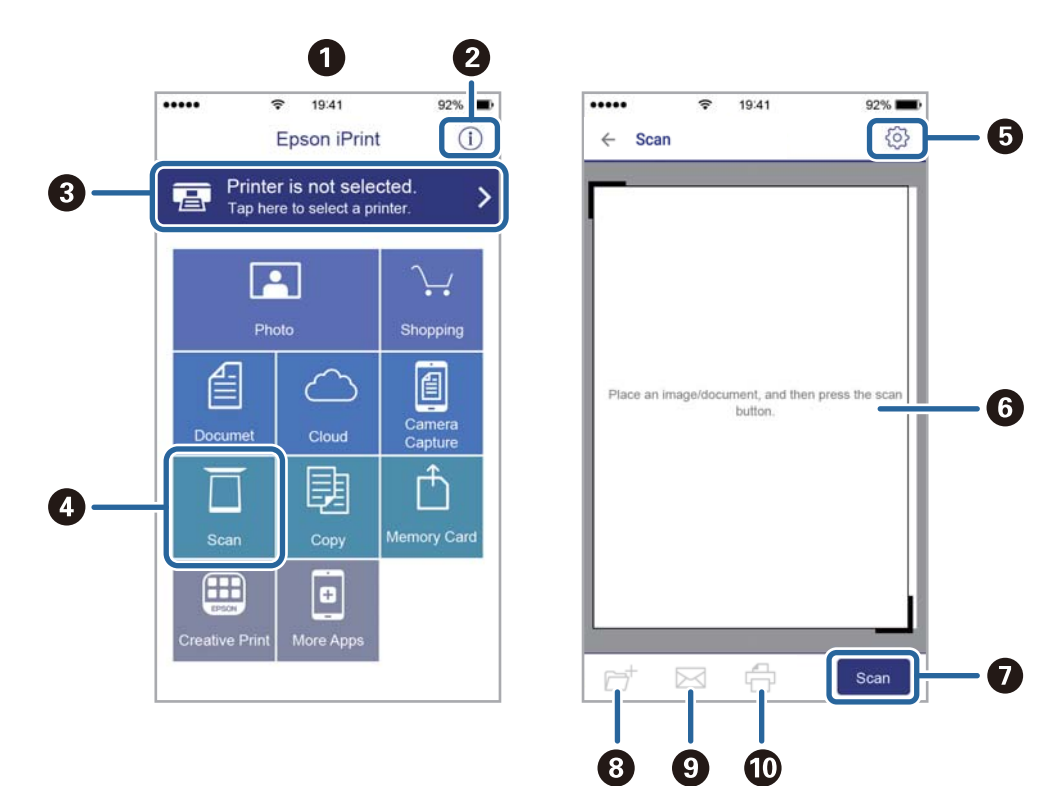

Sledeći ekrani su podložni promenama bez prethodnog obaveštenja.

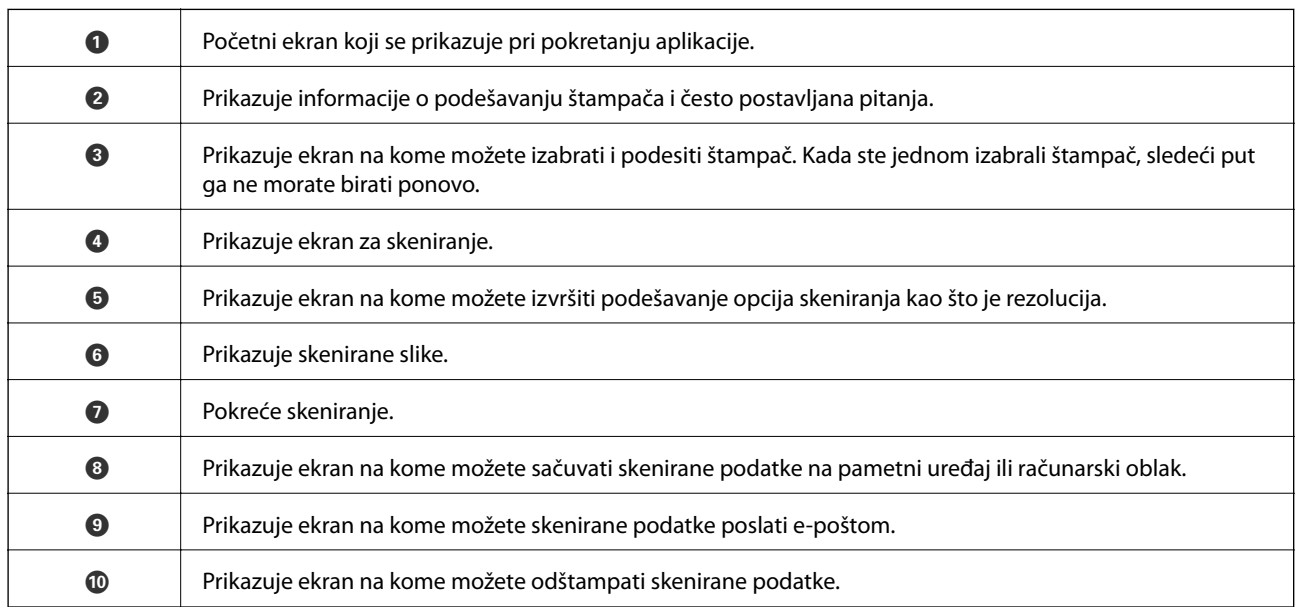

## <span id="page-130-0"></span>**Provera statusa preostalog mastila i kutije za održavanje.**

Na kontrolnoj tabli računara možete da proverite približne nivoe boje i vek trajanja kutije za održavanje.

## **Provera statusa preostalog mastila i kutije za održavanje kontrolna tabla**

Izaberite na početnom ekranu.

## **Provera statusa preostalog mastila i kutije za održavanje – Windows**

- 1. Pristupite prozoru upravljačkog programa štampača.
- 2. Kliknite na **EPSON Status Monitor 3** na kartici **Održavanje**.

#### *Napomena:*

Ako je *EPSON Status Monitor 3* onemogućen, kliknite na *Proširena podešavanja* na kartici *Održavanje*, a zatim izaberite *Uključi EPSON Status Monitor 3*.

#### **Povezane informacije**

& ["Pristupanje upravljačkom programu štampača" na strani 59](#page-58-0)

### **Provera statusa preostalog mastila i kutije za održavanje — Mac OS**

- 1. Izaberite **Željene postavke sistema** u meniju > **Štampači i skeneri** (ili **Štampanje i skeniranje**, **Štampanje i faks**), a zatim izaberite štampač.
- 2. Kliknite na **Opcije i materijal za štampanje** > **Uslužni program** > **Otvori uslužni program štampača**.
- 3. Kliknite na **EPSON Status Monitor**.

## **Šifre kertridža sa mastilom**

Epson preporučuje da koristite originalne Epson kertridže sa bojom. Kompanija Epson ne može garantovati za kvalitet i pouzdanost neoriginalnog mastila. Upotreba neoriginalnog mastila može dovesti do oštećenja koje nije pokriveno garancijama kompanije Epson i pod određenim uslovima može dovesti do nepredvidivog ponašanja štampača. Informacije o nivoima neoriginalnog mastila se možda neće prikazati.

Slede kodovi za originalne Epson kertridže sa mastilom.

#### *Napomena:*

- ❏ Nisu svi kertridži dostupni u svim regionima.
- ❏ Šifre kertridža sa mastilom mogu se razlikovati zavisno od lokacije. Za pravilne šifre u vašoj oblasti, obratite se službi za podršku kompanije Epson.

#### **Za Evropu**

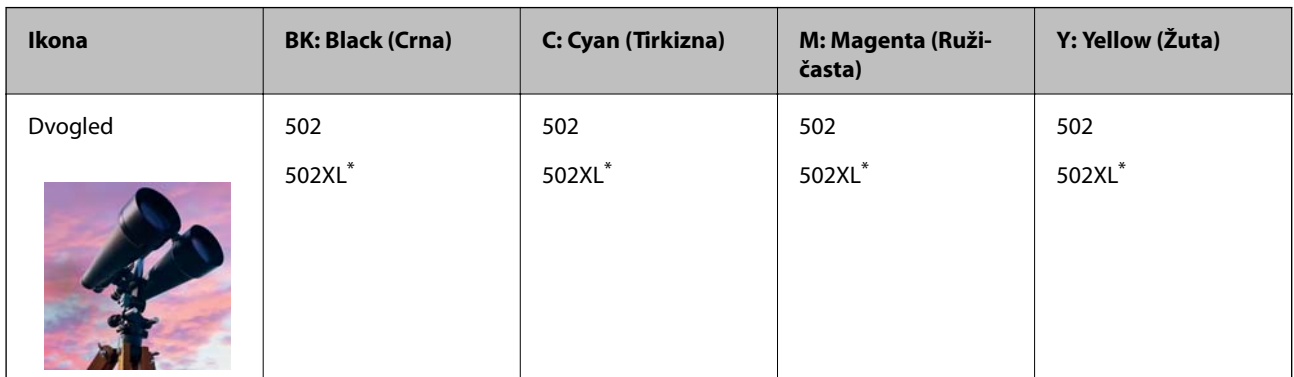

\* "XL" označava veliki kertridž.

Posetite sledeći veb-sajt radi informacije o kapacitetima kertridža sa mastilom kompanije Epson.

<http://www.epson.eu/pageyield>

#### **Za Australiju i Novi Zeland**

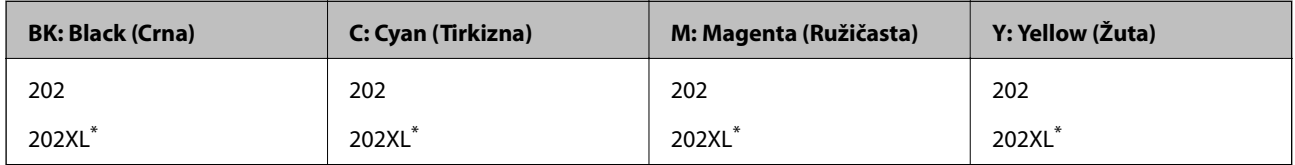

\* "XL" označava veliki kertridž.

#### **Za Aziju**

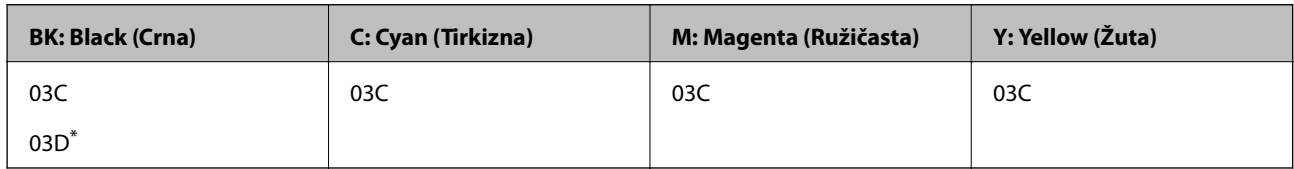

\* "D" označava veliki kertridž.

#### **Povezane informacije**

& ["Veb-sajt za tehničku podršku" na strani 198](#page-197-0)

## <span id="page-132-0"></span>**Mere predostrožnosti prilikom rukovanja kertridžima sa mastilom**

Pročitajte dolenavedena uputstva pre zamene kertridža sa mastilom.

#### **Mere opreza pri rukovanju**

- ❏ Čuvajte kertridže sa mastilom na sobnoj temperaturi i nemojte ih izlagati direktnoj sunčevoj svetlosti.
- ❏ Epson preporučuje da kertridž sa bojom upotrebite pre datuma koji je odštampan na pakovanju.
- ❏ Za najbolje rezultate, kertridž sa bojom iskoristite u roku od šest meseci od otvaranja pakovanja.
- ❏ Za najbolje rezultate, pakovanja kertridža sa mastilom skladištite sa donjim delom okrenutim nadole.
- ❏ Nakon unošenja kertridža sa bojom iz hladne prostorije za skladištenje, ostavite ga najmanje tri sata na sobnoj temperaturi da se zagreje.
- ❏ Nemojte otvarati pakovanje kertridža sa mastilom dok ne budete spremni da ga postavite u štampač. Pakovanje kertridža sa mastilom je vakumirano da bi se održala njegova pouzdanost. Ako kertridž sa mastilom ostavite otpakovan na duže vreme pre nego što ga upotrebite, normalno štampanje možda neće biti moguće.
- ❏ Pazite da prilikom vađenja kertridža sa mastilom iz pakovanja ne polomite kuke sa strane.
- ❏ Pre postavljanja morate uklonite žutu traku sa kertridža; u suprotnom, kvalitet štampe može opasti ili štampanje možda neće biti moguće. Nemojte uklanjati ili cepati oznaku na kertridžu; ovo može prouzrokovati curenje.

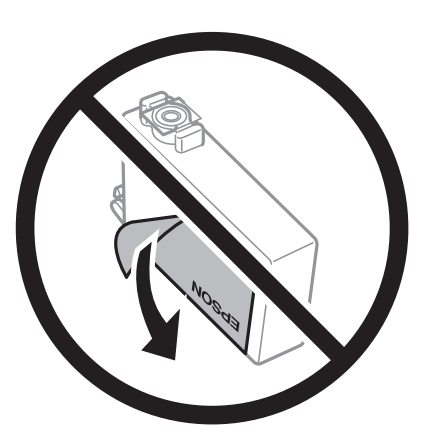

❏ Nemojte uklanjati prozirni čep sa dna kertridža; u suprotnom, kertridž može postati neupotrebljiv.

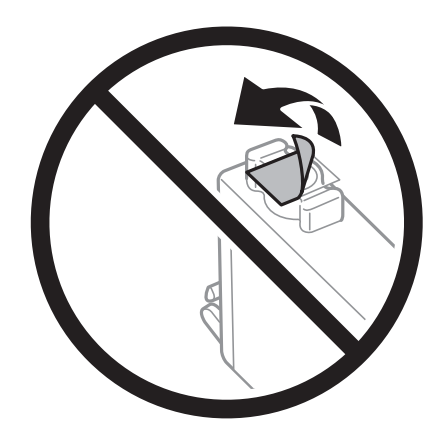

❏ Nemojte dodirivati oblasti prikazane na ilustraciji. To može onemogućiti normalan rad i štampanje.

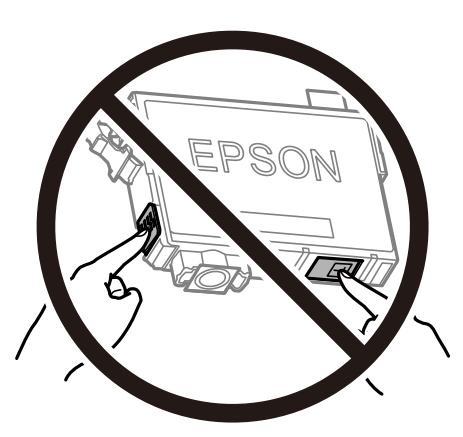

- ❏ Postavite sve kertridže sa bojom. U suprotnom, štampanje možda neće biti moguće.
- ❏ Kertridže sa mastilom nemojte menjati dok je napajanje isključeno. Nemojte pomerati glavu za štampanje rukom; u suprotnom, može doći do oštećenja štampača.
- ❏ Nemojte isključivati štampač tokom punjenja mastilom. Ako se punjenje mastilom ne završi, štampanje možda neće biti moguće.
- ❏ Nemojte ostavljati štampač sa izvađenim kertridžima s mastilom niti isključivati štampač prilikom zamene kertridža. U protivnom, mastilo koje je ostalo u mlaznicama glave za štampanje će se osušiti i štampanje možda neće biti moguće.
- ❏ Ako morate da privremeno izvadite kertridž sa mastilom, pobrinite se da je oblast za dostavu mastila zaštićena od prljavštine i prašine. Kertridž sa mastilom skladištite u istoj okolini kao i štampač, sa otvorom za dostavu mastila okrenutim nadole ili na stranu. Nemojte skladištiti kertridž sa mastilom sa otvorom za dostavu mastila okrenutim nagore. Pošto je otvor za dostavu mastila opremljen ventilom koji je predviđen da zaustavi izlazak viška mastila, nema potrebe da stavljate sopstvene prekrivače ili čepove.
- ❏ Moguće je da na izvađenim kertridžima oko otvora za dovod boje bude boje, zato vodite računa da prilikom vađenja kertridža boja ne dospe na okolne površine.
- ❏ Ovaj štampač koristi kertridže sa mastilom opremljene zelenim čipom koji prati informacije kao što je količina preostalog mastila u svakom od kertridža. To znači da čak i ako je kertridž izvađen iz štampača pre nego što je u potpunosti ispražnjen, možete ga i dalje koristiti nakon što ga vratite nazad u štampač. Ipak, pri ponovnom postavljanju kertridža, određena količina mastila može biti potrošena da bi se garantovao učinak štampača.
- ❏ Za najveći nivo efikasnosti upotrebe mastila, kertridž sa mastilom uklonite samo onda kad ste spremni da ga zamenite. Kertridži sa mastilom u kojima je nivo mastila nizak možda neće moći da se koriste po ponovnom postavljanju u štampač.
- ❏ Da bi se postigao vrhunski kvalitet štampe i da bi se zaštitila glava za štampanje, promenljiva bezbednosna rezerva boje ostaje u kertridžu kad vas štampač obavesti da je potrebno da zamenite kertridž. Navedeni kapaciteti ne uključuju ovu rezervu.
- ❏ Iako kertridži sa bojom mogu sadržati reciklirane materijale, to ne utiče na rad i učinak štampača.
- ❏ Specifikacije i izgled kertridža sa mastilom su podložni promeni radi unapređenja bez prethodnog obaveštenja.
- ❏ Nemojte rastavljati ili prepravljati kertridž sa bojom, jer u suprotnom možda nećete moći da štampate normalno.
- ❏ Kertridže koje ste dobili uz štampač ne možete da koristite za zamenu.
- ❏ Navedeni broj otisaka može se razlikovati zavisno od slika koje štampate, tipa papira koji koristite, učestalosti štampanja, kao i ambijentalnih uslova, kao što je temperatura.

#### <span id="page-134-0"></span>**Potrošnja mastila**

- ❏ Da bi se održao optimalni učinak glave za štampanje, određena količina mastila iz svih kertridža se troši tokom operacija održavanja kao što je štampanje i čišćenje glave. Mastilo takođe može da se troši kada uključite štampač.
- ❏ Prilikom monohromatskog štampanja ili štampanja u nijansama sive mogu se koristiti druge boje umesto crne, u zavisnosti od tipa papira ili podešavanja kvaliteta štampanja. Razlog je to što se za dobijanje crne boje koristi mešavina boja.
- ❏ Kertridži sa bojom koje ste dobili uz proizvod delimično se troše prilikom početnog podešavanja. Da bi se dobili otisci visokog kvaliteta, glava za štampanje vašeg štampača će biti u potpunosti napunjena mastilom. Ovaj jednokratni proces troši određenu količinu boje, pa ćete zato sa ovim kertridžima možda dobiti manji broj otisaka u odnosu na naredne kertridže sa bojom.

## **Zamena kertridža sa mastilom**

Kada se prikaže poruka u kojoj se od vas traži da zamenite kertridže sa mastilom, izaberite **Kako da** a zatim pogledajte animacije prikazane na kontrolnoj tabli da biste saznali kako da zamenite kertridže sa mastilom.

Ako je potrebno da zamenite kertridže sa mastilom pre nego što se isprazne, izaberite **Održavanje** > **Zamena kertridža sa mastilom** na početnom ekranu, a zatim pratite uputstva na ekranu. Izaberite **Kako da** za više detalja.

### !*Oprez:*

Vodite računa da ne prikleštite ruku ili prste kada otvarate ili zatvarate skener. U suprotnom se možete povrediti.

#### *Napomena:*

Možete da nastavite sa štampanjem čak i nakon što štampač pokazuje da je nivo mastila nizak. Međutim, pripremite novi kertridž sa mastilom što je pre moguće.

#### **Povezane informacije**

- & ["Šifre kertridža sa mastilom" na strani 131](#page-130-0)
- & ["Mere predostrožnosti prilikom rukovanja kertridžima sa mastilom" na strani 133](#page-132-0)

## **Šifra kutije za održavanje**

Epson preporučuje da koristite originalne Epson kutije za održavanje.

Šifra kutije za održavanje: T04D1

#### c*Važno:*

Kada se kutija za održavanje postavi u štampač, ona se ne može koristiti sa drugim štampačima.

## **Mere predostrožnosti prilikom rukovanja kutije za održavanje**

Pročitajte dolenavedena uputstva pre zamene kutije za održavanje.

- ❏ Nemojte dodirivati zeleni IC čip sa strane kutije za održavanje. To može onemogućiti normalan rad i štampanje.
- ❏ Nemojte da ispustite kutiju za održavanje ili da je izlažete jakim potresima.
- ❏ Nemojte da menjate kutiju za održavanje tokom štampanja, jer se može desiti da boja iscuri.
- ❏ Nemojte uklanjati kutiju za održavanje i njen poklopac osim kada je menjate; u suprotnom, može doći do curenja mastila.
- ❏ Kada poklopac ne da se može vrati, moguće je da kutija za održavanje nije pravilno postavljena. Izvadite kutiju za održavanje i ponovo je postavite.
- ❏ Nemojte da naginjete korišćenu kutiju za održavanje sve dok je ne odložite u plastičnu kesu koju nakon toga zatvorite, jer boja može da iscuri.
- ❏ Ne dodirujte otvore u kutiji za održavanje jer možete da se isprljate mastilom.
- ❏ Nemojte ponovo da koristite kutiju za održavanje koju ste izvadili i koju niste koristili duži vremenski period. Boja u kutiji se stvrdnula i kutija ne može više da upija boju.
- ❏ Kutiju za održavanje držite podalje od direktne sunčeve svetlosti.
- ❏ Nemojte odlagati kutiju za održavanje na visokim ili temperaturama ili temperaturama ispod nule.

## **Zamena kutije za održavanje**

U nekim ciklusima štampanja može se desiti da se veoma mala količina suvišne boje prikupi u kutiji za održavanje. Da bi se sprečilo curenje iz kutije za održavanje, štampač je projektovan tako da prestane da štampa kad kapacitet upijanja kutije za održavanje dostigne granicu. Da li će to i koliko često biti potrebno zavisi od broja stranica koje štampate, tipa materijala koji štampate i broja ciklusa čišćenja koje štampač obavlja.

Kada se prikaže poruka u kojoj se od vas traži da zamenite kutiju za održavanje, pogledajte animacije prikazane na kontrolnoj tabli. To što je potrebno zameniti kutiju ne znači da je vaš štampač prestao da radi u skladu sa svojim specifikacijama. Garancija kompanije Epson ne obuhvata trošak ove zamene. To je deo koji može da servisira korisnik.

#### *Napomena:*

Kada kutija za održavanje bude puna, nećete moći da štampate dok se ne zameni, kako bi se izbeglo curenje boje. Međutim, sve funkcije osim štampanja biće i dalje dostupne.

#### **Povezane informacije**

- & ["Šifra kutije za održavanje" na strani 135](#page-134-0)
- & ["Mere predostrožnosti prilikom rukovanja kutije za održavanje" na strani 135](#page-134-0)

## **Privremeno štampanje crnim mastilom**

Kada se boje potroše, a crne boje još uvek ima, možete nastaviti da štampate kratko vreme koristeći samo crnu boju.

- ❏ Tip papira: običan papir, Koverat
- ❏ U boji, crno-belo ili Sivo nijansiranje
- ❏ Bez ivica: Nije izabrano
- ❏ EPSON Status Monitor 3: Omogućeno (prilikom štampanja iz upravljačkog uređaja štampača u operativnom sistemu Windows.)

Pošto je ova funkcija dostupna na oko pet dana, zamenite potrošeni kertridž sa mastilom što je pre moguće.

*Napomena:*

- ❏ Ako je *EPSON Status Monitor 3* onemogućen, pristupite upravljačkom programu štampača, kliknite na *Proširena podešavanja* na kartici *Održavanje*, a zatim izaberite *Uključi EPSON Status Monitor 3*.
- ❏ Period dostupnosti se razlikuje i zavisi od uslova korišćenja.

## **Privremeno štampanje crnim mastilom — kontrolna tabla**

- 1. Kada se prikaže poruka kojom se traži da zamenite kertridže sa mastilom, izaberite **Nastavi**. Prikazuje se poruka sa obaveštenjem da privremeno možete da štampate crnim mastilom.
- 2. Proverite poruku, a zatim izaberite **Nastavi**.
- 3. Ako želite da štampate u crno-beloj tehnici, izaberite **Ne, podseti me kasnije**.

Posao koji je u toku se otkazuje.

4. Sada možete da kopirate originale na običnom papiru u crno-beloj tehnici. Izaberite funkciju koju želite da koristite na početnom ekranu.

*Napomena:* Kopiranje bez ivica nije dostupno.

## **Privremeno štampanje crnim mastilom — Windows**

1. Kada se prikaže sledeći prozor, otkažite štampanje.

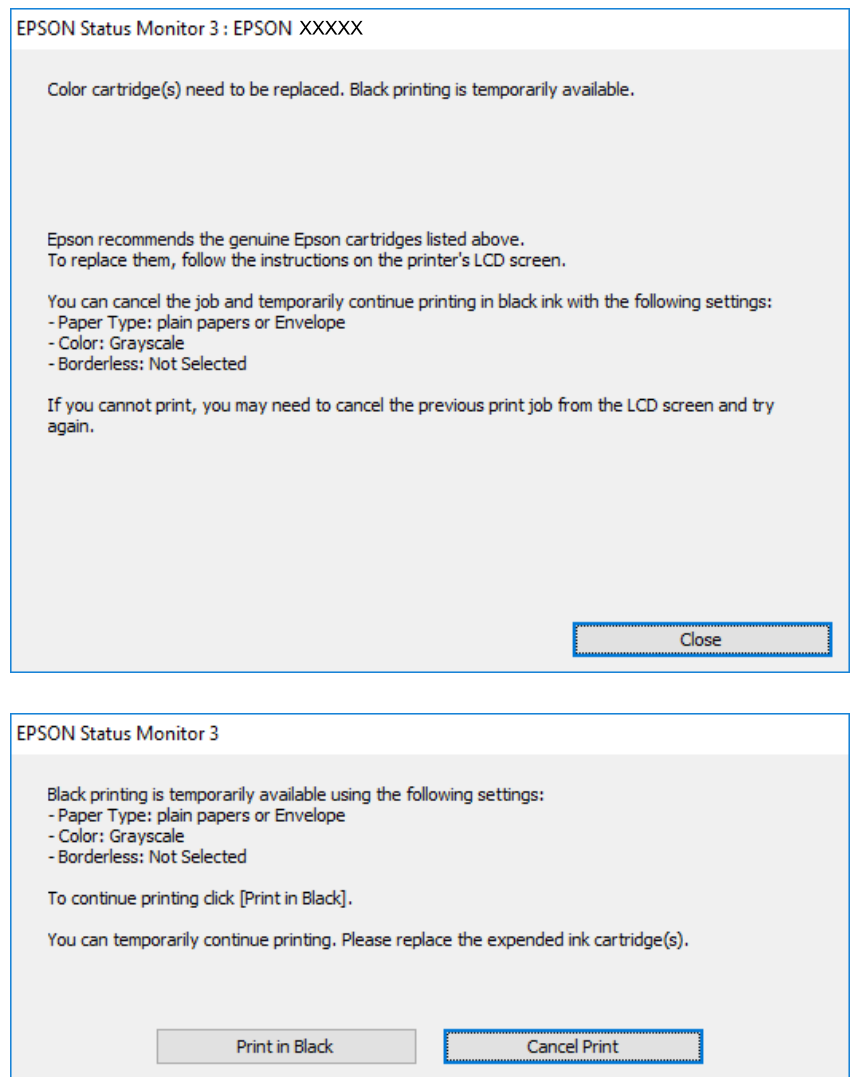

#### *Napomena:*

Ako ne možete da otkažete štampanje sa računara, otkažite koristeći kontrolnu tablu štampača.

- 2. Pristupite prozoru upravljačkog programa štampača.
- 3. Opozovite **Bez okvira** na kartici **Glavni**.
- 4. Izaberite **običan papir** ili **Koverat** za podešavanje **Vrsta papira** na kartici **Glavni**.
- 5. Izaberite **Sivo nijansiranje**.
- 6. Odredite ostale opcije na karticama **Glavni** i **Još opcija** po potrebi i kliknite na **U redu**.
- 7. Kliknite na **Štampanje**.
- 8. Kliknite na **Štampaj u crnoj boji** u prikazanom prozoru.

#### **Povezane informacije**

- ◆ ["Poništavanje" na strani 75](#page-74-0)
- & ["Ubacivanje papira u Kaseta za papir" na strani 44](#page-43-0)
- & ["Osnovne informacije o štampanju" na strani 60](#page-59-0)

## **Privremeno štampanje crnim mastilom — Mac OS**

#### *Napomena:*

Da biste ovu funkciju koristili u mreži, povežite se sa sistemom *Bonjour*.

- 1. Kliknite na ikonu štampača na traci **Dock**.
- 2. Otkažite zadatak.

*Napomena:* Ako ne možete da otkažete štampanje sa računara, otkažite koristeći kontrolnu tablu štampača.

- 3. Izaberite **Željene postavke sistema** u meniju > **Štampači i skeneri** (ili **Štampanje i skeniranje**, **Štampanje i faks**), a zatim izaberite štampač.Kliknite na **Opcije i materijal za štampanje** > **Opcije** (ili **Upravljački program**).
- 4. Izaberite **On** za podešavanje **Permit temporary black printing**.
- 5. Pristupite dijalogu za štampanje.
- 6. Izaberite **Podešavanje štampe** u iskačućem meniju.
- 7. Izaberite bilo koju veličinu papira (osim veličine bez ivica) za podešavanje **Veličina papira**.
- 8. Izaberite **običan papir** ili **Koverat** za podešavanje **Media Type**.
- 9. Izaberite **Sivo nijansiranje**.
- 10. Odredite ostale stavke po potrebi.
- 11. Kliknite na **Štampanje**.

#### **Povezane informacije**

- & ["Otkazivanje štampanja" na strani 75](#page-74-0)
- & ["Ubacivanje papira u Kaseta za papir" na strani 44](#page-43-0)
- & ["Osnovne informacije o štampanju" na strani 78](#page-77-0)

## **Štednja crne boje kada je preostane malo (samo za Windows)**

Kada preostane samo malo crne boje, a ostalih boja ima dovoljno, možete da koristite mešavinu ostalih boja kako biste napravili crnu. Možete da nastavite da štampate dok pripremate kertridž sa crnom bojom.

Sledeća funkcija je dostupna samo kada u drajveru štampača izaberete ova podešavanja.

- ❏ Vrsta papira: **običan papir**
- ❏ Kvalitet: **Standardno**
- ❏ EPSON Status Monitor 3: Omogućeno

#### *Napomena:*

- ❏ Ako je *EPSON Status Monitor 3* onemogućen, pristupite drajveru štampača, kliknite na *Proširena podešavanja* na kartici *Održavanje* i izaberite *Uključi EPSON Status Monitor 3*.
- ❏ Crna boja dobijena mešanjem izgleda malo drugačije od čiste crne. Pored toga, smanjena je brzina štampanja.
- ❏ Da bi se održao kvalitet glave za štampanje, troši se i crna boja.

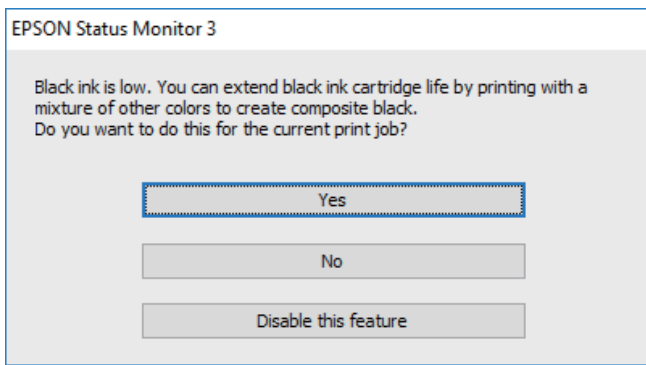

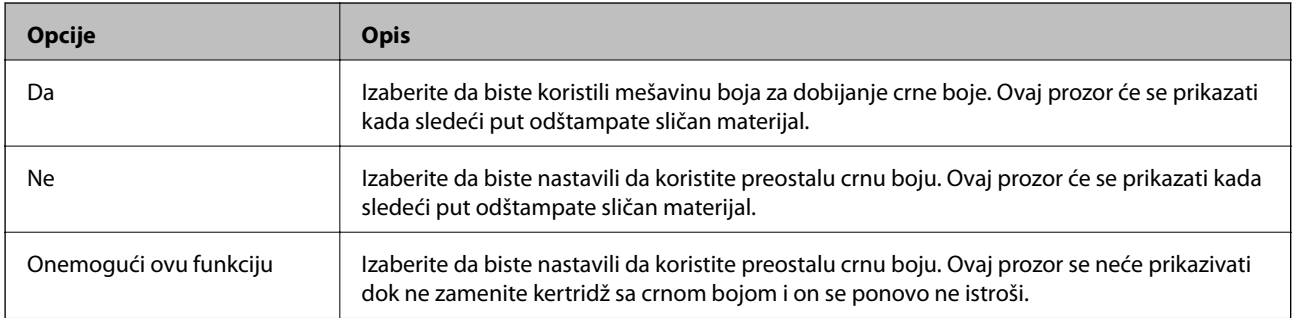

# **Održavanje štampača**

## **Provera i čišćenje glave za štampanje**

Ako su mlaznice začepljene, otisci postaju bledi, vide se trake ili se pojavljuju neočekivane boje. Kada kvalitet štampe opadne, upotrebite funkciju provere mlaznica i proverite da li su mlaznice začepljene. Ako su mlaznice začepljene, očistite glavu za štampanje.

#### c*Važno:*

- ❏ Nemojte otvarati skener ili isključivati štampač tokom čišćenja glave. Ako se čišćenje glave ne završi, štampanje možda neće biti moguće.
- ❏ Pošto se za čišćenje glave za štampanje koristi određena količina boje, čistite glavu samo ako kvalitet opadne.
- ❏ Kada je nivo mastila nizak, možda nećete biti u mogućnosti da očistite glavu za štampanje.
- ❏ Ukoliko se kvalitet štampanja e poboljša nakon što se četiri puta ponovi provera mlaznica i čišćenje glave, nemojte štampati najmanje šest sati, a zatim ponovo pokrenite proveru mlaznica i čišćenje glave, ukoliko to bude potrebno. Preporučujemo da isključite štampač. Ako se kvalitet ni tada ne popravi, kontaktirajte službu za podršku kompanije Epson.
- ❏ Da biste sprečili isušivanje glave za štampanje, nemojte štampač isključivati sa napajanja kada je uključen.

## **Provera i čišćenje glave za štampanje — kontrolna tabla**

- 1. Ubacite običan papir formata A4 u štampač.
- 2. Izaberite **Održavanje** na početnom ekranu.

Da biste izabrali stavku, premestite fokus na stavku pomoću dugmadi  $\blacktriangle \blacktriangledown \blacktriangle$ , a zatim pritisnite dugme OK.

- 3. Izaberite **Provera mlaz. glave za štamp.**.
- 4. Pratite uputstva na ekranu za štampanje šablona za proveru mlaznica.
- 5. Pregledajte odštampani šablon.Ako ima isprekidanih linija ili neki segmenti nedostaju, kao što je prikazano na šablonu "NG", moguće je da su mlaznice glave za štampanje začepljene.Pređite na sledeći korak.Ako ne možete da nađete isprekidane linije ili segmente koji nedostaju, kao na sledećem šablonu "OK", mlaznice nisu

začepljene.Izaberite  $\Box$  da biste isključili funkciju provere mlaznica.

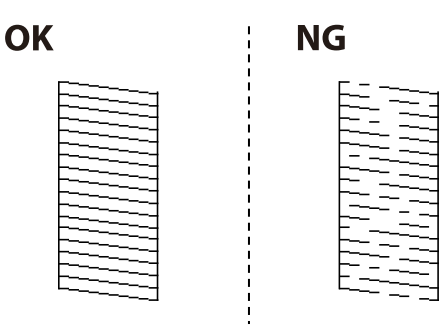

- 6. Izaberite  $\mathsf{X}$ , a zatim pratite uputstva na ekranu za čišćenje glave za štampanje.
- 7. Nakon završetka čišćenja, ponovo odštampajte šablon za proveru mlaznica.Ponavljajte čišćenje i štampanje šablona dok sve linije ne budu potpuno odštampane.

#### **Povezane informacije**

& ["Ubacivanje papira u Kaseta za papir" na strani 44](#page-43-0)

### **Proveravanje i čišćenje glave za štampanje – Windows**

- 1. Ubacite običan papir formata A4 u štampač.
- 2. Pristupite prozoru drajvera štampača.
- 3. Kliknite na **Provera mlaznica** na kartici **Održavanje**.
- 4. Sledite uputstva na ekranu.

#### **Povezane informacije**

- & ["Ubacivanje papira u Kaseta za papir" na strani 44](#page-43-0)
- & ["Pristupanje upravljačkom programu štampača" na strani 59](#page-58-0)

### **Provera i čišćenje glave za štampanje — Mac OS**

- 1. Ubacite običan papir formata A4 u štampač.
- 2. Izaberite **Željene postavke sistema** u meniju > **Štampači i skeneri** (ili **Štampanje i skeniranje**, **Štampanje i faks**), a zatim izaberite štampač.
- 3. Kliknite na **Opcije i materijal za štampanje** > **Uslužni program** > **Otvori uslužni program štampača**.
- 4. Kliknite na **Provera mlaznica**.
- 5. Pratite uputstva na ekranu.

## **Poravnavanje glave za štampanje**

Ako primetite neusklađenost vertikalnih linija ili zamrljane slike, poravnajte glavu za štampanje.

### **Poravnavanje glave za štampanje — kontrolna tabla**

1. Ubacite običan papir formata A4 u štampač.

2. Izaberite **Održavanje** na početnom ekranu.

Da biste izabrali stavku, premestite fokus na stavku pomoću dugmadi  $\blacktriangle \blacktriangledown \blacktriangle \blacktriangledown$ , a zatim pritisnite dugme OK.

- 3. Izaberite **Poravnanje glave za štampanje**.
- 4. Ako vertikalne linije izgledaju neravno ili ako vaši otisci izgledaju zamagljeno, pređite na korak 5. Ako uočite horizontalne trake u pravilnim intervalima, pređite na korak 11.
- 5. Izaberite **Basic Alignment**, a zatim pratite uputstva na ekranu da biste odštampali šablon za poravnavanje.
- 6. Pratite uputstva na ekranu da biste poravnali glavu za štampanje.

Pronađite šablon sa najmanje vertikalnih linija koje nisu poravnate i izaberite njegov broj.

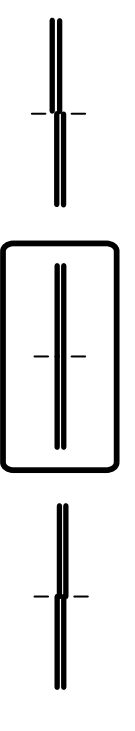

- 7. Izaberite **Vertikalno poravnanje**, a zatim odštampajte šablon za poravnavanje.
- 8. Pronađite najčistiju šaru u svakoj grupi i izaberite njen broj.

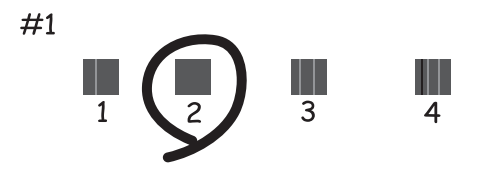

9. Izaberite **Poravnanje linija vođica**, a zatim odštampajte šablon za poravnavanje.

10. Pronađite šablon sa najmanje vertikalnih linija koje nisu poravnate i izaberite njegov broj.

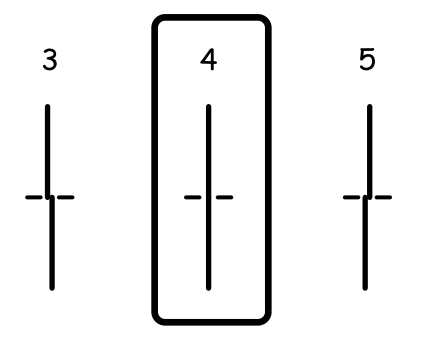

Poravnavanje je završeno.

- 11. Izaberite **Horizontalno poravnanje**, a zatim pratite uputstva na ekranu da biste odštampali šablon za poravnavanje.
- 12. Pratite uputstva na ekranu da biste poravnali glavu za štampanje.

Pronađite šaru sa najmanje razmaka i preklapanja i izaberite njen broj.

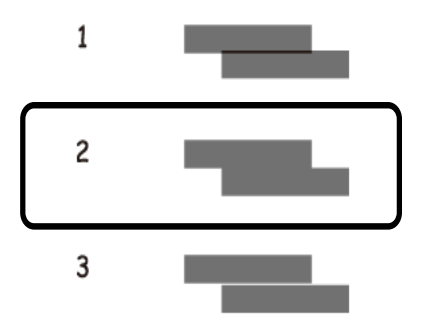

#### **Povezane informacije**

& ["Ubacivanje papira u Kaseta za papir" na strani 44](#page-43-0)

## **Čišćenje putanje papira**

Kada su otisci zamrljani ili se papir ne uvlači pravilno, očistite unutrašnje valjke.

#### c*Važno:*

Nemojte čistiti unutrašnjost štampača flis-papirom. Niti mogu da začepe mlaznice glave za štampanje.

## **Čišćenje mrlja od mastila sa putanje papira**

Kada su otisci zamrljani ili izgužvani, očistite unutrašnji valjak.
### c*Važno:*

Nemojte čistiti unutrašnjost štampača flis-papirom.Niti mogu da začepe mlaznice glave za štampanje.

- 1. Ubacite običan papir formata A4 u štampač.
- 2. Izaberite **Održavanje** na početnom ekranu.

Da biste izabrali stavku, premestite fokus na stavku pomoću dugmadi  $\blacktriangle \blacktriangledown \blacktriangle$ , a zatim pritisnite dugme OK.

- 3. Izaberite **Čišćenje vođice za papir**.
- 4. Pratite uputstva na ekranu da biste očistili putanju papira.

*Napomena:* Ponavljajte ovaj postupak dok papir više ne bude umrljan mastilom.

### **Povezane informacije**

& ["Ubacivanje papira u Kaseta za papir" na strani 44](#page-43-0)

### **Čišćenje putanje papira zbog problema sa uvlačenjem papira**

Kada se papir ne uvlači ispravno sa kaseta za papir, očistite unutrašnji valjak.

- 1. Isključite štampač pritiskom na dugme $\mathcal{O}$ .
- 2. Isključite kabl sa napajanja, a zatim ga izvucite.
- 3. Isključite USB kabl, a zatim izvadite memorijsku karticu.
- 4. Izvucite kaseta za papir.

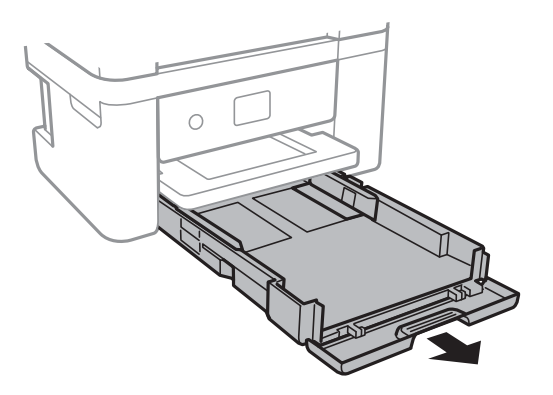

<span id="page-145-0"></span>5. Postavite štampač sa dugmetom $\mathcal O$  na vrhu kontrolne table.

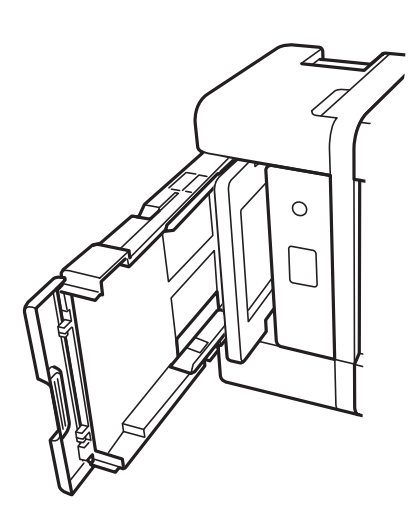

### !*Oprez:*

Vodite računa da ne prikleštite ruku ili prste kada otvarate ili zatvarate poklopac štampača. U suprotnom se možete povrediti.

6. Navlažite krpu vodom, temeljno je iscedite, zatim rotirajućim pokretima obrišite krpom valjak.

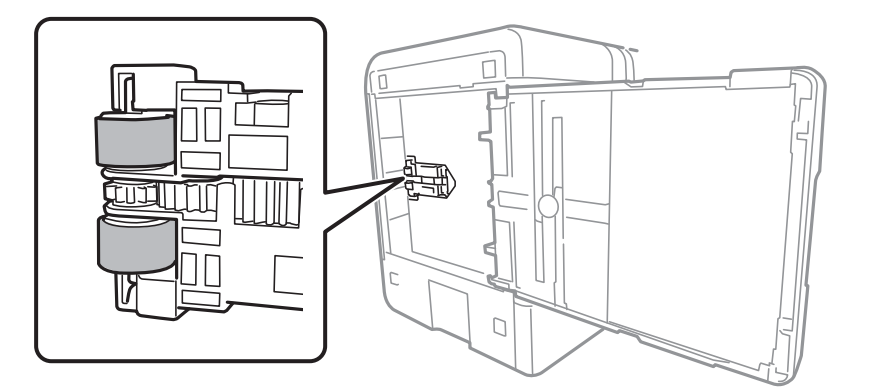

7. Vratite štampač u normalan položaj, a zatim ubacite kaseta za papir.

### c*Važno:*

Nemojte dugo ostavljati štampač u uspravnom položaju.

8. Priključite kabl za napajanje.

## **Čišćenje Staklo skenera**

Kada su kopije ili skenirane slike zamrljane, očistite staklo skenera.

### c*Važno:*

Za čišćenje štampača nemojte koristiti alkohol niti razređivače. Ove hemikalije mogu da oštete štampač.

1. Otvorite poklopac za dokumente.

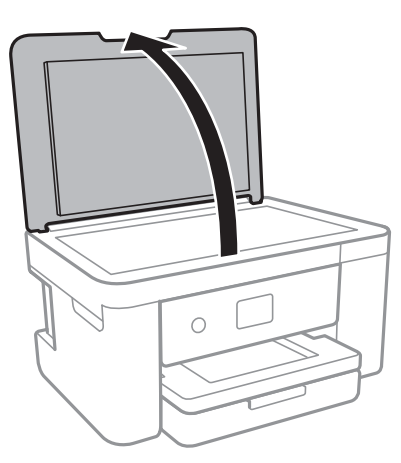

2. Očistite površinu staklo skenera mekom, suvom i čistom krpom.

### c*Važno:*

- ❏ Ako na staklenoj površini ima masnih mrlja ili drugih materija koje se teško skidaju, očistite ih mekom krpom na koju ćete naneti malu količinu sredstva za čišćenje stakla. Obrišite svu preostalu tečnost.
- ❏ Nemojte prejako pritiskati staklenu površinu.
- ❏ Pazite da ne ogrebete ili oštetite površinu stakla. Ako se staklena površina ošteti, kvalitet skeniranja može opasti.

## **Čišćenje providnog filma**

Kada se otisak ne poboljša nakon poravnavanja glave štampača ili čišćenja putanje papira, moguće je da je providni film unutar štampača umrljan.

Potreban materijal:

- ❏ Pamučni štapići za uši (nekoliko)
- ❏ Voda s nekoliko kapi deterdženta (2 do 3 kapljice deterdženta u 1/4 šolje vode sa česme)
- ❏ Lampa za proveru umrljanosti

### c*Važno:*

Nemojte koristiti drugu tečnost za čišćenje osim vode u koju je dodato nekoliko kapi deterdženta.

1. Isključite štampač pritiskom na dugme $\mathcal{O}$ .

2. Otvorite skener.

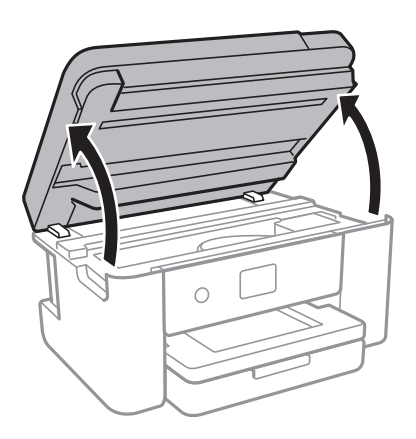

3. Proverite da li je providni film umrljan. Mrlje se lakše vide ako koristite lampu. Ako na providnom filmu (A) ima mrlja (kao što su otisci prstiju ili masnoća), pređite na sledeći korak.

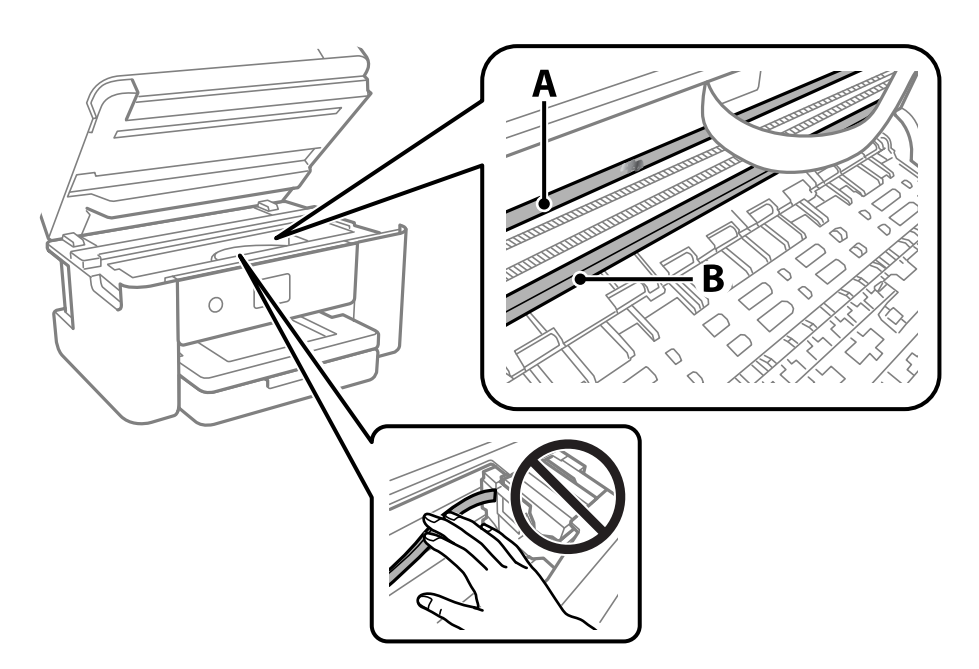

### A: providni film

B: šina

### c*Važno:*

Vodite računa o tome da ne dodirujete šinu (B). U suprotnom možda nećete moći da štampate. Nemojte brisati masnoću sa šine, pošto je neophodna za rad.

4. Navlažite pamučni štapić za uši vodom u koju je dodato nekoliko kapi deterdženta tako da s njega ne kaplje voda, a zatim obrišite umrljani deo.

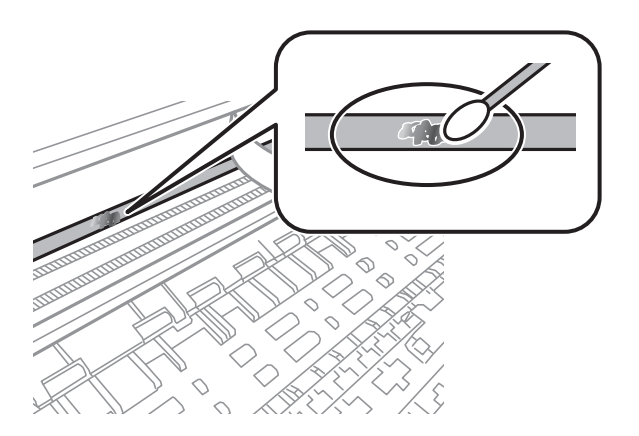

### c*Važno:*

Nežno obrišite mrlju. Ako pamučnim štapićem suviše jako pritisnete film, može doći do pomeranja opruga filma i oštećenja štampača.

5. Upotrebite nov suv pamučni štapić da obrišete film.

### c*Važno:*

Nemojte ostaviti vlakna na filmu.

#### *Napomena:*

Da biste sprečili širenje mrlje, često zamenite pamučni štapić novim.

- 6. Ponavljajte korake 4 i 5 dok film ne bude bez mrlja.
- 7. Vizuelno proverite da li je film bez mrlja.

# <span id="page-149-0"></span>**Mrežna usluga i informacije o softveru**

Ovaj odeljak predstavlja mrežne usluge i softverske proizvode koji su dostupni za vaš štampač sa internet prezentacije kompanije Epson ili priloženog diska sa softverom.

## **Aplikacija za podešavanje operacija štampača (Web Config)**

Web Config je aplikacija koja radi u okviru veb pregledača kao što je Internet Explorer i Safari, na računaru ili pametnom uređaju. Možete potvrditi status štampača ili promeniti podešavanja mrežne usluge i štampača. Da biste koristili Web Config, povežite štampač i računar ili pametni uređaj na istu mrežu.

Podržani su sledeći pregledači.

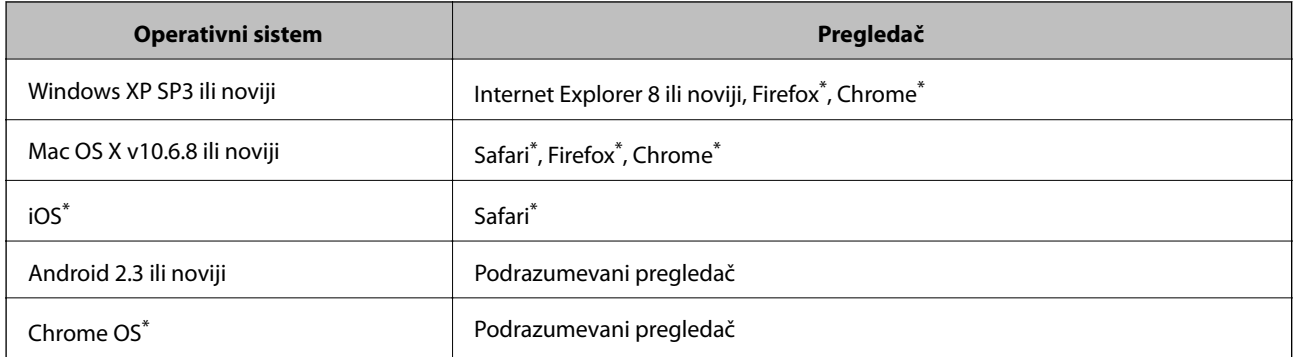

Koristite najnoviju verziju.

### **Pokretanje veb-konfiguracije iz pregledača**

1. Proverite IP adresu štampača.

Izaberite ikonu za mrežu na početnom ekranu štampača, a zatim izaberite aktivni način povezivanja da biste proverili IP adresu štampača.

Da biste izabrali stavku, premestite fokus na stavku pomoću dugmadi  $\blacktriangle \blacktriangledown \blacktriangle \blacktriangledown$ , a zatim pritisnite dugme OK.

#### *Napomena:*

IP adresu možete da proverite i štampanjem izveštaja o mrežnoj vezi.

2. Pokrenite veb pregledač na računaru ili pametnom uređaju, a zatim unesite IP adresu štampača.

Format:

IPv4: http://IP adresa štampača/ IPv6: http://[IP adresa štampača]/ Primeri:

IPv4: http://192.168.100.201/

IPv6: http://[2001:db8::1000:1]/

#### *Napomena:*

Na pametnom uređaju takođe možete pokrenuti aplikaciju Web Config na ekranu za održavanje aplikacije Epson iPrint.

### **Povezane informacije**

- & ["Štampanje izveštaja o mrežnom povezivanju" na strani 31](#page-30-0)
- & ["Korišćenje funkcije Epson iPrint" na strani 102](#page-101-0)

### **Pokretanje aplikacije Web Config u operativnom sistemu Windows**

Prilikom povezivanja računara na štampač pomoću WSD, pratite korake u nastavku da biste pokrenuli Web Config.

- 1. Pristupite ekranu uređaja i štampača u operativnom sistemu Windows.
	- ❏ Windows 10/Windows Server 2016

Desni klik na dugme Start ili pritisnite i držite ga, a zatim izaberite **Kontrolna tabla** > **Prikaz uređaja i štampača** u **Hardver i zvuk**.

❏ Windows 8.1/Windows 8/Windows Server 2012 R2/Windows Server 2012

Izaberite **Radna površina** > **Podešavanja** > **Kontrolna tabla** > **Prikaz uređaja i štampača** u **Hardver i zvuk** (ili **Hardver**).

❏ Windows 7/Windows Server 2008 R2

Kliknite na dugme Start i izaberite **Kontrolna tabla** > **Prikaz uređaja i štampača** u **Hardver i zvuk**.

- ❏ Windows Vista/Windows Server 2008 Kliknite na dugme Start i izaberite **Kontrolna tabla** > **Štampači** u **Hardver i zvuk**.
- 2. Desnim tasterom miša kliknite na štampač i izaberite **Svojstva**.
- 3. Izaberite karticu **Veb usluga** i kliknite na URL.

### **Pokretanje aplikacije Web Config u operativnom sistemu Mac OS**

- 1. Izaberite **Željene postavke sistema** u meniju > **Štampači i skeneri** (ili **Štampanje i skeniranje**, **Štampanje i faks**), a zatim izaberite štampač.
- 2. Kliknite na **Opcije i materijal za štampanje** > **Prikaži veb-stranicu štampača**.

## **Aplikacija za skeniranje dokumenata i slika (Epson Scan 2)**

Epson Scan 2 je aplikacija koja kontroliše skeniranje.Možete da podesite veličinu, rezoluciju, osvetljenost, kontrast i kvalitet skenirane slike.Epson Scan 2 možete da pokrenete i iz aplikacija koje su usklađene sa interfejsom TWAIN.Više informacija potražite u funkciji za pomoć date aplikacije.

#### **Započinjanje u operativnom sistemu Windows**

#### *Napomena:*

Kod operativnih sistema Windows Server, povedite računa da bude instalirana funkcija *Utisak pri radu s računarom*.

❏ Windows 10/Windows Server 2016

Kliknite na dugme Start i zatim izaberite **EPSON** > **Epson Scan 2**.

❏ Windows 8.1/Windows 8/Windows Server 2012 R2/Windows Server 2012

Unesite naziv aplikacije u polje za pretragu, a zatim izaberite prikazanu ikonu.

❏ Windows 7/Windows Vista/Windows XP/Windows Server 2008 R2/Windows Server 2008/Windows Server 2003 R2/Windows Server 2003

Kliknite na dugme za početak, a zatim izaberite **Svi programi** ili **Programi** > **EPSON** > **Epson Scan 2**> **Epson Scan 2**.

### **Započinjanje u operativnom sistemu Mac OS**

#### *Napomena:*

Epson Scan 2 ne podržava funkciju brze zamene korisnika na operativnom sistemu Mac OS.Isključite brzu zamenu korisnika.

Izaberite **Kreni** > **Aplikacije** > **Epson Software** > **Epson Scan 2**.

### **Povezane informacije**

- & ["Skeniranje pomoću programa Epson Scan 2" na strani 122](#page-121-0)
- & ["Instaliranje najnovijih aplikacija" na strani 156](#page-155-0)

### **Dodavanje mrežnog skenera**

Pre upotrebe Epson Scan 2 treba da dodate mrežni skener.

1. Pokrenite softver, a zatim kliknite na **Dodaj** na ekranu **Podešavanja skenera**.

#### *Napomena:*

- ❏ Ako je *Dodaj* osenčeno sivom bojom, kliknite na *Omogući uređivanje*.
- ❏ Ako se prikaže glavni ekran Epson Scan 2, već je povezan sa skenerom. Ako želite da ga povežete sa drugom mrežom, izaberite *Skener* > *Podešavanja* da biste otvorili ekran *Podešavanja skenera*.
- 2. Dodajte mrežni skener. Unesite sledeće stavke, a zatim kliknite na **Dodaj**.
	- ❏ **Model**: Izaberite skener sa kojim želite da se povežete.
	- ❏ **Ime**: Unesite naziv skenera do maksimalno 32 znaka.
	- ❏ **Pretraga mreža**: Kada su računar i skener na istoj mreži, prikazuje se IP adresa. Ako nije prikazana, kliknite na dugme . Ako IP adresa i dalje nije prikazana, kliknite na **Unesite adresu**, pa zatim direktno unesite IP adresu.
- 3. Izaberite skener na ekranu **Podešavanja skenera**, a zatim kliknite na dugme **U redu**.

## **Aplikacija za konfiguraciju operacije skeniranja na kontrolnoj tabli (Epson Event Manager)**

Epson Event Manager je aplikacija koja vam omogućava da skeniranjem upravljate pomoću kontrolne table i da slike sačuvate na računar.Svoja podešavanja možete dodati kao unapred određene postavke, kao što su vrsta dokumenta, lokacija fascikle za čuvanje i format slike.Više informacija potražite u funkciji za pomoć date aplikacije.

#### *Napomena:*

Operativni sistemi Windows Server nisu podržani.

### **Započinjanje u operativnom sistemu Windows**

❏ Windows 10

Kliknite na dugme Start i zatim izaberite **Epson Software** > **Event Manager**.

❏ Windows 8.1/Windows 8

Unesite naziv aplikacije u polje za pretragu, a zatim izaberite prikazanu ikonu.

❏ Windows 7/Windows Vista/Windows XP

Kliknite na dugme Start i zatim izaberite **Svi programi** ili **Programi** > **Epson Software** > **Event Manager**.

### **Započinjanje u operativnom sistemu Mac OS**

**Kreni** > **Aplikacije** > **Epson Software** > **Event Manager**.

### **Povezane informacije**

 $\rightarrow$  ["Instaliranje najnovijih aplikacija" na strani 156](#page-155-0)

## **Aplikacija za izdavanje fotografija (Epson Easy Photo Print)**

Epson Easy Photo Print je aplikacija koja vam omogućava da lako štampate fotografije u različitim rasporedima.Možete pregledati sliku fotografije i prilagoditi slike ili položaje.Takođe možete štampati fotografiju sa okvirom.Više informacija potražite u funkciji za pomoć date aplikacije.

Štampanjem na originalnom Epson foto papiru kvalitet mastila se ispoljava u najvećoj mogućoj meri i otisci su živi i jasni.

Da biste izvršili štampanje bez ivica pomoću aplikacija dostupnih na tržištu, izvršite sledeća podešavanja.

- ❏ Napravite sliku koja odgovara veličini papira.Ako je u aplikaciji koju koristite omogućeno podešavanje margina, podesite ih na 0 mm.
- ❏ Omogućite podešavanje za štampanje bez ivica u upravljačkom programu štampača.

#### *Napomena:*

- ❏ Operativni sistemi Windows Server nisu podržani.
- ❏ Da biste koristili ovu aplikaciju, upravljački program štampača mora biti instaliran.

### **Započinjanje u operativnom sistemu Windows**

❏ Windows 10

Kliknite na dugme Start i zatim izaberite **Epson Software** > **Epson Easy Photo Print**.

❏ Windows 8.1/Windows 8

Unesite naziv aplikacije u polje za pretragu, a zatim izaberite prikazanu ikonu.

❏ Windows 7/Windows Vista/Windows XP

Kliknite na dugme Start, a zatim izaberite **Svi programi** ili **Programi** > **Epson Software** > **Epson Easy Photo Print**.

### **Započinjanje u operativnom sistemu Mac OS**

**Kreni** > **Aplikacije** > **Epson Software** > **Epson Easy Photo Print**.

### **Povezane informacije**

& ["Instaliranje najnovijih aplikacija" na strani 156](#page-155-0)

## **Aplikacija za štampanje veb-stranica (E-Web Print)**

E-Web Print je aplikacija koja vam omogućava da lako štampate veb-stranice sa različitim rasporedima.Više informacija potražite u funkciji za pomoć date aplikacije.Pomoć možete dobiti iz menija **E-Web Print** na traci sa alatima **E-Web Print**.

#### *Napomena:*

- ❏ Operativni sistemi Windows Server nisu podržani.
- ❏ Proverite podržane pregledače i najnoviju verziju sa sajta za preuzimanje.

### **Pokretanje**

Kada instalirate aplikaciju E-Web Print, biće prikazana u vašem pregledaču.Kliknite na **Print** ili **Clip**.

### **Povezane informacije**

 $\blacktriangleright$  ["Instaliranje najnovijih aplikacija" na strani 156](#page-155-0)

## **Aplikacija za skeniranje i prebacivanje slika (Easy Photo Scan)**

Easy Photo Scan je aplikacija koja vam omogućava da skenirate fotografije i jednostavno pošaljete skeniranu sliku na računar ili u uslugu računarskog oblaka.Možete jednostavno podesiti i skeniranu sliku.Više informacija potražite u funkciji za pomoć date aplikacije.

#### *Napomena:*

Da biste koristili ovu aplikaciju, upravljački program skenera Epson Scan 2 mora biti instaliran.

### <span id="page-154-0"></span>**Započinjanje u operativnom sistemu Windows**

❏ Windows 10

Kliknite na dugme Start i zatim izaberite **Epson Software** > **Easy Photo Scan**.

❏ Windows 8.1/Windows 8

Unesite naziv aplikacije u polje za pretragu, a zatim izaberite prikazanu ikonu.

❏ Windows 7/Windows Vista/Windows XP

Kliknite na dugme Start i zatim izaberite **Svi programi** ili **Programi** > **Epson Software** > **Easy Photo Scan**.

### **Započinjanje u operativnom sistemu Mac OS**

Izaberite **Kreni** > **Aplikacije** > **Epson Software** > **Easy Photo Scan**.

## **Alatke za ažuriranje softvera (EPSON Software Updater)**

EPSON Software Updater je aplikacija koja proverava da li na internetu ima novog ili ažuriranog softvera i instalira ga.Takođe možete da ažurirate osnovni softver štampača i priručnik.

#### *Napomena:*

Operativni sistemi Windows Server nisu podržani.

### **Način instaliranja**

Preuzmite EPSON Software Updater sa Epsonovog veb-sajta.

Ako koristite Windows na računaru i ne možete da ga preuzmete sa veb-sajta, možete ga instalirati sa priloženog CD-a sa softverom.

[http://www.epson.com](http://www.epson.com/)

### **Započinjanje u operativnom sistemu Windows**

❏ Windows 10

Kliknite na dugme Start i zatim izaberite **Epson Software** > **EPSON Software Updater**.

❏ Windows 8.1/Windows 8

Unesite naziv aplikacije u polje za pretragu, a zatim izaberite prikazanu ikonu.

❏ Windows 7/Windows Vista/Windows XP

Kliknite na dugme Start, a zatim izaberite **Svi programi** ili **Programi** > **Epson Software** > **EPSON Software Updater**.

#### *Napomena:*

EPSON Software Updater takođe možete pokrenuti klikom na ikonu štampača u traci zadataka na radnoj površini, a zatim izborom *Ažuriranje programske podrške*.

#### **Započinjanje u operativnom sistemu Mac OS**

Izaberite **Kreni** > **Aplikacije** > **Epson Software** > **EPSON Software Updater**.

## <span id="page-155-0"></span>**Aplikacija za konfigurisanje više uređaja (EpsonNet Config)**

EpsonNet Config je aplikacija koja vam omogućava da podesite adrese i protokole mrežnih interfejsa.Više detalja potražite u uputstvu za upotrebu za EpsonNet Config ili u sistemu pomoći u aplikaciji.

### **Započinjanje u operativnom sistemu Windows**

❏ Windows 10/Windows Server 2016

Kliknite na dugme Start i zatim izaberite **EpsonNet** > **EpsonNet Config**.

❏ Windows 8.1/Windows 8/Windows Server 2012 R2/Windows Server 2012

Unesite naziv aplikacije u polje za pretragu, a zatim izaberite prikazanu ikonu.

❏ Windows 7/Windows Vista/Windows XP/Windows Server 2008 R2/Windows Server 2008/Windows Server 2003 R2/Windows Server 2003

Kliknite na dugme za početak i izaberite **Svi programi** ili **Programi** > **EpsonNet** > **EpsonNet Config SE** > **EpsonNet Config**.

### **Započinjanje u operativnom sistemu Mac OS**

**Kreni** > **Aplikacije** > **Epson Software** > **EpsonNet** > **EpsonNet Config SE** > **EpsonNet Config**.

## **Instaliranje najnovijih aplikacija**

#### *Napomena:*

Pre ponovne instalacije aplikacije, istu morate prvo deinstalirati.

1. Postarajte se da štampač i računar budu dostupni za komunikaciju i da štampač bude povezan sa internetom.

2. Pokrenite EPSON Software Updater.

Slika ekrana je primer za Windows.

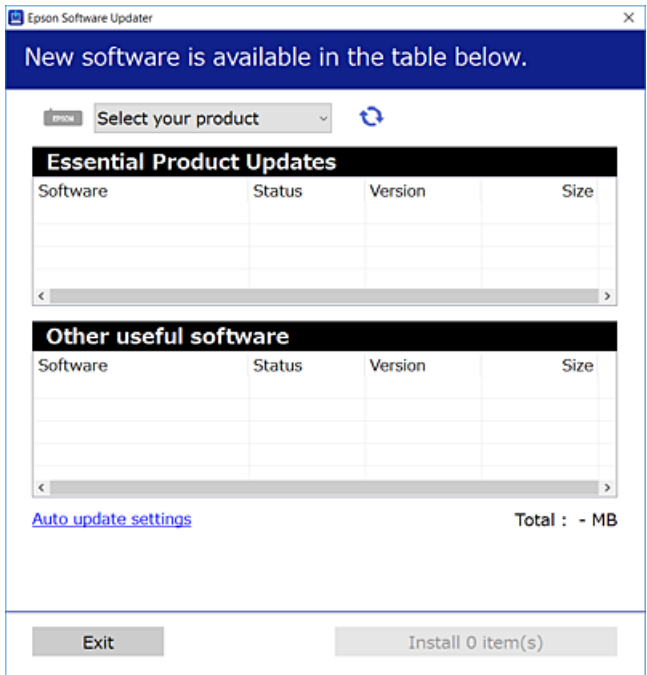

- 3. Za Windows, izaberite svoj štampač, a zatim kliknite na  $\Box$  da biste proverili da li ima novih dostupnih aplikacija.
- 4. Izaberite stavke koje želite da instalirate ili ažurirate, a zatim kliknite na dugme za instaliranje.

#### c*Važno:*

Nemojte da isključujete kabl štampača niti da isključujete štampač dok se ažuriranje ne završi; u suprotnom štampač može nepravilno da radi.

#### *Napomena:*

❏ Najnovije aplikacije možete preuzeti sa veb-sajta kompanije Epson.

[http://www.epson.com](http://www.epson.com/)

❏ Ako koristite operativne sisteme Windows Server, ne možete koristiti EPSON Software Updater.Najnovije aplikacije preuzmite sa veb-sajta kompanije Epson.

#### **Povezane informacije**

- & ["Alatke za ažuriranje softvera \(EPSON Software Updater\)" na strani 155](#page-154-0)
- & ["Deinstaliranje aplikacija" na strani 158](#page-157-0)

## <span id="page-157-0"></span>**Ažuriranje osnovnog softvera štampača pomoću kontrolne table**

Ako je štampač povezan na internet, možete ažurirati osnovni softver štampača pomoću kontrolne table.Takođe možete podesiti da štampač redovno proverava ažurirane verzije osnovnog softvera i obavesti vas ako ima dostupnih.

1. Izaberite **Podešavanja** na početnom ekranu.

Da biste izabrali stavku, premestite fokus na stavku pomoću dugmadi  $\blacktriangle \blacktriangledown \blacktriangle$ , a zatim pritisnite dugme OK.

2. Izaberite **Ažuriranje firmvera** > **Ažuriraj**.

```
Napomena:
Omogućite Obaveštenje da biste podesili da štampač redovno proverava dostupne ažurirane verzije osnovnog softvera.
```
- 3. Proverite poruku prikazanu na ekranu i pritisnite **Započni proveru** da biste započeli traženje dostupnih ažuriranih verzija.
- 4. Ako je na LCD ekranu prikazana poruka koja vas obaveštava da je dostupna ažurirana verzija osnovnog softvera, sledite uputstva na ekranu da biste pokrenuli ažuriranje.

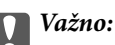

- ❏ Nemojte da isključujete kabl štampača niti da isključujete štampač dok se ažuriranje ne završi; u suprotnom štampač može nepravilno da radi.
- ❏ Ako ažuriranje osnovnog softvera nije završeno ili je neuspešno, štampač se ne pokreće uobičajeno i prikazuje se "Recovery Mode" na LCD ekranu sledeći put kada se štampač uključi.U tom slučaju treba ponovo da ažurirate osnovni softver pomoću računara.Povežite štampač na računar pomoću USB kabla.Kada je na štampaču prikazano "Recovery Mode", ne možete ažurirati osnovni softver preko mrežnog povezivanja.Pristupite svom lokalnom Epsonovom veb-sajtu sa računara i zatim preuzmite najnoviji osnovni softver štampača.Pogledajte uputstva na veb-sajtu radi sledećih koraka.

## **Deinstaliranje aplikacija**

Prijavite se na računar kao administrator. Unesite administratorsku lozinku ako je računar zatraži.

### **Deinstaliranje aplikacija — Windows**

- 1. Pritisnite dugme  $\bigcup$  da biste isključili štampač.
- 2. Zatvorite sve pokrenute aplikacije.
- 3. Otvorite **Kontrolnu tablu**:
	- ❏ Windows 10/Windows Server 2016

Desni klik na dugme Start i držite ga, a zatim izaberite **Kontrolna tabla**.

- ❏ Windows 8.1/Windows 8/Windows Server 2012 R2/Windows Server 2012
	- Izaberite **Radna površina** > **Podešavanja** > **Kontrolna tabla**.
- ❏ Windows 7/Windows Vista/Windows XP/Windows Server 2008 R2/Windows Server 2008/Windows Server 2003 R2/Windows Server 2003

Kliknite na dugme za početak i izaberite **Kontrolna tabla**.

- 4. Otvorite **Uklonite instalaciju programa** (ili **Dodaj ili ukloni programe**):
	- ❏ Windows 10/Windows 8.1/Windows 8/Windows 7/Windows Vista/Windows Server 2016/Windows Server 2012 R2/Windows Server 2012/Windows Server 2008 R2/Windows Server 2008

Izaberite **Uklonite instalaciju programa** u **Programima**.

❏ Windows XP/Windows Server 2003 R2/Windows Server 2003

Kliknite na **Dodaj ili ukloni programe**.

5. Izaberite aplikaciju koju želite da deinstalirate.

Ne možete deinstalirati upravljački program štampača ako postoje bilo kakvi zadaci za štampanje. Izbrišite ili sačekajte da se odštampaju pre deinstaliranja.

- 6. Deinstalirajte aplikacije:
	- ❏ Windows 10/Windows 8.1/Windows 8/Windows 7/Windows Vista/Windows Server 2016/Windows Server 2012 R2/Windows Server 2012/Windows Server 2008 R2/Windows Server 2008

Kliknite na **Deinstaliraj/promeni** ili **Deinstaliraj**.

❏ Windows XP/Windows Server 2003 R2/Windows Server 2003

Kliknite na **Promeni/ukloni** ili **Ukloni**.

#### *Napomena:*

Ako se prikaže prozor *Kontrola korisničkog naloga* kliknite na *Nastavi*.

7. Pratite uputstva na ekranu.

### **Deinstaliranje aplikacija — Mac OS**

1. Preuzmite Uninstaller koristeći EPSON Software Updater.

Ako preuzmete Uninstaller, nećete morati da je preuzimate svaki put kada deinstalirate aplikaciju.

- 2. Pritisnite dugme  $\bigcup$  da biste isključili štampač.
- 3. Da biste deinstalirali upravljački program štampača, izaberite **Željene postavke sistema** u meniju > **Štampači i skeneri** (ili **Štampanje i skeniranje**, **Štampanje i faks**), a zatim uklonite štampač iz liste omogućenih štampača.
- 4. Zatvorite sve pokrenute aplikacije.
- 5. Izaberite **Kreni** > **Aplikacije** > **Epson Software** > **Uninstaller**.

6. Izaberite aplikaciju koju želite da deinstalirate i kliknite na **Uninstall**.

#### c*Važno:*

Uninstaller uklanja sve drajvere za Epson inkjet štampače sa računara.Ako koristite više Epson inkjet štampača i želite da izbrišete samo neke drajvere, prvo ih sve izbrišite, a zatim ponovo instalirajte potrebne drajvere štampača.

#### *Napomena:*

Ako na listi ne možete da nađete aplikaciju koju želite da deinstalirate, to znači da ta aplikacija ne može da se deinstalira preko funkcije Uninstaller.U tom slučaju izaberite *Idi* > *Aplikacije* > *Epson Software*, izaberite aplikaciju koju želite da deinstalirate i prevucite je na ikonu korpe za smeće.

### **Povezane informacije**

& ["Alatke za ažuriranje softvera \(EPSON Software Updater\)" na strani 155](#page-154-0)

## **Štampanje uz korišćenje mrežne usluge**

Korišćenjem usluge Epson Connect dostupne preko interneta, možete štampati sa svog pametnog telefona, tableta ili laptop računara u bilo koje vreme i praktično svuda.Da biste koristili ovu uslugu, potrebno je da registrujete korisnika i štampač u usluzi Epson Connect.

Sledeće funkcije su dostupne preko interneta.

❏ Email Print

Kada pošaljete e-poruku sa prilozima poput dokumenata ili slika na e-adresu koja je dodeljena štampaču, tu eporuku možete da odštampate sa udaljenih lokacija kao što su vaš kućni ili kancelarijski štampač.

❏ Epson iPrint

Ova aplikacija je namenjena za iOS i Android i omogućava vam da štampate ili skenirate sa pametnog telefona ili tableta.Možete da štampate dokumente, slike i veb-sajtove tako što ćete ih poslati direktno na štampač na istoj bežičnoj LAN mreži.

❏ Scan to Cloud

Ova aplikacija vam omogućava da šaljete skenirane podatke koje želite da štampate na drugom štampaču.Takođe možete da otpremite skenirane podatke na dostupne usluge informatičkih oblaka.

❏ Remote Print Driver

To je deljeni upravljački program koji ima podršku za upravljački program za štampanje sa udaljenosti.Prilikom štampanja uz korišćenje štampača na udaljenoj lokaciji, možete da štampate tako što ćete promeniti štampač u prozoru uobičajenih aplikacija.

Detalje potražite na veb portalu Epson Connect.

<https://www.epsonconnect.com/>

[http://www.epsonconnect.eu](http://www.epsonconnect.eu/) (samo Evropa)

# **Rešavanje problema**

## **Provera statusa štampača**

### **Provera poruka na LCD ekranu**

Ako je na LCD ekranu prikazana neka poruka o grešci, sledite uputstva na ekranu ili rešenja u nastavku da biste rešili problem.

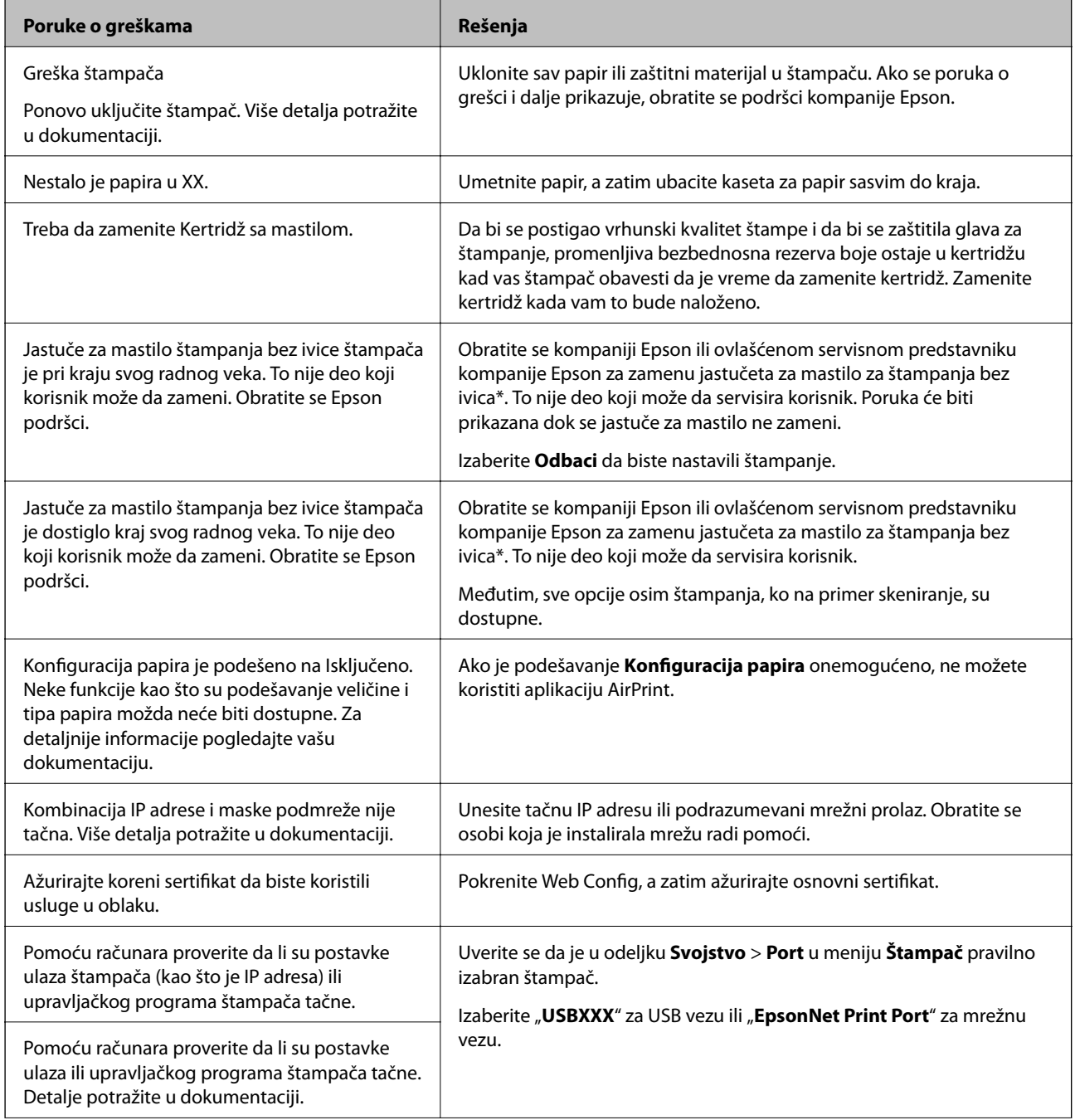

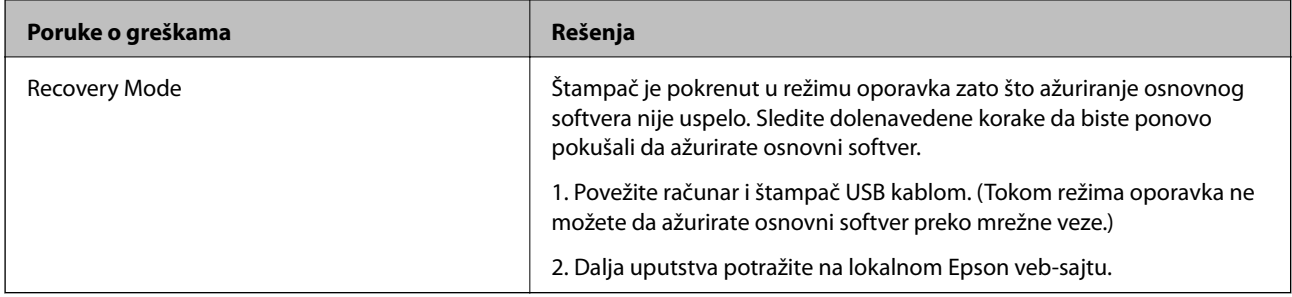

\* Kod nekih ciklusa štampanja može da se desi da se veoma mala količina prekomerne boje prikupi u jastučetu za boju. Da bi se sprečilo curenje iz jastučeta, proizvod je projektovan tako da prekine štampanje kada se dostigne kapacitet jastučeta. Od broja stranica koje štampate koristeći opciju štampanja bez ivica zavisiće da li će ovo biti potrebno i koliko često. To što je potrebno zameniti jastuče ne znači da je vaš štampač prestao da radi u skladu sa svojim specifikacijama. Štampač će vas obavestiti kada bude potrebna zamena jastučeta, a to može da obavi samo ovlašćeni predstavnik servisa kompanije Epson. Garancija kompanije Epson ne obuhvata trošak ove zamene.

### **Povezane informacije**

- & ["Kontaktiranje Epson-ove podrške za korisnike" na strani 198](#page-197-0)
- $\rightarrow$  "Instaliranie najnovijih aplikacija" na strani 156
- & ["Ažuriranje osnovnog softvera štampača pomoću kontrolne table" na strani 158](#page-157-0)

### **Provera statusa štampača — Windows**

- 1. Pristupite prozoru upravljačkog programa štampača.
- 2. Kliknite na **EPSON Status Monitor 3** na kartici **Održavanje**, a zatim kliknite na **Detalji**.

Možete proveriti status štampača, nivoe mastila i status grešaka.

#### *Napomena:*

Ako je *EPSON Status Monitor 3* onemogućen, kliknite na *Proširena podešavanja* na kartici *Održavanje*, a zatim izaberite *Uključi EPSON Status Monitor 3*.

### **Povezane informacije**

& ["Pristupanje upravljačkom programu štampača" na strani 59](#page-58-0)

### **Provera statusa štampača — Mac OS**

- 1. Izaberite **Željene postavke sistema** u meniju > **Štampači i skeneri** (ili **Štampanje i skeniranje**, **Štampanje i faks**), a zatim izaberite štampač.
- 2. Kliknite na **Opcije i materijal za štampanje** > **Uslužni program** > **Otvori uslužni program štampača**.
- 3. Kliknite na **EPSON Status Monitor**.

Možete proveriti status štampača, nivoe mastila i status grešaka.

### <span id="page-162-0"></span>**Provera statusa softvera**

Problem možda možete da rešite tako što ćete ažurirati softver na najnoviju verziju. Da biste proverili status softvera, koristite alat za ažuriranje softvera.

#### **Povezane informacije**

- & ["Alatke za ažuriranje softvera \(EPSON Software Updater\)" na strani 155](#page-154-0)
- & ["Kontaktiranje Epson-ove podrške za korisnike" na strani 198](#page-197-0)

## **Vađenje zaglavljenog papira**

Sledite uputstva na ekranu u kontrolnoj tabli štampača da biste pronašli i izvadili zaglavljeni papir, uključujući i pocepane parčiće, ako ih ima. Na LCD ekranu prikazuje se animacija koja vam pokazuje kako da uklonite zaglavljeni papir.

### !*Oprez:*

Nikada nemojte dodirivati dugmad na kontrolnoj tabli kada vam je ruka unutar štampača. Ako štampač počne da radi, može izazvati povredu. Pazite da ne dodirnete delove koji vire da biste izbegli povredu.

c*Važno:*

Pažljivo izvadite zaglavljeni papir. Naglo vađenje papira može dovesti do oštećenja štampača.

## **Papir se ne uvlači pravilno**

Proverite sledeće stavke, a zatim preduzmite potrebne mere da biste rešili problem.

- ❏ Štampač postavite na ravnu površinu i upotrebljavajte ga u preporučenim uslovima okoline.
- ❏ Koristite papir koji ovaj štampač podržava.
- ❏ Poštujte mere opreza za rukovanje papirom.
- ❏ Nemojte ubacivati veći broj listova od maksimalnog broja navedenog za taj papir.
- ❏ Uverite se da se podešavanja za veličinu papira i tip papira slažu sa stvarnom veličinom papira i tipom papira koji je ubačen u štampač.
- ❏ Očistite valjak unutar skenera.

#### **Povezane informacije**

- & ["Ambijentalne specifikacije" na strani 192](#page-191-0)
- & ["Mere opreza pri rukovanju papirom" na strani 43](#page-42-0)
- & ["Dostupan papir i kapaciteti" na strani 42](#page-41-0)
- $\blacktriangleright$  ["Lista tipa papira" na strani 48](#page-47-0)

### **Zaglavljivanje papira**

Ubacite papir okrenut na odgovarajuću stranu i pomerite vođice za papir do ivica papira.

### **Povezane informacije**

- $\rightarrow$  ["Vađenje zaglavljenog papira" na strani 163](#page-162-0)
- & ["Ubacivanje papira u Kaseta za papir" na strani 44](#page-43-0)

### **Papir se uvlači iskošeno**

Ubacite papir okrenut na odgovarajuću stranu i pomerite vođice za papir do ivica papira.

### **Povezane informacije**

& ["Ubacivanje papira u Kaseta za papir" na strani 44](#page-43-0)

### **Više listova papira se uvlači odjednom**

Ako se tokom ručnog dvostranog štampanja nekoliko listova papira uvlači odjednom, izvadite sav papir koji je ubačen u štampač i ponovo ga ubacite.

### **Papir je izbačen tokom štampanja**

Kada ubacite papir sa odštampanim zaglavljem (papir na kome informacije kao što su ime pošiljaoca ili korporacije su prethodno odštampani u zaglavlju), izaberite **Memorandum** kao podešavanje vrste papira.

## **Problemi sa napajanjem i kontrolnom tablom**

### **Napajanje se ne uključuje**

❏ Postarajte se da kabl za napajanje bude čvrsto priključen.

❏ Malo duže držite pritisnuto dugme P.

### **Napajanje se ne isključuje**

Malo duže držite pritisnuto dugme  $\mathcal O$ . Ako i dalje ne možete da isključite štampač, iskopčajte kabl za napajanje. Da biste sprečili isušivanje glave za štampanje, ponovo uključite štampač i isključite ga pritiskom na dugme $\mathcal O$ .

### **Napajanje se automatski isključuje**

- ❏ Izaberite **Podešavanja** > **Osn. podešavanja** > **Pod. isključivanja**, a zatim onemogućite podešavanja **Isključivanje usled neaktivnosti** i **Isključivanje usled prekida veze**.
- ❏ Izaberite **Podešavanja** > **Osn. podešavanja**, a zatim onemogućite podešavanje **Tajmer za isključivanje**.

#### *Napomena:*

Vaš proizvod može da poseduje funkciju *Pod. isključivanja* ili *Tajmer za isključivanje*, u zavisnosti od lokacije kupovine.

### **LCD ekran je zatamnjen**

Štampač je u režimu mirovanja. Pritisnite bilo koje dugme na kontrolnoj tabli da biste vratili LCD ekran u prethodno stanje.

## **Štampanje sa računara nije moguće**

### **Provera veze (USB)**

- ❏ Dobro povežite USB kabl sa štampačem i računarom.
- ❏ Ako koristite USB čvorište, pokušajte da priključite štampač direktno na računar.
- ❏ Ako se USB kabl ne prepoznaje, promenite priključak, ili promenite USB kabl.
- ❏ Ako štampač ne može da štampa pomoću USB priključka, pokušajte sledeće.

Isključite USB kabl iz računara.Desni klik miša na ikonu štampača na računaru i izaberite **Ukloni uređaj**.Onda priključite USB kabl na računar i pokušajte da uradite probno štampanje.

Resetujte USB priključak prateći sledeće korake u ovom priručniku za promenu načina povezivanja sa računarom.Pogledajte ispod link sa ostalim detaljnim informacijama.

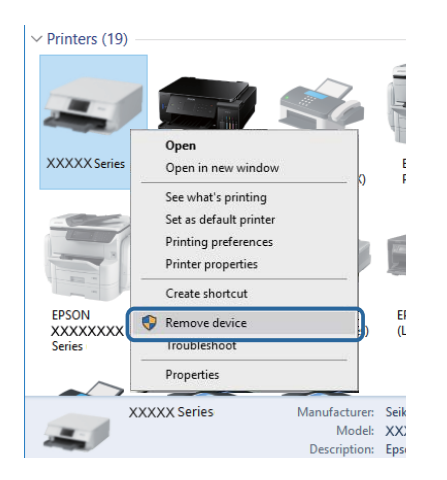

### **Provera priključka (Mreža)**

❏ Kada promenite pristupnu tačku ili pružaoca usluga, pokušajte ponovo da izvršite podešavanja mreže za štampač.Priključite računar ili pametni uređaj na isti SSID kao i štampač.

- ❏ Isključite uređaje koje želite da priključite na mrežu.Sačekajte oko 10 sekundi i zatim uključite uređaje sledećim redosledom: pristupna tačka, računar ili pametni uređaj i zatim štampač.Približite štampač i računar ili pametni uređaj pristupnoj tački da biste pomogli pri komunikaciji radio talasima, a zatim pokušajte da ponovo izvršite podešavanja mreže.
- ❏ Odštampajte izveštaj o mrežnom povezivanju.Detalje potražite na vezi za povezane informacije ispod.Ako izveštaj pokazuje da mrežno povezivanje nije uspelo, proverite izveštaj o mrežnom povezivanju, a zatim sledite odštampana rešenja.
- ❏ Ako je štampaču dodeljena IP adresa 169.254.XXX.XXX, a podmrežna maska je 255.255.0.0, moguće je da IP adresa nije pravilno dodeljena.Ponovo pokrenite pristupnu tačku ili ponovo postavite mrežna podešavanja za štampač.Ako time problem ne bude otklonjen, pogledajte dokumentaciju za pristupnu tačku.
- ❏ Pokušajte da pristupite nekom veb-sajtu sa svog računara da biste se uverili da su podešavanja mreže na vašem računaru tačna.Ako ne možete da pristupite nijednom veb-sajtu, postoji problem na računaru.Proverite mrežno povezivanje računara.

### **Povezane informacije**

& ["Povezivanje sa računarom" na strani 22](#page-21-0)

### **Provera Softvera i Podataka**

- ❏ Postarajte se da je originalan program Espon štampača instaliran.Ako originalan program Espon štampača nije instaliran, dostupne funkcije su ograničene.Preporučujemo korišćenje originalan programa Espon štampača.Pogledajte ispod link sa ostalim detaljnim informacijama.
- ❏ Ako štampate sliku koja se sastoji od velike količine podataka, računar možda neće imati dovoljno memorije.Štampajte sliku niže rezolucije ili manje veličine.

#### **Povezane informacije**

- & "Provera originalnog upravljačkog programa Epson štampača" na strani 166
- & ["Instaliranje najnovijih aplikacija" na strani 156](#page-155-0)

### **Provera originalnog upravljačkog programa Epson štampača**

Možete proveriti da li je originalni upravljački program Epson štampača instaliran na vašem računaru pomoću jednog od sledećih načina.

#### **Windows**

Izaberite **Kontrolna tabla** > **Prikaz uređaja i štampača** (**Štampači**, **Štampači i faks**), a zatim uradite sledeće kako biste otvorili prozor sa svojstvima servera štampača.

❏ Windows 10/Windows 8.1/Windows 8/Windows 7/Windows Server 2016/Windows Server 2012 R2/Windows Server 2012/Windows Server 2008 R2

Kliknite na ikonu štampača, a zatim kliknite na **Svojstva servera štampača** na vrhu prozora.

❏ Windows Vista/Windows Server 2008

Kliknite desnim na fasciklu **Štampači**, zatim kliknite **Pokreni kao administrator** > **Svojstva servera**.

❏ Windows XP/Windows Server 2003 R2/Windows Server 2003

Iz menija **Fascikle**, izaberite **Svojstva servera**.

Kliknite na karticu **Upravljački program**.Ako se ime štampača prikaže na listi, originalni upravljački program Epson štampača je instaliran na vašem računaru.

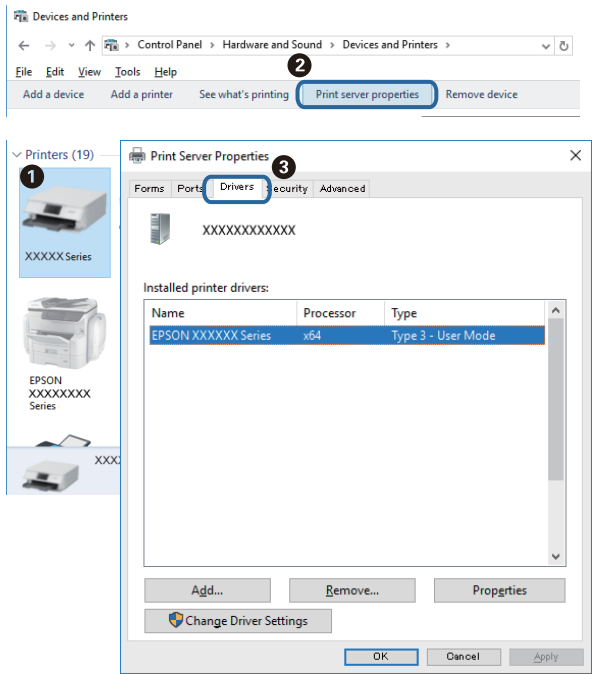

### **Mac OS**

Izaberite **Željene postavke sistema** u meniju > **Štampači i skeneri** (ili **Štampanje i skeniranje**, **Štampanje i faks**), a zatim izaberite štampač.Kliknite na **Opcije i materijal za štampanje**, i ako su kartica **Opcije** i kartica **Uslužni program** prikazane na prozoru, originalni upravljački program Epson štampača je instaliran na vašem računaru.

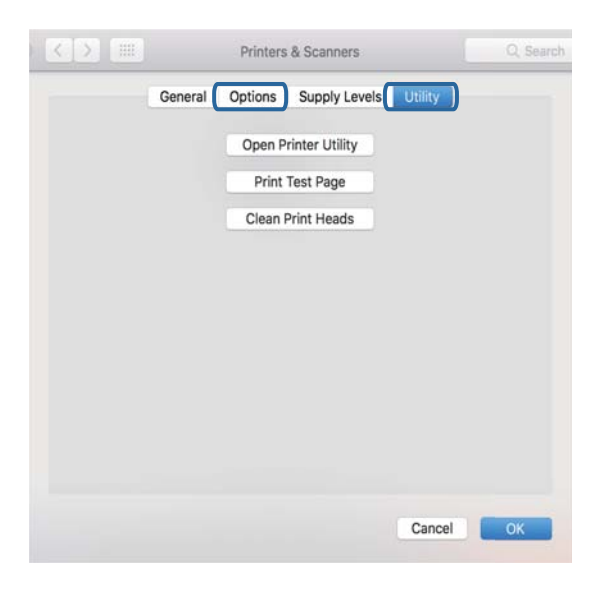

### **Povezane informacije**

& ["Instaliranje najnovijih aplikacija" na strani 156](#page-155-0)

### **Provera statusa štampača sa računara (Windows)**

Kliknite na **Red za štampu** na kartici **Održavanje** upravljačkog programa štampača, a zatim proverite sledeće.

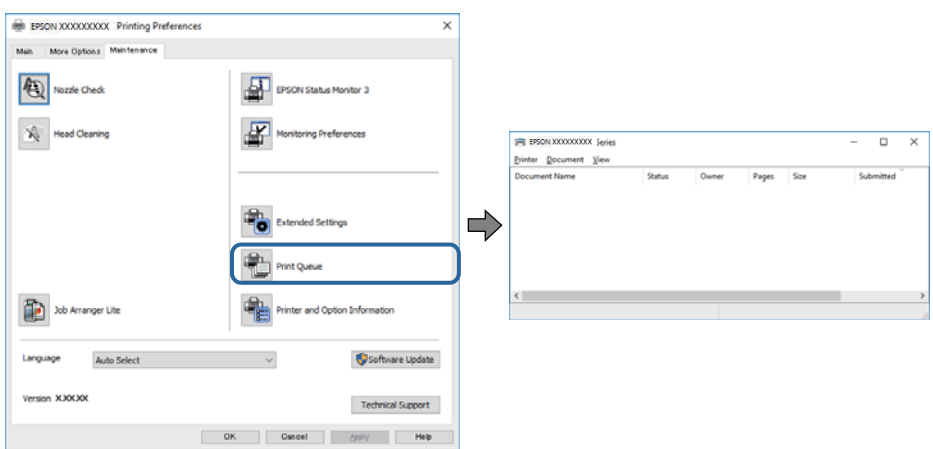

❏ Proverite da li ima pauziranih zadataka štampanja.

Ako ima nepotrebnih podataka, izaberite **Otkaži sve dokumente** na meniju **Štampač**.

❏ Postarajte se da štampač nije neaktivan ili na čekanju.

Ako je štampač neaktivan ili na čekanju, opozovite podešavanje neaktivnosti ili čekanja u meniju **Štampač**.

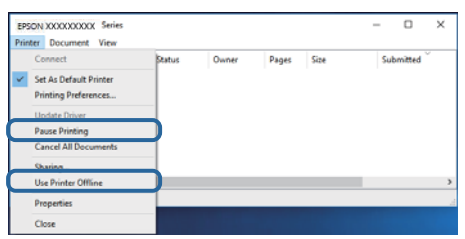

❏ Postarajte se da štampač bude izabran kao podrazumevani štampač u meniju **Štampač** (trebalo bi da na stavci u meniju stoji znak potvrde).

Ako štampač nije izabran kao podrazumevani, podesite ga kao podrazumevani štampač.Ako se u **Kontrolna tabla** > **Pogledaj uređaje i štampače** (**Štampači**, **Štampači i faksovi**) nalazi više ikona, pogledajte sledeće kako biste izabrali ikonu.

Primer)

USB veza: EPSON XXXX Series

Mrežna veza: EPSON XXXX Series (mreža)

Ako upravljački program štampača instalirate više puta, može se dogoditi da budu napravljene kopije upravljačkog programa štampača.Ako budu napravljene kopije poput "EPSON XXXX Series (kopija 1)", kliknite desnim tasterom miša na kopiranu ikonu upravljačkog programa, a zatim kliknite na **Ukloni uređaj**.

❏ Uverite se da je u odeljku **Svojstvo** > **Port** u meniju **Štampač** pravilno izabran štampač.

Izaberite "USBXXX" za USB vezu ili "EpsonNet Print Port" za mrežnu vezu.

### **Provera statusa štampača sa računara (Mac OS)**

Postarajte se da status štampača ne bude **Pauza**.

Izaberite **Željene postavke sistema** u meniju > **Štampači i skeneri** (ili **Štampanje i skeniranje**, **Štampanje i faks**), a zatim dva puta kliknite na štampač.Ako je štampač pauziran, kliknite na **Nastavi** (ili **Nastavi rad štampača**).

## **Kada ne možete da izvršite podešavanja mreže**

- ❏ Isključite uređaje koje želite da priključite na mrežu. Sačekajte oko 10 sekundi i zatim uključite uređaje sledećim redosledom: pristupna tačka, računar ili pametni uređaj i zatim štampač. Približite štampač i računar ili pametni uređaj pristupnoj tački da biste pomogli pri komunikaciji radio talasima, a zatim pokušajte da ponovo izvršite podešavanja mreže.
- ❏ Izaberite **Podešavanja** > **Mrežne postavke** > **Provera veze**, a zatim odštampajte izveštaj o mrežnom povezivanju. Ako je došlo do greške, proverite izveštaj o mrežnom povezivanju, a zatim sledite odštampana rešenja.

### **Povezane informacije**

- & ["Štampanje izveštaja o mrežnom povezivanju" na strani 31](#page-30-0)
- & ["Poruke i rešenja u izveštaju o mrežnom povezivanju" na strani 32](#page-31-0)

### **Uređaji ne mogu da se povežu iako mrežna podešavanja nisu problem**

Ako ne možete da se povežete na štampač sa računara ili pametnog uređaja, iako vaš izveštaj o mrežnoj vezi ne pokazuje nikakve probleme, pogledajte sledeće.

❏ Kada istovremeno koristite više pristupnih tačaka, možda nećete moći da koristite štampač sa računara ili pametnog uređaja, zavisno od podešavanja pristupnih tačaka.Priključite računar ili pametni uređaj na istu pristupnu tačku kao i štampač.

Onemogućite funkciju povezivanja na pametnom uređaju ako je omogućena.

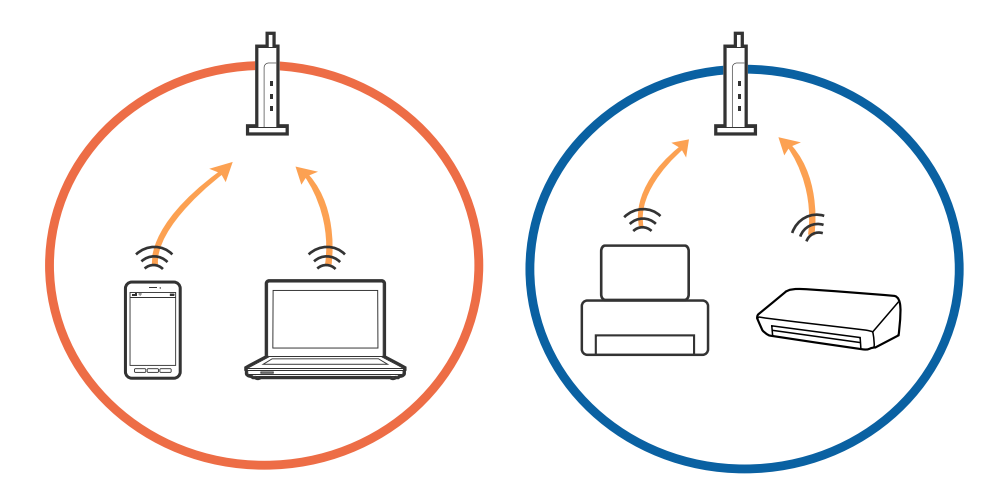

❏ Možda nećete moći da se povežete sa pristupnom tačkom kada pristupna tačka ima više SSID-a i uređaji su povezani na različite SSID-e na istoj pristupnoj tački.Priključite računar ili pametni uređaj na isti SSID kao i štampač.

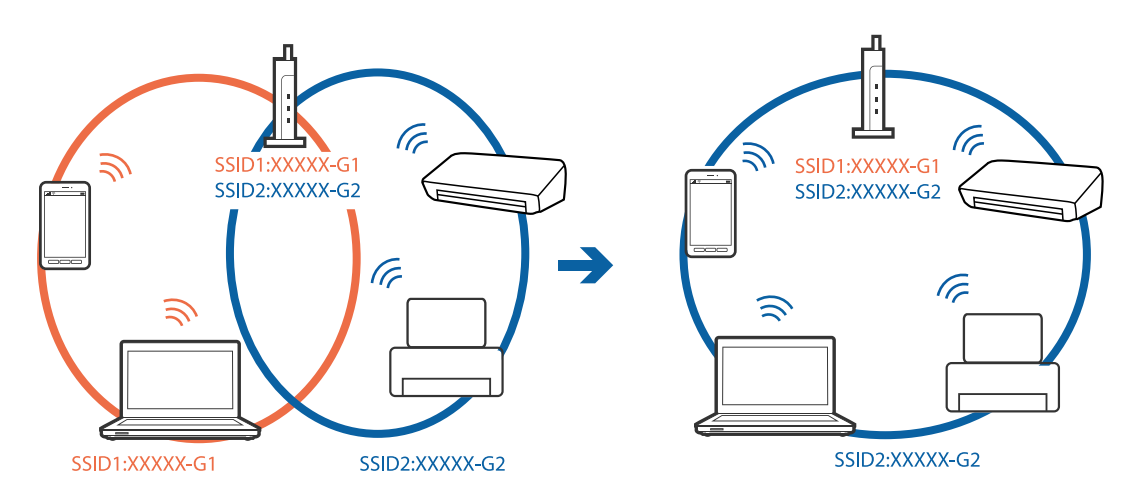

❏ Pristupna tačka koja je usaglašena sa IEEE802.11a i sa IEEE802.11g ima SSID-e od 2,4 GHz i 5 GHz.Ako priključite računar ili pametni uređaj na SSID od 5 GHz, ne možete da se povežete sa štampačem, jer štampač podržava samo komunikaciju preko 2,4 GHz.Priključite računar ili pametni uređaj na isti SSID kao i štampač.

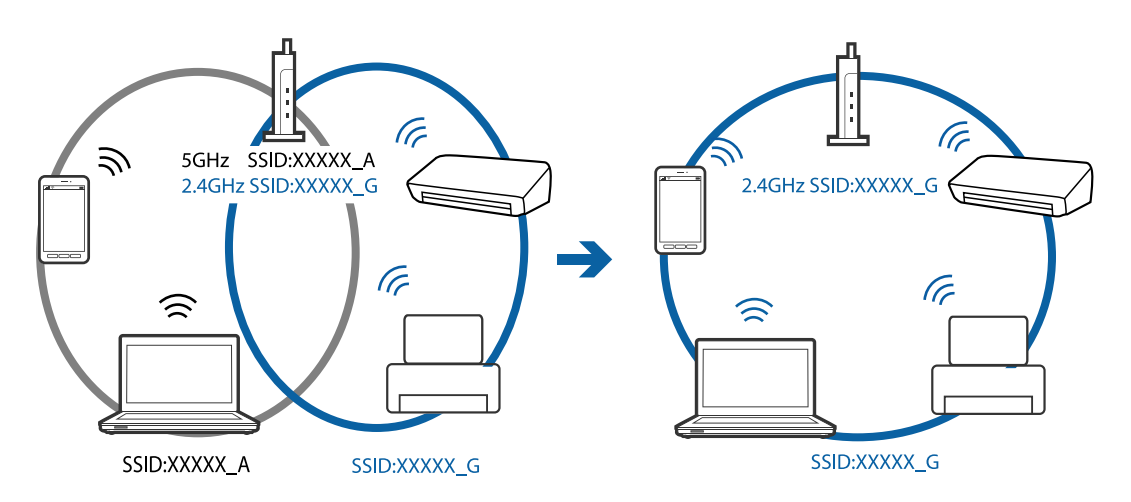

❏ Većina pristupnih tačaka ima funkciju separatora privatnosti koja blokira komunikaciju između priključenih uređaja.Ako ne možete da komunicirate između štampača i računara ili pametnog uređaja, čak i ako su povezani na istu mrežu, onemogućite separator privatnosti na pristupnoj tački.Detalje potražite u priručniku priloženom uz pristupnu tačku.

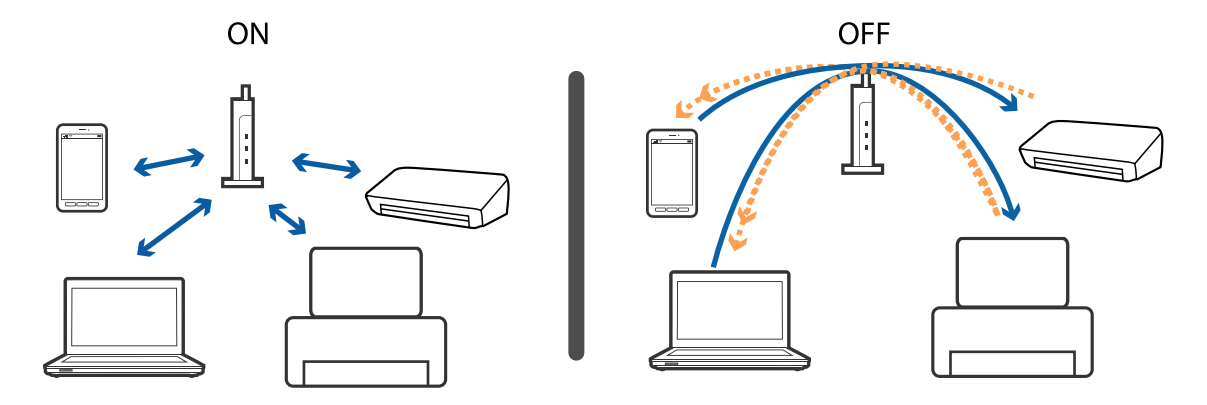

### **Povezane informacije**

& "Provera SSID povezanog sa štampačem" na strani 171

### **Provera SSID povezanog sa štampačem**

Izaberite **Podešavanja** > **Mrežne postavke** > **Status mreže**.Možete proveriti SSID za Wi-Fi and Wi-Fi Direct (Simple AP režim) iz svakog menija.

### **Provera SSID za računar**

### **Operativni sistem Windows**

Kliknite na **na na tabli sa zadacima na radnoj površini.Proverite naziv povezanog SSID-a sa prikazane liste.** 

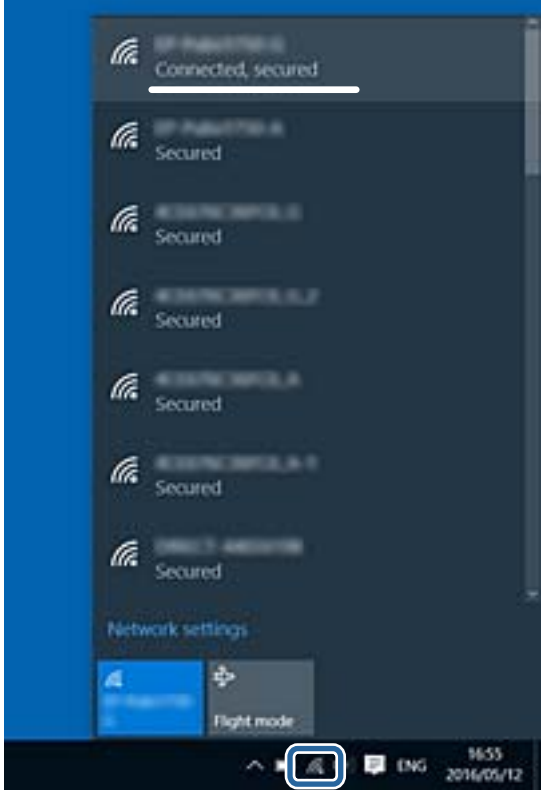

#### **Mac OS**

Kliknite na ikonu Wi-Fi na vrhu ekrana računara.Prikazuje se lista SSID-a i povezani SSID je označen kvačicom.

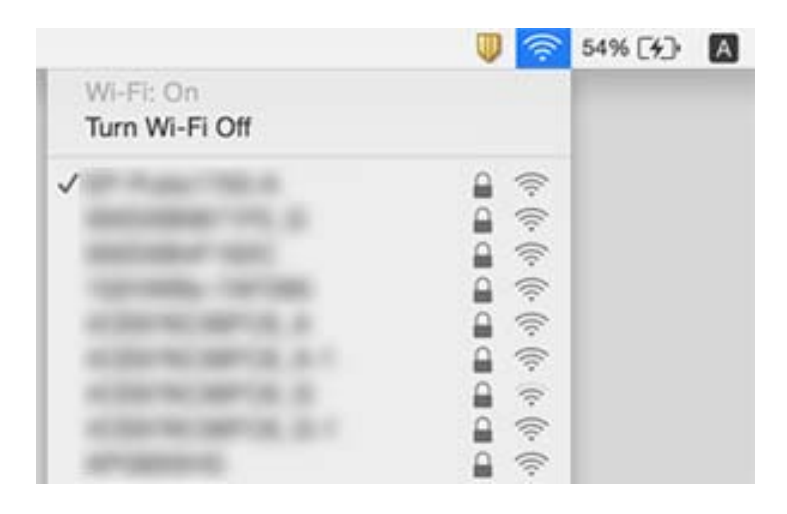

## **Štampanje sa iPhone ili iPad nije moguće**

- ❏ Povežite iPhone ili iPad na istu mrežu (SSID) kao štampač.
- ❏ Omogućite **Konfiguracija papira** u sledećim menijima.

**Podešavanja** > **Podešavanja štampača** > **Postavka izvora papira** > **Konfiguracija papira**

❏ Omogućite podešavanje AirPrint na Web Config.

#### **Povezane informacije**

- & ["Povezivanje sa pametnim uređajem" na strani 23](#page-22-0)
- & ["Aplikacija za podešavanje operacija štampača \(Web Config\)" na strani 150](#page-149-0)

## **Problemi sa odštampanim materijalom**

### **Otisak je izgužvan ili nedostaju boje**

Ako niste koristili štampač duže vreme, mlaznice glave za štampanje su možda začepljene i kapljice mastila možda nisu ispuštene. Obavite proveru mlaznica, a zatim očistite glavu za štampanje ako je bilo koja od mlaznica glave za štampanje začepljena.

### **Povezane informacije**

& ["Provera i čišćenje glave za štampanje" na strani 141](#page-140-0)

### **Pojavljuju se trake ili neočekivane boje**

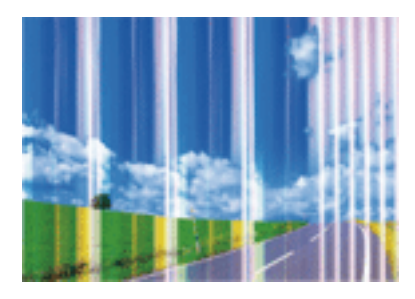

Moguće je da su mlaznice glave za štampanje začepljene. Izvršite proveru mlaznica da biste se uverili da li su mlaznice glave za štampanje začepljene. Očistite glavu za štampanje ako je bilo koja od mlaznica glave za štampanje začepljena.

### **Povezane informacije**

& ["Provera i čišćenje glave za štampanje" na strani 141](#page-140-0)

### **Obojene trake se pojavljuju na otprilike 3.3 cm**

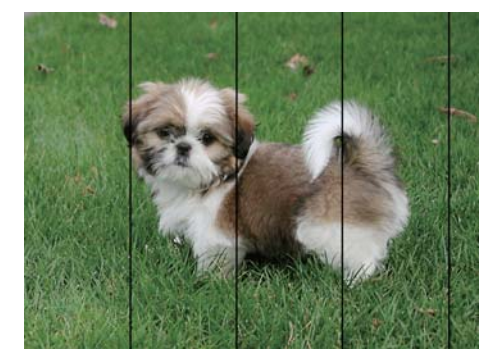

- ❏ Izaberite odgovarajuće podešavanje vrste papira koje odgovara vrsti papira koji je ubačen u štampač.
- ❏ Poravnajte glavu za štampanje pomoću funkcije **Horizontalno poravnanje**.
- ❏ Kada štampate na običnom papiru, štampajte koristeći podešavanje za visoki kvalitet.

### **Povezane informacije**

- $\blacktriangleright$  ["Lista tipa papira" na strani 48](#page-47-0)
- & ["Poravnavanje glave za štampanje" na strani 142](#page-141-0)

### **Zamagljeni otisci, pojava vertikalnih traka ili neusklađenosti**

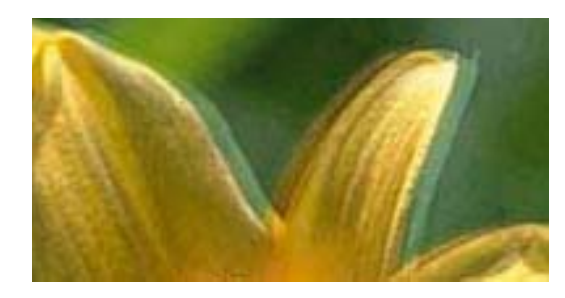

# eninanen ane ı Aufdruck. W  $15008$  "Regel

Poravnajte glavu za štampanje pomoću funkcije **Vertikalno poravnanje**.

### **Povezane informacije**

& ["Poravnavanje glave za štampanje" na strani 142](#page-141-0)

### **Kvalitet štampe se ne poboljšava čak ni posle poravnanja glave za štampanje**

Tokom dvosmernog štampanja (ili štampanja velikom brzinom), glava za štampanje štampa krećući se u oba smera, pa se može desiti da vertikalne linije ne budu poravnate. Ako se kvalitet štampe ne poboljša, onemogućite dvosmerno podešavanje (ili podešavanje za veliku brzinu). Onemogućavanjem ovog podešavanja može da se smanji brzina štampanja.

❏ Kontrolna tabla

Onemogućite **Dvosmerno** u **Podešavanja** > **Podešavanja štampača**.

❏ Windows

Opozovite izbor opcije **Velika brzina** na kartici **Još opcija** upravljačkog programa štampača.

❏ Mac OS

Izaberite **Željene postavke sistema** u meniju > **Štampači i skeneri** (ili **Štampanje i skeniranje**, **Štampanje i faks**), a zatim izaberite štampač. Kliknite na **Opcije i materijal za štampanje** > **Opcije** (ili **Upravljački program**). Izaberite **Off** za podešavanje **High Speed Printing**.

### **Kvalitet štampe je loš**

Ako je kvalitet štampe loš usled zamrljanih otisaka, pojavljivanja traka, nedostatka boja, izbledelih boja i lošeg poravnanja na otiscima, proverite sledeće.

### **Provera štampača**

- ❏ Obavite proveru mlaznica, a zatim očistite glavu za štampanje ako je bilo koja od mlaznica glave za štampanje začepljena.
- ❏ Poravnajte glavu za štampanje.

### **Provera papira**

- ❏ Koristite papir koji ovaj štampač podržava.
- ❏ Nemojte štampati na papiru koji je vlažan, oštećen ili previše star.
- ❏ Ako je papir uvijen ili je koverta naduvana, spljoštite ih.
- ❏ Papire nemojte slagati odmah nakon štampanja.
- ❏ Otiske u potpunosti osušite pre arhiviranja ili prikazivanja. Prilikom sušenja otisaka, izbegavajte direktnu sunčevu svetlost, nemojte koristiti fen i nemojte dodirivati stranu papira na kojoj je štampano.
- ❏ Prilikom štampanja slika i fotografija, kompanija Epson preporučuje upotrebu originalnog Epson papira umesto običnog papira. Štampajte na strani originalnog Epson papira koja je pogodna za štampanje.

### **Provera podešavanja štampanja**

- ❏ Izaberite odgovarajuće podešavanje vrste papira koje odgovara vrsti papira koji je ubačen u štampač.
- ❏ Štampajte koristeći podešavanje boljeg kvaliteta.

#### **Provera kertridža sa mastilom**

- ❏ Epson preporučuje da kertridž sa bojom upotrebite pre datuma koji je odštampan na pakovanju.
- ❏ Za najbolje rezultate, kertridž sa bojom iskoristite u roku od šest meseci od otvaranja pakovanja.
- ❏ Trudite se da koristite originalne Epson kertridže sa bojom. Ovaj proizvod je projektovan tako da podesi boje na osnovu korišćenja originalnih Epson kertridža sa bojom. Upotreba neoriginalnih kertridža sa bojom može da dovede do opadanja kvaliteta štampanja.

#### **Povezane informacije**

- & ["Provera i čišćenje glave za štampanje" na strani 141](#page-140-0)
- & ["Poravnavanje glave za štampanje" na strani 142](#page-141-0)
- & ["Dostupan papir i kapaciteti" na strani 42](#page-41-0)
- & ["Lista tipa papira" na strani 48](#page-47-0)
- & ["Mere opreza pri rukovanju papirom" na strani 43](#page-42-0)

### **Papir je umrljan ili izgužvan**

❏ Kada se u vrhu ili u dnu papira pojave horizontalne trake ili je papir umrljan, ubacite papir u odgovarajućem smeru i povucite ivične vođice uz rubove papira.

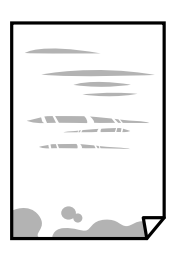

❏ Kada se javljaju vertikalne trake ili je papir umrljan, očistite putanju papira.

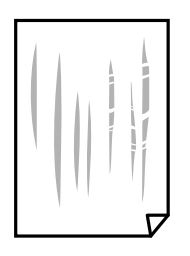

❏ Kada problem ne može da se otkloni nakon čišćenja putanje papira, to znači da je deo unutar štampača koji je prikazan na slici umrljan. Isključite štampač, a zatim obrišite mastilo pomoću pamučnog štapića za uši.

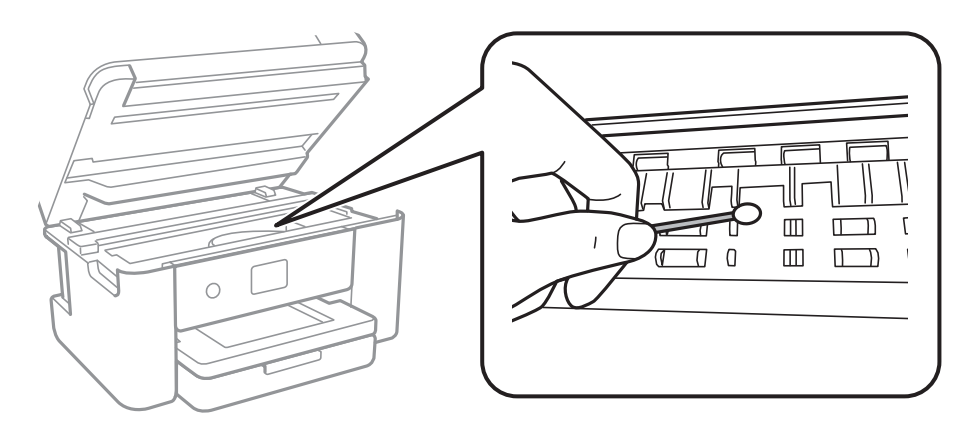

Nemojte dodirivati ravni beli kabl i providni film unutar štampača. To može izazvati kvar.

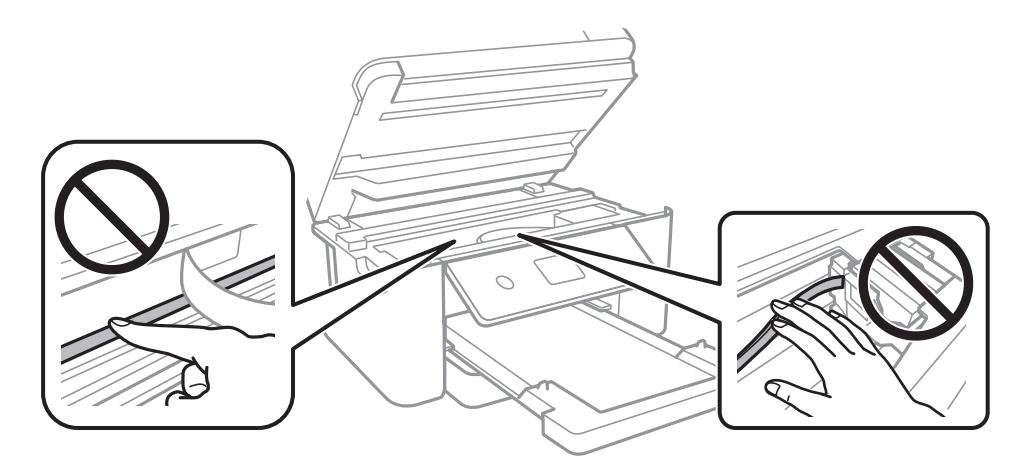

- ❏ Postavite papir na ravnu površinu da biste proverili da li je uvijen. Ako jeste, ispravite ga.
- ❏ Kada obavljate ručno dvostrano štampanje, uverite se da se mastilo u potpunosti osušilo pre ponovnog ubacivanja papira.

### **Povezane informacije**

- & ["Ubacivanje papira u Kaseta za papir" na strani 44](#page-43-0)
- & ["Čišćenje mrlja od mastila sa putanje papira" na strani 144](#page-143-0)

### **Papir se umrlja tokom automatskog dvostranog štampanja**

Kada koristite funkciju automatskog dvostranog štampanja i štampate podatke velike gustine, kao što su slike i grafikoni, podesite gustinu štampanja na nižu vrednost i vreme sušenja na dužu vrednost.

### **Povezane informacije**

& ["Opcije menija za Podešavanja štampača" na strani 54](#page-53-0)

### **Štampane fotografije su lepljive**

Možda štampate na pogrešnoj strani foto papira. Proverite da li štampate na strani predviđenoj za štampanje. Kada se štampa sa pogrešne strane foto papira, morate da očistite putanju papira.

### **Povezane informacije**

& ["Čišćenje mrlja od mastila sa putanje papira" na strani 144](#page-143-0)

### **Slike ili fotografije se štampaju u neočekivanim bojama**

Kada štampate sa kontrolne table ili iz Windows upravljačkog programa štampača, Epson podešavanje automatskog prilagođavanja fotografije se primenjuje podrazumevano u zavisnosti od vrste papira. Pokušajte da promenite podešavanje.

❏ Kontrolna tabla

Promenite podešavanje **Poboljšanje** sa **Automatski** na neku drugu opciju. Ako promena podešavanja ne radi, izaberite **Poboljš.isključeno** kao vrednost za podešavanje **Poboljšanje**.

❏ Upravljački program za štampač za Windows

Na kartici **Još opcija** izaberite **Prilagođeno** u **Ispravka boje**, a zatim kliknite na **Napredno**. Promenite podešavanje **Doterivanje prizora** sa **Autom. doterivanje** na neku drugu opciju. Ako se podešavanja ne mogu izmeniti, koristite bilo koji metod korekcije boja osim **PhotoEnhance** u **Upravljanje bojom**.

#### **Povezane informacije**

& ["Prilagođavanje boje štampanja" na strani 73](#page-72-0)

### **Štampanje bez margina nije moguće**

U postavkama štampanja podesite štampanje bez ivica. Ako izaberete vrstu papira koja ne podržava štampanje bez ivica, ne možete izabrati **Bez okvira**. Izaberite vrstu papira koja podržava štampanje bez ivica.

#### **Povezane informacije**

- & ["Napredne opcije menija za kopiranje" na strani 110](#page-109-0)
- & ["Osnovne informacije o štampanju" na strani 60](#page-59-0)
- & ["Osnovne informacije o štampanju" na strani 78](#page-77-0)

### **Ivice slike bivaju izrezane prilikom štampanja bez ivica**

Tokom štampanja bez ivica, slika je blago uvećana, a oblast koja izlazi iz okvira je izrezana.Izaberite nižu postavku uvećanja.

❏ Kontrolna tabla

Promenite **Proširenje** podešavanje.

❏ Windows

Kliknite na **Podešavanja** pored polja za potvrdu **Bez okvira** na kartici drajvera štampača **Glavni** a zatim izmenite postavke.

❏ Mac OS

Izmenite postavke **Širenje** u meniju dijaloga za štampanje **Podešavanje štampe**.

### **Povezane informacije**

& ["Napredne opcije menija za kopiranje" na strani 110](#page-109-0)

### **Položaj, veličina ili margine odštampanog dokumenta nisu ispravni**

- ❏ Ubacite papir okrenut na odgovarajuću stranu i pomerite vođice za papir do ivica papira.
- ❏ Prilikom postavljanja originala na staklo skenera, poravnajte ugao originala sa uglom obeleženim simbolom na okviru staklo skenera. Ako su ivice kopije isečene, odmaknite original od ugla.
- ❏ Prilikom stavljanja originala na staklo skenera (staklo skenera), očistite staklo skenera (staklo skenera) i poklopac za dokumente. Ako na staklu ima prašine ili mrlja, može se desiti da se oblast za kopiranje poveća kako bi se prašina ili mrlje obuhvatili, što dovodi do pogrešnog položaja za kopiranje ili smanjivanja slike.
- ❏ Izaberite odgovarajuću vrednost za **Veličina dokumenta** u podešavanjima kopiranja.
- ❏ Izaberite odgovarajuću postavku veličine papira.
- ❏ Prilagodite podešavanje margina u aplikaciji tako da bude u okviru oblasti na kojoj se može štampati.

### **Povezane informacije**

- & ["Ubacivanje papira u Kaseta za papir" na strani 44](#page-43-0)
- & ["Postavljanje originala na staklo skenera \(Staklo skenera\)" na strani 48](#page-47-0)
- & ["Čišćenje Staklo skenera" na strani 146](#page-145-0)
- & ["Površina na kojoj se može štampati" na strani 187](#page-186-0)

### **Odštampani znakovi nisu tačni ili su izobličeni**

- ❏ Dobro povežite USB kabl sa štampačem i računarom.
- ❏ Otkažite sve pauzirane poslove štampanja.
- ❏ Nemojte ručno stavljati računar u režim **Hibernacija** ili **Mirovanje** kada je štampanje u toku. Sledeći put kada uključite računar može doći do štampanja stranica sa izobličenim tekstom.
- ❏ Ako koristite upravljački program štampača koji ste prethodno koristili, odštampani znakovi mogu biti izobličeni. Proverite da li je upravljački program štampača koji koristite namenjen za ovaj štampač. Proverite naziv štampača na vrhu prozora upravljačkog programa štampača.

### **Odštampana slika je izvrnuta**

Opozovite podešavanja štampanja slike u vidu odraza u drajveru štampača ili u aplikaciji, ako su podešena.

❏ Windows

Opozovite **Odraz u ogledalu** na kartici **Još opcija** drajvera štampača.

❏ Mac OS

Opozovite **Mirror Image** iz menija **Podešavanje štampe** dijaloga za štampanje.

### **Šabloni u obliku mozaika na otiscima**

Kada štampate slike ili fotografije, koristite podatke visoke rezolucije. Slike na veb-sajtovima su često niske rezolucije, iako izgledaju dovoljno dobro na ekranu, pa kvalitet štampe može opasti.

### **Na kopiranoj slici pojavljuju se nejednake boje, mrlje, tačke ili prave linije**

- ❏ Očistite putanju papira.
- ❏ Obrišite staklo skenera (staklo skenera).
- ❏ Nemojte previše jako pritiskati original ili poklopac skenera kada postavljate originale na staklo skenera (staklo skenera).
- ❏ Kada se stvaraju mrlje na papiru, smanjite podešavanje gustine kopiranja.

### **Povezane informacije**

- & ["Čišćenje mrlja od mastila sa putanje papira" na strani 144](#page-143-0)
- & ["Čišćenje Staklo skenera" na strani 146](#page-145-0)
- $\rightarrow$  ["Osnovne opcije menija za kopiranje" na strani 110](#page-109-0)

### **Talasaste linije (moiré) se pojavljuju na kopiranoj slici**

Promenite podešavanje smanjenja ili povećavanja ili postavite original pod neznatno drugačijim uglom.

#### **Povezane informacije**

 $\rightarrow$  ["Osnovne opcije menija za kopiranje" na strani 110](#page-109-0)

### **Slika sa druge strane originala se pojavljuje na kopiranoj slici**

- ❏ Ako je original tanak, postavite ga na staklo skenera, a zatim preko njega stavite crni papir.
- ❏ Smanijte podešavanje gustine kopiranja na kontrolnoj tabli.

#### **Povezane informacije**

 $\rightarrow$  ["Osnovne opcije menija za kopiranje" na strani 110](#page-109-0)

### **Problem sa odštampanim materijalom nije moguće rešiti**

Ako ste isprobali sva rešenja i time niste rešili problem, pokušajte da deinstalirate drajver štampača, a zatim ga ponovo instalirate.

### **Povezane informacije**

- & ["Deinstaliranje aplikacija" na strani 158](#page-157-0)
- & ["Instaliranje najnovijih aplikacija" na strani 156](#page-155-0)

## **Drugi problemi sa štampanjem**

### **Štampanje je suviše sporo**

- ❏ Zatvorite sve nepotrebne aplikacije.
- ❏ Smanjite podešavanje kvaliteta.Štampanje visokog kvaliteta usporava brzinu štampanja.
- ❏ Omogućite dvosmerno podešavanje (ili podešavanje za veliku brzinu).Kada je ovo podešavanje omogućeno, glava za štampanje štampa krećući se u oba smera, pa se brzina štampanja uvećava.
	- ❏ Kontrolna tabla

Na početnom ekranu izaberite **Podešavanja** > **Podešavanja štampača** > **Dvosmerno**, a zatim ga omogućite.

❏ Windows

Izaberite **Velika brzina** na kartici **Još opcija** upravljačkog programa štampača.

❏ Mac OS

Izaberite **Željene postavke sistema** u meniju > **Štampači i skeneri** (ili **Štampanje i skeniranje**, **Štampanje i faks**), a zatim izaberite štampač.Kliknite na **Opcije i materijal za štampanje** > **Opcije** (ili **Upravljački program**).Izaberite **On** za podešavanje **High Speed Printing**.

❏ Onemogućavanje nečujnog režima.Ova funkcija usporava štampanje.

❏ Kontrolna tabla

Izaberite na početnom ekranu, a zatim onemogućite **Tihi režim**.

❏ Windows

Izaberite **Isključeno** za podešavanje **Tihi režim** na kartici **Glavni** u upravljačkom programu štampača.

❏ Mac OS

Izaberite **Željene postavke sistema** u meniju > **Štampači i skeneri** (ili **Štampanje i skeniranje**, **Štampanje i faks**), a zatim izaberite štampač.Kliknite na **Opcije i materijal za štampanje** > **Opcije** (ili **Upravljački program**).Izaberite **Off** za podešavanje **Tihi režim**.

### **Štampanje se značajno usporava tokom neprekidnog štampanja**

Štampanje se usporava da bi se sprečilo pregrevanje i oštećenje mehanizma štampača. Međutim, možete da nastavite da štampate. Da biste povratili normalnu brzinu štampanja, ostavite štampač da miruje najmanje 30 minuta. Brzina štampanja se neće vratiti na normalnu ako je napajanje isključeno.

### **Nije moguće otkazati štampanje sa računara sa instaliranim operativnim sistemom Mac OS X v10.6.8**

Ako želite da prekinete štampanje sa računara, obavite sledeće postavke.

Pokrenite aplikaciju Web Config a zatim izaberite **Port9100** kao postavku za **Protokol najvišeg prioriteta** u odeljku **Podešavanje AirPrint**. Izaberite **Željene postavke sistema** u meniju > **Štampači i skeneri** (ili **Štampanje i skeniranje**, **Štampanje i faks**), uklonite štampač, a zatim ga ponovo dodajte.
# **Započinjanje skeniranja nije moguće**

- ❏ Dobro povežite USB kabl sa štampačem i računarom.Ako koristite USB čvorište, pokušajte da priključite štampač direktno na računar.
- ❏ Ako skenirate u visokoj rezoluciji preko mreže, može doći do greške u komunikaciji.Smanjite rezoluciju.
- ❏ Vodite računa da bude izabran tačan štampač (skener) na Epson Scan 2.

### **Proverite da li je štampač prepoznat ili ne kada koristite Windows**

U operativnom sistemu Windows proverite da li se štampač (skener) prikazuje u odeljku **Skeneri i fotoaparati**.Štampač (skener) bi trebalo da bude prikazan kao "EPSON XXXXX (ime štampača)".Ako štampač (skener) nije prikazan, deinstalirajte i ponovo instalirajte Epson Scan 2.Da biste pristupili odeljku **Skeneri i fotoaparati**, pogledajte dolenavedene informacije.

❏ Windows 10

Kliknite desnim tasterom miša na dugme Start ili ga pritisnite i držite, izaberite **Kontrolna tabla**, u polje za pretragu unesite "Skener i fotoaparat", kliknite na **Prikaži skenere i fotoaparate** i proverite da li je štampač prikazan.

❏ Windows 8.1/Windows 8/Windows Server 2012 R2/Windows Server 2012

Izaberite **Radna površina** > **Podešavanja** > **Kontrolna tabla**, u polje za pretragu unesite "Skener i fotoaparat", kliknite na **Prikaži skenere i fotoaparate** i proverite da li je štampač prikazan.

❏ Windows 7/Windows Server 2008 R2

Kliknite na dugme Start i izaberite **Kontrolna tabla**, u polje za pretragu unesite "Skener i fotoaparat", kliknite na **Prikaži skenere i fotoaparate** i proverite da li je štampač prikazan.

❏ Windows Vista/Windows Server 2008

Kliknite na dugme Start, izaberite **Kontrolna tabla** > **Hardver i zvuk** > **Skeneri i fotoaparati**, a zatim proverite da li je štampač prikazan.

❏ Windows XP/Windows Server 2003 R2/Windows Server 2003

Kliknite na dugme Start, izaberite **Kontrolna tabla** > **Štampači i drugi hardver** > **Skeneri i fotoaparati**, a zatim proverite da li je štampač prikazan.

### **Povezane informacije**

- & ["Deinstaliranje aplikacija" na strani 158](#page-157-0)
- & ["Instaliranje najnovijih aplikacija" na strani 156](#page-155-0)

# **Problemi sa skeniranom slikom**

## **Nejednake boje, prašina, mrlje i sl. se pojavljuju prilikom skeniranja sa stakla skenera**

❏ Očistite staklo skenera.

- ❏ Uklonite otpatke ili prašinu koja se uhvatila za original.
- ❏ Ne pritiskajte previše original niti poklopac za dokumente. Ako previše pritiskate, može doći do pojave zamućenja, razmazivanja i mrlja.

### **Povezane informacije**

& ["Čišćenje Staklo skenera" na strani 146](#page-145-0)

# **Kvalitet slike je grub**

- ❏ Podesite **Režim** u Epson Scan 2 u skladu sa originalom koji želite da skenirate. Skenirajte koristeći podešavanja za dokumente u **Režim dokumenta** i podešavanja za fotografije u **Režim fotografije**.
- ❏ U Epson Scan 2, podesite sliku pomoću stavki na kartici **Napredna podešavanja** i zatim skenirajte.
- ❏ Ako je rezolucija niska, pokušajte da povećate rezoluciju i zatim skenirajte.

## **Povezane informacije**

 $\rightarrow$  ["Skeniranje pomoću programa Epson Scan 2" na strani 122](#page-121-0)

# **Pomak se pojavljuje u pozadini slika**

Slike sa pozadine originala mogu se pojaviti na skeniranoj slici.

❏ U Epson Scan 2, izaberite karticu **Napredna podešavanja** i zatim podesite **Osvetljenje**.

Ova funkcija možda neće biti dostupna zavisno od podešavanja na kartici **Glavna podešavanja** > **Vrsta slike** ili drugih podešavanja na kartici **Napredna podešavanja**.

- ❏ U **Režim dokumenta** u Epson Scan 2, izaberite karticu **Napredna podešavanja** i zatim **Opcija slike** > **Poboljšanje teksta**.
- ❏ Kada skenirate sa stakla skenera, postavite crni papir ili podlogu za radni sto preko originala.

### **Povezane informacije**

- & ["Skeniranje pomoću programa Epson Scan 2" na strani 122](#page-121-0)
- & ["Postavljanje originala" na strani 48](#page-47-0)

# **Tekst je nejasan**

- ❏ U **Režim dokumenta** u Epson Scan 2, izaberite karticu **Napredna podešavanja** i zatim **Opcija slike** > **Poboljšanje teksta**.
- ❏ Izaberite **Režim dokumenta** kao **Režim** u Epson Scan 2. Skenirajte pomoću podešavanja za dokumente u **Režim dokumenta**.
- ❏ U **Režim dokumenta** u Epson Scan 2, kada je **Vrsta slike** na kartici **Glavna podešavanja** podešen na **Crnobelo**, podesite **Granica** na kartici **Napredna podešavanja**. Kada povećate **Granica**, oblast crne boje postaje veća.
- ❏ Ako je rezolucija niska, pokušajte da povećate rezoluciju i zatim skenirajte.

### **Povezane informacije**

 $\rightarrow$  ["Skeniranje pomoću programa Epson Scan 2" na strani 122](#page-121-0)

# **Pojavljuju se moare obrasci (mrežolike senke)**

Ako je original štampani dokument, moare obrasci (mrežolike senke) mogu da se pojave na skeniranoj slici. ❏ Na kartici **Napredna podešavanja** u programu Epson Scan 2, podesite **Deekranizacija**.

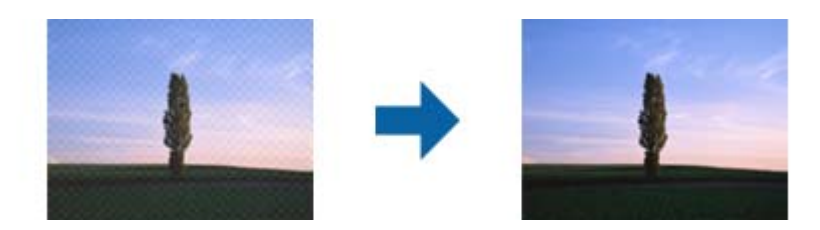

❏ Promenite rezoluciju, a zatim ponovite skeniranje.

## **Povezane informacije**

& ["Skeniranje pomoću programa Epson Scan 2" na strani 122](#page-121-0)

## **Ne može se skenirati tačna oblast na staklu skenera**

- ❏ Proverite da li original leži pravilno uz oznake za poravnavanje.
- ❏ Ako nedostaje ivica skenirane slike, malo pomerite original od ivice stakla skenera.
- ❏ Kada postavljate više originala na staklo skenera, vodite računa da bude razmak od najmanje 20 mm (0,79 in.) između originala.
- ❏ Kada skenirate sa kontrolne table i izaberete funkciju automatskog opsecanja oblasti skeniranja, uklonite sve smeće i prljavštinu sa stakla skenera i poklopca za dokumente. Ako originala ima bilo kakvog smeća ili prljavštine, opseg skeniranja se povećava da bi ih obuhvatio.

### **Povezane informacije**

- & ["Postavljanje originala" na strani 48](#page-47-0)
- & ["Čišćenje Staklo skenera" na strani 146](#page-145-0)

## **Tekst se ne prepoznaje pravilno kada se sačuva kao Pretraživ PDF**

- ❏ U prozoru **Opcije formata slike** u Epson Scan 2, proverite da li je **Jezik teksta** pravilno postavljen na kartici **Tekst**.
- ❏ Proverite da li je original ravno postavljen.
- ❏ Koristite original sa jasnim tekstom. Prepoznavanje teksta može opasti za sledeće tipove originala.
	- ❏ Originali koji su kopirani više puta
	- ❏ Originali primljeni faksom (niska rezolucija)
	- ❏ Originali na kojima je razmak između slova ili redova suviše mali
	- ❏ Originali sa išpartanim linijama ili podvlačenjem preko teksta
	- ❏ Originali sa ručno pisanim tekstom
	- ❏ Originali sa pregibima ili naborima
- ❏ U **Režim dokumenta** u Epson Scan 2, kada je **Vrsta slike** na kartici **Glavna podešavanja** podešen na **Crnobelo**, podesite **Granica** na kartici **Napredna podešavanja**. Kada povećate **Granica**, crna postaje jača.
- ❏ U **Režim dokumenta** u Epson Scan 2, izaberite karticu **Napredna podešavanja** i zatim **Opcija slike** > **Poboljšanje teksta**.

## **Povezane informacije**

& ["Skeniranje pomoću programa Epson Scan 2" na strani 122](#page-121-0)

## **Ne mogu se rešiti problemi na skeniranoj slici**

Ako se isprobali sva rešenja i niste rešili problem, pokrenite podešavanja Epson Scan 2 pomoću Epson Scan 2 Utility.

#### *Napomena:*

Epson Scan 2 Utility je aplikacija koja se isporučuje uz Epson Scan 2.

- 1. Pokrenite Epson Scan 2 Utility.
	- ❏ Windows 10/Windows Server 2016

Kliknite na dugme start, a zatim izaberite **EPSON** > **Epson Scan 2 Utility**.

❏ Windows 8.1/Windows 8/Windows Server 2012 R2/Windows Server 2012

Unesite naziv aplikacije u polje za pretragu, a zatim izaberite prikazanu ikonu.

❏ Windows 7/Windows Vista/Windows XP/Windows Server 2008 R2/Windows Server 2008/Windows Server 2003 R2/Windows Server 2003

Kliknite na dugme Start i izaberite **Svi programi** ili **Programi** > **EPSON** > **Epson Scan 2 Utility** > **Epson Scan 2**.

❏ Mac OS

Izaberite **Kreni** > **Aplikacije** > **Epson Software** > **Epson Scan 2 Utility**.

- 2. Izaberite karticu **Drugo**.
- 3. Kliknite na **Resetuj**.

*Napomena:* Ako pokretanje postupka ne reši problem, deinstalirajte i ponovo instalirajte Epson Scan 2.

### **Povezane informacije**

- & ["Deinstaliranje aplikacija" na strani 158](#page-157-0)
- & ["Instaliranje najnovijih aplikacija" na strani 156](#page-155-0)

# **Ostali problemi sa skeniranjem**

## **Skeniranje je suviše sporo**

Smanjite rezoluciju.

## **Povezane informacije**

& ["Skeniranje pomoću programa Epson Scan 2" na strani 122](#page-121-0)

# **Skeniranje se zaustavlja prilikom skeniranja u PDF/Multi-TIFF**

- ❏ Ako skenirate koristeći Epson Scan 2, možete neprekidno da skenirate najviše 999 stranica u PDF formatu i najviše 200 stranica u formatu Multi-TIFF.
- ❏ Za skeniranje velikih količina dokumenata, preporučujemo skeniranje u nijansama sive.
- ❏ Povećajte prazan prostor na tvrdom disku računara. Skeniranje se može zaustaviti ako nema dovoljno praznog prostora.
- ❏ Probajte da skenirate u nižoj rezoluciji. Skeniranje se prekida ako ukupna količina podataka dostigne ograničenje.

## **Povezane informacije**

& ["Skeniranje pomoću programa Epson Scan 2" na strani 122](#page-121-0)

# **Drugi problemi**

# **Blagi strujni udar prilikom dodirivanja štampača**

Ako je mnogo perifernih uređaja priključeno na računar, može se desiti da osetite blagi strujni udar kada dodirnete štampač. Instalirajte žicu za uzemljenje u računar sa kojim je priključen štampač.

## **Uređaj pravi buku dok radi**

Ako je buka u toku rada uređaja prevelika, omogućite **Tihi režim**. Omogućavanjem ove funkcije može da se smanji brzina štampanja.

❏ Kontrolna tabla

Izaberite na početnom ekranu, a zatim omogućite **Tihi režim**.

❏ Drajver za štampač za Windows

Omogućite **Tihi režim** na kartici **Glavni**.

❏ Drajver za štampač za Mac OS

Izaberite **Željene postavke sistema** u meniju > **Štampači i skeneri** (ili **Štampanje i skeniranje**, **Štampanje i faks**), a zatim izaberite štampač. Kliknite na **Opcije i materijal za štampanje** > **Opcije** (ili **Upravljački program**). Izaberite **On** za podešavanje **Tihi režim**.

## **Nije moguće čuvanje podataka na memorijski uređaj**

- ❏ Proverite da li je memorijski uređaj zaštićen od upisivanja.
- ❏ Proverite da li memorijski uređaj ima dovoljno slobodne memorije. Ako je nivo slobodne memorije nizak, čuvanje podataka nije moguće.

# **Zaštitni zid blokira aplikaciju (samo za Windows)**

Dodajte aplikaciju u dozvoljene programe Windows zaštitnog zida u bezbednosnim postavkama na **Kontrolnoj tabli**.

# **"!" se prikazuje na ekranu za izbor fotografija**

"!" se prikazuje na LCD ekranu kada datoteka slike nije podržana od strane proizvoda.

# **Dodatak**

# **Tehničke specifikacije**

# **Specifikacije štampača**

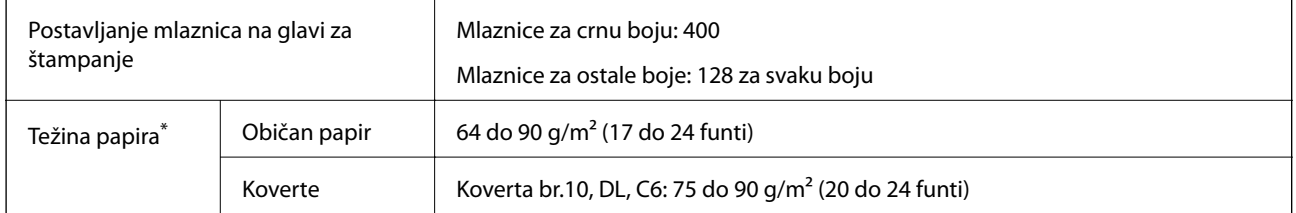

\* Čak i kada je debljina papira u okviru ovog opsega, možda ga štampač neće uvući ili kvalitet skeniranja može opasti zavisno od svojstava ili kvaliteta papira.

## **Površina na kojoj se može štampati**

## *Površina na kojoj se može štampati za pojedinačne listove*

Kvalitet štampe može opasti u osenčenim oblastima usled mehanizma štampača.

## **Štampanje sa okvirima**

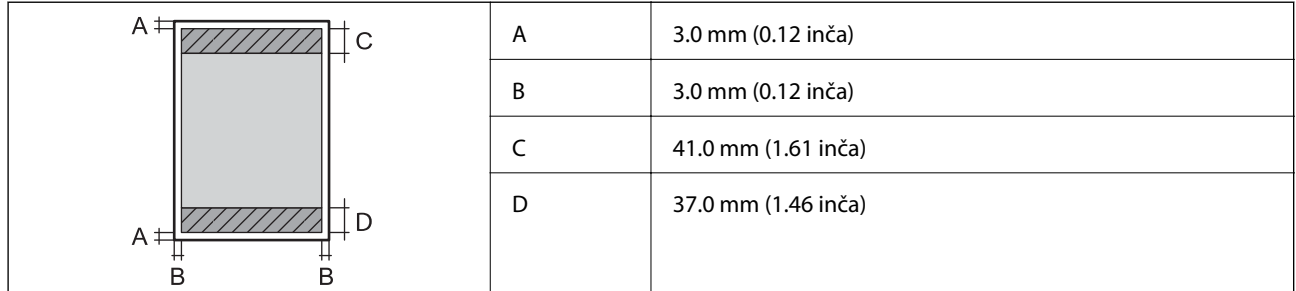

## **Štampanje bez ivica**

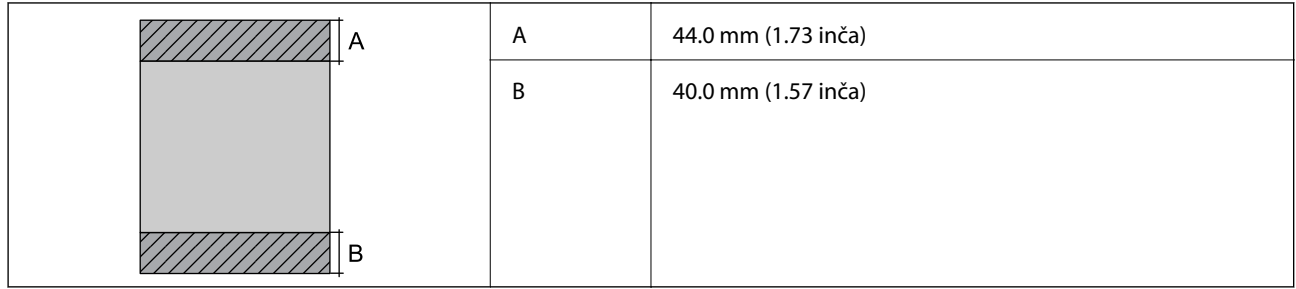

## *Površina na kojoj se može štampati za koverte*

Kvalitet štampe može opasti u osenčenim oblastima usled mehanizma štampača.

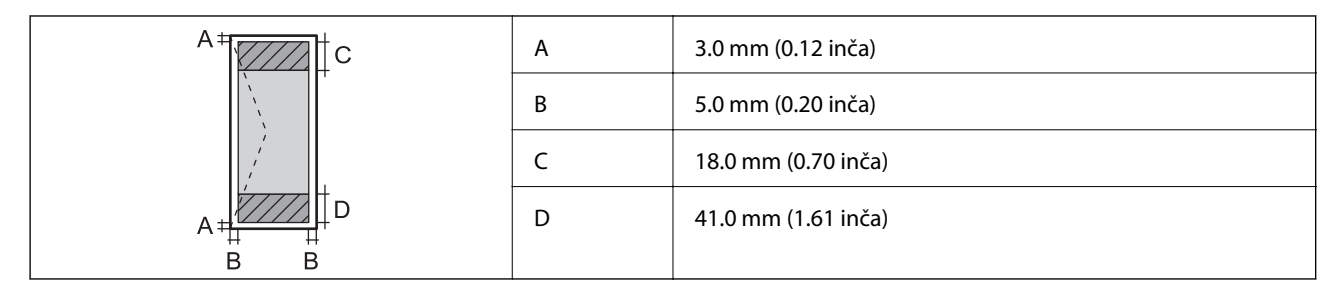

# **Specifikacije skenera**

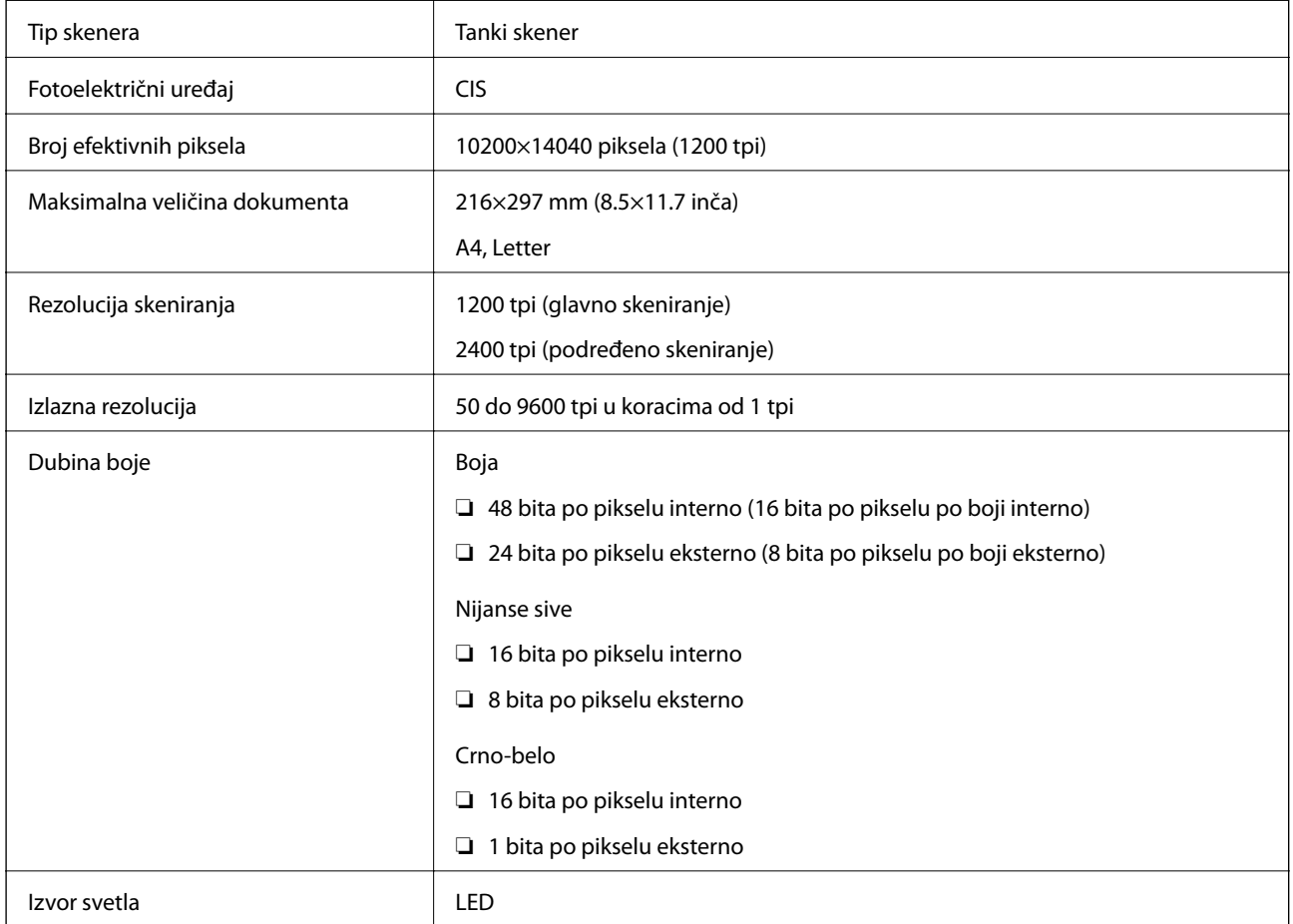

# **Specifikacije interfejsa**

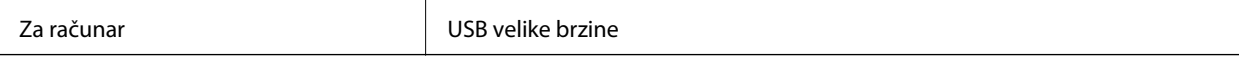

# **Lista mrežnih funkcija**

## **Mrežne funkcije i IPv4/IPv6**

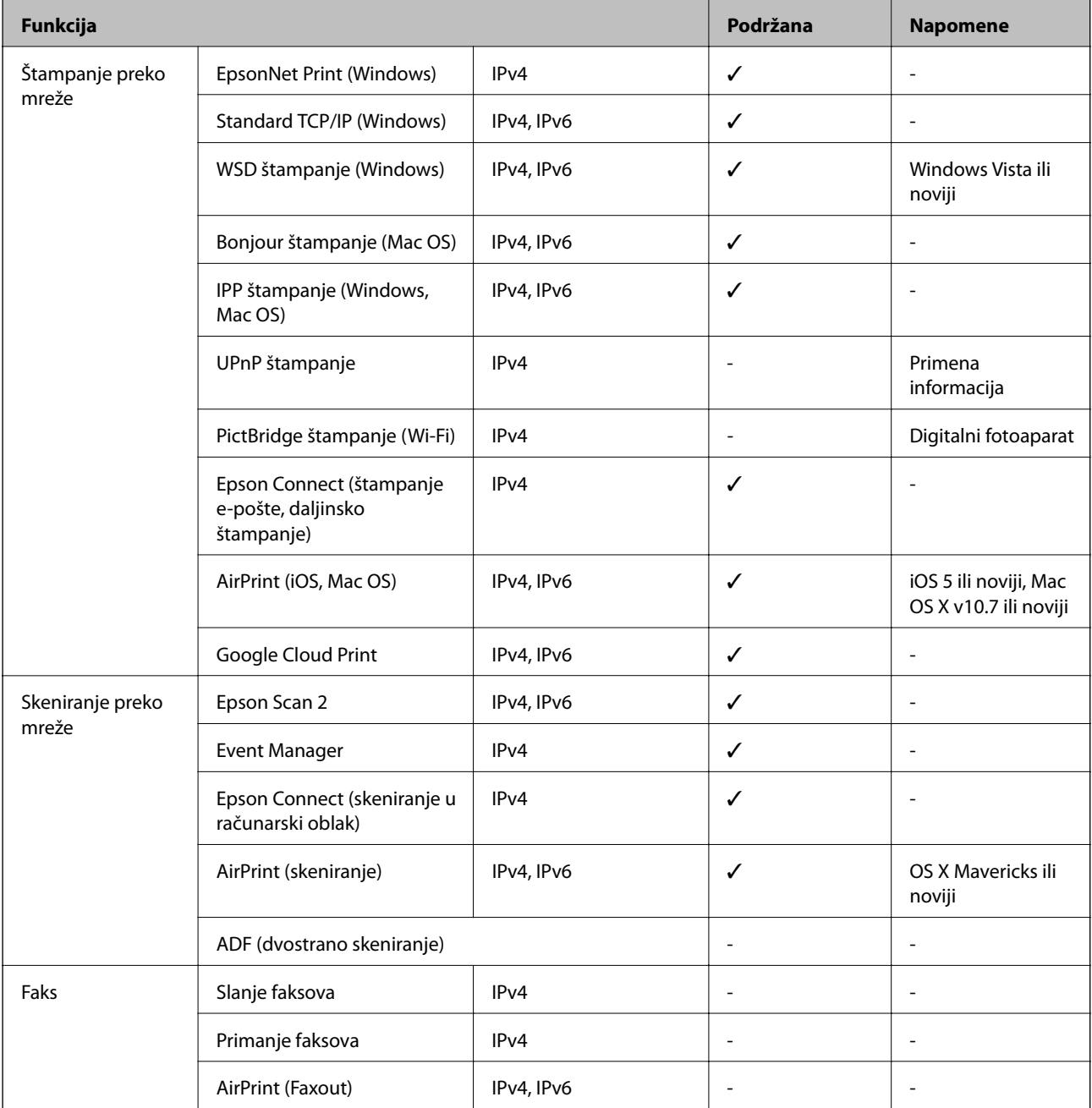

# **Specifikacije bežične veze**

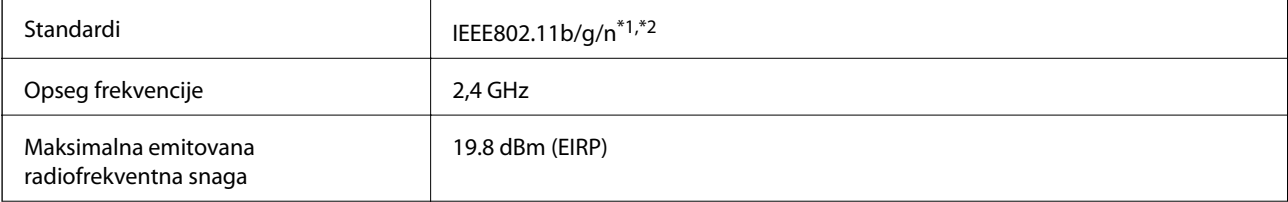

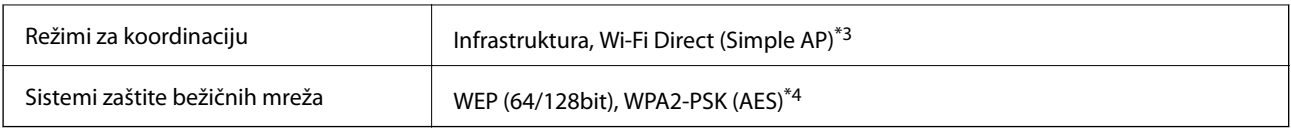

\*1 Usaglašen je sa IEEE 802.11b/g/n ili IEEE 802.11b/g u zavisnosti od mesta kupovine.

\*2 IEEE802.11n je dostupno samo za HT20.

\*3 Nije podržan za IEEE 802.11b.

\*4 Pridržava se standarda WPA2 sa podrškom za WPA/WPA2 Personal.

# **Bezbednosni protokol**

SSL/TLS **HTTPS** server/klijent, IPPS

## **Podržane eksterne usluge**

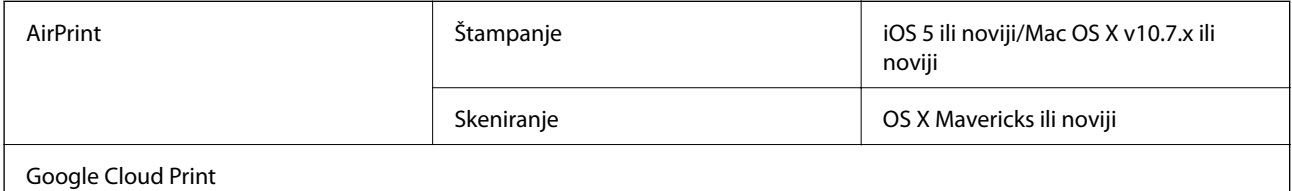

# **Specifikacije spoljnih uređaja za skladištenje podataka**

## **Specifikacije podržanih memorijskih kartica**

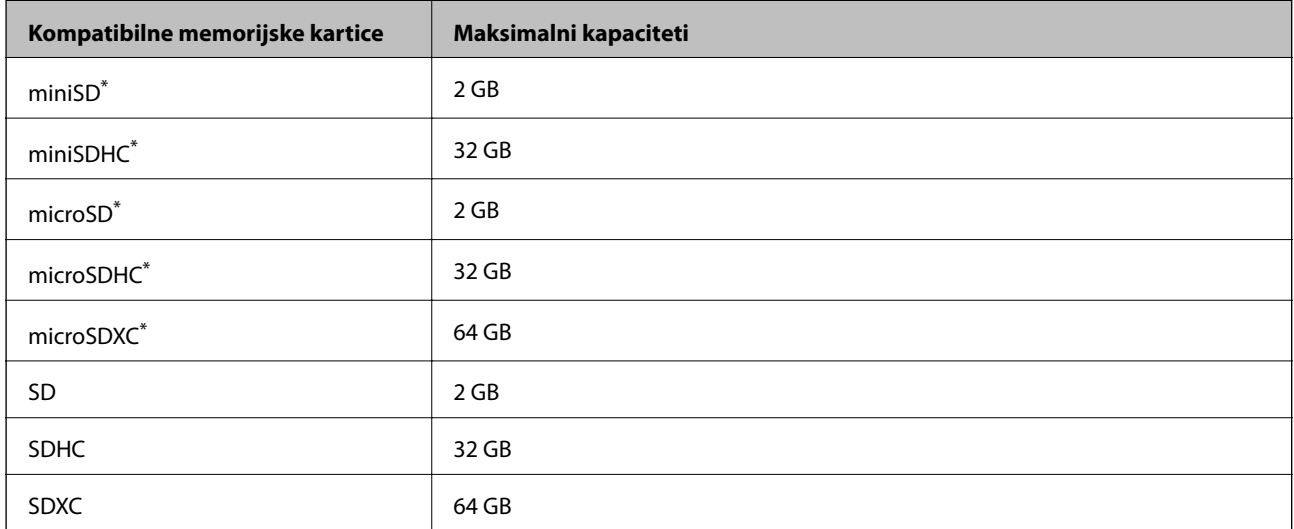

Upotrebite adapter da bi stala u otvor za memorijsku karticu.U suprotnom, kartica se može zaglaviti.

## **Specifikacije podržanih podataka**

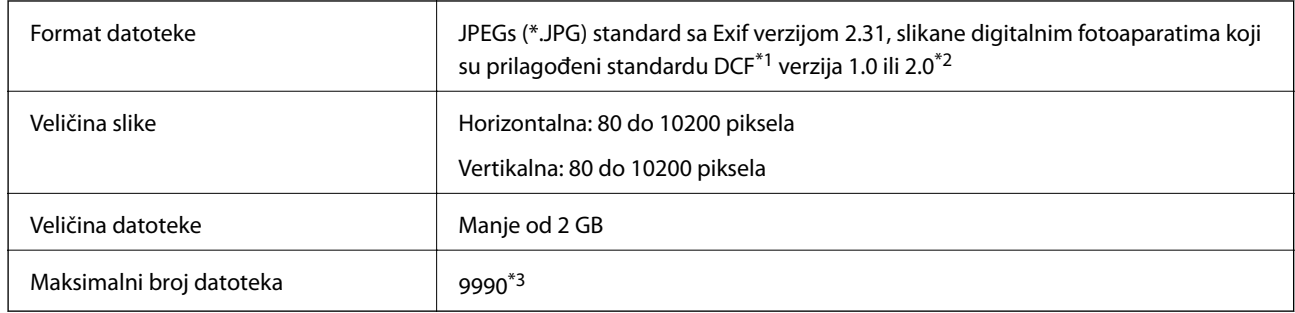

\*1 Design rule for Camera File system, pravilo dizajna za sistem datoteka fotoaparata.

\*2 Podaci fotografija smešteni u ugrađenoj memoriji digitalnih fotoaparata nisu podržani.

\*3 Do 999 datoteka može biti prikazano istovremeno. (Ako broj datoteka pređe 999, datoteke se prikazuju u grupama.)

#### *Napomena:*

"!" se prikazuje na LCD ekranu kada štampač ne prepoznaje datoteku slike. U ovoj situaciji, ako izaberete raspored sa više slika, biće štampani prazni odeljci.

# **Dimenzije**

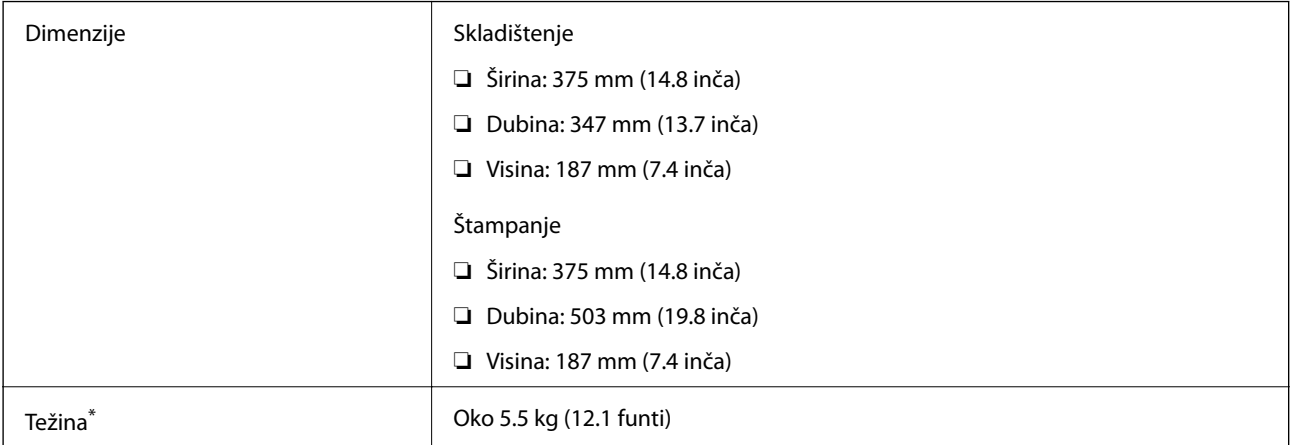

\* Bez kertridža sa mastilom i kabla za napajanje.

# **Specifikacije napajanja**

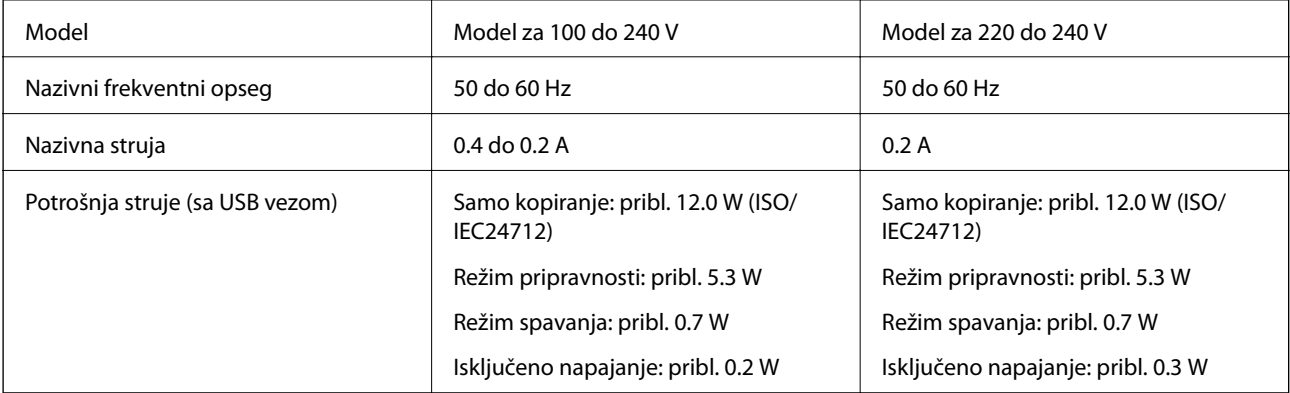

#### *Napomena:*

- ❏ Na nalepnici na štampaču pogledajte njegov napon.
- ❏ Korisnici u Evropi treba da potraže detalje o potrošnji električne energije na sledećoj internet stranici. <http://www.epson.eu/energy-consumption>

# **Ambijentalne specifikacije**

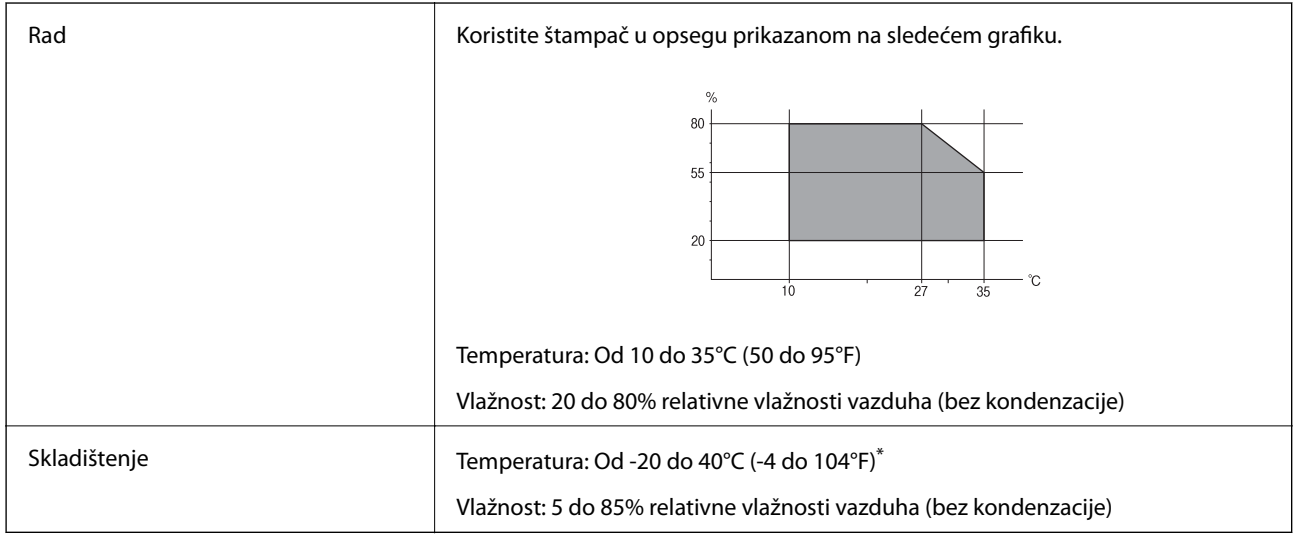

Može se skladištiti mesec dana pri temperaturi od 40°C (104°F).

## **Specifikacije u vezi sa okruženjem za kertridže sa mastilom**

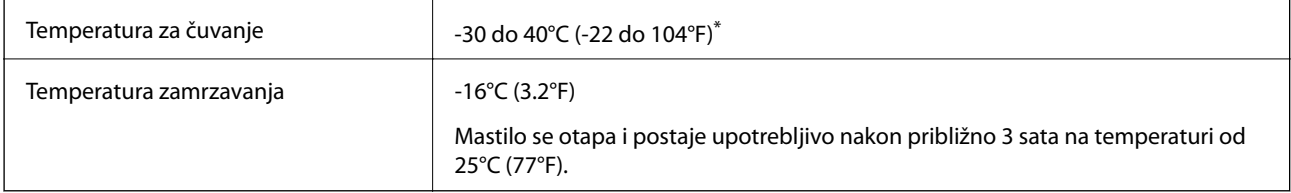

Može se skladištiti mesec dana pri temperaturi od 40°C (104°F).

# **Zahtevi sistema**

- ❏ Windows 10 (32 bita, 64 bita)/Windows 8.1 (32 bita, 64 bita)/Windows 8 (32 bita, 64 bita)/Windows 7 (32 bita, 64 bita)/Windows Vista (32 bita, 64 bita)/Windows XP SP3 ili noviji (32 bita)/Windows XP Professional x64 Edition SP2 ili noviji/Windows Server 2016/Windows Server 2012 R2/Windows Server 2012/Windows Server 2008 R2/Windows Server 2008/Windows Server 2003 R2/Windows Server 2003 SP2 ili noviji
- ❏ macOS High Sierra/macOS Sierra/OS X El Capitan/OS X Yosemite/OS X Mavericks/OS X Mountain Lion/Mac OS X v10.7.x/Mac OS X v10.6.8

### *Napomena:*

- ❏ Mac OS možda neće podržavati neke aplikacije i funkcije.
- ❏ UNIX sistem datoteka (UFS) za Mac OS nije podržan.

# **Informacije u vezi sa propisima**

# **Standardi i odobrenja**

## **Standardi i odobrenja za model za SAD**

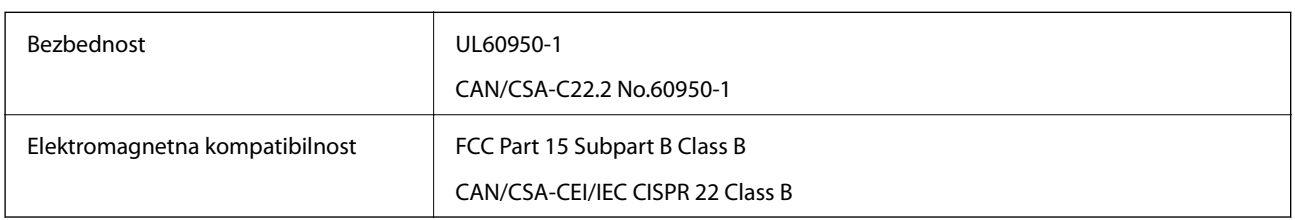

Ova oprema sadrži bežični modul koji je naveden u nastavku.

Proizvođač: Askey Computer Corporation

Tip: WLU6320-D69 (RoHS)

Ovaj proizvod je u skladu sa delom 15 pravila FCC i RSS-210 pravila IC. Epson ne preuzima odgovornost ni za kakvo nepoštovanje zahteva za zaštitu nastalo nepreporučenim modifikovanjem proizvoda. Rad mora da ispuni sledeća dva uslova: (1) ovaj uređaj ne sme da izaziva štetne smetnje i (2) ovaj uređaj mora da prihvati sve primljene smetnje, uključujući i smetnje koje mogu da izazovu neželjeno ponašanje uređaja.

Da bi se sprečile radio smetnje licenciranog uređaja, predviđeno je da se uređaj koristi u zatvorenom prostoru i dalje od prozora kako bi se obezbedila maksimalna zaštita. Oprema (ili njena antena za odašiljanje) koja se instalira na otvorenom podleže licenciranju.

Ova oprema ispunjava FCC/IC granice izloženosti radijaciji propisane za nekontrolisano okruženje i ispunjava FCC smernice za izloženost radio frekvenciji (RF) u Dodatku C za OET65 i RSS-102 pravila za izlaganje IC radio frekvenciji (RF). Ova oprema treba da bude instalirana i da se njom upravlja tako da hladnjak bude minimalno 7,9 inča (20 cm) ili više od tela druge osobe (isključujući ekstremitete: ruke, zglobovi, stopala i članci).

## **Standardi i odobrenja za model za Evropu**

Za evropske korisnike

Ovim putem kompanija Seiko Epson izjavljuje da je sledeći model radio opreme usaglašen sa Direktivom 2014/53/EU. Puni tekst izjave o usaglašenosti sa standardima EU dostupan je na sledećem veb-sajtu.

<http://www.epson.eu/conformity>

C635A

Za upotrebu samo u Irskoj, Ujedinjenom Kraljevstvu, Austriji, Nemačkoj, Lihtenštajnu, Švajcarskoj, Francuskoj, Belgiji, Luksemburgu, Holandiji, Italiji, Portugalu, Španiji, Danskoj, Finskoj, Norveškoj, Švedskoj, Islandu, Hrvatskoj, Kipru, Grčkoj, Sloveniji, Malti, Bugarskoj, Češkoj, Estoniji, Mađarskoj, Letoniji, Litvaniji, Poljskoj, Rumuniji i Slovačkoj.

Epson ne preuzima odgovornost ni za kakvo nepoštovanje zahteva za zaštitu nastalo nepreporučenim modifikovanjem proizvoda.

 $\epsilon$ 

## **Standardi i odobrenja za model za Australiju**

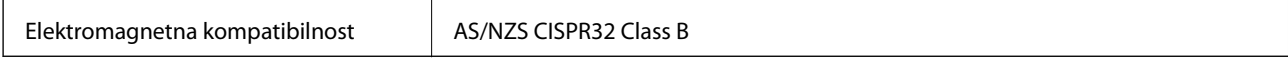

Kompanija Epson ovim izjavljuje da dolenavedeni modeli opreme ispunjavaju osnovne zahteve i druge relevantne odredbe AS/NZS4268:

C635A

Epson ne preuzima odgovornost ni za kakvo nepoštovanje zahteva za zaštitu nastalo nepreporučenim modifikovanjem proizvoda.

# **Nemački Plavi anđeo**

Pogledajte sledeći veb-sajt da biste proverili da li ovaj štampač zadovoljava standarde nemačkog Plavog anđela ili ne.

<http://www.epson.de/blauerengel>

# **Ograničenja u vezi sa kopiranjem**

Pridržavajte se sledećih ograničenja kako biste odgovorno i legalno koristili štampač.

Kopiranje sledećih stavki je zabranjeno zakonom:

- ❏ Papirne novčanice, metalni novac, državne hartije od vrednosti koje se mogu prodati, državne obveznice i municipalne obveznice
- ❏ Neiskorišćene poštanske markice, razglednice sa unapred odštampanim markicama i ostala zvanična poštanska roba sa važećom poštarinom
- ❏ Državne taksene marke i hartije od vrednosti izdate na osnovu pravnog postupka

Budite obazrivi ako kopirate sledeće stavke:

- ❏ Privatne hartije od vrednosti koje se mogu prodati (akcije, prenosive menice, čekovi itd.), mesečne propusnice, markice za prevoz itd.
- ❏ Pasoši, vozačke dozvole, papiri sa tehničkog pregleda, nalepnice za korišćenje autoputeva, bonovi za hranu, karte itd.

### *Napomena:*

Kopiranje ovih stavki je možda takođe zabranjeno zakonom.

Odgovorna upotreba materijala zaštićenih autorskim pravima:

Štampači se mogu zloupotrebiti nedozvoljenim kopiranjem materijala zaštićenih autorskim pravima. Osim ako ne postupate po savetu iskusnog pravnika, pokažite odgovornost i poštovanje tako što ćete objavljeni materijal kopirati samo uz prethodnu dozvolu od strane vlasnika autorskog prava.

# **Transportovanje štampača**

Kada želite da transportujete štampač zbog selidbe ili popravke, pratite korake navedene ispod da biste zapakovali štampač.

# !*Oprez:*

Vodite računa da ne prikleštite ruku ili prste kada otvarate ili zatvarate skener. U suprotnom se možete povrediti.

## c*Važno:*

- ❏ Prilikom skladištenja ili transporta nemojte naginjati štampač, postavljati ga vertikalno niti okretati naopako. U suprotnom, može doći do curenja boje.
- ❏ Nemojte da vadite kertridže sa bojom. Ako izvadite kertridže, može doći do sušenja glave za štampanje, što će onemogućiti štampanje.
- 1. Isključite štampač pritiskom na dugme $\mathcal{O}$ .
- 2. Uverite se da se lampica napajanja ugasila, a zatim isključite kabl za napajanje.

## c*Važno:*

Isključite kabl za napajanje kada je lampica indikatora isključena. U suprotnom, glava za štampanje se ne može vratiti u početni položaj što će izazvati sušenje mastila, a štampanje može postati nemoguće.

- 3. Isključite sve kablove, kao što su kabl za napajanje i USB kabl.
- 4. Uverite se da memorijska kartica nije ubačena.
- 5. Uklonite sav papir iz štampača.
- 6. Uverite se da u štampaču nema originala.
- 7. Otvorite skener sa zatvorenim poklopcem skenera. Držač kertridža sa mastilom trakom pričvrstite za kućište.

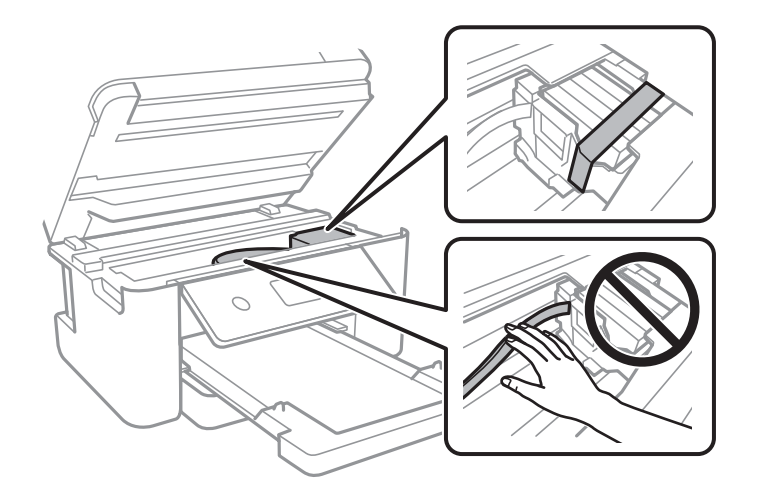

8. Zatvorite skener.

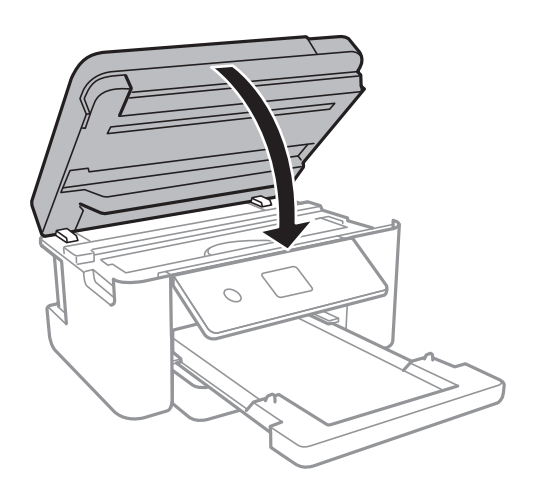

9. Pripremite štampač za pakovanje kao što je prikazano ispod.

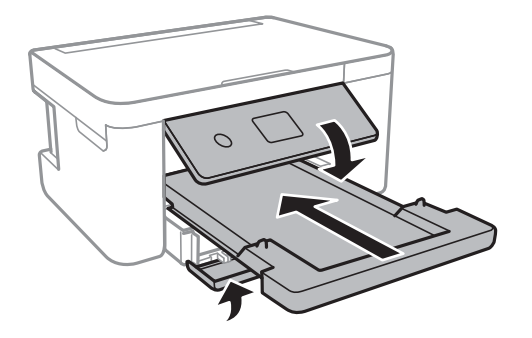

10. Zapakujte štampač u kutiju koristeći zaštitne materijale.

Kada ponovo budete koristili štampač, uverite se da ste uklonili traku kojom je držač kertridža sa mastilom bio pričvršćen. Ako primetite da je pri sledećem štampanju kvalitet štampe opao, očistite i poravnajte glavu za štampanje.

### **Povezane informacije**

- & ["Nazivi i funkcije delova" na strani 13](#page-12-0)
- & ["Provera i čišćenje glave za štampanje" na strani 141](#page-140-0)
- & ["Poravnavanje glave za štampanje" na strani 142](#page-141-0)

# **Autorska prava**

Nijedan deo ove publikacije ne sme se reprodukovati, uskladištiti u sistemu za preuzimanje ili prenositi u bilo kom obliku ili na bilo koji način: elektronski, mehanički, fotokopiranjem, snimanjem ili na drugi način, bez prethodne pismene dozvole korporacije Seiko Epson. Upotrebom informacija koje se nalaze u ovom dokumentu ne preuzima se nikakva odgovornost za patente. Ne preuzima se odgovornost ni za štete koje nastanu usled korišćenja informacija iz ovog dokumenta. Informacije navedene u ovom dokumentu su namenjene samo za upotrebu s ovim proizvodom kompanije Epson. Epson nije odgovoran za upotrebu ovih informacija s drugim proizvodima.

Korporacija Seiko Epson i njena povezana društva ne odgovaraju kupcu ovog proizvoda niti drugim licima za štetu, gubitke, potraživanja ili troškove nastale usled nezgode, nepravilne upotrebe ili zloupotrebe ovog proizvoda,

neovlašćenih modifikacija, popravki ili izmena proizvoda i (osim u SAD) nedoslednog pridržavanja uputstava korporacije Seiko Epson za rad i održavanje proizvoda.

Korporacija Seiko Epson i njena povezana društva nisu odgovorni ni za kakvu štetu ili probleme nastale usled korišćenja opcionih ili potrošnih proizvoda koje korporacija Seiko Epson nije označila kao originalne Epsonove proizvode oznakom Original Epson Products ili odobrene Epsonove proizvode oznakom Epson Approved Products.

Korporacija Seiko Epson nije odgovorna ni za kakvu štetu nastalu usled elektromagnetnih smetnji do kojih dolazi zbog korišćenja interfejs kablova koje korporacija Seiko Epson nije označila kao odobrene Epsonove proizvode oznakom Epson Approved Products.

© 2018 Seiko Epson Corporation

Sadržaj ovog priručnika i specifikacije ovog proizvoda podložni su promenama bez prethodne najave.

# **Zaštitni znakovi**

- ❏ EPSON® predstavlja registrovani žig, a EPSON EXCEED YOUR VISION ili EXCEED YOUR VISION žig korporacije Seiko Epson.
- ❏ PRINT Image Matching™ i PRINT Image Matching logotip su žigovi korporacije Seiko Epson.Copyright © 2001 Seiko Epson Corporation. All rights reserved.
- ❏ Epson Scan 2 software is based in part on the work of the Independent JPEG Group.
- ❏ libtiff

Copyright © 1988-1997 Sam Leffler

Copyright © 1991-1997 Silicon Graphics, Inc.

Permission to use, copy, modify, distribute, and sell this software and its documentation for any purpose is hereby granted without fee, provided that (i) the above copyright notices and this permission notice appear in all copies of the software and related documentation, and (ii) the names of Sam Leffler and Silicon Graphics may not be used in any advertising or publicity relating to the software without the specific, prior written permission of Sam Leffler and Silicon Graphics.

THE SOFTWARE IS PROVIDED "AS-IS" AND WITHOUT WARRANTY OF ANY KIND, EXPRESS, IMPLIED OR OTHERWISE, INCLUDING WITHOUT LIMITATION, ANY WARRANTY OF MERCHANTABILITY OR FITNESS FOR A PARTICULAR PURPOSE.

IN NO EVENT SHALL SAM LEFFLER OR SILICON GRAPHICS BE LIABLE FOR ANY SPECIAL, INCIDENTAL, INDIRECT OR CONSEQUENTIAL DAMAGES OF ANY KIND, OR ANY DAMAGES WHATSOEVER RESULTING FROM LOSS OF USE, DATA OR PROFITS, WHETHER OR NOT ADVISED OF THE POSSIBILITY OF DAMAGE, AND ON ANY THEORY OF LIABILITY, ARISING OUT OF OR IN CONNECTION WITH THE USE OR PERFORMANCE OF THIS SOFTWARE.

❏ SDXC Logo is a trademark of SD-3C, LLC.

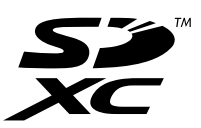

- ❏ QR Code is a registered trademark of DENSO WAVE INCORPORATED in Japan and other countries.
- ❏ Intel® is a registered trademark of Intel Corporation.
- ❏ Microsoft®, Windows®, Windows Server®, and Windows Vista® are registered trademarks of Microsoft Corporation.
- ❏ Apple, Macintosh, macOS, OS X, Bonjour, ColorSync, Safari, AirPrint, the AirPrint Logo, iPad, iPhone, iPod touch, and iTunes are trademarks of Apple Inc., registered in the U.S. and other countries.
- ❏ Google Cloud Print, Chrome, Chrome OS, Google Play and Android are trademarks of Google Inc.
- ❏ Adobe and Adobe Reader are either registered trademarks or trademarks of Adobe Systems Incorporated in the United States and/or other countries.
- ❏ Opšta napomena: ostali nazivi proizvoda upotrebljeni su u ovom dokumentu isključivo u identifikacione svrhe i možda predstavljaju zaštitne znakove svojih vlasnika.Epson se odriče svih prava na te žigove.

# **Kako dobiti pomoć**

# **Veb-sajt za tehničku podršku**

Ako vam je potrebna dodatna pomoć, posetite Epson-ov veb-sajt za podršku koji je naveden u nastavku. Izaberite zemlju ili region i idite na odeljak za podršku na lokalnom Epson veb-sajtu. Na sajtu možete da nađete i najnovije drajvere, odgovore na česta pitanja, priručnike i ostali materijal za preuzimanje.

<http://support.epson.net/>

<http://www.epson.eu/Support> (Evropa)

Ako vaš Epson proizvod ne radi pravilno i ne možete da rešite problem, za pomoć se obratite Epson-ovoj korisničkoj službi.

## **Kontaktiranje Epson-ove podrške za korisnike**

## **Pre nego što se obratite kompaniji Epson**

Ako vaš proizvod kompanije Epson ne radi pravilno i vi ne možete da rešite problem pomoću informacija za rešavanje problema u priručnicima vašeg proizvoda, za pomoć se obratite službi za podršku kompanije Epson. Ako služba za podršku kompanije Epson za vašu oblast nije navedena ispod, obratite se distributeru kod koga ste proizvod kupili.

Predstavnici službe za podršku kompanije Epson će biti u mogućnosti da vam pomognu mnogo brže ako im pružite sledeće informacije:

❏ Serijski broj proizvoda

(Oznaka sa serijskim brojem proizvoda se obično nalazi sa zadnje strane proizvoda.)

- ❏ Model proizvoda
- ❏ Verziju softvera proizvoda

(Kliknite na **About**, **Version Info**, ili slično dugme u okviru softvera proizvoda.)

- ❏ Marku i model vašeg računara
- ❏ Naziv i verziju operativnog sistema vašeg računara
- ❏ Nazivi i verzije softverskih aplikacija koje obično koristite sa vašim proizvodom

#### *Napomena:*

U zavisnosti od proizvoda, u njegovoj memoriji mogu biti smeštene mrežne postavke. Postavke mogu da se izgube usled kvara ili popravke proizvoda. Epson neće biti odgovoran za gubitak bilo kojih podataka niti za pravljenje rezervnih kopija ili vraćanje postavki, čak ni tokom garantnog roka. Preporučujemo vam da sami napravite rezervne kopije svojih podataka ili da vodite beleške.

## **Pomoć za korisnike u Evropi**

Informacije o načinu kontaktiranja Epsonove korisničke podrške potražite u panevropskoj garanciji.

## **Pomoć za korisnike u Australiji**

Epson Australia želi da vam obezbedi najviši nivo korisničke podrške. Pored priručnika za proizvod, na raspolaganju su vam sledeći izvori informacija:

### **Internet adresa**

### [http://www.epson.com.au](http://www.epson.com.au/)

Pristupite veb-stranicama Epson Australia. Korisno je povremeno svraćati ovde! Ovaj sajt sadrži oblast za preuzimanje drajvera, podatke za kontaktiranje Epson-a, informacije o novim proizvodima i tehničku podršku (epoštom).

### **Epson služba za pomoć korisnicima**

Telefon: 1300-361-054

Epson služba za pomoć korisnicima predstavlja poslednji resurs za pružanje saveta našim klijentima. Operateri službe za pomoć korisnicima mogu vam pomoći pri instalaciji, podešavanju i rukovanju proizvodom kompanije Epson. Naše osoblje službe za pomoć korisnicima pre kupovine može vam ponuditi literaturu o novim proizvodima kompanije Epson i dati vam informacije o lokaciji najbližeg distributera ili servisa. Ovde možete dobiti odgovore na razna pitanja.

Savetujemo vam da unapred pripremite sve relevantne informacije pre nego što pozovete. Što više informacija pripremite, brže ćemo vam pomoći da rešite problem. U ove informacije spadaju priručnici za Epson proizvode, podaci o tipu računara, operativnom sistemu, aplikacionim programima, kao i ostale informacije koje smatrate bitnim.

### **Transport proizvoda**

Epson preporučuje da ambalažu proizvoda zadržite za budući transport.

## **Pomoć za korisnike na Novom Zelandu**

Epson New Zealand želi da vam obezbedi najviši nivo korisničke podrške. Pored dokumentacije za proizvod, na raspolaganju su vam sledeći izvori informacija:

### **Internet adresa**

#### [http://www.epson.co.nz](http://www.epson.co.nz/)

Pristupite internet stranicama Epson New Zealand. Korisno je povremeno svraćati ovde! Ovaj sajt sadrži oblast za preuzimanje drajvera, podatke za kontaktiranje Epson-a, informacije o novim proizvodima i tehničku podršku (epoštom).

## **Epson služba za pomoć korisnicima**

Telefon: 0800 237 766

Epson služba za pomoć korisnicima predstavlja poslednji resurs za pružanje saveta našim klijentima. Operateri službe za pomoć korisnicima mogu vam pomoći pri instalaciji, podešavanju i rukovanju proizvodom kompanije Epson. Naše osoblje službe za pomoć korisnicima pre kupovine može vam ponuditi literaturu o novim proizvodima kompanije Epson i dati vam informacije o lokaciji najbližeg distributera ili servisa. Ovde možete dobiti odgovore na razna pitanja.

Savetujemo vam da unapred pripremite sve relevantne informacije pre nego što pozovete. Što više informacija pripremite, brže ćemo vam pomoći da rešite problem. U ove informacije spadaju dokumentacija za Epson proizvode, podaci o tipu računara, operativnom sistemu, aplikacionim programima, kao i ostale informacije koje smatrate bitnim.

### **Transport proizvoda**

Epson preporučuje da ambalažu proizvoda zadržite za budući transport.